# OMRON

**Displacement Sensor** 

**ZW** series

# Confocal Fiber Type Displacement Sensor

**User's Manual** 

ZW-C1□ T

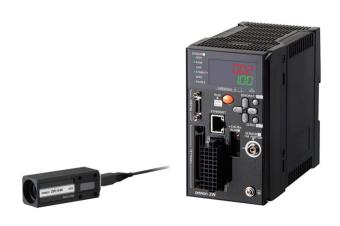

### Introduction

Thank you for purchasing the ZW.

This manual provides information regarding functions, performance and operating methods that are required for using the ZW.

When using the ZW, be sure to observe the following:

- The ZW must be operated by personnel knowledgeable in electrical engineering.
- To ensure correct use, please read this manual thoroughly to deepen your understanding of the product.
- Please keep this manual in a safe place so that it can be referred to whenever necessary.

# **User's Manual**

| APPLICATION CONSIDERATIONS (Please Read) |                                      |    |
|------------------------------------------|--------------------------------------|----|
|                                          | Basic configuration                  | 1  |
|                                          | Installation and Connections         | 2  |
|                                          | Basic Operation                      | 3  |
|                                          | Settings for Function                | 4  |
|                                          | Convenient Functions                 | 5  |
|                                          | Communications with External Devices | 6  |
|                                          | Offline Settings                     | 7  |
|                                          | Troubleshooting                      | 8  |
|                                          | Sensor controller operations         | 9  |
|                                          | APPENDICES                           | 10 |

#### READ AND UNDERSTAND THIS DOCUMENT

Please read and understand this document before using the products. Please consult your OMRON representative if you have any questions or comments.

#### **WARRANTY**

OMRON's exclusive warranty is that the products are free from defects in materials and workmanship for a period of one year (or other period if specified) from date of sale by OMRON.

OMRON MAKES NO WARRANTY OR REPRESENTATION, EXPRESS OR IMPLIED, REGARDING NON-INFRINGEMENT, MERCHANTABILITY, OR FITNESS FOR PARTICULAR PURPOSE OF THE PRODUCTS. ANY BUYER OR USER ACKNOWLEDGES THAT THE BUYER OR USER ALONE HAS DETERMINED THAT THE PRODUCTS WILL SUITABLY MEET THE REQUIREMENTS OF THEIR INTENDED USE. OMRON DISCLAIMS ALL OTHER WARRANTIES, EXPRESS OR IMPLIED.

#### LIMITATIONS OF LIABILITY

OMRON SHALL NOT BE RESPONSIBLE FOR SPECIAL, INDIRECT, OR CONSEQUENTIAL DAMAGES, LOSS OF PROFITS OR COMMERCIAL LOSS IN ANY WAY CONNECTED WITH THE PRODUCTS, WHETHER SUCH CLAIM IS BASED ON CONTRACT, WARRANTY, NEGLIGENCE, OR STRICT LIABILITY.

In no event shall responsibility of OMRON for any act exceed the individual price of the product on which liability is asserted.

IN NO EVENT SHALL OMRON BE RESPONSIBLE FOR WARRANTY, REPAIR, OR OTHER CLAIMS REGARDING THE PRODUCTS UNLESS OMRON'S ANALYSIS CONFIRMS THAT THE PRODUCTS WERE PROPERLY HANDLED, STORED, INSTALLED, AND MAINTAINED AND NOT SUBJECT TO CONTAMINATION, ABUSE, MISUSE, OR INAPPROPRIATE MODIFICATION OR REPAIR.

#### **SUITABILITY FOR USE**

THE PRODUCTS CONTAINED IN THIS DOCUMENT ARE NOT SAFETY RATED. THEY ARE NOT DESIGNED OR RATED FOR ENSURING SAFETY OF PERSONS, AND SHOULD NOT BE RELIED UPON AS A SAFETY COMPONENT OR PROTECTIVE DEVICE FOR SUCH PURPOSES.

Please refer to separate catalogs for OMRON's safety rated products.

OMRON shall not be responsible for conformity with any standards, codes, or regulations that apply to the combination of products in the customer's application or use of the product.

At the customer's request, OMRON will provide applicable third party certification documents identifying ratings and limitations of use that apply to the products. This information by itself is not sufficient for a complete determination of the suitability of the products in combination with the end product, machine, system, or other application or use.

The following are some examples of applications for which particular attention must be given. This is not intended to be an exhaustive list of all possible uses of the products, nor is it intended to imply that the uses listed may be suitable for the products:

• Outdoor use, uses involving potential chemical contamination or electrical interference, or conditions or uses not described in this document.

- Nuclear energy control systems, combustion systems, railroad systems, aviation systems, medical
  equipment, amusement machines, vehicles, safety equipment, and installations subject to separate industry
  or government regulations.
- Systems, machines, and equipment that could present a risk to life or property.

Please know and observe all prohibitions of use applicable to the products.

NEVER USE THE PRODUCTS FOR AN APPLICATION INVOLVING SERIOUS RISK TO LIFE OR PROPERTY WITHOUT ENSURING THAT THE SYSTEM AS A WHOLE HAS BEEN DESIGNED TO ADDRESS THE RISKS, AND THAT THE OMRON PRODUCT IS PROPERLY RATED AND INSTALLED FOR THE INTENDED USE WITHIN THE OVERALL EQUIPMENT OR SYSTEM.

#### PERFORMANCE DATA

Performance data given in this document is provided as a guide for the user in determining suitability and does not constitute a warranty. It may represent the result of OMRON's test conditions, and the users must correlate it to actual application requirements. Actual performance is subject to the OMRON Warranty and Limitations of Liability.

#### **CHANGE IN SPECIFICATIONS**

Product specifications and accessories may be changed at any time based on improvements and other reasons.

It is our practice to change model numbers when published ratings or features are changed, or when significant construction changes are made. However, some specifications of the product may be changed without any notice. When in doubt, special model numbers may be assigned to fix or establish key specifications for your application on your request. Please consult with your OMRON representative at any time to confirm actual specifications of purchased products.

#### **DIMENSIONS AND WEIGHTS**

Dimensions and weights are nominal and are not to be used for manufacturing purposes, even when tolerances are shown.

#### **ERRORS AND OMISSIONS**

The information in this document has been carefully checked and is believed to be accurate; however, no responsibility is assumed for clerical, typographical, or proofreading errors, or omissions.

#### PROGRAMMABLE PRODUCTS

OMRON shall not be responsible for the user's programming of a programmable product, or any consequence thereof.

#### COPYRIGHT AND COPY PERMISSION

This document shall not be copied for sales or promotions without permission.

This document is protected by copyright and is intended solely for use in conjunction with the product. Please notify us before copying or reproducing this document in any manner, for any other purpose. If copying or transmitting this document to another, please copy or transmit it in its entirety.

#### **Precautions for Safe Use**

Please observe the following precautions for safe use of the products.

#### 1. Installation Environment

- Do not use the product in environments where it can be exposed to inflammable/explosive gas.
- To secure the safety of operation and maintenance, do not install the product close to high-voltage devices and power devices.

#### 2. Power Supply and Wiring

• Take care when using a power supply with an overcurrent detector, because this sensor uses DC-DC converter for its power supply circuit and inrush current may activate the protective circuit for a power supply with an overcurrent detector.

Recommended power supply: S8VS-06024 (Omron, DC24 V 2.5 A 60 W)

- The supply voltage must be within the rated range (DC24 V  $\pm$  10 %).
- Reverse connection of the power supply is not allowed.
- Open-collector outputs should not be short-circuited.
- Use the power supply within the rated load.
- High-voltage lines and power lines must be wired separately from this product. Wiring them together or placing them in the same duct may cause induction, resulting in malfunction or damage.
- Use adequate safety measures, for example fail-safe circuits.
- Use a specified-sized wire when wiring. Do not connect wires other than those of the specification to the terminal block.
- For a power supply, use a DC power supply unit provided with a remedy, for example, safety ultralow voltage circuit, to prevent a high voltage from being generated.
- Route so that power supply wires are as short as possible.
- Use a power supply dedicated for this product, without sharing it with other products.
- Tighten fixing screws securely at a torque specified in this manual.
- · Before performing any of the following activities, be sure to turn off the product, or breakdown may result.
  - Connecting or wiring cables
  - Connecting or disconnecting connectors
  - Installing or removing Calibration ROM

#### 3. Grounding

- Use a frame ground terminal of the specified size to be grounded. Do not connect a wire with an only twisted end directly to a terminal block.
  - Terminal screw: M4
  - Crimp-type terminal:

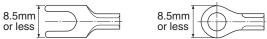

- Use D-type grounding (ground resistance of 100  $\Omega$  or less). Make the ground point as close as possible and make the ground wire used as short as possible.
- Never a ground wire with other equipment and never ground to building beams. Doing so could cause negative impacts.
- The power supply circuit of the Sensor Controller is not insulated from the internal circuits.
- When grounding the positive (+) terminal of the 24 VDC power supply, do not connect the Sensor Controller's frame ground terminal or PLC's frame ground terminal to ground. [(1), (2)]

The PC housing may be internally connected to the SG (0 V), in which case current will flow through the path shown below and may cause seizure.

- If there is no PC, or specifically there is no SG (0 V)/FG short-circuiting path, grounding the Sensor Controller's frame ground terminal will not cause seizure. Wire the PLC after checking the specification of your PLC.
- The dedicated RS-232C cable (ZW-XRS2/XPT2) has its cable shield isolated from the connector housing. [(3)]

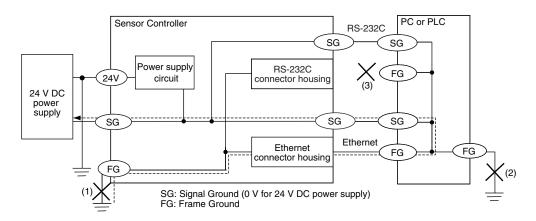

#### 4. Regulations and Standards

- EN61326-1
- Electromagnetic environment : Industrial electromagnetic environment (EN/IEC 61326-1 Table 2)
- The following condition is applied to the immunity test of this product:
   There may be cases that current or voltage output fluctuate within ± 3%F.S. when a sensor is experienced electromagnetic interference.
- Notice for Korea Radio Law

A급 기기 (업무용 방송통신기자재) 이 기기는 업무용(A급) 전자파적합기기로서 판매자 또는 사용자는 이 점을 주의하시기 바라며, 가정외의 지역에서 사용하는 것을 목적으로 합니다.

#### 5. Others

- Do not use this product for nuclear facilities, or safety circuits involving human lives.
- Do not attempt to disassemble, repair, modify, apply pressure to deform or burn up the body.
- Dispose of this product as industrial waste.
- Use exclusive devices, including a sensor head, Calibration ROM, fiber cable or RS-232C cable, to connect, or ignition, burst, false operation or breakdown may be caused.
- Do not cut fiber cable. Glass at the cut section may cause injury. Also, if cut, it will not work normally anymore.
- Whenever any trouble, including, strange odor smelled, the body overheated or smoke escaped, was found, immediately stop the operation, and consult an OMRON branch or sales office with the system shut down.
- Do not drop or make a strong impact on the unit.
- Before using any equipment provided with a lock mechanism, make sure that it has been locked.

#### **Precautions for Correct Use**

Please observe the following precautions to prevent failure to operate, malfunctions, or undesirable effects on product performance.

#### 1. Installation Site

Do not install the product in locations subjected to the following conditions:

- · Ambient temperature outside the rating
- Rapid temperature fluctuations (causing condensation)
- $\bullet$  Relative humidity outside the range of 35 to 85 %
- · Presence of corrosive or flammable gases
- Presence of dust, salt, or iron particles
- · Direct vibration or shock
- Reflection of intense light (such as other laser beams, electric arc-welding machines or ultraviolet shine)
- · Direct sunlight or near heaters
- Water, oil, or chemical fumes, spray or mist atmospherics
- Strong magnetic or electric field

#### 2. Power Supply and Wiring

- When using a commercially available switching regulator, make sure that the FG terminal is grounded.
- If surge currents are present in the power lines, connect surge absorbers that suit the operating environment.
- Before turning ON the power after the product is connected, make sure that the power supply voltage is correct, there are no incorrect connections (e.g. load short-circuit) and the load current is appropriate. Incorrect wiring may result in breakdown of the product.
- Use the specified voltage. If voltage exceeding the rating or AC voltage is applied, circuit parts may be burnt or rupture.
- Use the Extension Fiber Cable (ZW-XF□□R) for extending the fiber cable between the Sensor extension fiber cable, five total lengths, 2, 5, 10, 20 or 30 m, are available.
- · Handling fiber cables

Use them in compliance with the following. This may result in damage to the fiber cable.

- -Fiber cable bend radiuses must be at least 20 mm.
- Do not let bending cause stress at the root section of a fiber connector.
- Do not yank hard on a fiber cable.
- Do not step on a fiber cable or place anything heavy on it.
- Do not apply any twisting stress to the fiber cable.
- Be sure to use a Sensor Head and Calibration ROM with the same serial number. A pair with different serial numbers cannot operate normally.
- Use the configuration software with the combination specified in this manual, or the system may operate faultily.
- Do not shut down the power supply when saving any data into the memory built in the Sensor Controller, or the data may be corrupted.
- While a fiber cable is disconnected, be sure to attach the included protective cap on both the Sensor Controller side and the fiber cable side. Leaving the fiber cable with the protective cap not attached, the optical fiber may fail due to any adhered foreign matter.

#### 3. Warming Up

After turning ON the power supply, allow the product to stand for at least 30 minutes before use. The circuits are still unstable immediately after the power supply is turned ON, so measured values may fluctuate gradually.

#### 4. Maintenance and Inspection

Do not use thinner, benzene, acetone or kerosene to clean the Sensor Head, fiber cable and Sensor Controller. If large dust particles adhere to the emitter/receiver of the Sensor Head or Sensor Controller, use a blower brush (used to clean camera lenses) to blow them off. Do not blow the dust particles with your mouth. To remove smaller dust particles, dirt, oil, and fat, wipe gently with a soft cloth (for cleaning lenses). Do not use excessive force to wipe off dust particles. Scratches on the emitter/receiver may cause false operations or measuring errors.

For details on the method for cleaning the ends of fiber cables, refer to "Connecting Fiber Cable" (p.34). Clean the ventilation port periodically to prevent any build up of dirt and dust. If the ventilation port is blocked, heat builds up inside and can cause breakdown.

#### 5. Sensing Objects

The product sometimes cannot accurately measure the following types of objects: Transparent objects, objects with an extremely low reflection factor, objects smaller than the spot diameter, objects with a large curvature, excessively inclined objects, target objects with a thin film on the surface etc.

#### 6. Effect caused by peripheral lights

Do not install the Sensor Head in a place where strong light hits the laser emitter/receiver section of the Sensor Head. Also, if an object has a shiny surface, the light from the lighting will be reflected and a malfunction may occur. In such a case, prevent reflection by, for example, covering the light to stop reflection.

Basic precautions for installation p.26

#### 7. Influence by Air Turbulences

Slow air turbulences around the Sensor Head may disperse measured values.

To avoid these possible air turbulences, wrap the Sensor Head with an appropriate cover.

#### 8. Operations Outside Measurement Range

This sensor is highly sensitive, it may operate incorrectly outside the measurement range (too close in). In such a case, the problem can be solved by reducing the exposure time.

#### **Editor's Note**

#### ■ Meaning of Symbols

Menu items that are displayed on the main or sub-display, and windows, dialog boxes and other GUI elements displayed on the personal computer are indicated enclosed by brackets [].

#### ■ Visual Aids

Important
Indicates points that are important to achieve the full product performance, such as operational precautions.

Note
Indicates application procedures.

Indicates pages where related information can be found.

Optional
Indicates that the setting is optional in a configuration procedure.

#### **Copyrights and Trademarks**

- Windows, Windows XP, Windows Vista, Windows 7, and Windows 8 are registered trademarks of Microsoft Corporation in the USA and other countries.
- Other system names and product names that appear in this manual are the trademarks or registered trademarks of the respective companies.

#### **Notice**

- · Photocopying, duplication, or copying of all or part of this manual without permission is prohibited.
- Please understand that the specifications and other contents of this manual are subject to change for improvement without notice.
- Every effort has been made to ensure the accuracy of the contents of this manual, but if you should notice any mistake, questionable section, or the like in this manual, please contact an OMRON branch or sales office.
- If you do so, please also tell us the manual number, which is found at the end of the manual.

8 ZW User's Manual

# **Table of Contents**

|             | Editor's Note                         | 7    |
|-------------|---------------------------------------|------|
|             | Copyrights and Trademarks             | 8    |
|             | Notice                                | 8    |
|             | Search from Settings                  | 14   |
| 1.Basic co  | onfiguration                          |      |
|             | 1-1 ZW-series Displacement Sensors    | 16   |
|             | Types of Sensor Controllers           |      |
|             | 1-2 Basic Operation Flow              |      |
| 2.Installat | ion and Connections                   |      |
|             | 2-1 System Configuration              | 20   |
|             | System Configuration                  |      |
|             | Connection Compatibility              |      |
|             | 2-2 Part Names and Functions          |      |
|             | Sensor Head                           | . 22 |
|             | Calibration ROM                       | . 22 |
|             | Sensor Controller                     | . 23 |
|             | 2-3 Installation                      | 26   |
|             | Installation of Sensor Head           | . 26 |
|             | Installation of Sensor Controller     | . 31 |
|             | Connecting Calibration ROM            | . 33 |
|             | Connecting Fiber Cable                | . 34 |
|             | Calibrating Sensor Head               | . 38 |
|             | 2-4 Wiring                            | 40   |
|             | 20-pole terminal block                | . 40 |
|             | 52-pole extension connector           | . 43 |
|             | Electrical Specifications             | . 46 |
|             | 2-5 Installing the Sysmac Studio      | 48   |
| 3.Basic O   | peration                              |      |
|             | 3-1 Launching a project               | 50   |
|             | Connecting to the sensor with PC tool | . 50 |
|             | Entering project information          |      |
|             | 3-2 Explanation of Screen Sections    | 52   |

|           | PC tool                                               | 52  |
|-----------|-------------------------------------------------------|-----|
|           | 3-3 Switching operation modes                         | 57  |
|           | 3-4 Bank switching                                    | 58  |
|           | Multi-task and Bank Data                              | 58  |
|           | Switching Banks                                       | 60  |
|           | 3-5 Perform the Zero Reset                            | 61  |
|           | Zero reset                                            | 61  |
|           | 3-6 Setting Threshold Value                           | 64  |
|           | Threshold Value Settings                              | 64  |
|           | 3-7 Saving a project                                  | 66  |
|           | Saving a project                                      | 66  |
|           | Exporting a project                                   | 66  |
|           | Importing a project                                   | 66  |
|           | 3-8 Operating with Sensor Controller                  | 67  |
| 4.Setting | gs for Function                                       |     |
|           | 4-1 Setting Sensing                                   | 70  |
|           | Selecting the Area Mode                               |     |
|           | Setting the Material of the Target to Measure         |     |
|           | Setting the Noise Cut Level                           |     |
|           | Setting Smoothing Size                                |     |
|           | Setting Start Direction of Count Measurement Surfaces |     |
|           | Setting Exposure Time Control Mode                    |     |
|           | Setting the Measurement Area                          | 76  |
|           | 4-2 Setting Measurement Items                         | 79  |
|           | What is a Measurement Item?                           | 79  |
|           | Measuring the Height                                  | 79  |
|           | Measuring the Thickness                               | 81  |
|           | Performing Calculations                               | 82  |
|           | 4-3 Setting the Output Conditions                     | 83  |
|           | Setting Scaling                                       | 83  |
|           | Setting Filters                                       | 89  |
|           | Setting Hold                                          | 94  |
|           | Setting the Zero Reset                                | 101 |
|           | 4-4 Setting the Banks                                 | 106 |
|           | Changing the Bank Mode                                | 106 |
|           | Copying the Bank/System Settings                      | 107 |
|           | Saving the Bank/System Settings                       | 108 |
|           | Clearing the Bank Settings                            |     |
|           | 4-5 Setting the System                                |     |
|           | Checking Information                                  | 110 |
|           | Making Sensor Settings                                | 111 |

10

|             | Initializing Settings                                                      | 112   |
|-------------|----------------------------------------------------------------------------|-------|
| 5.Conveni   | ent Functions                                                              |       |
|             | 5-1 Displaying measured values in graphs                                   | . 116 |
|             | Specifying the sampling start and end conditions                           | 118   |
|             | Starting and ending sampling before and after the trigger condition is met | 120   |
|             | 5-2 Saving measured values in a file                                       | . 121 |
|             | Outputting the results of sampling as a file                               | 121   |
|             | Exporting the results of sampling                                          | 121   |
|             | 5-3 Displaying saved measured values                                       | . 124 |
|             | 5-4 Performing internal logging                                            | . 125 |
|             | 5-5 Storing the light reception wave form in a file                        | . 127 |
|             | 5-6 Recovering calibration ROM data                                        | . 129 |
|             | 5-7 Printing the contents of settings                                      | . 130 |
|             | 5-8 Controll input signal with PC tool                                     | . 131 |
| 6.Commur    | nications with External Devices                                            |       |
|             | 6-1 Parallel I/O connection                                                | . 134 |
|             | I/O Signal Functions                                                       | 134   |
|             | Settings for Analog Output                                                 |       |
|             | Settings for Judgment Output                                               |       |
|             | Settings for Binary Output                                                 |       |
|             | Settings for Processing When Measurement Is Not Possible                   |       |
|             | Settings for Internal Logging                                              |       |
|             | Timing Chart                                                               |       |
|             | 6-2 No-protocol Connection                                                 |       |
|             | Outline of No-protocol Communications                                      |       |
|             | Setting Up No-protocol Communications                                      |       |
|             | Setting Communications Specifications (RS-232C Communications)             |       |
|             | Setting for serial data output after application of measured value         |       |
|             | Command List                                                               | 178   |
|             | Command Format                                                             | 180   |
| 7.Offline S | Settings                                                                   |       |
|             | 7-1 Performing Settings Offline                                            | . 204 |
|             | 7-2 Starting a Project in Offline Mode                                     | . 205 |
|             | 7-3 Changing between Online and Offline                                    | . 206 |
| 8.Troubles  | shootina                                                                   |       |
|             | 8-1 Error Messages                                                         | . 208 |
|             |                                                                            | 00    |

|          | Errors for Ethernet Connection                        | 208   |
|----------|-------------------------------------------------------|-------|
|          | Errors Common to All Communication States             | 209   |
|          | 8-2 Troubleshooting                                   | . 210 |
| 9.Sensor | controller operations                                 |       |
|          | 9-1 Search from Menu Tree                             | 214   |
|          | FUN Mode Menu                                         | 214   |
|          | RUN (run) Mode Menu                                   | 219   |
|          | 9-2 Functions of Operating Keys                       | 220   |
|          | 9-3 Digital Displays                                  | 221   |
|          | 9-4 Switching operation modes                         | 222   |
|          | 9-5 Functions and Operations during Measurement       | 224   |
|          | Switching the RUN (Run) Mode Display                  | 224   |
|          | 9-6 Setting Sensing                                   | 228   |
|          | Setting the Material of the Target to Measure         | 228   |
|          | Setting Start Direction of Count Measurement Surfaces | 229   |
|          | Setting Exposure Time Control Mode                    | 230   |
|          | 9-7 Setting Measurement Items                         | 231   |
|          | Measuring the Height                                  | 231   |
|          | Measuring the Thickness                               | 232   |
|          | Calculating                                           | 233   |
|          | 9-8 Setting the Output Conditions                     | . 236 |
|          | Setting the Filter                                    | 236   |
|          | Setting Scaling                                       |       |
|          | Setting Hold                                          |       |
|          | Setting the Zero Reset                                |       |
|          | 9-9 Setting the Banks                                 |       |
|          | Switching Banks                                       |       |
|          | Changing the Bank Mode                                |       |
|          | Copying the Bank Settings                             |       |
|          | Saving the Bank/System Settings                       |       |
|          | 9-10 Setting Threshold Value                          |       |
|          | Teaching                                              |       |
|          | Direct                                                |       |
|          | 9-11 Setting the System                               |       |
|          | Checking Information                                  |       |
|          | Setting the Key Lock                                  |       |
|          | Calibrating Sensor Head                               |       |
|          | Initializing Settings                                 | 263   |
|          | 9-12 Connecting Parallel I/O                          | 264   |
|          | Settings for Analog Output                            | 264   |

|           | Settings for Binary Output                                     | 268 |
|-----------|----------------------------------------------------------------|-----|
|           | Settings for Judgment Output                                   | 271 |
|           | Settings for Processing When Measurement Is Not Possible       | 273 |
|           | Setting for Internal Logging                                   | 275 |
| 9         | 9-13 Connecting by No-protocol Communications                  | 277 |
|           | Initial Settings for No-protocol Communications                | 277 |
|           | Setting Communications Specifications (RS-232C Communications) | 278 |
|           | Setting Serial Data Output                                     | 279 |
|           | Set the delimiter                                              | 280 |
|           |                                                                |     |
| 10.APPEND | ICES                                                           |     |
| 1         | 10-1 Specifications and External Dimensions                    | 282 |
|           | Sensor Head                                                    | 282 |
|           | Sensor controller                                              | 294 |
|           | PC tools (Sysmac Studio)                                       | 298 |
|           | Accessories                                                    | 299 |
|           | EMC Directive Conformity                                       | 303 |
| 1         | 10-2 Firmware update                                           | 304 |
|           | Use PC tools (Sysmac Studio) to update                         | 304 |
|           | Performing the Update on Warp Engine ZW                        | 305 |
| 1         | 10-3 Processing Item Data List                                 | 308 |
| 1         | 10-4 System data list                                          | 313 |
|           | Index                                                          | 315 |
|           | Revision History                                               | 318 |

# **Search from Settings**

| Settings                                       | Set by Sysmac Studio | Set by Sensor Controller      |
|------------------------------------------------|----------------------|-------------------------------|
| Setting the Material for the Target to Measure | p.71                 | p.228                         |
| Setting Exposure Time Control Mode             | p.75                 | p.230                         |
| Measuring the Height                           | p.79                 | p.231                         |
| Measuring the Thickness                        | p.81                 | p.232                         |
| Calculating                                    | p.82                 | p.233                         |
| Setting the Filter                             | p.89                 | p.236                         |
| Setting the Scaling                            | p.83                 | p.240                         |
| Setting the Hold                               | p.94                 | p.244                         |
| Setting the Zero Reset                         | p.101                | p.248                         |
| Changing the Bank Mode                         | p.106                | p.253                         |
| Copying the Bank/System Settings               | p.107                | p.254<br>(Bank Settings only) |
| Saving the Bank/System Settings                | p.108                | p.255                         |
| Clearing the Bank Settings                     | p.109                | p.256                         |
| Checking Information                           | p.110                | p.260                         |
| Setting the Key Lock                           | p.111                | p.261                         |
| Initializing Settings                          | p.112                | p.263                         |

Search from Settings ZW User's Manual

# **Basic configuration**

| 1-1 ZW-series Displacement Sensors | 16 |
|------------------------------------|----|
| 1-2 Basic Operation Flow           | 17 |

# 1-1 ZW-series Displacement Sensors

The ZW-series is a line of fiber coaxial displacement sensors.

They consist of Sensor Head and Sensor Controller, calibration ROM, and exclusive setting PC tool which runs on personal computers for system settings and monitoring.

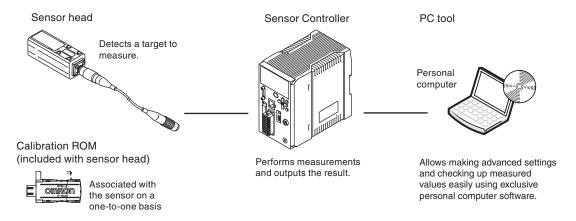

#### **Types of Sensor Controllers**

The ZW Series has two types of Controllers (hereinafter be referred to as "Sensor Controller" in this document.). Differences are described below.

| Model | ZW-C1 T/ZW-C1 AT                                                                     | ZW-CE1□T                                                                                                    |
|-------|--------------------------------------------------------------------------------------|----------------------------------------------------------------------------------------------------|
|       | EtherCAT and EtherNet/IP not mounted,<br>Binary output device mounted                | EtherCAT and EtherNet/IP mounted,<br>Binary output device not mounted                                              |
|       | Sysmac Studio (Measurement Sensor Edition)/<br>Smart MonitorZW version 1.10 or later | Sysmac Studio (Standard Edition)/ Sysmac Studio (Measurement Sensor Edition)/Smart MonitorZW version 1.10 or later |

# 1-2 Basic Operation Flow

The following is the basic operation flow for ZW Series.

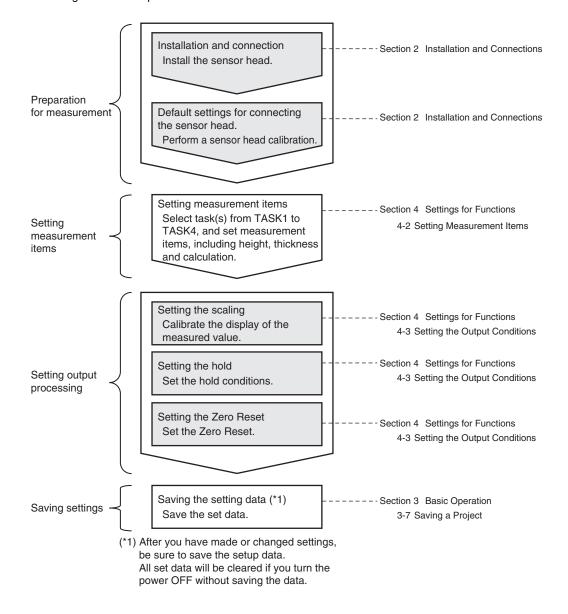

17

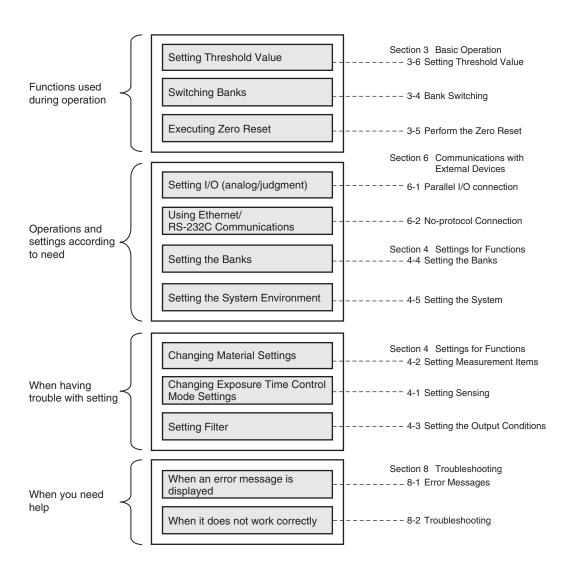

Basic Operation Flow ZW User's Manual

18

# **Installation and Connections**

| 2-1 System Configuration         | . 20 |
|----------------------------------|------|
| 2-2 Part Names and Functions     | . 22 |
| 2-3 Installation                 | . 26 |
| 2-4 Wiring                       | . 40 |
| 2-5 Installing the Sysmac Studio | . 48 |

### 2-1 System Configuration

#### **System Configuration**

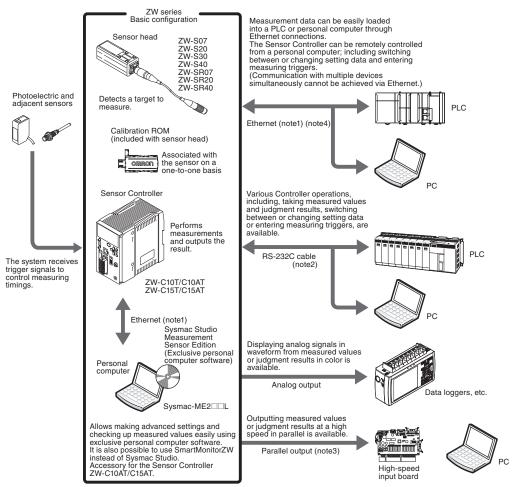

• (Note1) Ethernet cable (sold separately)

Prepare commercially available Ethernet cable satisfying the following requirements:
- Category 5e or more, 30 m or less
- RJ45 connector (8-pin modular jack)
- For direct connection: Select cross cable.

- For connection through an industrial switching hub (note 4): Select straight cable.
- · Extension fiber cable (optional)

A exclusive extension fiber cable is available to place the Sensor Head and Sensor Controller far apart than the normal distance to each other. Use the exclusive product for correct measurements.

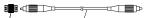

Connecting adapter (included with the fiber cable for extension) ZW-XFC

Extension fiber cable ZW-XF\_\_R (2 m/5 m/10 m/20 m/30 m) • (Note2) RS-232C cable (optional)

Depending on connecting devices, exclusive cables may be supplied.

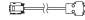

For PLC/programmable terminal: ZW-XPT2 For personal computer: ZW-XRS2

(Note3) Parallel cable (optional)

A parallel cable for 52-pole extension connector (ZW-XCP2) with 2 m cable is available.

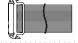

• (Note 4) Industrial network hub (sold separately)

Use the recommended products below:

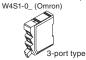

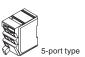

#### **Connection Compatibility**

| Connected to                               | Other connection       |                          |            |
|--------------------------------------------|------------------------|--------------------------|------------|
| ZW-C1□T                                    | Ethernet (no-protocol) | RS-232C<br>(no-protocol) | I/O Cable  |
| Ethernet (no-protocol)                     |                        | Compatible               | Compatible |
| Ethernet<br>(programmable no-<br>protocol) | Compatible             |                          | Compatible |

#### Important

Can be connected simultaneously via Ethernet with PC tools (Sysmac Studio, SmartMonitorZW) and another device (PLC etc). Can be connected simultaneously via Ethernet with PC tools (Sysmac Studio, SmartMonitorZW) and another device (PLC etc). The port number for the PC tool is fixed to 9600. When connecting different devices, set the port number to other than 9600 (default value is 9601).

| Product                              | Model                                                                                       | Application                                                                                                    |
|--------------------------------------|---------------------------------------------------------------------------------------------|----------------------------------------------------------------------------------------------------|
| ZW                                   | ZW-C1□T                                                                                     | This Displacement Sensor performs measurements.                                                                                                    |
| PC Tool                              | Sysmac Studio Measurement Sensor Edition • SYSMAC-ME2□□L (1 or 3 licences)                  | This is the setup application. It is part of the Sysmac Studio Package and it runs on Windows.  This license provides the functions that are required to set up ZW Vision Sensors from the Sysmac Studio. This model number is for the license only. You must also purchase the DVD for the Sysmac Studio Standard Edition Ver.1.05 or higher. |
| General-purpose Ethernet cable       |                                                                                             | Prepare commercially available Ethernet cable satisfying the following requirements:  • Category 5e or more, 30 m or less  • RJ45 connector (8-pin modular jack)  • For direct connection: Select cross cable.  • For connection through an industrial switching hub: Select straight cable.                                                   |
| Special I/O Cable                    | For connecting to a PLC or programmable terminal • ZW-XPT2 For connecting to a PC • ZW-XRS2 | Connect the sensor with a PLC, programmable terminal, or personal computer etc                                                                                                    |
| Industrial Ethernet Switching<br>Hub | W4S1-03B     (3 ports type)     W4S1-05B     W4S1-05C     (5 ports type)                    | Used to connect multiple sensors or PLCs using Ethernet.                                                                                                    |

### 2-2 Part Names and Functions

The following describes the names and functions of parts of the Sensor Head, Calibration ROM and Sensor Controller.

#### **Sensor Head**

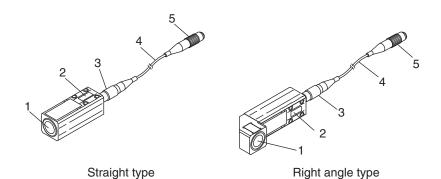

| No. | Names              | Functions                                                                       |
|-----|--------------------|---------------------------------------------------------------------------------|
| 1   | Projector/receiver | Projects and receives light.                                                    |
| 2   | Serial number.     | Serial number. Only a calibration ROM with the same serial number is available. |
| 3   | Fiber interface    | Interfaces the Sensor Head and optical fiber (unremovable).                     |
| 4   | Fiber Cable        | Sends or receives light signals to/from the Sensor Controller.                  |

Couples the Sensor Controller and fiber cable.

#### **Calibration ROM**

Fiber Connector

This ROM is associated with the sensor on a one-to-one basis, and operates connected to the Sensor Controller.

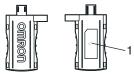

| No. | Names | Functions                                                                   |
|-----|-------|-----------------------------------------------------------------------------|
| 1   |       | Serial number. Only a Sensor Head with the same serial number is available. |

#### Important

Use with the Calibration ROM always connected. If the Calibration ROM is not connected, an error is displayed.

Part Names and Functions ZW User's Manual

#### **Sensor Controller**

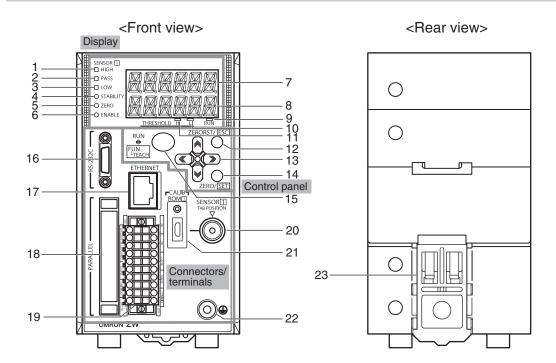

#### <Bottom view>

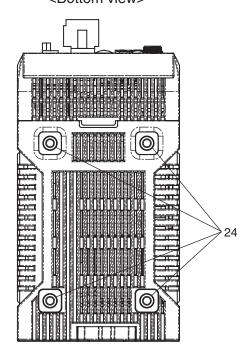

#### Front view

#### Display

| No. | Names (light color)            | Functions                                                                                                    |
|-----|--------------------------------|----------------------------------------------------------------------------------------------------|
| 1   | HIGH indicator (orange)        | The HIGH indicator is lit while judgment is resulted in HIGH (HIGH threshold value < measured value).                                                                                                    |
| 2   | PASS indicator (green)         | The PASS indicator is lit while judgment is resulted in PASS (LOW threshold value $\leq$ measured value $\leq$ HIGH threshold value).                                                                                                    |
| 3   | LOW indicator (orange)         | The LOW indicator is lit while judgment is resulted in LOW (measured value < LOW threshold value).                                                                                                    |
| 4   | STABILITY indicator (green)    | The STABILITY indicator is lit while a measured value is within the measuring range. It goes out if a measured value is out of the measuring range.                                                                                                    |
| 5   | ZERO indicator (green)         | The Zero Reset indicator is lit while the zero reset function is enabled.                                                                                                    |
| 6   | ENABLE indicator (green)       | The ENABLE indicator lights when the Sensor is ready for measurement. It goes off when measurement is not possible (e.g. when the received light amount is excessive or insufficient, when the measuring range is exceeded, when the calibration ROM is not connected, or when measurement is not being performed in FUN mode). |
| 7   | Main display (red)             | The main display shows measured values and/or function names.                                                                                                    |
| 8   | Sub-display (green)            | The sub-display shows additional information for measured values or setting values for functions.                                                                                                    |
| 9   | RUN indicator (green)          | The RUN indicator is lit in the RUN mode, and goes out in the FUN mode.                                                                                                    |
| 10  | THRESHOLD-L indicator (orange) | The LOW threshold value indicator is lit when the Sub-display indicates a LOW threshold value.                                                                                                    |
| 11  | THRESHOLD-H indicator (orange) | The HIGH threshold value indicator is lit when the Sub-display indicates a HIGH threshold value.                                                                                                    |

#### Control panel

24

| No. | Names                                              | Functions                                                     |
|-----|----------------------------------------------------|---------------------------------------------------------------|
| 12  | ZERORST/ESC key                                    | These keys function differently depending on operation modes. |
| 13  | ← (LEFT) key → (RIGHT) key ↑ (UP) key ↓ (DOWN) key | 9-2 Functions of Operating Keys p.220                         |
| 14  | ZERO/SET key                                       |                                                               |
| 15  | Mode switching key                                 |                                                               |

Part Names and Functions ZW User's Manual

#### Connectors/terminals

| No. | Names                       | Functions                                                                                                    |
|-----|-----------------------------|----------------------------------------------------------------------------------------------------|
| 16  | RS-232C connector           | Connect the RS-232C cable when you are connecting the system with a PLC or personal computer through RS-232C.  For the RS-232C cable, please use the following exclusive products:  If you use a cable not included in the exclusive products, a false operation or breakdown may result.  • For connecting to a PLC or programmable terminal: ZW-XPT2  • For connecting to a PC: ZW-XRS2                        |
| 17  | Ethernet connector          | This connector is used to connect with a personal computer through Ethernet. Prepare commercially available Ethernet cable satisfying the following requirements:  • Category 5e or more, 30 m or less  • RJ45 connector (8-pin modular jack)  • For one-to-one connection: Select cross cable.  • For connection through an industrial switching hub: Select straight cable. (Recommended hub: W4S1-0□ (Omron)) |
| 18  | 52-pole expansion connector | The 52-pole expansion connector is used to utilize extended functions, such as binary I/Os, including output for measured value, GATE signal or binary output task number outputs, or binary output object task selection input signals; or bank I/O, including bank number output or bank select input.  A parallel cable for 52-pole extension connector (ZW-XCP2) with 2 m cable is available.                |
| 19  | 20-pole terminal block      | The 20-pole terminal block connects the Sensor Controller DC24 V power supply and basic I/Os, including output for analog voltage, analog current, judgment, ALARM, BUSY or ENABLE, or input for ZERO, RESET, TIMING or LED-OFF. The length of Cables should be less than 30 m.                                                                                                    |
| 20  | Fiber connector             | The fiber connector connects the fiber cable.                                                                                                    |
| 21  | ROM connector               | The ROM connector connects the calibration ROM.                                                                                                    |
| 22  | Frame ground terminal       | This is the connector for frame ground. It connects grounding wire.                                                                                                    |

#### Rear view

| No. | Names                     | Functions                                            |
|-----|---------------------------|------------------------------------------------------|
| 23  | DIN track attachment hook | Used when fixing the Sensor Controller on DIN track. |

#### **Bottom view**

| No. | Names             | Functions                                           |
|-----|-------------------|-----------------------------------------------------|
| 24  | Installation hole | Used when fixing the Sensor Controller with screws. |

# 2-3 Installation

#### Installation of Sensor Head

#### Installation procedure

Place the Sensor Head with an appropriate distance from the target to measure, fixing it by tightening four M3 screw inserted into their respective installation holes.

Tightening torque: 0.54 N • m

10-1 Specifications and External Dimensions p.282

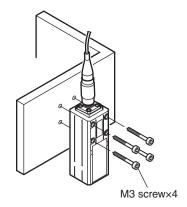

#### Important

26

- For the location screw holes, see the external dimensions.
- When measuring on a high-reflectivity object, such as a mirror or wafer, false measured values beyond the
  measuring range may be outputted. When an object with diffuse reflection is used, we recommend installing and
  adjusting while watching the position of the spot.

#### Basic precautions for installation

Do not install the Sensor Head in a place where strong light hits the laser emitter/receiver section of the Sensor Head. Also, if an object has a shiny surface, the light from the lighting will be reflected and a malfunction may occur. In such a case, prevent reflection by, for example, covering the light to stop reflection.

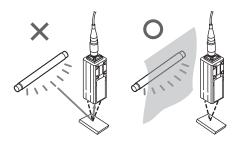

Installation ZW User's Manual

#### Measuring range

With the ZW series, the measurement center distance is expressed as 0 with the NEAR side as + and the FAR side as -.

#### Straight type

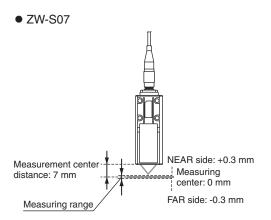

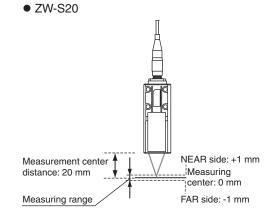

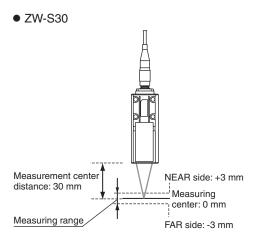

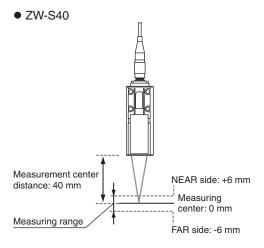

ZW User's Manual Installation 27

#### Right angle type

#### ZW-SR07

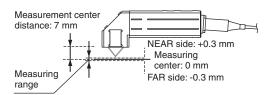

#### ZW-SR20

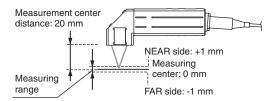

#### ZW-SR40

28

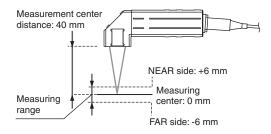

Installation ZW User's Manual

#### **Mutual interference**

When using two or more Sensor Heads next to each other, mutual interference will not occur if other beam spots are outside the ■ areas in the following diagrams.

#### Straight type

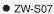

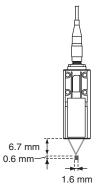

ZW-S20

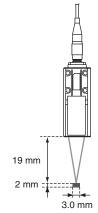

#### ZW-S30

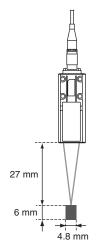

#### ● ZW-S40

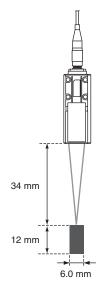

Installation

29

#### Right angle type

#### • ZW-SR07

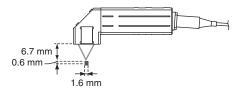

#### ● ZW-SR20

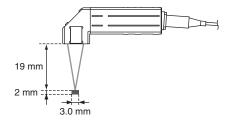

#### ● ZW-SR40

30

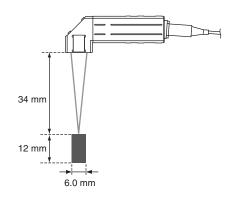

Installation ZW User's Manual

#### **Installation of Sensor Controller**

#### **Precautions for installation**

Install the Sensor Controller in the orientation indicated by the circle mark in the following figure. Do not install it laying on its side or upside down.

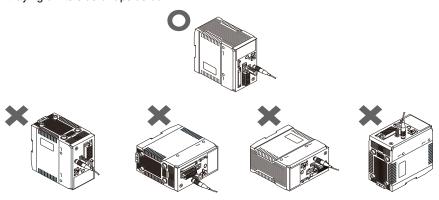

For adequate intake and/or exhaust, keep the Sensor Controller clear by 30 mm or more on its top, and by 10 mm or more from either side.

To secure the Sensor Head and cables connected safely, keep the front of the Sensor Controller clear by 65 mm or more.

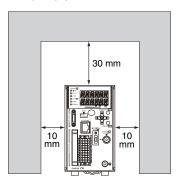

If more than one Sensor Controller must be placed in parallel, place them 10 mm or more apart each other, keep them clear by 30 mm or more on their top and 30 mm or more under them.

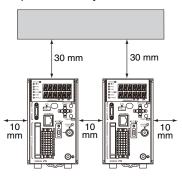

#### Important

Do everything possible to avoid installation in a location with vibration.

ZW User's Manual Installation 31

#### Installing on the DIN track

The following describes how to attach the Sensor Controller on a 35 mm-wide DIN track.

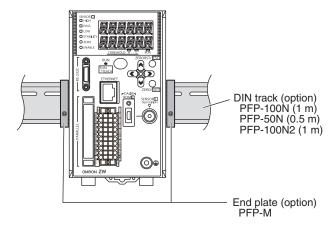

#### Installation procedure

- Hook the upper edge of the Sensor Controller's back slot onto the upper edge of the DIN track.
- **2** Push the Sensor Controller down onto the DIN track until the DIN track attachment hook is locked. Push in until you hear a "click" sound.

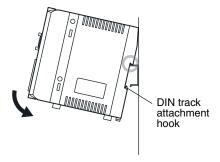

#### Important

Always hook the upper edge of the slot on the Sensor Controller's back first onto the DIN track. Hooking the Sensor Controller starting from the lower edge of the slot may impair the mounting strength. After completely installing the Sensor Controller, make sure that it is securely fixed.

#### Removal procedure

- 1 Pull DIN track attachment hook downwards using a slotted screwdriver or an equivalent.
- 2 Lift up the Sensor Controller from the lower side, and remove it from the DIN track.

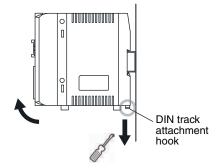

Installation

#### Installing on bottom

The following describes how to attach the Sensor Controller on its bottom.

1 Drill four installation holes on the base.

#### Important

For the location installation holes, see the external dimensions.

10-1 Specifications and External Dimensions

2 Tighten four M4 screws to fix the Sensor Controller on the base.

Tightening torque: 1.2 N • m

Sensor Controller thread depth: 6 mm

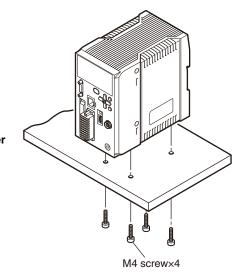

#### **Connecting Calibration ROM**

To connect the calibration ROM to the Sensor Controller, follow the steps below:

- 1 Connect the calibration ROM to the ROM connector on the Sensor Controller.
- 2 Fix the calibration ROM by tightening the supplied M2 screw.

Tightening torque: 0.15 N • m max.

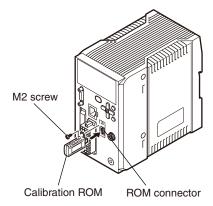

#### Important

- Before connecting or disconnecting the calibration ROM, make sure that the Sensor Controller's power supply is turned OFF. The Sensor Controller may break down if the calibration ROM is connected while the power is ON.
- Use with the Calibration ROM always connected. If the Calibration ROM is not connected, an error is displayed.
- Only a calibration ROM and Sensor Head with a same serial number are compatible. When connecting a calibration ROM with a Sensor Head, make sure that they have a same serial number, or measurement cannot be performed correctly.

ZW User's Manual Installation

#### **Connecting Fiber Cable**

Connect the fiber cable on the Sensor Head to the Sensor Head connector on the Sensor Controller as follows:

1 Remove the protective caps from the Sensor Controller's fiber connector and the fiber cable.

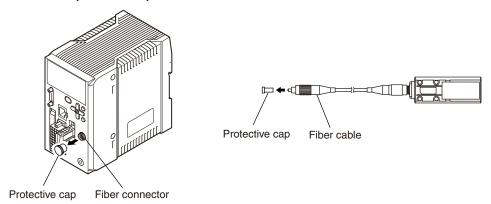

Important

34

Do not discard but keep the protective cap handy.

2 Mate the convex section on the fiber cable with the groove on the fiber connector and turn the threaded section clockwise while pushing in (see figure 1).

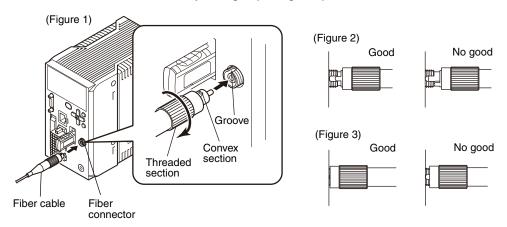

In the "No good" status in figure 2 and figure 3, optic signals cannot be transmitted and correct measurement is not possible. Always check that the system is in the "Good" status.

Installation ZW User's Manual

#### Important

- · Handling fiber cables
  - Use them in compliance with the following.
  - -Fiber cable bend radiuses must be at least 20 mm.
  - -Do not let bending cause stress at the connecting section of a fiber connector.
  - -Do not yank hard on a fiber cable.
  - -Do not step on a fiber cable or place anything heavy on it.
- Do not touch the end surface of a fiber cable, or the cable may be degraded in performance. Should the end surface
  be touched or soiled, wipe the dirt away using a commercially available cleaner exclusive for fiber or dry and soft
  cloth. Do not use a cloth moistened with alcohol, or the dirt may be reattached.

We recommend the following product as the fiber cleaner.

| Point              | Item Model |           | Manufacturer                        |  |  |
|--------------------|------------|-----------|-------------------------------------|--|--|
| Tip of fiber cable | OPTIPOP R1 | ATC-RE-01 | NTT Advanced Technology Corporation |  |  |

ZW User's Manual Installation 35

## **Extending fiber cable**

To extend the fiber cable on the Sensor Head, use an extension fiber cable and connecting adapter.

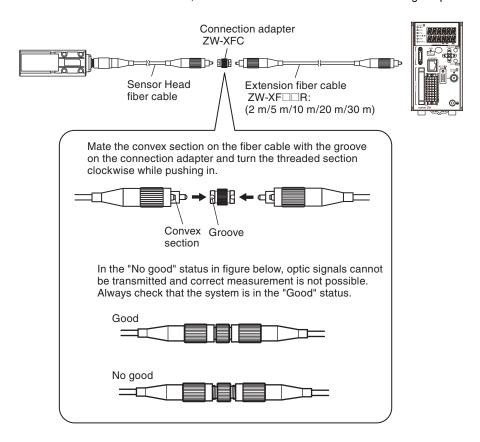

#### Extension fiber cable (option)

| Model    | Length |
|----------|--------|
| ZW-XF02R | 2 m    |
| ZW-XF05R | 5 m    |
| ZW-XF10R | 10 m   |
| ZW-XF20R | 20 m   |
| ZW-XF30R | 30 m   |

#### Connecting adapter (option)

| Model  |   |
|--------|---|
| ZW-XFC | _ |

36

Installation ZW User's Manual

#### Important

- The connection adapter (ZW-XFC) comes packed together with the extension fiber cable (ZW-XF□□R).
- Never use any extension fiber cable and/or connecting adapter other than those specified in the above.
- Hold the combined length of the normal and extension fiber cables to no more than 32 m.
- Only one fiber cable is allowed to extend the normal fiber cable. Never use two or more extension fiber cable connected together.
- Do not touch the end surface of a fiber cable, or the cable may be degraded in performance. Should the end surface
  be touched or soiled, wipe the dirt away using a commercially available cleaner exclusive for fiber or dry and soft
  cloth. Do not use a cloth moistened with alcohol, or the dirt may be reattached.
   We recommend the following product as the fiber cleaner.

| Point              | Item Model Ma |           | Manufacturer                        |  |
|--------------------|---------------|-----------|-------------------------------------|--|
| Tip of fiber cable | OPTIPOP R1    | ATC-RE-01 | NTT Advanced Technology Corporation |  |

| • Use the optional ZW-XCL when cleaning the groove of the fiber connector.                                                                                                    |
|----------------------------------------------------------------------------------------------------|
| Fiber connector cleaner p.300                                                                                                    |
| <ul> <li>The fiber cable and fiber connectors should not be left with their protective caps removed, not even for a short period of time. Leaving them unprotected can let dirt get on the end surface and cause performance deterioration</li> <li>Calibrate the Sensor Head after removing and inserting an optical fiber.</li> </ul> |
| Calibrating Sensor Head p.38                                                                                                    |

ZW User's Manual Installation 37

## **Calibrating Sensor Head**

Calibrate the Sensor Head by obtaining the dark data in the no-incoming light status.

- When removing and inserting a fiber cable from/to the Sensor Controller (Including the initial connection).
- When extending a fiber cable.

The calibration data is stored inside the Sensor Controller. Therefore, if the sensor head is calibrated once, as long as the fiber connection state does not change (if it is not disconnected from or connected to the Sensor Controller or an extension added), this operation is not needed each time.

The Sensor Head should be calibrated without any object within the measuring range or with the tip of the Sensor Head shielded from light with an object with diffuse reflection.

(Correct calibration is not possible with a transparent object, semi-transparent object, or mirror.)

 Without any object within the measuring range

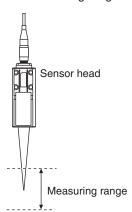

With light shielded

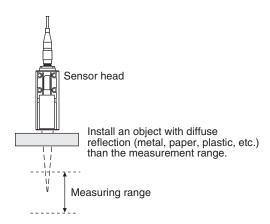

1 Set the operation mode to FUN mode.

3-3 Switching operation modes p.57

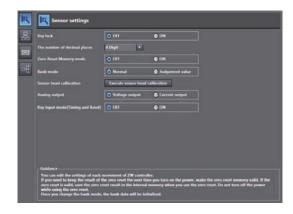

- ► Explorer pane : [Device Group] | [(Sensor Name)] | [System] | [System Data] (double click)
  - $\rightarrow$  Edit pane: [Sensor Settings] icon ( $\boxed{\mathbb{N}}$ )
  - 2 Click [Sensor head calibration] [Execute sensor head calibration].

Sensor head calibration is executed.

38

Installation ZW User's Manual

Important

#### When Sensor Head calibration fails

If the Sensor Head is calibrated in an inappropriate environment, an error is displayed on the main display. If this happens, chack the environment and try again. If an error continues even after calibrating the Sensor Head in an appropriate environment, the fiber connector on the Sensor Head or Sensor Controller may be stained. Clean the fiber cable or fiber connector referring to p.35.

| Note                                                                                    |
|-----------------------------------------------------------------------------------------|
| Calibrating Sensor Head can also be set by the operating keys on the Sensor Controller. |
| Calibrating Sensor Head p.262                                                           |
|                                                                                         |

ZW User's Manual Installation 39

## 2-4 Wiring

## 20-pole terminal block

Used for judgment output, control input, etc.

Compatible cable specifications: AWG 18 to 28, pin processed length: 7 mm

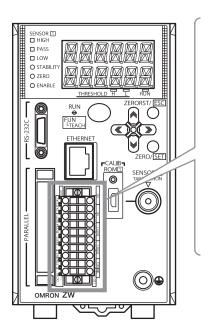

| Signal name | No.  |    | Signal name |
|-------------|------|----|-------------|
| OUT1 (V)    | 1 11 |    | NC          |
| OUT1 (A)    | 2    | 12 | NC          |
| OUT1 0V     | 3    | 13 | NC          |
| COM_OUT1    | 4    | 14 | ALARM       |
| HIGH1       | 5    | 15 | BUSY1       |
| PASS1       | 6    | 16 | ENABLE1     |
| LOW1        | 7    | 17 | ZERO1       |
| COM_IN1     | 8    | 18 | RESET1      |
| 24 VDC (+)  | 9    | 19 | TIMING1     |
| 24 VDC (-)  | 10   | 20 | LED OFF1    |

#### Important

- Wire the power supply separate from other devices. Wiring together with other devices or using the same duct could cause a false operation or damage the sensor.
- Do not turn off the power during initial processing immediately after the Sensor Controller power is turned on, as the memory inside the Sensor Controller is being accessed. This may corrupt the data.
- Cut the unnecessary signal lines so that they do not touch other signal lines.
- The length of Cables should be less than 30 m.

Wiring ZW User's Manual

| Class         | Name          | Description                                                                                                    |  |  |  |  |  |
|---------------|---------------|----------------------------------------------------------------------------------------------------|--|--|--|--|--|
| Parallel      | HIGH output   | This outputs judgment results - HIGH (HIGH threshold values < Measured value).                                                                                                    |  |  |  |  |  |
| output        | PASS output   | This outputs judgment results - PASS (LOW threshold values $\leq$ Measured value $\leq$ HIGH threshold values).                                                                                                    |  |  |  |  |  |
|               | LOW output    | This outputs judgment results - LOW (LOW threshold values > Measured value).                                                                                                    |  |  |  |  |  |
|               | ALARM output  | This turns ON when there is a system error.                                                                                                    |  |  |  |  |  |
|               | BUSY output   | This turns ON during sampling with the hold function enabled. It allows you to check whether or not the self-trigger is functioning correctly. It also turns ON during bank switching.                                                                                             |  |  |  |  |  |
|               | ENABLE output | This turns ON when the sensor is ready for measurement. This output is interlocked with the ENABLE indicator.                                                                                                    |  |  |  |  |  |
| Parallel      | ZERO input    | This is used to execute and clear a zero reset.                                                                                                    |  |  |  |  |  |
| input         | RESET input   | This resets all executing measurements and outputs. While a RESET is being input, judgment output conforms to the non-measurement setting. If this RESET input switches ON while the hold function is used, the state in effect before the hold function was set will be restored. |  |  |  |  |  |
|               | TIMING input  | This is a signal input from an external device that is used to time the hold function with the continuous measurement function enabled.  This is a signal input from an external device that is used to time the measurement with the trigger measurement function enabled.        |  |  |  |  |  |
|               | LED OFF input | This LED-OFF signal puts out the measurement LED. While LED-OFF is being input, the analog output, binary output, and judgment output conform to the non-measurement setting.                                                                                                    |  |  |  |  |  |
| Analog output | OUT1 (V)      | This outputs the measured value, from -10 V to +10 V as the voltage value. When measurement not possible: Approx. +10.8 V (default value; can be selected by user) Alarm: Approx. 10.8 V                                                                                           |  |  |  |  |  |
|               | OUT1 (A)      | This outputs the measured value, from 4 mA to 20 mA as the current value. When measurement not possible: Approx. +21mA (default value; can be selected by user) Alarm: Approx. +21 mA                                                                                              |  |  |  |  |  |
|               | OUT1 0V       | 0 V for analog voltage output.                                                                                                    |  |  |  |  |  |
| Power Sup-    | 24 VDC (+)    | Terminal for external power supply (24 V)                                                                                                    |  |  |  |  |  |
| ply           | 24 VDC (-)    | Terminal for external power supply (0 V)                                                                                                    |  |  |  |  |  |

1 Loosen the two fixing screws using a screwdriver to remove 20-pole terminal block from the Sensor Controller.

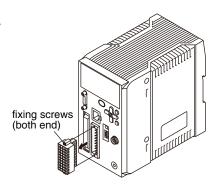

41

2 Push in and hold the release button next to the terminal hole using a screwdriver while pushing the wire fully into the terminal hole and remove the screwdriver.

After the connection has been established, pull the wire gently, to make sure that the connection has been made securely.

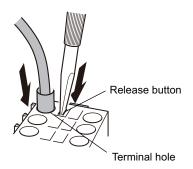

3 Reinstall the 20-pole terminal block to the Sensor Controller.

### **Connecting Sensor Controller power supply**

1 Connects 24 VDC power supply to terminals 9 and 10 on the 20-pole terminal block.

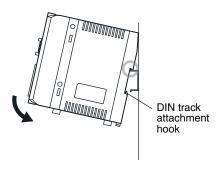

#### Important

hen connecting the power supply, be sure to adhere to the following requirements:

- For the power supply, use AWG18 to 28 cables.
- Make the cable tip exposed by approx. 7 mm.

Note

The following product is recommended for the 24 VDC power supply: S8VS-06024 (Omron, 2.5 A, 60 W)

Wiring ZW User's Manual

## 52-pole extension connector

 $Used \ for \ bank \ number \ selection \ input, \ binary \ output \ object \ task \ selection \ input, \ binary \ output, \ etc.$ 

Compatible connector: FX2B series (Hirose Electric Co., Ltd.)

A parallel cable (ZW-XCP2) for an extension connector with 2 m cable is available. (See p.302)

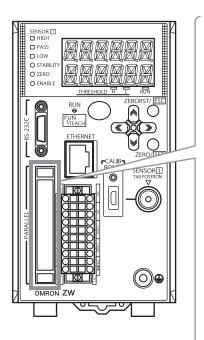

| Color <sup>(*1)</sup> | Signal name | No. <sup>(*2</sup> ) | )   | Signal name | Color <sup>(*1)</sup> |  |
|-----------------------|-------------|----------------------|-----|-------------|-----------------------|--|
| Brown                 | BINARY20    | A1                   | B1  | BANK_OUT3   | Brown                 |  |
| Red                   | BINARY19    | A2                   | B2  | BANK_OUT2   | Red                   |  |
| Orange                | BINARY18    | A3                   | В3  | BANK_OUT1   | Orange                |  |
| Yellow                | BINARY17    | A4                   | B4  | NC          | Yellow                |  |
| Green                 | BINARY16    | A5                   | B5  | BINARY_OUT2 | Green                 |  |
| Blue                  | BINARY15    | A6                   | B6  | BINARY_OUT1 | Blue                  |  |
| Purple                | BINARY14    | A7                   | В7  | NC          | Purple                |  |
| Gray                  | BINARY13    | A8                   | B8  | NC          | Gray                  |  |
| White                 | BINARY12    | A9                   | В9  | NC          | White                 |  |
| Black                 | BINARY11    | A10                  | B10 | NC          | Black                 |  |
| Brown                 | BINARY10    | A11                  | B11 | NC          | Brown                 |  |
| Red                   | COM_OUT4    | A12                  | B12 | COM_OUT2    | Red                   |  |
| Orange                | COM_OUT4    | A13                  | B13 | COM_OUT2    | Orange                |  |
| Yellow                | BINARY9     | A14                  | B14 | LOGGING     | Yellow                |  |
| Green                 | BINARY8     | A15                  | B15 | NC          | Green                 |  |
| Blue                  | BINARY7     | A16                  | B16 | BINARY_SEL2 | Blue                  |  |
| Purple                | BINARY6     | A17                  | B17 | BINARY_SEL1 | Purple                |  |
| Gray                  | BINARY5     | A18                  | B18 | BANK_SEL3   | Gray                  |  |
| White                 | BINARY4     | A19                  | B19 | BANK_SEL2   | White                 |  |
| Black                 | BINARY3     | A20                  | B20 | BANK_SEL1   | Black                 |  |
| Brown                 | BINARY2     | A21                  | B21 | NC          | Brown                 |  |
| Red                   | BINARY1     | A22                  | B22 | NC          | Red                   |  |
| Orange                | BINARY0     | A23                  | B23 | NC          | Orange                |  |
| Yellow                | GATE        | A24                  | B24 | NC          | Yellow                |  |
| Green                 | COM_OUT3    | A25                  | B25 | COM_IN2     | Green                 |  |
| Blue                  | COM_OUT3    | A26                  | B26 | COM_IN2     | Blue                  |  |
|                       | 1           |                      |     | 1           |                       |  |

<sup>\*1</sup> Indicates ZW-XCP2 code color

Important

Cut the unnecessary signal lines so that they do not touch other signal lines.

ZW User's Manual Wiring 43

<sup>\*2</sup> This is the layout for when the 52-pole extension connector on the Sensor Controller is viewed from front.

| Class           | Name                             | Description                                                                                                    |                                                                                                    |                                             |                           |  |  |
|-----------------|----------------------------------|----------------------------------------------------------------------------------------------------|----------------------------------------------------------------------------------------------------|---------------------------------------------|---------------------------|--|--|
| Parallel output | BANK_OUT output                  |                                                                                                    | This outputs the currently specified bank number. It expresses the bank number in combinations of BANK_OUT1, 2 and 3. |                                             |                           |  |  |
|                 |                                  | Bank Number                                                                                                    | BANK_OUT1                                                                                                    | BANK_OUT2                                   | BANK_OUT3                 |  |  |
|                 |                                  | BANK1                                                                                                    | OFF                                                                                                    | OFF                                         | OFF                       |  |  |
|                 |                                  | BANK2                                                                                                    | ON                                                                                                    | OFF                                         | OFF                       |  |  |
|                 |                                  | BANK3                                                                                                    | OFF                                                                                                    | ON                                          | OFF                       |  |  |
|                 |                                  | BANK4                                                                                                    | ON                                                                                                    | ON                                          | OFF                       |  |  |
|                 |                                  | BANK5                                                                                                    | OFF                                                                                                    | OFF                                         | ON                        |  |  |
|                 |                                  | BANK6                                                                                                    | ON                                                                                                    | OFF                                         | ON                        |  |  |
|                 |                                  | BANK7                                                                                                    | OFF                                                                                                    | ON                                          | ON                        |  |  |
|                 |                                  | BANK8                                                                                                    | ON                                                                                                    | ON                                          | ON                        |  |  |
|                 | BINARY output  BINARY_OUT output | This outputs the measurement result or judgment value as binary. The measured value is output converted to 21 bits of binary data. All the task judgment results can be output together.  This outputs the task number currently output as binary. |                                                                                                    |                                             |                           |  |  |
|                 | BINARY_OUT output                | It expresses the task number in combinations of BINARY_OUT1 and 2.                                                                                                    |                                                                                                    |                                             |                           |  |  |
|                 |                                  | Task Number                                                                                                    | BINARY_OUT1                                                                                                    | BINARY_OUT2                                 |                           |  |  |
|                 |                                  | TASK1                                                                                                    | OFF                                                                                                    | OFF                                         | -                         |  |  |
|                 |                                  | TASK2                                                                                                    | ON                                                                                                    | OFF                                         | =                         |  |  |
|                 |                                  | TASK3                                                                                                    | OFF                                                                                                    | ON                                          | =                         |  |  |
|                 |                                  | TASK4                                                                                                    | ON                                                                                                    | ON                                          | -<br>-                    |  |  |
|                 | GATE output                      |                                                                                                    |                                                                                                    | in binary data with<br>e in the binary data | n external devices.<br>a. |  |  |

Wiring ZW User's Manual

44

| Class          | Name             | Description                                                                                                    |                  |                                                   |                                               |                   |
|----------------|------------------|----------------------------------------------------------------------------------------------------|------------------|---------------------------------------------------|-----------------------------------------------|-------------------|
| Parallel input | BINARY_SEL input | This selects which task's data is output as binary. Specify the task number in combinations of BINARY_SEL1 and 2. It is only enabled in RUN mode. |                  |                                                   |                                               |                   |
|                |                  | Task Number                                                                                                    | BINARY_SEL1      | BINARY_SEL2                                       |                                               |                   |
|                |                  | TASK1                                                                                                    | OFF              | OFF                                               | <del>-</del>                                  |                   |
|                |                  | TASK2                                                                                                    | ON               | OFF                                               | <del>-</del>                                  |                   |
|                |                  | TASK3                                                                                                    | OFF              | ON                                                | <del>-</del>                                  |                   |
|                |                  | TASK4                                                                                                    | ON               | ON                                                | _                                             |                   |
|                |                  |                                                                                                    | nput because the | o "JUDGEMENT",<br>number of banks in<br>BANK_SEL2 | the bank cannot be ncreases to 32.  BANK_SEL3 | e switched at the |
|                |                  | BANK1                                                                                                    | OFF              | OFF                                               | OFF                                           |                   |
|                |                  | BANK2                                                                                                    | ON               | OFF                                               | OFF                                           |                   |
|                |                  | BANK3                                                                                                    | OFF              | ON                                                | OFF                                           |                   |
|                |                  | BANK4                                                                                                    | ON               | ON                                                | OFF                                           |                   |
|                |                  | BANK5                                                                                                    | OFF              | OFF                                               | ON                                            |                   |
|                |                  | BANK6                                                                                                    | ON               | OFF                                               | ON                                            |                   |
|                |                  | BANK7                                                                                                    | OFF              | ON                                                | ON                                            |                   |
|                |                  | BANK8                                                                                                    | ON               | ON                                                | ON                                            |                   |
|                | LOGGING input    | This is used to start and end internal logging.                                                                                                   |                  |                                                   |                                               |                   |

ZW User's Manual Wiring 45

## **Electrical Specifications**

## Input circuit

| Item                        | Specifications                                                |                                                                                                    |
|-----------------------------|---------------------------------------------------------------|----------------------------------------------------------------------------------------------------|
| Model                       | ZW-C10T/C10AT                                                 | ZW-C15T/C15AT                                                                                                    |
| Input type                  | NPN                                                           | PNP                                                                                                    |
| Input voltage               | DC24 V±10 % (21.6 to 26.4 V)                                  | DC24 V±10 % (21.6 to 26.4 V)                                                                                                    |
| Input current               | 7 mA Typ. (DC24 V)                                            | 7 mA Typ. (DC24 V)                                                                                                    |
| ON voltage/ON current *1    | 19 V min./3 mA min.                                           | 19 V min./3 mA min.                                                                                                    |
| OFF voltage/OFF current *2  | 5 V max./1 mA max.                                            | 5 V max./1 mA max.                                                                                                    |
| ON delay                    | 0.1 ms max.                                                   | 0.1 ms max.                                                                                                    |
| OFF delay                   | 0.1 ms max.                                                   | 0.1 ms max.                                                                                                    |
| Internal circuit diagram *3 | Input terminals 3.3 kΩ  O O O O O O O O O O O O O O O O O O O | Input terminals 3.3 kΩ  OOD OF SET OF SET OF |

<sup>\*1</sup> ON voltage/ON current

This is the voltage value or current value that makes the signal go OFF to ON.
The ON voltage value becomes the potential difference between COM IN 1/2 and the input terminals.

This is the voltage value or current value that makes the signal go ON to OFF.

The OFF voltage value becomes the potential difference between COM IN 1/2 and the input terminals.

<sup>\*3</sup> Below is a table giving the COM\_IN (input common) and input signal connection correspondence.

| Terminal<br>name    | 20-pole terminal block<br>COM_IN1 | 52-pole extension connector COM_IN2 |
|---------------------|-----------------------------------|-------------------------------------|
| Input terminal name | ZERO1                             | BANK_SEL1                           |
|                     | RESET1                            | BANK_SEL2                           |
|                     | TIMING1                           | BANK_SEL3                           |
|                     | LED OFF1                          | BINARY_SEL1                         |
|                     |                                   | BINARY_SEL2                         |
|                     |                                   | LOGGING                             |

### Important

#### Chattering countermeasures

- The sensor is designed with functions to deal with chattering, but if chattering of 100 µs or more occurs, incorrect input due to chattering cannot be prevented. (Input signal changes of less than 100 μs are ignored. The input signal is applied when the same level is maintained for 100  $\mu s$  or longer.)
- · Always use non-contact relays (SSR, PLC transistor output) for input signals. If contact relays are used, contact bounding may turn ON a TIMING input again during measuring.

Wiring ZW User's Manual

<sup>\*2</sup> OFF voltage/OFF current

## **Output circuit**

| Item                        | Specifications                                                                |                                                                               |  |
|-----------------------------|-------------------------------------------------------------------------------|-------------------------------------------------------------------------------|--|
| Model                       | ZW-C10T/C10AT                                                                 | ZW-C15T/C15AT                                                                 |  |
| Output type                 | NPN                                                                           | PNP                                                                           |  |
| Output voltage              | DC21.6 to 30 V                                                                | DC21.6 to 30 V                                                                |  |
| Load current                | 20-pole terminal block: 50 mA max.<br>52-pole extension connector: 30 mA max. | 20-pole terminal block: 50 mA max.<br>52-pole extension connector: 30 mA max. |  |
| ON residual voltage         | 1.2 V max.                                                                    | 1.2 V max.                                                                    |  |
| ON leakage current          | 0.1 mA max.                                                                   | 0.1 mA max.                                                                   |  |
| Internal circuit diagram *1 | Output terminals  Load circuit  COM_OUT1/2/3/4                                | Internal circuit Load Output terminals                                        |  |

<sup>\*1</sup> Below is a table giving the COM\_OUT (output common) and output signal connection correspondence.

| Terminal name        | 20-pole terminal block | 52-pole extension connector |          |          |  |
|----------------------|------------------------|-----------------------------|----------|----------|--|
| reminal name         | COM_OUT1               | COM_OUT2                    | COM_OUT3 | COM_OUT4 |  |
|                      | HIGH1                  | BANK_OUT1                   | GATE     | BINARY10 |  |
|                      | PASS1                  | BANK_OUT2                   | BINARY0  | BINARY11 |  |
|                      | LOW1                   | BANK_OUT1                   | BINARY1  | BINARY12 |  |
|                      | ALARM                  | BANK_OUT2                   | BINARY2  | BINARY13 |  |
|                      | BUSY1                  | BANK_OUT3                   | BINARY3  | BINARY14 |  |
| Output terminal name | ENABLE1                |                             | BINARY4  | BINARY15 |  |
|                      |                        |                             | BINARY5  | BINARY16 |  |
|                      |                        |                             | BINARY6  | BINARY17 |  |
|                      |                        |                             | BINARY7  | BINARY18 |  |
|                      |                        |                             | BINARY8  | BINARY19 |  |
|                      |                        |                             | BINARY9  | BINARY20 |  |

## Important

- Connect a load that matches the output specifications. Short-circuit can cause sensor breakdown.
- Keep the load current less than or equal to the specification value. Exceeding the specification value could cause damage to the output circuit.

ZW User's Manual Wiring 47

## 2-5 Installing the Sysmac Studio

The PC Tool used to set up ZW-series Displacement Sensors is installed from the Sysmac Studio Installer. Refer to the *Sysmac Studio Version 1 Operation Manual* (Cat. No. W504) for the system requirements and installation procedure.

# **Basic Operation**

| 3-1 Launching a project              |
|--------------------------------------|
| 3-2 Explanation of Screen Sections   |
| 3-3 Switching operation modes57      |
| 3-4 Bank switching                   |
| 3-5 Perform the Zero Reset           |
| 3-6 Setting Threshold Value          |
| 3-7 Saving a project66               |
| 3-8 Operating with Sensor Controller |

## 3-1 Launching a project

## Connecting to the sensor with PC tool

### Creating a new project

Create a new project, add a sensor to the project, then start communicating with the sensor.

#### 1 Start up the PC tool.

## 2 Create a new project.

Click [New Project] and select [Displacement Sensor] from [Category] under [Select Device], and [ZW] from [Device].

Then enter [Project name], [Author], and [Comment].

Click [Create] to create a blank project.

#### Note

If there are existing projects, click [Open Project]. A list of the projects is displayed. Select the project you want to open and click [Open]. If an existing project is opened, it starts up in offline mode. For the details of offline mode, see below.

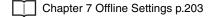

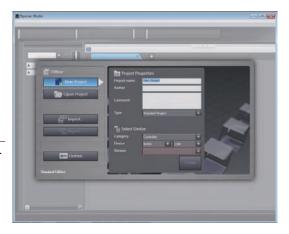

### 3 Specify the sensor to connect using one of the methods below.

- Directly specify the IP address of the sensor to connect.
  - Check the [Specify a sensor] box. Then, directly enter the IP address and click [OK]. For the default value of the IP address, refer to
- p.170.When not connected with the sensor (offline)When setting a project offline without

connecting to the actual sensor, check [Enter the type] to select.
Then, select the sensor model and software

version to use and click [OK].

Chapter7 Offline Settings p.203

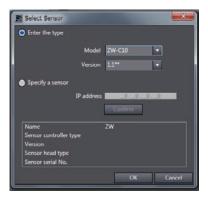

Launching a project ZW User's Manual

4 After the sensor is connected, the following window appears.

The Main pane appears on the Edit pane. The sensor starts up in RUN mode.

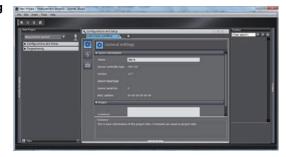

### Adding a sensor to a project

After the project is created, additional sensors can be added to the project.

► Explorer pane : [Device Group] (right click) | [Add]

## **Entering project information**

Comments about the project can be entered.

► Explorer pane : [Device Group] | [(Sensor Name)] (double click)

→ Edit pane : [General Settings] icon (🌣)

1 Enter comments for the project in the [Comment] field.

## 3-2 Explanation of Screen Sections

## **PC** tool

The following summarizes the names and functions of the window sections of Sysmac Studio.

## **Sysmac Studio Main window**

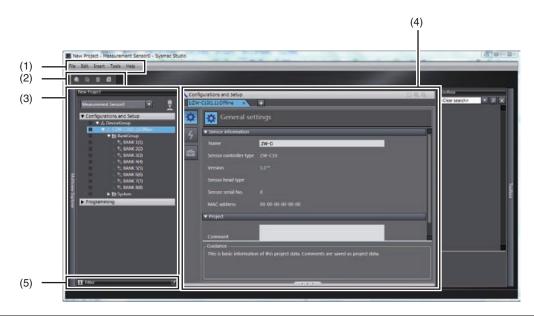

| No. | Name          | Description                                                                                                    |
|-----|---------------|----------------------------------------------------------------------------------------------------|
| (1) | Menu bar      | Menu items that can be used with this tool is displayed.                                                                                                    |
| (2) | Toolbar       | Tool functions that can be used with this tool is displayed with icons.                                                                                                    |
| (3) | Explorer pane | Displays the data hierarchy of the sensor with a hierarchy tree.  Double clicking each data displays Main pane, Bank data edit pane, and System data edit pane on the Edit pane. |
| (4) | Edit pane     | Edits and displays data selected in the Explorer pane. It mainly consists of Menu icon, Line bright monitor, setting items, and properties.                                      |
| (5) | Status bar    | Displays the status of setting operations.                                                                                                    |

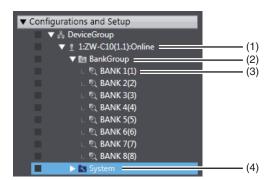

| No. | Name         | Description                                                                                                    |
|-----|--------------|----------------------------------------------------------------------------------------------------|
| (1) | Sensor model | Displays the sensor model. Displays online/offline status at the end.                                                       |
| (2) | Bank group   | This is a group of bank data. Bank data can be registered up to 8 in NORMAL mode, and up to 32 in JUDGMENT VALUE BANK mode. |
| (3) | Bank data    | This is used to set functions to perform measurements. It consists of sensing setting, task setting, and I/O setting.       |
| (4) | System data  | System data common to all banks.                                                                                            |

## A list of menu items displayed with right click

| Tree view items | Menu              | Description                                                |
|-----------------|-------------------|------------------------------------------------------------|
| Device group    | Add   ZW-C        | Adds a sensor to the project.                              |
|                 | Paste             | Pastes the copied sensor to the project.                   |
|                 | Rename            | Changes the device group name.                             |
| Sensor model    | Edit              | Displays the main pane as the Edit pane.                   |
|                 | Delete            | Deletes a sensor from the project.                         |
|                 | Сору              | Copies a sensor.                                           |
|                 | Online            | Switches the connection status with the sensor to online.  |
|                 | Offline           | Switches the connection status with the sensor to offline. |
|                 | RUN               | Switches the sensor to RUN mode.                           |
|                 | Setup             | Switches the sensor to Setup mode.                         |
|                 | Save settings     | Save the sensor settings data to nonvolatile memory.       |
|                 | Initialize Sensor | Initialize the sensor.                                     |
|                 | Restart           | Restart the sensor.                                        |
|                 | Print             | Setting data is printed.                                   |
| Bank data       | Edit              | Displays the bank data edit pane as the Edit pane.         |
|                 | Сору              | Copies a bank data.                                        |
|                 | Paste             | Overwrites the copied bank data.                           |
|                 | Initialize        | Deletes (initializes) bank data.                           |
|                 | Rename            | Changes the bank data name.                                |
| System data     | Edit              | Displays the system data edit pane as the Edit pane.       |
|                 | Сору              | Copies system data.                                        |
|                 | Paste             | Overwrites system data.                                    |

## Edit pane

The Edit Pane changes as shown below based on what is selected in the Explorer Pane.

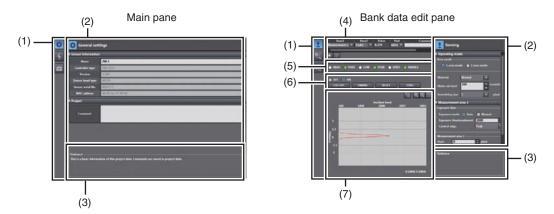

## System data setting pane

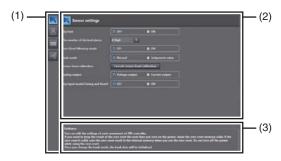

| No. | Name                      | Description                                                                          |
|-----|---------------------------|--------------------------------------------------------------------------------------|
| (1) | Menu icon                 | Parameters to be edited on each edit pane can be changed.                            |
| (2) | Setting item              | When editing each menu item selected with menu icons, a pop up window is called out. |
| (3) | Guidance                  | The description of the focused setting item is displayed.                            |
| (4) | Measurement value monitor | The selected measurement results or output values are displayed.                     |
| (5) | LED light                 | The status of each LED light is displayed when online.                               |
| (6) | I/O input                 | The status of I/O signals can be switched when online.                               |
| (7) | Line bright monitor       | The line bright is displayed.                                                        |

ω

## (1) Menu icon

| Edit pane type           | Icon     | Menu name                       | Description                                                                                                    |
|--------------------------|----------|---------------------------------|----------------------------------------------------------------------------------------------------|
| Main pane                | ₩        | General settings                | Sensor name and project information can be checked.                                                                                                    |
|                          | 4        | Online                          | Switching between online and offline connections with the actual sensors, and switching the operating mode can be performed. Also, the internal logging process, saving set data, monitoring the measurement results can be performed. |
|                          | =        | Tool                            | The initialization or upgrading the version of the actual sensor can be performed.                                                                                                    |
| Bank data edit pane      | <u>‡</u> | Sensing                         | Switching the operation mode (1 area/2 area), and setting exposure time and measurement areas can be performed.                                                                                                    |
|                          | Q        | Task 1                          | Allows you to perform setting to calculate the feature amounts of height, thickness and calculation using scaling, filter, and hold processes.  Settings can be made individually for the task 1 to 4.                                 |
|                          | 乓        | I/O                             | Allow you to make settings for judgment output, and analog output.                                                                                                    |
| System data setting pane | IQ       | Sensor settings                 | Allows you to make sensor settings such as bank mode or analog output.                                                                                                    |
|                          | 恳        | Ethernet communication settings | Allows you to make settings for Ethernet communication.                                                                                                    |
|                          |          | RS-232C communication settings  | Allows you to make settings for RS-232C communication settings.                                                                                                    |
|                          | □ŧ       | Data output settings            | Edit the data output settings.                                                                                                    |

## (2) Operation icons

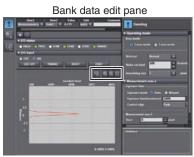

| Icon     | Name         | Description                                                    |
|----------|--------------|----------------------------------------------------------------|
| <b>Q</b> | Zoom in      | Zoom in the line bright.                                       |
| Q        | Zoom out     | Zoom out the line bright.                                      |
|          | Fit to frame | Change the size of the line bright so it fits the window size. |
| 02       | Export       | Saves the line bright being displayed.                         |

#### Trend monitor window

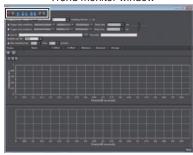

| Icon       | Name               | Description                                                              |
|------------|--------------------|--------------------------------------------------------------------------|
|            | Start sampling     | Starts the sampling.                                                     |
|            | Stop sampling      | Stops the sampling.                                                      |
| <b>III</b> | Show grid          | Displays gridlines.                                                      |
| 4,         | Show configuration | Displays the logging condition setting window.                           |
| ==         | Show data table    | Displays the data window to be logged.                                   |
| <b>**</b>  | Show Analog Chart  | Displays the analog chart window.                                        |
| -T-        | Show Digital Chart | Displays the digital chart window.                                       |
| ZP         | Import             | Imports the exported measurement results and display them on each chart. |
| <b>%</b>   | Export             | Exports the measurement results displayed on each chart.                 |

## 3-3 Switching operation modes

The Sensor Controller has two operation modes. One is RUN mode and the other is FUN mode. Switch to the desired mode depending on purpose.

(The Sensor Controller always starts up in the RUN mode when the power is turned on.)

| Item   | Setting item   | Mode  | Description                                                          |
|--------|----------------|-------|----------------------------------------------------------------------|
| Online | Operation mode | RUN   | Switches to RUN (operation) mode. Normal operation mode.             |
|        |                | Setup | Switches to Setup mode. Mode for setting the measurement conditions. |

► Explorer pane : [Device Group] | [(Sensor Name)] (double click)

→ Edit pane : [Online] icon ( 4 )

1 Select the operation mode with [Operation mode].

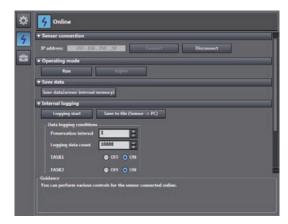

Note

Switching operation modes can also be set by the operating keys on the Sensor Controller.

9-4 Switching operation modes p.222

## 3-4 Bank switching

#### Multi-task and Bank Data

#### **Multi-task Function**

With the ZW Series, you can set multiple measurement processing for one sensing setting. This measurement processing is called a "task (TASK)."

Example: When measuring height and side run-out at the same time

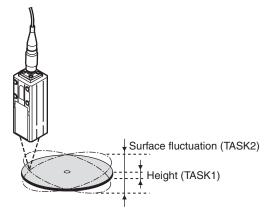

For tasks, TASK1 to TASK4 are available for registration.

You can measure and judge up to four characteristic points simultaneously because you can specify the desired measurement items such as peak, bottom, and average for each task.

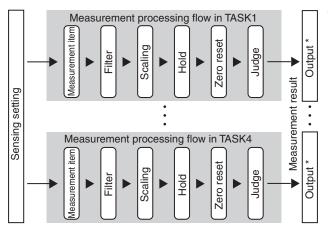

58

- \* For the output, the following four types are supported:
- Analog output Select one TASK that you want to output.
- Judgment output Select one TASK that you want to output.
- Binary output Select one TASK that you want to output.
- Serial output (Ethernet/RS-232C) Can output data from four tasks at a time.

Bank switching ZW User's Manual

ZW series can hold up to eight sets of sensing settings, which are called "bank (BANK)". When the setup is changed, the bank can be switched externally.

#### What is Bank?

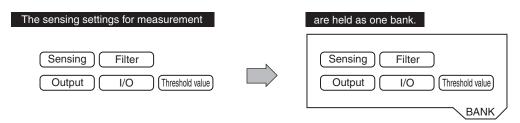

#### Example of switching bank for settings

#### If you register settings of various classes,

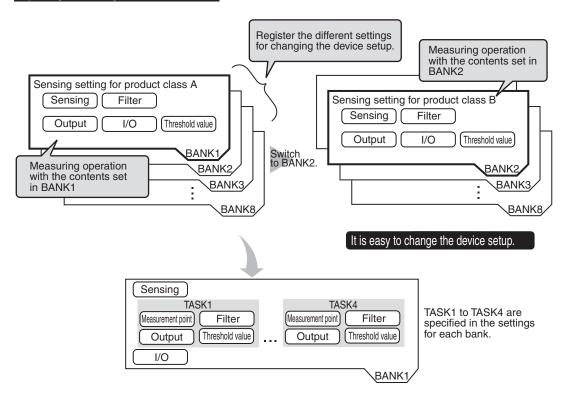

### Important

- If you want to register multiple bank data having the same values set except for "threshold values (judgment values)", by changing the mode of the bank, you can increase the number of banks from 8 to 32.
  - Changing the Bank Mode p.106
- The "output destination" (current output value/voltage output value) in the I/O setting parameters is set the same for all banks. The output destination cannot be set separately for individual banks.
  - Setting the analog output destination p.138

## **Switching Banks**

Switches banks.

- 1 Click the bank group on the Explorer pane to open.
- 2 Select the bank data to switch and double click or right click it to select the Edit menu. The bank in the Bank data edit pane that is active on the Edit pane becomes the current bank.

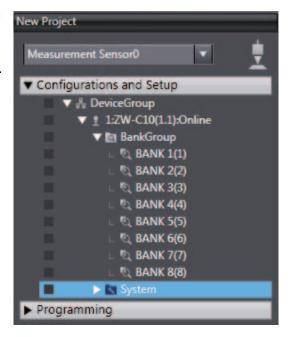

## Important

60

| Important                                                                                    |  |  |  |  |  |
|----------------------------------------------------------------------------------------------|--|--|--|--|--|
| You can also switch the bank by entering the non-procedural command or from SmartMonitor ZW. |  |  |  |  |  |
| Current bank data setting command <bs command=""> p.185</bs>                                 |  |  |  |  |  |
| SmartMonitor ZW Operation Manual                                                             |  |  |  |  |  |
|                                                                                              |  |  |  |  |  |
| Note                                                                                         |  |  |  |  |  |
| Switching Banks can also be set by the operating keys on the Sensor Controller.              |  |  |  |  |  |
| Switching Banks p.252                                                                        |  |  |  |  |  |

Bank switching ZW User's Manual

## 3-5 Perform the Zero Reset

#### Zero reset

#### What is Zero Reset?

This function allows resetting the measured value to "0" at any timing during measurement in the RUN mode. The measured value can be displayed and output as a positive or negative deviation (tolerance) from the set reference value "0".

Example 1: Use the height of the sensing object as a reference value and the deviation is the measured value.

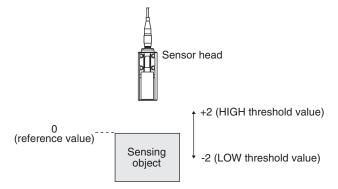

Example 2: Use the measured value according to the height of the sensing object (set 10 as an offset value)

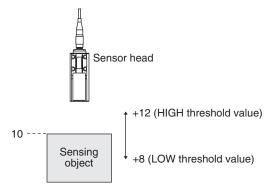

61

Example 3: Measure the level difference of the sensing object (execute zero reset at every measurement)

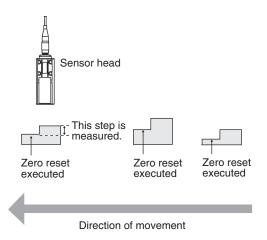

The zero reset function also allows setting the reference value to the hold value for a hold measurement or any value other than zero.

Setting the Zero Reset p.101 p.248

## **Executing Zero Reset**

Place the reference sensing object in position.

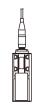

2 Press the Revision key.

The ZERO indicator illuminates and the current measured value is registered as 0.

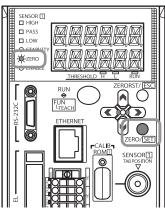

Perform the Zero Reset ZW User's Manual

#### Important

- When a zero reset is executed, the analog output becomes the voltage or current value at the center of the two preset points. Analog output becomes roughly 0 V or 12 mA when focus is not set.
  - Setting Monitor Focus p.140
- The Zero Reset function can also be executed by supplying a ZERO signal to the 20-pole terminal block.
  - 20-pole terminal block p.40
  - ZERO input p.134

## **Canceling Zero Reset**

1 Press and hold the key for two seconds.

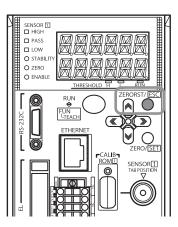

## Important

- The Zero Reset function can also be executed by supplying a ZERO signal to the 20-pole terminal block.
  - 20-pole terminal block p.40
  - ZERO input p.134

## 3-6 Setting Threshold Value

## **Threshold Value Settings**

Switch the Sensor Controller to the FUN mode and set the range in order for the measured value to be judged as PASS.

Both HIGH and LOW threshold values are set.

As a judgment result, HIGH, PASS or LOW is output.

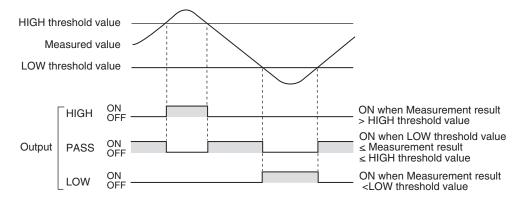

A judgment result appears on the Sensor Controller as follows.

- When the judgment result is "HIGH": HIGH indicator lights up
- When the judgment result is "PASS": PASS indicator lights up
- When the judgment result is "LOW": LOW indicator lights up

64

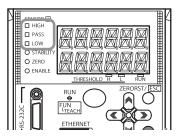

| Item     | Setting item  | Setting value                                        | Description                                 |  |
|----------|---------------|------------------------------------------------------|---------------------------------------------|--|
| Judgment | LOW threshold | - 999.999999 to 0 (default value) to 999.999999 [mm] | Set the lower limit (LOW) threshold value.  |  |
|          |               | - 999.999999 to 0 (default value) to 999.999999 [mm] | Set the upper limit (HIGH) threshold value. |  |

Setting Threshold Value ZW User's Manual

► Explorer pane : [Bank] | [(Bank Data Name)] (double click)

→ Edit pane : [Task Settings] icon ( [ ]

→ Task settings window : [Judgment]

1 Enter the [LOW threshold] and [HIGH threshold].

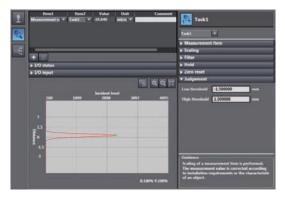

## Important

| <ul> <li>Hysteresis (hysteresis width) can also be set to threshold values. Set hysteresis when measured values a</li> </ul> | ıre |
|----------------------------------------------------------------------------------------------------|-----|
| dispersed around a threshold value, and judgments are unstable, to prevent chattering.                                       |     |

Setting Operation at Judgment Output p.144

• Threshold values can also be adjusted by directly entering values in the RUN mode.

This helps you to make fine adjustments without shutting down the system.

| ľ | $\bigcap$ | Changing | Threshold | Values | p.227 |
|---|-----------|----------|-----------|--------|-------|
| ı |           | Changing | rnresnoia | value  | S     |

Note

Threshold Value Settings can also be set by the operating keys on the Sensor Controller.

| ı | 9-10 Setting | Threshold | Value | p.257 |
|---|--------------|-----------|-------|-------|
|   |              |           |       |       |

## 3-7 Saving a project

## Saving a project

Save the project being edited with the PC tool.

The project to be saved has the following information.

| Configuration data        | Description                                                                        |
|---------------------------|------------------------------------------------------------------------------------|
| Project information       | Information on the sensor registered in this project.                              |
| Entire sensor information | Entire sensor information.                                                         |
| Tool setting information  | Information on tool setting parameters for each sensor registered in this project. |

A project cannot be saved in RUN mode. Switch to the RUN mode to save.

Note

3-3 Switching operation modes p.57

#### Important

- Save a project data when the setting of the Sensor Controller is changed. If the power is turned off without saving, the changed setting is cleared.
  - Saving the Bank/System Settings p.108
  - 1 Menu bar: Click [File] [Save] to select.

## **Exporting a project**

A project data (.smc) can be exported.

The exported data can be used by importing with the other personal computer's PC tool.

Menu bar: Click [File] - [Export] to select.

## Importing a project

The exported data from other personal computers can be imported as project data.

1 Menu bar: Click [File] - [Import] to select.

Saving a project ZW User's Manual

## 3-8 Operating with Sensor Controller

Other than using PC tools, ZW Series can also be operated using the operation keys on the Sensor Controller. For details on how to operate with operation keys, see 9. Sensor controller operations (p.213).

MEMO

# **Settings for Function**

| 4-1 Setting Sensing               | . 70 |
|-----------------------------------|------|
| 4-2 Setting Measurement Items     | . 79 |
| 4-3 Setting the Output Conditions | . 83 |
| 4-4 Setting the Banks             | 106  |
| 4-5 Setting the System            | 110  |

## 4-1 Setting Sensing

## **Selecting the Area Mode**

Area modes can be used selectively according to the target to measure.

| Item           | Setting item | Setting value | Description                                                                                                    |
|----------------|--------------|---------------|----------------------------------------------------------------------------------------------------|
| Operating mode | Area Mode    | 1 area mode   | Usually, select this setting.                                                                                                    |
|                |              | 2 area mode   | We recommend measuring in the 2 area mode when the measurement object is a transparent object and the reflection characteristics of the target to measure are different.  The sensing setting suitable for each the measurement surface can be used. |

► Explorer pane : [Bank] | [(Bank Data Name)] (double click)

→ Edit pane : [Sensing setting] icon ( [ ] )

Select the area mode at [Operating mode] -[Area mode].

#### Important

- When the 2 area mode is selected,
   [Measurement area 2] is added to the setting items for sensing setting.
- In the 2 area mode, the exposure time control mode and measurement area must each be set for [Measurement area 1] and [Measurement area 2].

Setting Exposure Time Control Mode p.75

Setting the Measurement Area p.76

 The measuring cycle for the 2-area measurement mode is twice as long as the one for Area 1 or 2, which is longer than the other.

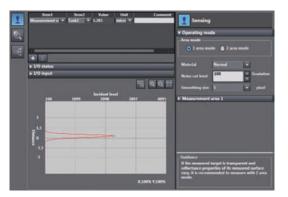

# **Setting the Material of the Target to Measure**

Setting the material of the target to measure.

| Item           | Setting item | Setting value          | Description                                                                                                    |
|----------------|--------------|------------------------|----------------------------------------------------------------------------------------------------|
| Operation mode | Material     | Normal (default value) | A measurement can be performed at specific linearity regardless of the type of target to measure. Usually, select this setting. |
|                |              | Mirror                 | Select this mode when specular reflection (regular reflection) occurs on the surface. (Glass, wafer, lustrous metal, etc.)      |
|                |              | Rough                  | Select this mode when diffuse reflection occurs on the surface.                                                                 |

► Explorer pane : [Bank] | [(Bank data name)] (double-click)

→ Edit pane : [Sensing setting] icon ( [ ] )

→ Sensing settings window : [Operating mode]

1 Select the material of the target to measure at [Material].

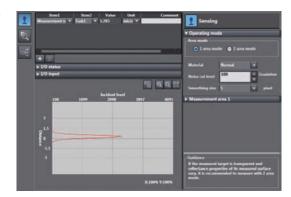

Important

Refer to p.286 for the linearity data of various materials according to each material setting.

Note

The material of the target to measure can also be set by the operating keys on the Sensor Controller.

Setting the Material of the Target to Measure p.228

71

# **Setting the Noise Cut Level**

The setting a larger value than the noise level, the noise can be cut.

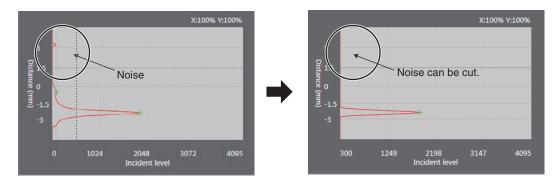

| Item           | Setting item | Setting value | Description                                                          |
|----------------|--------------|---------------|----------------------------------------------------------------------|
| Operation mode |              |               | Set the number of gradations when noise is cut from the line bright. |

► Explorer pane : [Bank] | [(Bank Data Name)] (double click)

→ Edit pane : [Sensing setting] icon ( [ ] )

 $\rightarrow \textbf{Sensing settings window : [Operating mode]}$ 

1 Set [Noise cut level].

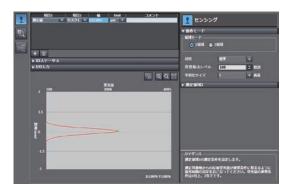

Setting Sensing ZW User's Manual

# **Setting Smoothing Size**

When two measurement surfaces are close, the line bright may not be divided. The setting of smoothing size a smaller value, it becomes easy to divide.

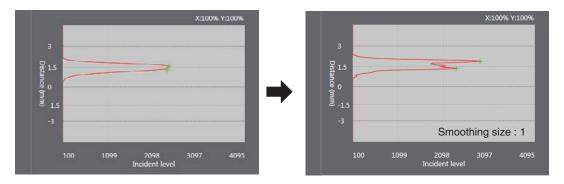

| Item           | Setting item | Setting value | Description                                                               |
|----------------|--------------|---------------|---------------------------------------------------------------------------|
| Operation mode |              |               | Set the pixel size to be used as the unit when smoothing the line bright. |

► Explorer pane : [Bank] | [(Bank Data Name)] (double click)

: [Sensing setting] icon (  $\rightarrow$  Edit pane

→ Sensing settings window : [Operating mode]

Set [Smoothing size].

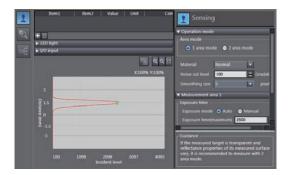

## Important

Usually use the initial value, because the resolution may worsen when the setting a small value

73

# **Setting Start Direction of Count Measurement Surfaces**

When a number of measurement surfaces exists, start direction can be selected from NEAR side or FAR side.

Example: NEAR

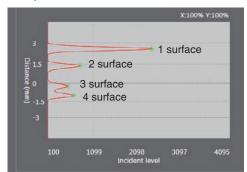

Example: FAR

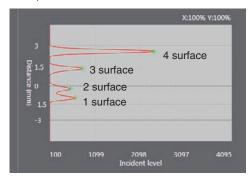

| Item | Setting item                                  | Setting value        | Description                                      |
|------|-----------------------------------------------|----------------------|--------------------------------------------------|
| •    | Start direction of count measurement surfaces | NEAR (default value) | Measurement surfaces are counted from NEAR side. |
| m    |                                               | FAR                  | Measurement surfaces are counted from FAR side.  |

## Important

It cannot set and display using Sysmac Studio.

#### Note

The setting of start direction of count measurement surfaces can also be set by the operating keys on the Sensor Controller.

Setting Start Direction of Count Measurement Surfaces p.229

# **Setting Exposure Time Control Mode**

Set the exposure time control mode and exposure time (maximum) or exposure time (fixed).

| Item          | Setting item            | Setting value                                                       | Description                                                                                                    |
|---------------|-------------------------|---------------------------------------------------------------------|----------------------------------------------------------------------------------------------------|
| Exposure time | Exposure mode           | Auto (default value)                                                | Automatically sets the exposure time within the range that does not exceed the specified upper limit. Usually, select this setting.                       |
|               |                         | Manual                                                              | Select this mode when you want to specify the exposure time, and set the exposure time (fixed value).                                                     |
|               | Exposure time (maximum) | 1 to 1,000 (default value) to 5,000 [μs]                            | Set the upper limit value of the exposure time when [Automatic] has been selected for the control mode.                                                   |
| ·             |                         | 1 to 1,000 (default value) to 5,000 [μs]                            | Set the fixed value of the exposure time when [Fixed] has been selected for the control mode.                                                             |
|               | Control edge            | 1 surface/2 surfaces/3 surfaces/<br>4 surfaces/Peak (default value) | Select the measurement surface target for light adjustment. The peak is the surface of all measurement surfaces having the highest received light amount. |

### Important

Exposure time and measuring cycle

- For the "AUTO" exposure time control mode, the measuring cycle is twice the preset exposure time upper limit. (The measuring cycle remains the same even if the actual exposure time is the upper limit or less.)
- For the "MANUAL" exposure time control mode, the measuring cycle twice the exposure time is used.
- If the exposure time is 250  $\mu s$  or less, the measuring cycle is set to 500  $\mu s$ .

► Explorer pane : [Bank] | [(Bank Data Name)] (double click)

→ Edit pane : [Sensing setting] icon ( )

- → Sensing settings window : [Measurement area 1] or [Measurement area 2] [Exposure time]
- Select the exposure mode from [Exposure mode].

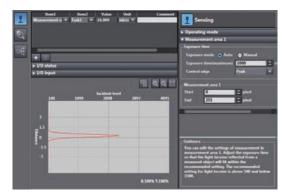

2 Set [Exposure time (maximum)] and [Control edge].

| Note |
|------|
|------|

The exposure time control mode can also be set by the operating keys on the Sensor Controller.

Setting Exposure Time Control Mode p.230

75

## **Setting the Measurement Area**

The measurement area can be limited, setting upper line and lower line of selected area.

The measurement object can be measured stabile, cutting out the area that the object does not exist.

When the measurement object is set to "Glass," measurement may not be performed correctly as

measurement will be influenced by reflection from the rear surface. If this happens, set the measurement area of each measurement surface so that they can be correctly measured.

| Item             | Setting item | Setting value  | Description                                                                                                    |
|------------------|--------------|----------------|----------------------------------------------------------------------------------------------------|
| Measurement area | Upper line   | of Sensor Head | Set the measurement start position for the selected measurement area. When the window for the selected measurement area is open, the start position can also be edited by dragging the start line on the line bright monitor. |
|                  | Lower line   | of Sensor Head | Set the measurement end position for the selected measurement area. When the window for the selected measurement area is open, the end position can also be edited by dragging the end line on the line bright monitor.       |

► Explorer pane : [Bank] | [(Bank Data Name)] (double click)

→ Edit pane : [Sensing setting] icon ([])

→ Sensing settings window : [Measurement area 1] or [Measurement area 2]

1 Set the [Upper line] and [Lower line] values at [Measurement area].

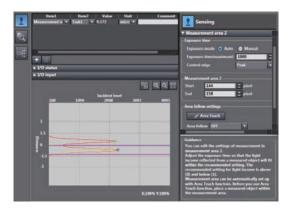

#### Important

- Ensure that the setting values for the measurement area satisfy the following relationship: [Start] < [End].
- To set the measurement area using any value by the above method at [Measurement area 2], set [Area follow] at [Area follow settings] to [OFF].

Setting Sensing ZW User's Manual

When 2 area mode is set, the measurement area 2 can be set automatically to measure the measurement

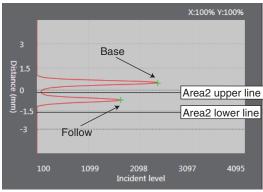

| Item                 | Setting item | Setting value                                                     | Description                                                                                                    |
|----------------------|--------------|-------------------------------------------------------------------|----------------------------------------------------------------------------------------------------|
| Area follow settings | Area follow  | OFF (default value)                                               | Area follow is not set. Select this to set any desired value.                                                                                                    |
|                      |              | Upper line                                                        | Adjust the measurement area of measurement area 2 to track the [Start] setting value for measurement area 1.                                                                                                    |
|                      |              | Lower line                                                        | Adjust the measurement area of measurement area 2 to track the [End] setting value of measurement area 1.                                                                                                    |
|                      |              | Upper line and lower line                                         | Adjust the measurement area of measurement area 2 to track the [Start] and [End] setting value of measurement area 1.                                                                                                    |
|                      | Base         | Edge1/Edge2/<br>Edge3/Edge4/<br>peak<br>(default value:<br>Edge1) | Select the measurement surface of measurement area 1 to be used as the reference for automatic tracking.  The peak is the surface of all measurement surfaces having the highest received light amount.                                                                                                    |
|                      | Follow       | Edge1/Edge2/<br>Edge3/Edge4/<br>peak<br>(default value:<br>Edge2) | Select the measurement surface of measurement area 1 to be used as the reference for automatic tracking.  The measurement area 2 is automatically set referenced to the surface selected when [Area Teach] is clicked.  The peak is the surface of all measurement surfaces having the highest received light amount. |

► Explorer pane : [Bank] | [(Bank Data Name)] (double click)

→ Edit pane : [Sensing setting] icon ([])

→ Sensing settings window : [Measurement area 2] - [Area follow setting]

ZW User's Manual Setting Sensing

- 1 Set [Area follow].
- 2 Set [Reference surface] and [Following surface].
- 3 Click [Area Teach].

The range applied to measure the measurement surface (Follow) is automatically set as the measurement area 2.

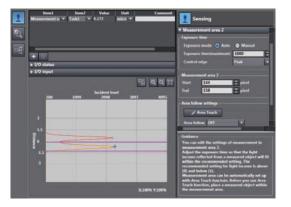

Setting Sensing ZW User's Manual

# **4-2 Setting Measurement Items**

### What is a Measurement Item?

Obtain the waveform data based on the specified sensing condition, and calculate the height/thickness of up to four surfaces included in the measuring range. Perform calculations using the output result of each task. Count the measurement surface closest to the Sensor Head first.

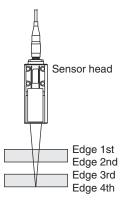

# **Measuring the Height**

The setting for common height measurements as shown in the following diagram is registered for TASK1 in advance. In such a case, this setting is not required.

Set this item when measuring the height of an object below a transparent object as shown in the following diagram.

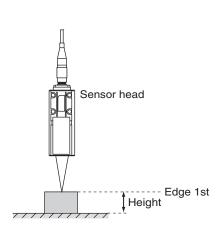

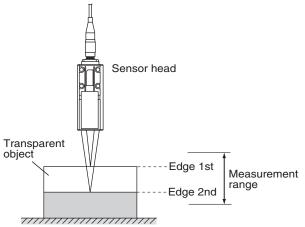

| Item            | Setting item        | Setting value                                    | Description                                                                                                    |
|-----------------|---------------------|--------------------------------------------------|----------------------------------------------------------------------------------------------------|
| Height settings | Measurement area    | Area 1 (default value)/Area 2                    | The area targeted for measurement can be switched.                                                                                                    |
|                 | Measurement surface | Edge1/Edge2/Edge3/Edge4/<br>peak (default value) | The measurement surface targeted for measurement can be switched. The peak is the surface of all measurement surfaces having the highest received light amount. |

► Explorer pane : [Bank] | [(Bank Data Name)] (double click)

ightarrow Edit pane : [Task Settings] icon ( $\[ \[ \] \]$ 

→ Task Settings window : [Measurement mode] - [Height]

1 Select the measurement area targeted for measurement from [Measurement area].

2 Select the measurement surface targeted for measurement from [Measurement surface].

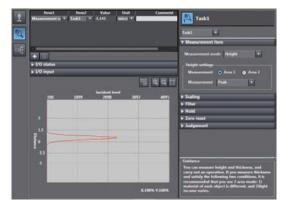

## Important

[Height] and [Edge1] are preset to TASK1 as the measurement item and measurement surface, respectively. To measure the height in TASK2 to TASK4, set Edge1 first.

Note

Height measurement can also be set by the operating keys on the Sensor Controller.

Measuring the Height p.231

# **Measuring the Thickness**

If you have glass of known thickness, scaling can be adjusted referenced to that glass so that transparent objects can be measured more easily.

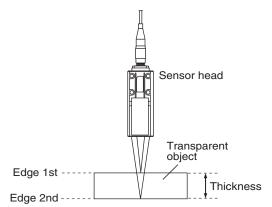

| Item                  | Setting item          | Setting value                                    | Description                                                                                                    |
|-----------------------|-----------------------|--------------------------------------------------|----------------------------------------------------------------------------------------------------|
| Thickness<br>settings | Measurement area      | Area 1 (default value)/Area 2                    | The area targeted for measurement can be switched.                                                                                                    |
|                       | Measurement surface 1 | Edge1/Edge2/Edge3/Edge4/<br>peak (default value) | The measurement surface (top surface) targeted for measurement can be switched. The peak is the surface of all measurement surfaces having the highest received light amount.  |
|                       | Measurement surface 2 | Edge1/Edge2/Edge3/Edge4/<br>peak (default value) | The measurement surface (rear surface) targeted for measurement can be switched. The peak is the surface of all measurement surfaces having the highest received light amount. |

► Explorer pane : [Bank] | [(Bank Data Name)] (double click)

→ Edit pane : [Task Settings] icon ( [6] )

→ Task Settings window: [Measurement mode] - [Thickness]

- Select the measurement area targeted for measurement from [Measurement area].
- 2 Select the measurement surface (top surface) targeted for measurement from [Measurement surface 1].
- 3 Select the measurement surface (rear surface) targeted for measurement from [Measurement surface 2].

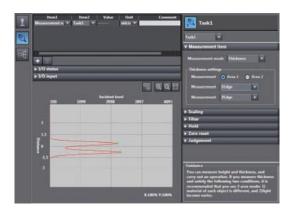

#### Note

- Thickness measurement can also be set by the operating keys on the Sensor Controller.
  - Measuring the Thickness p.232
- For the operation of the thickness scaling, refer to p.88.

# **Performing Calculations**

Perform calculations using the results calculated by the tasks. The calculation formula is mX+nY+K.

| Item              | Setting item                                 | Setting value                                | Description                                |
|-------------------|----------------------------------------------|----------------------------------------------|--------------------------------------------|
| Calculation       | Parameter X                                  | OFF (default value)/TASK1 to TASK4           | The task to be calculated can be switched. |
|                   | Parameter Y OFF (default value)/TASK1 to TAS |                                              | The task to be calculated can be switched. |
| (default value: 0 |                                              | -999.999999 to 999.999999 (default value: 0) | Set the offset value.                      |
|                   |                                              | -0.0 to 10.0 (Default value: 0)              | Set the coefficient value.                 |
|                   | Parameter n                                  | -0.0 to 10.0 (Default value: 0)              | Set the coefficient value.                 |

► Explorer pane : [Bank] | [(Bank Data Name)] (double click)

→ Edit pane : [Task Settings] icon ( [ [ ] )

→ Task Settings window : [Measurement mode] - [Calculation]

Select the task to be calculated from [Parameter X] and [Parameter Y].

- 2 Select the offset value from [Parameter K].
- 3 Select the coefficient from [Parameter m] and [Parameter n].

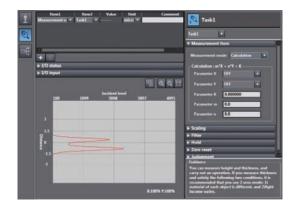

Note

Performing Calculations can also be set by the operating keys on the Sensor Controller.

Calculating p.233

# 4-3 Setting the Output Conditions

# **Setting Scaling**

This setting is used when you want to correct any errors that are generated due to the installation status of the Sensor Head, and display the corrected value on the main display as a measured value.

There are three types of setting: "auto scaling" ("1-point scaling" and "2-point scaling") that automatically sets the correction value of a placed sensing object, "fixed scaling" that manually sets the correction value and "thickness scaling" that automatically sets the correction value of a placed sensing object (transparent object).

### Important

The "Zero reset" p.61 settings return to the default settings when scaling is set. If scaling is set, perform a zero reset as necessary.

## **Performing Manual Scaling**

Set the scaling by entering the correction value.

| Item                     | Setting item                                        | Setting value                                | Description                                                                                                    |
|--------------------------|-----------------------------------------------------|----------------------------------------------|----------------------------------------------------------------------------------------------------|
| Scaling (Manual applies) | Scaling                                             | OFF (default value)/ON                       | Set scaling ON/OFF.                                                                                                    |
| (Manual scaling)         | Span Span -2.0000 to 2.0000 (default value: 1.0000) |                                              | Set the inclination of the sensor characteristics as a coefficient.  Measurement value (mm) 2.0  Workpiece displacement |
|                          | Offset                                              | -999.999999 to 999.999999 (default value: 0) | A fixed value is added to/subtracted from the measured value.  Measurement value (mm)  Workpiece displacement           |

► Explorer pane : [Bank] | [(Bank Data Name)] (double click)

→ Edit pane : [Task Settings] icon ( [ ]

→ Task Settings window : [Scaling]

1 Select [Scaling].

2 Enter the correction value to [Span] and [Offset].

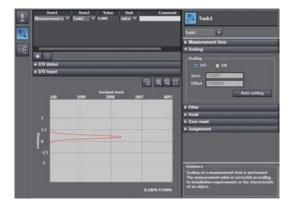

Note

Fixed scaling can also be executed by the operating keys on the Sensor Controller.

Performing Manual Scaling p.240

## **Automatically Setting Scaling**

#### **Performing 1-point Scaling**

Measurement is performed at one position, and offset values are set for that measured value.

The offset and increment/decrement inversion can be set.

Example: When displaying the distance to the sensing object

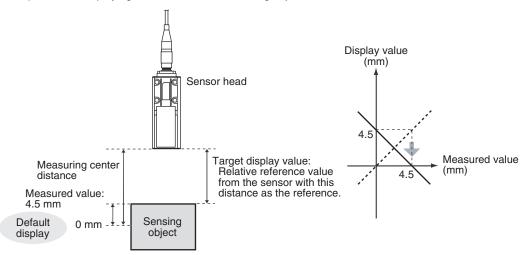

| Item                       | Setting item | Setting value                  | Description                                               |
|----------------------------|--------------|--------------------------------|-----------------------------------------------------------|
| Actual scaling (one point) | Set value    | -999.999999 to 999.999999 [mm] | Correct the measured value, and set the value to display. |
| Scaling direction          |              | Inverse change                 | The FAR side becomes a plus value.                        |
| Forward change             |              | Forward change                 | The NEAR side becomes a plus value.                       |

Explorer pane : [Bank] | [(Bank Data Name)] (double click)

 $\rightarrow$  Edit pane : [Task Settings] icon ( )

→ Task Settings window : [Scaling]

- 1 Select [Scaling] ON.
- 2 Click [Auto setting].

The [Scaling] popup menu appears.

3 Select [Actual scaling (one point)], and click [Next >].

The [Scaling] popup menu display changes to [1st point settings], and the current measured value is displayed at [Current value].

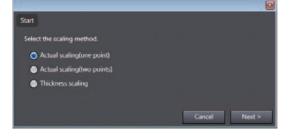

1 1st point settings > 2 > 3

0.0000000

Current value

4 Click [STOP] to fix the [Current value], set [Set value] and click [Next >].

The [Scaling] popup menu display changes to [Direction settings].

#### Note

The [Current value] display is refreshed at a 100 ms cycle. When [STOP] is clicked, refreshing of the [Current value] display stops. Clicking the [STOP] button again resumes display refreshing.

5 Set the change direction, and click [Next >].

The [Scaling] popup menu display changes to [Confirm the scaling parameters], and the span and offset values are displayed.

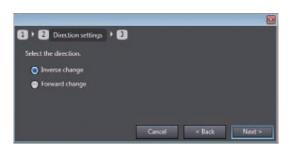

6 Click [OK].

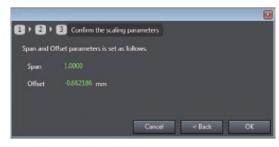

Note

1-point scaling can also be executed by the operating keys on the Sensor Controller.

Performing 1-point Scaling p.241

### **Performing 2-point Scaling**

Measurement is performed at two positions, and offset values are set for those measured values.

Example: When correcting display values to match actual distances

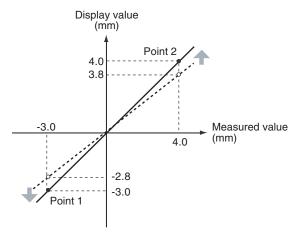

| Item                        | Setting item             | Setting value | Description                                                                |
|-----------------------------|--------------------------|---------------|----------------------------------------------------------------------------|
| Actual scaling (two points) | Set value<br>(1st point) |               | Correct the measured value of the 1st point, and set the value to display. |
|                             | Set value<br>(2nd point) |               | Correct the measured value of the 2nd point, and set the value to display. |

## Important

Separate the two specified points by at least 1% of the rated measuring range for the connected Sensor Head.

For example, for the ZW-S40, the two measured points must be separated by at least 12 mm  $\times$  0.01 = 0.12 mm as the measuring range is 12 mm ( $\pm$  6 mm).

► Explorer pane : [Bank] | [(Bank Data Name)] (double click)

→ Edit pane : [Task Settings] icon ( )

 $\rightarrow$  Task Settings window : [Scaling]

1 Select [Scaling] ON.

2 Click [Auto setting].

The [Scaling] popup menu appears.

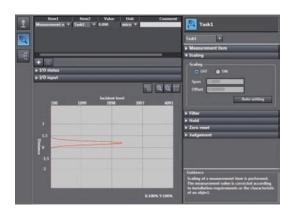

# 3 Select [Actual scaling (two points)], and click [Next >].

The [Scaling] popup menu display changes to [1st point settings].

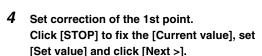

The [Scaling] popup menu display changes to [2nd point settings].

#### Note

The current measured value is displayed at [Current value], and is refreshed at 100 ms cycles. When [STOP] is clicked, refreshing of the [Current value] display stops. Clicking the [STOP] button again resumes display refreshing.

# 5 In the same way, set correction of the 2nd point.

The [Scaling] popup menu display changes to [Direction settings]. When the change direction is set and [Next>] is clicked, the [Scaling] popup menu display changes to [Confirm the scaling parameters], and the span and offset values are displayed.

## 6 Click [OK].

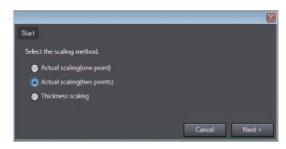

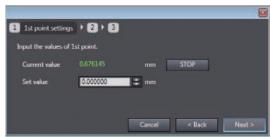

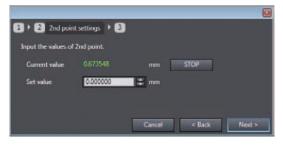

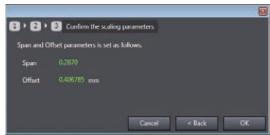

Note

2-point scaling can also be executed by the operating keys on the Sensor Controller.

Performing 2-point Scaling p.242

### **Performing Thickness Scaling**

The thickness is measured at one position and offset values are set for that measured value.

| Item              | Setting item  | Setting value                  | Description                                               |
|-------------------|---------------|--------------------------------|-----------------------------------------------------------|
| Thickness scaling | Setting value | -999.999999 to 999.999999 [mm] | Correct the measured value, and set the value to display. |

► Explorer pane : [Bank] | [(Bank Data Name)] (double click)

→ Edit pane : [Task Settings] icon ( [ [ ] )

→ Task Settings window : [Scaling]

- 1 Select scaling ON/OFF from [Scaling].
- 2 Click [Auto setting].

The [Scaling] popup menu appears.

3 Select [Thickness scaling], and click [Next >1.

The [Scaling] popup menu display changes to [Thickness settings].

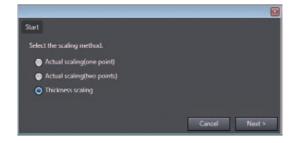

4 Click [STOP] to fix the [Current value], set [Set value] and click [Next >].

The [Scaling] popup menu display changes to [Confirm the scaling parameters], and the span and offset values are displayed.

Note

The current measured value is displayed at [Current value], and is refreshed at 100 ms cycles. When [STOP] is clicked, refreshing of the [Current value] display stops. Clicking the [STOP] button again resumes display refreshing.

**5** Click [OK].

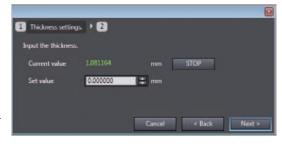

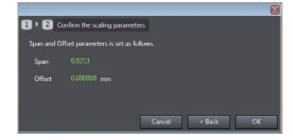

Note

Thickness scaling can also be executed by the operating keys on the Sensor Controller.

Performing Thickness Scaling p.243

# **Setting Filters**

Set the filter condition when filtering information obtained from the sensor before output. The following types of filters can be set depending on purpose.

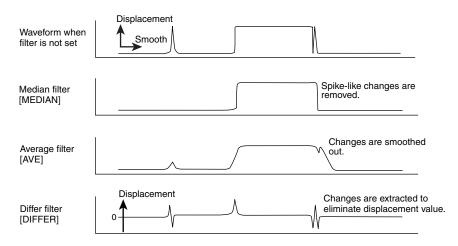

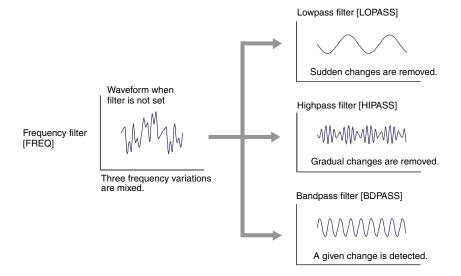

## **Setting the Median Filter**

The intermediate value of multiple sets of data can be output as the measurement result.

| Item          | Setting item | Setting value          | Description                                                     |
|---------------|--------------|------------------------|-----------------------------------------------------------------|
| Medial filter | Filter mode  | OFF<br>(default value) | Median filter is not used.                                      |
|               |              | LOW                    | Outputs the intermediate value of the last three measurements.  |
|               |              | Middle                 | Outputs the intermediate value of the latest nine measurements. |
|               |              | HIGH                   | Outputs the intermediate value of the last 15 measurements.     |

► Explorer pane : [Bank] | [(Bank Data Name)] (double click)

→ Edit pane : [Task Settings] icon ( )

→ Task Settings window : [Filter]

1 Select how many of the latest intermediate values to output from [Medial filter] - [Filter mode].

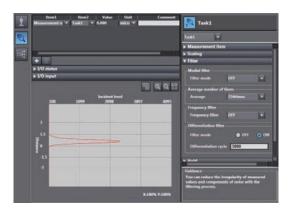

Note

The median filter can also be set by the operating keys on the Sensor Controller.

Setting the Median Filter p.236

## **Setting the Average Filter**

Output measured data as the average value of a preset count.

Set this, for example, to ignore sudden changes in measured value.

| Item                    | Setting item | Setting value                                                               | Description                 |
|-------------------------|--------------|-----------------------------------------------------------------------------|-----------------------------|
| Average number of times |              | 1/2/4/8/16/32/64/128/<br>256 (default value)/512/<br>1024/2048/4096 [times] | Switches the average count. |

► Explorer pane : [Bank] | [(Bank Data Name)] (double click)

→ Edit pane : [Task Settings] icon ( )

 $\rightarrow$  Task Settings window : [Filter]

1 Select how many times the latest measured values are to be averaged before output from [Average number of times] - [Average].

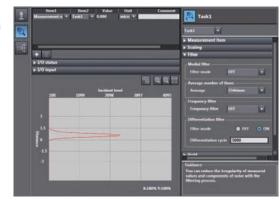

## Important

When measurement is started, the measurement result is not updated and output until the measured values have been sampled for the preset average count.

Note

The average filter can also be set by the operating keys on the Sensor Controller.

Setting the Average Filter p.237

## **Setting the Frequency Filter**

Set a filter to ignore or detect the changes in a specific frequency in the measured data.

| Item             | Setting item                   | Setting value                            | Description                                                                                                    |
|------------------|--------------------------------|------------------------------------------|----------------------------------------------------------------------------------------------------|
| Frequency filter | Frequency filter               | OFF (default value)                      | Frequency filter is not used.                                                                                         |
|                  |                                | Lowpass filter                           | Ignores frequency components larger than the specified cut-off frequency. (Only gradual changes are captured.)        |
|                  |                                | Highpass filter                          | Detects frequency components smaller than the specified cut-off frequency. (Sudden changes are captured.)             |
|                  |                                | Bandpass filter                          | Detects the frequency components between the cut-off frequency (lower limit) and the cut-off frequency (upper limit). |
|                  | Cutoff frequency               | 0.001 (default value) to<br>999.999 [Hz] | Set this item when a low pass filter or a high pass filter is selected.                                               |
|                  | Cutoff frequency (Upper limit) | 0.001 (default value) to<br>999.999 [Hz] | Set this item when a band pass filter is selected.                                                                    |
|                  | Cutoff frequency (Lower limit) |                                          |                                                                                                    |

► Explorer pane : [Bank] | [(Bank Data Name)] (double click)

→ Edit pane : [Task Settings] icon ( )

 $\rightarrow$  Task Settings window : [Filter]

 Select the frequency filter type from [Frequency filter].

2 Set the cutoff frequency from [Cutoff frequency]. When a band pass filter is selected, set [Cutoff frequency (upper limit)] and [Cutoff frequency (lower limit)].

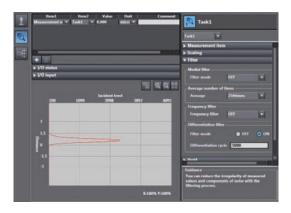

Note

The frequency filter can also be set by the operating keys on the Sensor Controller.

Setting the Frequency Filter p.238

#### Important

- Set the cut-off frequency to a value smaller than one-half of the sampling frequency. Otherwise, the frequency filter will not function properly. If a value outside of the appropriate range is set, the frequency filter will be applied with the values included in the range.
- If the cut-off frequency values (upper/lower limits) are too close, the frequency bandwidth to be detected cannot be properly detected.
- The sampling frequency is the inverse of the measuring cycle.
- The measuring cycle can be viewed in the "System Information" menu on the Sensor Controller.

Checking Information p.260

## **Setting the Differentiation Filter**

Set this filter to detect sudden changes in measured values occurring within an extremely short time. The differentiation filter detects changes in the measured value and current value before a comparison interval. The time of this comparison interval is defined as the differential cycle. (Default value: OFF)

| Item                   | Setting item          | Setting value          | Description                                                                            |
|------------------------|-----------------------|------------------------|----------------------------------------------------------------------------------------|
| Differentiation filter | Filter mode           | OFF (default value)/ON | Set the differentiation filter ON/OFF.                                                 |
| inter                  | Differentiation cycle | (                      | Set the internal time for the measurement value to be compared with the current value. |

► Explorer pane : [Bank] | [(Bank Data Name)] (double click)

→ Edit pane : [Task Settings] icon ( [ ]

→ Task Settings window : [Filter]

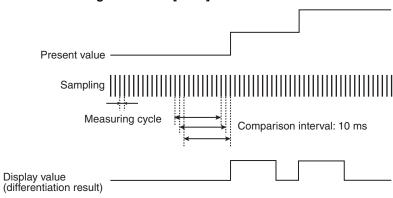

- 1 Select differentiation filter ON/OFF from [Differentiation filter] [Filter mode].
- 2 Set the number of differential cycles from [Differentiation cycle].

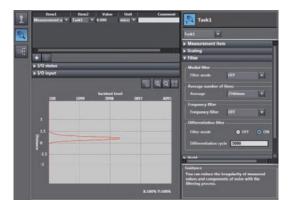

Note

The differentiation filter can also be set by the operating keys on the Sensor Controller.

Setting the Differentiation Filter p.239

# **Setting Hold**

Set the hold conditions of the measured value.

The hold function holds (retain) any value from the measured values during the specific time (sampling period), such as the maximum or minimum value.

## **Setting the Hold Mode**

Set the hold mode of the measured value.

| Item | Setting item | Setting value | Description                                                                                                    |
|------|--------------|---------------|----------------------------------------------------------------------------------------------------|
| Hold | Hold mode    | Peak          | Holds the "maximum value" of the sampling period. Output changes after sampling, and this state is held until the next sampling ends.                                                                                                    |
|      |              |               | Current measured value Sampling period Output                                                                                                    |
|      |              | Bottom        | Holds the "minimum value" of the sampling period. Output changes after sampling, and this state is held until the next sampling ends.                                                                                                    |
|      |              |               | Current measured value Min.value Output                                                                                                    |
|      |              | Peak to Peak  | Holds the "difference between the maximum value and the minimum value" of the sampling period. Mainly select this when detecting vibration, for example. Output changes after sampling, and this state is held until the next sampling ends. |
|      |              |               | Current measured value Min.value (Max.value Min.value)  Sampling period                                                                                                    |
|      |              | Auto Peak     | Holds the "maximum value" of the measurement result. The output changes every time the maximum value is updated.                                                                                                    |
|      |              |               | Output (Max.value)  Current measured value                                                                                                    |
|      |              | Auto Bottom   | Holds the "minimum value" of the measurement result. The output changes every time the minimum value is updated.                                                                                                    |
|      |              |               | Current measured value Output (Min.value)                                                                                                    |

Description

► Explorer pane : [Bank] | [(Bank Data Name)] (double click)

→ Edit pane : [Task Settings] icon ( )

→ Task Settings window : [Hold]

Select the hold mode from [Hold mode]. Setting items for required parameters are displayed depending on the selected hold

mode.

Item

Setting item

Setting value

Setting Triggers p.97

Setting a Trigger Delay p.100

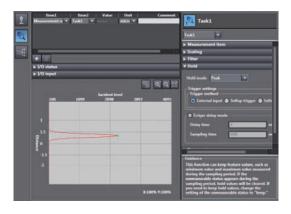

Note

The hold mode can also be set by the operating keys on the Sensor Controller.

Setting the Hold Mode p.244

#### **Hold clearing conditions**

Held values can be cleared by the following operation.

- When FUN (adjustment) mode/RUN (operation) mode is switched
- When hold RESET is entered (20-pole terminal block, we key)
- Hold RESET command is entered.

#### (Example) Peak

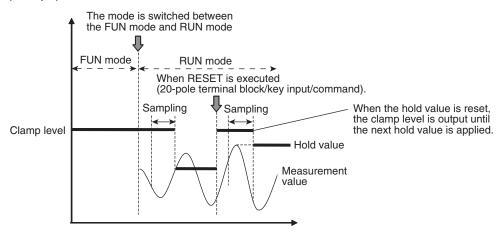

#### (Example) Auto Peak

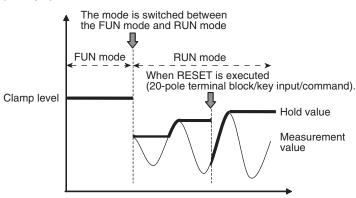

#### Important

If an abnormal measured value is obtained during sampling, the hold value is cleared. To not clear the hold value even if an abnormal measured value is obtained, set "KEEP" as the non-measurement setting.

Setting operation when measurement is not possible p.150

Set how measurement start to end timing is to be input.

| Item                     | Setting item          | Setting value                                                        | Description                                                                                                    |
|--------------------------|-----------------------|----------------------------------------------------------------------|----------------------------------------------------------------------------------------------------|
| Trigger<br>Set-<br>tings | Trigger method        | External input                                                       | Enter the trigger for the start of sampling in "TIMING input" for the 20-pole terminal block.  The period that the signal input to "TIMING input" is ON is the sampling period.  Timing input  ON  OFF |
|                          |                       |                                                                      | Sampling period                                                                                                    |
|                          |                       |                                                                      | Important                                                                                                    |
|                          |                       |                                                                      | When a delay time is set, input OFF and sampling period end are not synchronized. End timing is after the specified sampling period has elapsed.                                                       |
|                          |                       | Selfup trigger                                                       | The period in which the measured value exceeds the preset self-trigger level is taken to be the sampling period.  Hold measurement can be performed without a synchronous input.                       |
|                          |                       |                                                                      | Self-trigger level Hysteresis width (for self-trigger)  Measured value                                                                                                    |
|                          |                       | Sampling period Sampling period OReturn point  Important             |                                                                                                    |
|                          |                       |                                                                      | When a delay time is set, the timing that the measured value falls below the self-trigger level and the sampling period end are not synchronized. End timing is after the sampling period has elapsed. |
|                          |                       | Selfdown trigger                                                     | The period in which the measured value falls below the preset self-trigger level is taken to be the sampling period. Hold measurement can be performed without a synchronous input.                    |
|                          |                       |                                                                      | Measured value Self-trigger Hysteresis width (for self-trigger)                                                                                                    |
|                          |                       |                                                                      | Sampling period  • Action point • Return point                                                                                                    |
|                          |                       |                                                                      | Important                                                                                                    |
|                          |                       |                                                                      | When a delay time is set, the timing that the measured value exceeds the self-trigger level and the sampling period end are not synchronized. End timing is after the sampling period has elapsed.     |
|                          | Trigger level         | -999.999999 to 999.999999<br>[mm]<br>(default value: 0)              | Set the self-trigger level when [SELF-UP] or [SELF-DOWN] are selected at [Trigger method].                                                                                                    |
|                          | Trigger<br>hysteresis | 0 to 999.999999 [mm]<br>(default value: 0.05% of<br>measuring range) | Set the hysteresis width for the self-trigger when [SELF-UP] or [SELF-DOWN] are selected at [Trigger method].                                                                                          |

► Explorer pane : [Bank] | [(Bank Data Name)] (double click)

→ Edit pane : [Task Settings] icon ( )

→ Task Settings window : [Hold]

1 Set the hold mode.

Setting the Hold Mode p.94

- 2 Select the trigger method from [Trigger settings] [Trigger method].
- 3 Enter [Trigger level] and [Trigger hysteresis] when [Selfup trigger] or [Selfdown trigger] are selected at [Trigger method].

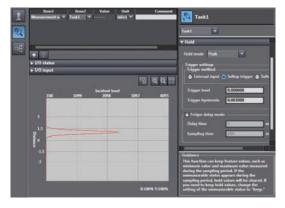

#### Important

Set "Trigger hysteresis" according to the fluctuation of the measured value near the trigger level. Hysteresis is applied simultaneously with start of measurement to prevent chattering of the TIMING input.

Note

The trigger can also be set by the operating keys on the Sensor Controller.

Setting Triggers p.245

### Performing Hold with a Key Input

The TIMING/RESET inputs can be held on the Sensor Controller by setting as follows.

| Item            | Setting item           | Setting value          | Description                                                     |
|-----------------|------------------------|------------------------|-----------------------------------------------------------------|
| Sensor settings | Timing/Reset key input | OFF (default value)/ON | Enables TIMING and RESET key inputs from the Sensor Controller. |

Setting the Hold Mode p.94

Explorer pane : [System] (double-click)
 → Edit pane : [Sensor Settings] icon (□)

1 Set the operating mode to the FUN mode.

3-3 Switching operation modes p.57

2 Select ON/OFF from [Key input mode(Timing and Reset)].

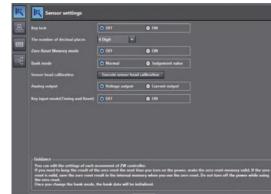

Note

The timing/reset key input can also be set by the operating keys on the Sensor Controller.

Performing Hold with a Key Input p.246

## **Setting a Trigger Delay**

Set this to ignore measure values following TIMING input to avoid the influence of bounding or mechanical vibration when a device is started up.

The delay time (the delay between timing input and the start of sampling) and the sampling time can be set.

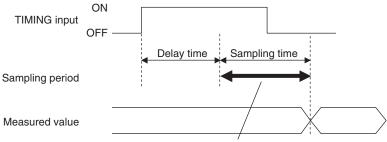

Measured values in this time period is included in the sampling.

| Item          | Setting item       | Setting value                             | Description                                                |
|---------------|--------------------|-------------------------------------------|------------------------------------------------------------|
| Trigger delay | Trigger delay mode | OFF (default value)/ON                    | Turns the trigger delay ON/OFF.                            |
|               | Delay time         | 1 (default value) to 5,000 [ms]           | Set the time from TIMING input ON up to start of sampling. |
|               | Sampling time      | 1 to 5,000 [ms]<br>(default value: 100ms) | Set to period during which sampling is to be performed.    |

► Explorer pane : [Bank] | [(Bank Data Name)] (double click)

→ Edit pane : [Task Settings] icon ( )

→ Task Settings window : [Hold]

1 Set the hold mode and trigger.

Setting the Hold Mode p.94

Setting Triggers p.97

- 2 Select ON/OFF from [Trigger delay] [Trigger delay mode].
- 3 Enter [Delay time] and [Sampling time].

#### Important

Set so that the "delay time + sampling time" is shorter than the TIMING input interval. When the TIMING input turns ON again before the "delay time + sampling time" elapses, the TIMING input that is input later is ignored and is not reflected in sampling.

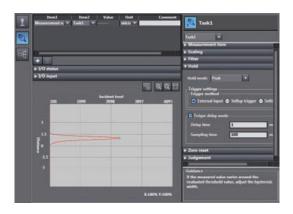

Note

The trigger delay can also be set by the operating keys on the Sensor Controller.

Setting a Trigger Delay p.247

# **Setting the Zero Reset**

## **Setting the Status**

Set enable/disable of the zero reset function.

Important

The status is set for each task.

► Explorer pane : [Bank] | [(Bank Data Name)] (double click)

→ Edit pane : [Task Settings] icon ( )

→ Task Settings window : [Zero reset]

1 Select ON/OFF from [Status].

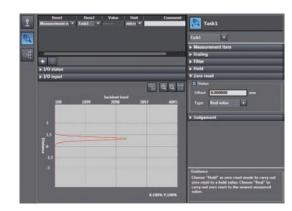

Note

The status can also be set by the operating keys on the Sensor Controller.

Setting the Status p.248

# **Setting the Offset**

Set this item to set the reference value by a zero reset to a value other than zero.

| Item       | Setting item | Setting value                                     | Description           |
|------------|--------------|---------------------------------------------------|-----------------------|
| Zero reset | Offset       | -999.999999 to 999.999999 [mm] (default value: 0) | Set the offset value. |

► Explorer pane : [Bank] | [(Bank Data Name)] (double click)

→ Edit pane : [Task Settings] icon ( )

 $\rightarrow \textbf{Task Settings window }: [\textbf{Zero reset}]$ 

1 Set [Status] to ON.

Setting the Status p.101

Important

Offset can be set only when [Status] is set to ON.

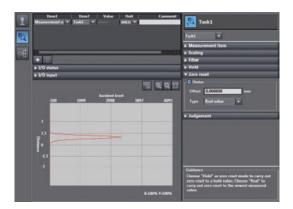

2 Enter an offset value at [Zero reset] - [Offset].

Note

The offset can also be set by the operating keys on the Sensor Controller.

Setting the Offset p.249

## Set the zero reset type.

| Setting item    | Setting value | Description                                                                                                    |  |
|-----------------|---------------|----------------------------------------------------------------------------------------------------|--|
| Zero reset type | Real value    | Sets the measured value when a zero reset is executed to zero.                                                                                                    |  |
|                 |               | Sensor head  Measurement of height from reference surface  Zero reset Reference A                                                                                 |  |
|                 | Hold value    | Sets the measured value (hold value) when a zero reset is executed to zero.  This is enabled when hold measurement is performed.  Sensor head  Hold A (reference) |  |
|                 |               | Zero reset type Real value                                                                                                    |  |

► Explorer pane : [Bank] | [(Bank Data Name)] (double click)

→ Edit pane : [Task Settings] icon ( )

→ Task Settings window : [Zero reset]

## 1 Set [Status] to ON.

Setting the Status p.101

## Important

The zero reset type can be set only when [Status] is set to ON.

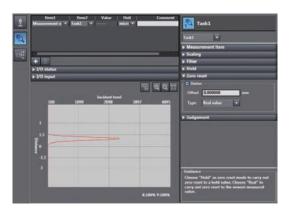

## 2 Select the zero reset type from [Type].

Note

The zero reset type can also be set by the operating keys on the Sensor Controller.

Setting the Zero Reset Mode p.250

## **Setting the Zero Reset Memory**

Select whether or not to hold the measured value zero reset level even if the power is turned OFF.

As shown in the figure below, use the zero reset memory still set to "OFF" when using this function to perform a zero reset at each measurement.

Example: When the level difference of a measurement target is measured

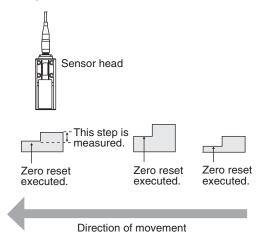

| Item            | Setting item      | Setting value       | Description                                                   |
|-----------------|-------------------|---------------------|---------------------------------------------------------------|
| Sensor settings | Zero reset memory | OFF (default value) | The zero reset is canceled when the power is turned OFF.      |
|                 |                   | ON                  | The zero reset level is held even if the power is turned OFF. |

## Important

- When zero reset memory is set to "ON", the zero reset is written to EEPROM (non-volatile memory) in the Sensor Controller each time that a zero reset is performed. The EEPROM can be written a maximum of 1,000,000 times.
   Pay attention to the maximum number of writing allowed when this is set to "ON."
- Even if zero reset memory is disabled, the zero reset level will be held also when the setting is saved. In this instance, the zero reset will also be continued after a restart.

- 1 Set the operating mode to the FUN mode.
  - 3-3 Switching operation modes p.57
- ► Explorer pane : [System] (double-click)
  - $\rightarrow$  Edit pane : [Sensor Settings] icon ( )
  - Select ON/OFF from [Zero-Reset Memory mode].

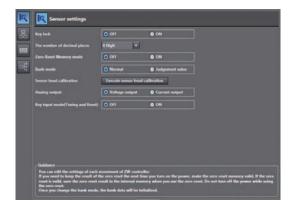

Note

The zero reset mode can also be set by the operating keys on the Sensor Controller.

Setting the Zero Reset Memory p.251

# 4-4 Setting the Banks

# **Changing the Bank Mode**

Select the bank contents to be obtained from the settings or judgment value.

| Item            | Setting item | Setting value          | Description                                                                                                    |
|-----------------|--------------|------------------------|----------------------------------------------------------------------------------------------------|
| Sensor settings | Bank mode    | Normal (default value) | Sensing setting, measurement setting and I/O setting that are set in the FUN (adjustment) mode are regarded as bank data. The number of banks is up to eight. |
|                 |              | Judgement value        | Only the threshold value under the measurement setting is regarded as bank data. The number of banks increases up to 32.                                      |

1 Set the operating mode to the FUN mode.

3-3 Switching operation modes p.57

Explorer pane : [System] (double-click)
 → Edit pane : [Sensor Settings] icon (□)

2 Select the bank mode from [Bank mode].

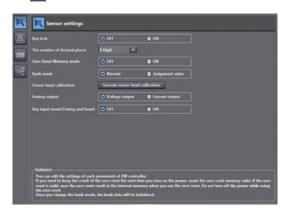

Note

The bank mode can also be set by the operating keys on the Sensor Controller.

Changing the Bank Mode p.253

Setting the Banks ZW User's Manual

107

# **Copying the Bank/System Settings**

Copy the selected bank setting to another bank. Also, copy ZW system settings to a different ZW.

- 1 Set the operating mode to the FUN mode.
  - 3-3 Switching operation modes p.57
- 2 Copy the bank data or system data. Select the copy source bank data or system data from the explorer pane, and select [Copy] from the right-click menu.

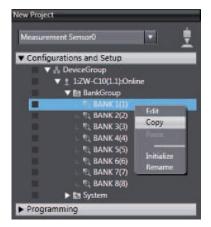

3 Paste the bank data or system data Select the copy destination bank data or system data from the explorer pane, and select [Paste] from the right-click menu.

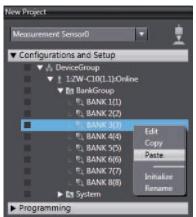

Note

The bank settings can also be copied by the operating keys on the Sensor Controller.

Copying the Bank Settings p.254

ZW User's Manual Setting the Banks

# Saving the Bank/System Settings

Save the bank/system settings to the Sensor Controller.

#### Important

- The settings of all banks are saved regardless of the currently selected bank number.
- After you have made or changed settings, be sure to save the setup data. All settings will be deleted if you turn the
  power OFF without saving the data.
  - 1 Set the operating mode to the FUN mode.

3-3 Switching operation modes p.57

► Explorer pane : [(ZW model name)] (double click)

→ Edit pane : [Online] icon (4)

 $\rightarrow$  Online setting window: [Save data]

2 Select [Save data (Sensor internal memory)]. Bank/system settings are saved to Sensor internal memory.

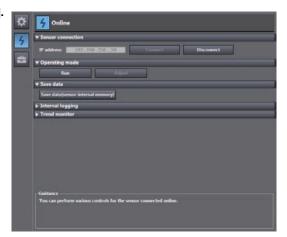

#### Note

- Settings can also be saved by selecting and right-clicking a [(ZW model)] from the explorer pane and selecting "Save settings" from the right-click menu.
- The bank/system settings can also be saved by the operating keys on the Sensor Controller.

Saving the Bank/System Settings p.255

Setting the Banks ZW User's Manual

# **Clearing the Bank Settings**

Select a bank and initialize its settings.

1 Set the operating mode to the FUN mode.

3-3 Switching operation modes p.57

2 Select the bank data.

> Select the bank data from the explorer pane, and select [Initialize] from the right-click menu.

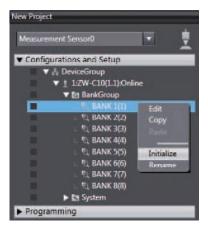

Note

The bank settings can also be cleared by the operating keys on the Sensor Controller.

Initializing Settings p.263

109

# 4-5 Setting the System

Display/set the system environment.

# **Checking Information**

Displays the information of the Sensor Controller and Sensor Head.

| Item | Displayed item   | Setting value                                                              | Description                                              |
|------|------------------|----------------------------------------------------------------------------|----------------------------------------------------------|
|      | information      | Name                                                                       | Displays the name of the Sensor Controller               |
|      |                  | Sensor controller model                                                    | Displays the model information of the Sensor Controller. |
|      | Software Version | Displays the version information of the software of the Sensor Controller. |                                                          |
|      |                  | Sensor head model                                                          | Displays the model information of the Sensor Head.       |
|      |                  | Sensor serial No.                                                          | Displays the serial No. of the Sensor Head.              |
|      |                  | MAC address                                                                | Displays the MAC address that is set.                    |

Explorer pane : [(ZW model name)] (double click)
 → Edit pane : [General Settings] icon (☼)

The Edit pane main pane is displayed in the Edit pane.

You can check the above information under [General settings] - [Sensor information].

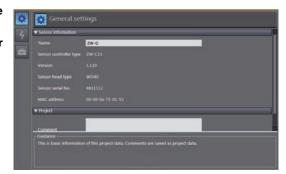

Note

In addition to the above information, the currently set measuring cycle can be checked by the operating keys on the Sensor Controller.

Checking Information p.260

Setting the System ZW User's Manual

# **Making Sensor Settings**

### **Setting the Key Lock**

This function disables all key inputs on the Sensor Controller.

Once the key lock is set, no key input will be accepted until the lock is released. This function is useful for preventing inadvertent changes to settings.

| Item            | Displayed item | Setting value       | Description                     |
|-----------------|----------------|---------------------|---------------------------------|
| Sensor settings | Key lock       | OFF (default value) | Cancels the key lock function.  |
|                 |                | ON                  | Turns the key lock function ON. |

#### Important

Note that, moving to the key lock setting menu or moving between menu hierarchies are possible even when the key lock function is ON by the operating keys on the Sensor Controller.

- 1 Set the operating mode to the FUN mode.
  - 3-3 Switching operation modes p.57
- Explorer pane : [System] (double-click)
   → Edit pane : [Sensor Settings] icon (□)
  - 2 Select ON/OFF from [Key lock].

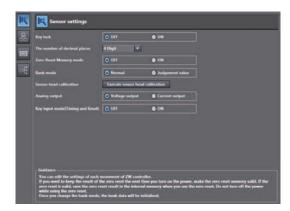

#### Note

The key lock can also be set by the operating keys on the Sensor Controller.

Setting the Key Lock p.261

### Setting the Number of Digits Displayed Past the Decimal Point

Set the number of digits displayed past the decimal point for when numerical values are displayed on the main display and sub-display of the Sensor Controller.

| Item            | Setting item                 | Setting value | Description                                                                                                    |
|-----------------|------------------------------|---------------|----------------------------------------------------------------------------------------------------|
| Sensor settings | The number of decimal places | ŭ .           | Set the number of digits displayed past the decimal point for when numerical values are displayed on the Sensor Controller. |

1 Set the operating mode to the FUN mode.

3-3 Switching operation modes p.57

► Explorer pane : [System] (double-click)

→ Edit pane : [Sensor Settings] icon ( □ )

2 Select the number of digits displayed past the decimal point from [The number of decimal places].

You can select from the above setting values.

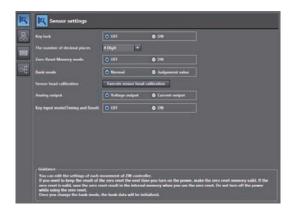

# **Initializing Settings**

Returns all banks/system settings to their default settings.

#### Important

- The settings of all banks/system settings are returned to the default settings regardless of the currently selected bank number.
- Parameters for which the default values are decided by the Sensor Head measuring range (HYSTERESIS, TRIGGER HYSTERESIS, HIGH THRESHOLD, LOW THRESHOLD) are all set to the factory default value "0".

► Explorer pane : [(ZW model name)] (double click)

→ Edit pane : [Tool] icon ( )

1 Click [Sensor setup] - [Initialize sensor].

Initialization is executed.

Setting the System ZW User's Manual

- Settings can also be initialized by selecting and right-clicking a [(ZW model)] option from the explorer pane and selecting "Initialize sensor" from the right-click menu.
- Settings can also be initialized by the operating keys on the Sensor Controller.

| $\Box$ | Initializing                            | Settings  | n 263 |
|--------|-----------------------------------------|-----------|-------|
|        | HIIIIIIIIIIIIIIIIIIIIIIIIIIIIIIIIIIIIII | Settilide | p.20  |

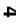

 $\mathsf{MEMO}$ 

Setting the System ZW User's Manual

# **Convenient Functions**

| 5-1 Displaying measured values in graphs            | 116 |
|-----------------------------------------------------|-----|
| 5-2 Saving measured values in a file                | 121 |
| 5-3 Displaying saved measured values                | 124 |
| 5-4 Performing internal logging                     | 125 |
| 5-5 Storing the light reception wave form in a file | 127 |
| 5-6 Recovering calibration ROM data                 | 129 |
| 5-7 Printing the contents of settings               | 130 |
| 5-8 Controll input signal with PC tool              | 131 |

# 5-1 Displaying measured values in graphs

The measured values can be displayed in graphs.

► Explorer pane : [(ZW model name)] (double click)

→ Edit pane : [Online] icon (4)
 → Online setting window : [Trend Monitor]

1 Click [Trend Monitor] - [Start monitor].

The Trend Monitor window starts up.

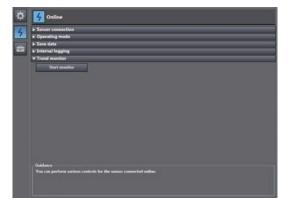

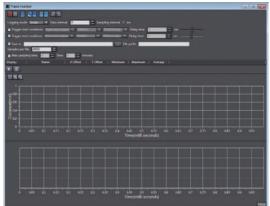

2 Add the data to monitor the trend for.

Add the data to monitor the trend for to the list.

Click the add target data icon (1).

flick the add target data icon (

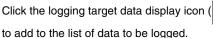

A new target data line is added.

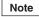

To delete target data from the list, select the line with the data to be deleted, then click the [Delete] or press the [Delete] key.

### 3 Select data to monitor the trend for.

Set data to monitor the trend for.

The types of data that can be set are as follows.

| Item         | Setting item | Description                         |
|--------------|--------------|-------------------------------------|
| Target data  | TASK1        | TASK1 measurement results           |
|              | TASK2        | TASK2 measurement results           |
|              | TASK3        | TASK3 measurement results           |
|              | TASK4        | TASK4 measurement results           |
|              | TIMING       | TIMING input signal (parallel I/O)  |
| ZERO<br>BUSY |              | ZERO input signal (parallel I/O)    |
|              |              | BUSY output signal (parallel I/O)   |
|              | ENABLE       | ENABLE output signal (parallel I/O) |
|              | HIGH         | HIGH output signal (parallel I/O)   |
|              | PASS         | PASS output signal (parallel I/O)   |
|              | LOW          | LOW output signal (parallel I/O)    |

### 4 Set the logging sampling interval.

Set the logging sampling interval for the target data.

| Item             | Setting item  | Range      | Description                                    |
|------------------|---------------|------------|------------------------------------------------|
| Sampling setting | Data interval | 0 to 65535 | Set the sampling interval for the target data. |

# 5 Click the Start icon ( ) to start the sampling.

When the sampling starts, the sampled data is displayed in the graph.

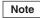

You can also specify the timing (start trigger, end trigger) for the graph display.

# 6 Click the End icon ( ) to end the sampling.

When the sampling ends, the graph display stops too.

# Specifying the sampling start and end conditions

You can specify the conditions for starting and ending sampling.

1 Check the Trigger start conditions/Trigger end conditions checkbox.

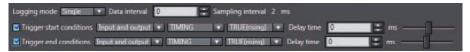

### 2 Select the trigger condition.

| Item             | Setting item             | Range             | Description                                                                                                    |
|------------------|--------------------------|-------------------|----------------------------------------------------------------------------------------------------|
| Sampling setting | Trigger start conditions | Input and output  | Specify parallel I/O (TIMING, ZERO, BUSY, ENABLE, HIGH, PASS, LOW) as the trigger condition.                                                                                                    |
|                  |                          | Data slope        | Sets the change in the measured values for TASK1-4 as the start condition. Sets the trigger level. When the measured value rises above this value or falls below it, the start trigger is issued. |
|                  |                          | Data window (In)  | Sets the change in the measured values for TASK1-4 as the start condition. When the measured value is inside the range, the start trigger is issued.                                              |
|                  |                          | Data window (Out) | Sets the change in the measured values for TASK1-4 as the start condition. When the measured value is outside the range, the start trigger is issued.                                             |
|                  | Trigger end conditions   | Input and output  | Specify parallel I/O (TIMING, ZERO, BUSY, ENABLE, HIGH, PASS, LOW) as the trigger condition.                                                                                                    |
|                  |                          | Data slope        | Sets the change in the measured values for TASK1-4 as the start condition. Sets the trigger level. When the measured value rises above this value or falls below it, the end trigger is issued.   |
|                  |                          | Data window (In)  | Sets the change in the measured values for TASK1-4 as the start condition. When the measured value is in the range, the end trigger is issued.                                                    |
|                  |                          | Data window (Out) | Sets the change in the measured values for TASK1-4 as the start condition. When the measured value is outside the range, the end trigger is issued.                                               |
|                  |                          | Number of data    | The sampling data is counted from when the start condition is met and when the specified number of data points have been sampled, the end trigger is issued.                                      |

### **3** Select the trigger target.

| Item           | Setting item                   | Range  | Description                         |
|----------------|--------------------------------|--------|-------------------------------------|
| Trigger target | I/O                            | TIMING | TIMING input signal (parallel I/O)  |
|                |                                | ZERO   | ZERO input signal (parallel I/O)    |
|                |                                | BUSY   | BUSY output signal (parallel I/O)   |
|                |                                | ENABLE | ENABLE output signal (parallel I/O) |
|                |                                | HIGH   | HIGH output signal (parallel I/O)   |
|                |                                | PASS   | PASS output signal (parallel I/O)   |
|                |                                | LOW    | LOW output signal (parallel I/O)    |
|                | Data slope<br>Data window (in) | TASK1  | TASK1 measurement results           |
|                | Data window (iii)              | TASK2  | TASK2 measurement results           |
|                |                                | TASK3  | TASK3 measurement results           |
|                |                                | TASK4  | TASK4 measurement results           |

### 4 Set the trigger condition.

• When the trigger target is "Data slope"

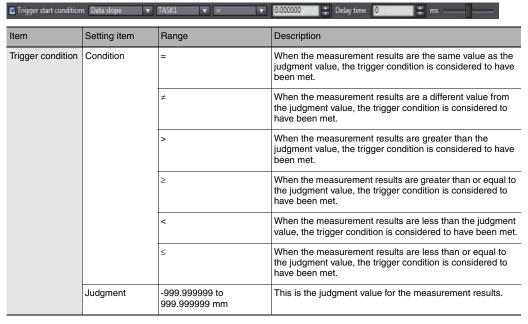

• When the trigger target is "Data window (In)"

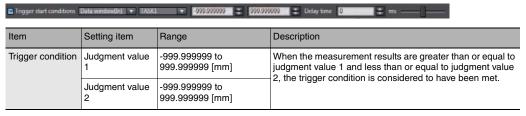

• When the trigger target is "Data window (out)"

| Item              | Setting item        | Range                             | Description                                                                                                    |
|-------------------|---------------------|-----------------------------------|----------------------------------------------------------------------------------------------------|
| Trigger condition | Judgment value<br>1 | -999.999999 to<br>999.999999 [mm] | When the measurement results are less than judgment value 1 or greater than judgment value 2, the trigger condition is considered to have been met. |
|                   | Judgment value 2    | -999.999999 to<br>999.999999 [mm] | contained is considered to have been met.                                                                                                    |

• When the trigger target is "Input and output"

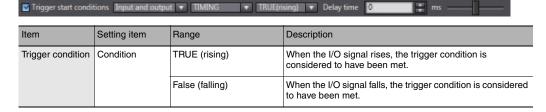

# Starting and ending sampling before and after the trigger condition is met

You can adjust how long to start or end the sampling before or after the condition for starting and ending sampling is met.

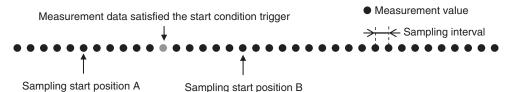

- Sampling start position A
  - To start sampling before the time when the trigger start condition is met, input a negative value for the delay time.
- Sampling start position B

  To end sampling after the time when the trigger end condition is met, input a positive value for the delay time.

#### 1 Input the delay time.

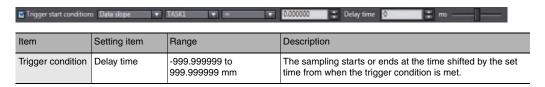

# 5-2 Saving measured values in a file

Data sampled with the trend monitor can be exported and imported as a CSV format file.

# Outputting the results of sampling as a file

Sampled measured values can be saved as a CSV format file.

A file is prepared each time the trigger condition is met.

- 1 Check the checkbox for the save destination.
- $oldsymbol{2}$  Set the save condition.

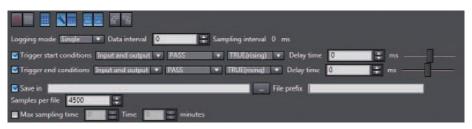

| Item          | Setting item      | Range             | Description                                                                                                    |
|---------------|-------------------|-------------------|----------------------------------------------------------------------------------------------------|
| File settings | Logging mode      | Single            | When the trigger end condition is met, sampling stops.                                                                               |
|               |                   | Continuous        | Sampling does not stop until you press the End icon. Each time the trigger start condition is met, a new file is prepared and saved. |
|               | Save in           | _                 | This is the folder to save the files in.                                                                                             |
|               | File prefix       | _                 | This is the prefix for the name of the file saved.                                                                                   |
|               | Samples per file  | 100 to 10000000   | This is the number of samples saved in one file. If more samples than this set number are taken, a new file is prepared.             |
|               | Max sampling time | 0:0:0 to 24:59:59 | This indicates the upper limit on the interval for saving a file.                                                                    |

# **Exporting the results of sampling**

Sampled measured values can be exported as a CSV format file.

| Item             | Output items                                     | Description                                                                                                    |
|------------------|--------------------------------------------------|----------------------------------------------------------------------------------------------------|
| LoggingMode      | Single<br>Continuous                             | Indicates the sampling mode. Single or continuous                                                                                           |
| SamplePeriod     | 1 to 9999                                        | Indicates the sampling interval.                                                                                                    |
| TriggerStart     | True<br>False                                    | Indicates whether the trigger start condition is "Enabled" or "Disabled".                                                                   |
| TriggerStartType | IO DataSlope DataWindowIn DataWindowOut DataSize | Indicates the trigger start condition. IO: I/O result DataSlope: Data slope DataWindowIn: Data window (in) DataWindowOut: Data window (out) |

| Item                   | Output items                                                                                                    | Description                                                                                                    |
|------------------------|----------------------------------------------------------------------------------------------------|----------------------------------------------------------------------------------------------------|
| TriggerStartObject     | TASK1 TASK2 TASK3 TASK4 TIMING ZERO BUSY ENABLE HIGH PASS LOW                                                                                                    | Indicates the target data for the trigger start condition.                                                                                                    |
| TriggerStartConditions | EqualTo       Indicates the trigger start condition.         NotEqualTo       EqualTo: =         AndMore       NotEqualTo: ≠         MoreThan       AndMore: ≥         LessThan       MoreThan: >         AndLess       LessThan: < |                                                                                                    |
| TriggerStartValue1     | -999.999999 to 999.999999 mm                                                                                                    | Indicates the judgment value for the trigger start condition. For data window (in/out), indicates the lower limit.                                                        |
| TriggerStartValue2     | -999.999999 to 999.999999 mm                                                                                                    | Indicates the judgment value for the trigger start condition. For data window (in/out), indicates the upper limit.                                                        |
| TriggerStartDelay      | -999.999999 to 999.999999 mm                                                                                                    | Indicates the delay time for the trigger start condition.                                                                                                    |
| TriggerEnd             | True<br>False                                                                                                    | Indicates whether the trigger end condition is "Enabled" or "Disabled".                                                                                                   |
| TriggerEndType         | IO DataSlope DataWindowIn DataWindowOut DataSize                                                                                                    | Indicates the trigger end condition. IO: I/O result DataSlope: Data slope DataWindowIn: Data window (in) DataWindowOut: Data window (out) DataSize: Number of data points |
| TriggerEndObject       | TASK1 TASK2 TASK3 TASK4 TIMING ZERO BUSY ENABLE HIGH PASS LOW                                                                                                    | Indicates the target data for the trigger end condition.                                                                                                    |
| TriggerEndConditions   | EqualTo NotEqualTo AndMore MoreThan LessThan AndLess True (rising) False (falling)                                                                                                    | Indicates the trigger end condition.  EqualTo: =  NotEqualTo: ≠  AndMore: ≥  MoreThan: >  LessThan: <  AndLess: ≤  True: Rising  False: Falling                           |
| TriggerEndValue1       | -999.999999 to 999.999999 mm                                                                                                    | Indicates the judgment value for the trigger end condition. For data window (in/out), indicates the lower limit.                                                          |
| TriggerEndValue2       | -999.999999 to 999.999999 mm                                                                                                    | Indicates the judgment value for the trigger end condition. For data window (in/out), indicates the upper limit.                                                          |
| TriggerEndDelay        | -999.999999 to 999.999999 mm                                                                                                    | Indicates the delay time for the trigger end condition.                                                                                                    |
| MaxSamplesPerFile      | 1 to 999999999                                                                                                    | Indicates the number of samples in one file.                                                                                                    |
| TargetDirectory        |                                                                                                    | Indicates where the file is stored.                                                                                                    |
| FilePrefix             |                                                                                                    | Indicates the prefix.                                                                                                    |

► Explorer pane : [(ZW model name)] (double click)

 $\rightarrow$  Edit pane : [Online] icon (5) → Online setting window: [Trend Monitor]

### **1** Select [Trend Monitor].

The Trend Monitor window starts up.

**2** Execute the sampling.

Note

6-1 Parallel I/O connection p.134

### 3 After sampling execution, click the export icon ( ).

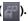

# 4 Set the name of the export file.

The data is output in the following format.

| LoggingMode            | Single                   |
|------------------------|--------------------------|
| SamplePeriod           | 0:0:1:0:0                |
| TriggerStart           | True                     |
| TriggerStartType       | DataSlope                |
| TriggerStartObject     | TASK1                    |
| TriggerStartConditions | EqualTo                  |
| TriggerStartValue1     | 1.1                      |
| TriggerStartValue2     |                          |
| TriggerStartDelay      | 0                        |
| TriggerEnd             | True                     |
| TriggerEndType         | DataWindowIn             |
| TriggerEndObject       | TASK2                    |
| TriggerEndConditions   |                          |
| TriggerEndValue1       | -0.5                     |
| TriggerEndValue2       | 0.5                      |
| TriggerEndDelay        | 0                        |
| ExternalFileStorage    | FALSE                    |
| MaxSamplesPerFile      | 4500                     |
| TargetDirectory        | C:\Omron\Data\DataTrace\ |
| FilePrefix             |                          |
|                        |                          |

| Index | (DataName1) | (DataName2) |  |
|-------|-------------|-------------|--|
| 1     | 1.21314     | 1.21314     |  |
| 2     | 1.22098     | 1.22098     |  |
| 3     | 0.12334     | 0.12334     |  |
| 4     | -0.1211     | -0.1211     |  |
| 5     | -1.23456    | -1.23456    |  |
| 6     | -1.22222    | -1.22222    |  |

# 5-3 Displaying saved measured values

You can import a file to which measured values were exported and display those sampling results as a graph.

► Explorer pane : [(ZW model name)] (double click)

ightarrow Edit pane : [Online] icon (4) ightarrow Online setting window : [Trend Monitor]

1 Select [Trend Monitor].

The Trend Monitor window starts up.

2 Click the import icon ( )

3 Select the file to import.

The file is imported and a graph displayed.

# 5-4 Performing internal logging

Up to 12,800 x 4tasks measured data can be logged in the Sensor Controller's internal memory.

| Item         | Output items | Description                     |
|--------------|--------------|---------------------------------|
| LoggingMode  | Internal     | Indicates the internal logging. |
| SamplePeriod | 1 to 99999   | Indicates the storage interval. |

Explorer pane : [(ZW model name)] (double click)

→ Edit pane : [Online] icon (4)
 → Online setting window : [Internal Logging]

#### 1 Set the logging conditions.

Select the [Preservation interval], [logging data count], and the TASK to store the data for.

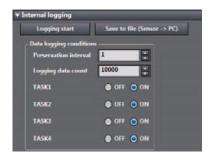

| Item                    | Setting item           | Range      | Description                                                                                                    |
|-------------------------|------------------------|------------|----------------------------------------------------------------------------------------------------|
| Data logging conditions | Preservation intervals | 1 to 99999 | Set the data storage interval.  If "1" is set , all measured data is stored, and "2" is set, one measurement value is stored every two measurement. |
|                         | Logging data count     | 1 to 12800 | Set the number of data points to store for each TASK.                                                                                               |
|                         | TASK1                  | OFF/ON     | Set whether to store the measurement results for TASK 1.                                                                                            |
|                         | TASK2                  | OFF/ON     | Set whether to store the measurement results for TASK 2.                                                                                            |
|                         | TASK3                  | OFF/ON     | Set whether to store the measurement results for TASK 3.                                                                                            |
|                         | TASK4                  | OFF/ON     | Set whether to store the measurement results for TASK 4.                                                                                            |

# 2 Click the [Logging start] to start internal logging.

A confirmation message is displayed. Click [Yes] to start internal logging.

Note

Starting internal logging can also be executed by No-protocol communications or parallel I/O.

# ${\pmb 3}$ After internal logging ends, click the [Save to file (Sensor $\to$ PC)] to output the data to a file.

A CSV format file in the following format is output.

| LoggingMode  | Internal |          |          |          |
|--------------|----------|----------|----------|----------|
| SamplePeriod | 1        |          |          |          |
| Index        | Task1    | Task2    | Task3    | Task4    |
| 0            | 1.21314  | 1.21314  | 1.21314  | 1.21314  |
| 1            | 1.22098  | 1.22098  | 1.22098  | 1.22098  |
| 2            | 0.12334  | 0.12334  | 0.12334  | 0.12334  |
| 3            | -0.1211  | -0.1211  | -0.1211  | -0.1211  |
| 4            | -1.23456 | -1.23456 | -1.23456 | -1.23456 |
| 5            | -1.22222 | -1.22222 | -1.22222 | -1.22222 |

# 5-5 Storing the light reception wave form in a file

The light reception wave form can be stored in a file as a record of the measurement state.

| Item          | Output items  | Description                                                                         |
|---------------|---------------|-------------------------------------------------------------------------------------|
| RegionNo      | Area1 / Area2 | Indicates the measurement area. Area1: Measurement Area 1 Area2: Measurement Area 2 |
| StartPosition | 0 to 255      | Indicates the start position for the measurement area.                              |
| EndPosition   | 0 to 255      | Indicates the end position for the measurement area.                                |

### **▶** Explorer pane

### : [Bank] | [(Bank Data Name)] (double click)

Select the line bright storage icon ( Input the name of the file to export to.

A CSV format file in the following format is output.

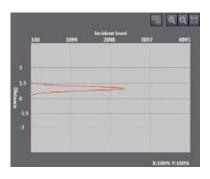

#### • For Area 1 mode

| RegionNo      | Area1                          |
|---------------|--------------------------------|
| StartPosition | (Display area start point)     |
| EndPosition   | (Display area end point)       |
| Position      | Value                          |
| 0             | (Amount of light received 0)   |
| 1             | (Amount of light received 1)   |
| 2             | (Amount of light received 2)   |
| 3             | (Amount of light received 3)   |
| :             | :                              |
| 254           | (Amount of light received 254) |
| 255           | (Amount of light received 255) |

### • For Area 2 mode

| RegionNo      | Area1                          | Area2                          |
|---------------|--------------------------------|--------------------------------|
| StartPosition | (Display area start point)     | (Display area start point)     |
| EndPosition   | (Display area end point)       | (Display area end point)       |
| Position      | Value                          | Value                          |
| 0             | (Amount of light received 0)   | (Amount of light received 0)   |
| 1             | (Amount of light received 1)   | (Amount of light received 1)   |
| 2             | (Amount of light received 2)   | (Amount of light received 2)   |
| 3             | (Amount of light received 3)   | (Amount of light received 3)   |
| :             | :                              | :                              |
| 254           | (Amount of light received 254) | (Amount of light received 254) |
| 255           | (Amount of light received 255) | (Amount of light received 255) |

# 5-6 Recovering calibration ROM data

If an abnormality occurs in the sensor's calibration ROM, you can recover the backed up calibration ROM data into the sensor.

1 Set the operating mode to the FUN mode.

3-3 Switching operation modes p.57

► Explorer pane : [Device Group] | [(Sensor Name)] (double click)

→ Edit pane : [Tool] icon ( )

Click the [ROM recovery] in [Sensor setup].
Select the calibration ROM backup data file.

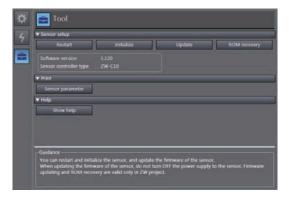

Important

The calibration ROM data is different for each sensor serial number. Select the backup file that matches the sensor serial number. Measurement will not be correct unless they match.

# 5-7 Printing the contents of settings

You can print the contents of bank data and system data settings.

| Item   | Setting item                          | Mode                                     | Description                                                                             |
|--------|---------------------------------------|------------------------------------------|-----------------------------------------------------------------------------------------|
| Print  | Target data                           | All information                          | The sensor information, bank group data, and system data are all printed.               |
|        |                                       | Sensor information                       | The sensor information is printed.                                                      |
|        | Bank Group The bank group data (Banks |                                          | The bank group data (Banks 1 through 8) is printed.                                     |
|        |                                       | Bank The specified bank data is printed. |                                                                                         |
| System |                                       | System                                   | The system data is printed.                                                             |
|        | Bank number                           | 1 to 8                                   | If bank data is selected as target data, specify the bank number to print the data for. |

### **►** Explorer pane

#### : [Device Group] | [(Sensor Name)] (right-click)

### 1 Select [Print].

The [Print] window is displayed on the Edit pane.

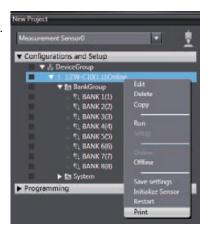

### 2 Select the data to print.

From [Target data], select the data to print. Select and expand the parameters to print. If you click [Expand All], all the parameters are expanded.

To print the default values as well, check the [Display Default Values] checkbox.

### Important

Only the expanded parameters are printed.

# 5-8 Controll input signal with PC tool

Following input signal can be controlled with PC tool.

- LED-OFF
- TIMING
- RESET
- ZERO

►Explorer pane : [Bank] | [(Bank data Name)] (double click)

 $\rightarrow$  Edit pane : [I/O input]

- 1 Select ON from [I/O input].
- 2 If the button is clicked, the Sensor Controller is controlled as corresponding input signal is turned ON.

While the button is clicked, corresponding input signal is status ON.

If the button is clicked again, the input signal is turned OFF.

| Button  | Effect                             |
|---------|------------------------------------|
| LED-OFF | The measurement LED is turned OFF. |
| TIMING  | The TIMING input is turned ON.     |
| RESET   | The RESET input is turned ON.      |
| ZERO    | The ZERO input is turned ON.       |

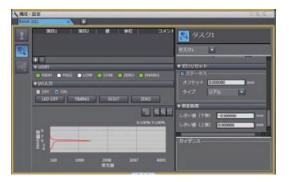

MEMO

# **Communications with External Devices**

| 6-1 Parallel I/O connection | 134 |
|-----------------------------|-----|
| 6-2 No-protocol Connection  | 169 |

# 6-1 Parallel I/O connection

# I/O Signal Functions

The following describes the functions of I/O signals.

### 20-pole terminal block

### **Analog output**

| Name                  | Description                                                                                                    |
|-----------------------|----------------------------------------------------------------------------------------------------|
| Analog voltage output | This outputs the measured value from -10 V to +10 V as the voltage value. When measurement not possible: Approx. 10.8V (default value, can be selected by user) At alarm: Approx. 10.8V   |
| Analog current output | This outputs the measured value, from 4 mA to 20 mA as the current value.  When measurement not possible: Approx. 21 mA (default value, can be selected by user)  At alarm: Approx. 21 mA |

### **Judgment output**

| Name        | Description                                                                                             |
|-------------|----------------------------------------------------------------------------------------------------|
| HIGH output | Judgment result HIGH (HIGH threshold value < measured value) is output.                                 |
| PASS Output | Judgment result PASS (LOW threshold value $\leq$ measured value $\leq$ HIGH threshold value) is output. |
| LOW output  | Judgment result LOW (LOW threshold value > measured value) is output.                                   |

### **ALARM** output

| Name         | Description                                 |
|--------------|---------------------------------------------|
| ALARM output | This turns ON when there is a system error. |

### **BUSY output**

| ١ | lame | Description                                                                                                    |
|---|------|----------------------------------------------------------------------------------------------------|
| E |      | This turns ON during sampling with the hold function enabled. It allows you to check whether or not the self-trigger is functioning correctly. It also turns ON during bank switching. |

### **ENABLE** output

| Name          | Description                                                                                                   |
|---------------|----------------------------------------------------------------------------------------------------|
| ENABLE output | This turns ON when the sensor is ready for measurement. This output is interlocked with the ENABLE indicator. |

### **ZERO** input

134

| Name       | Description                                     |
|------------|-------------------------------------------------|
| ZERO input | This is used to execute and clear a zero reset. |

Parallel I/O connection ZW User's Manual

**O** 

# **RESET input**

| Name        | Description                                                                                                    |
|-------------|----------------------------------------------------------------------------------------------------|
| RESET input | This resets all executing measurements and outputs.  While a RESET is being input, judgment output conforms to the non-measurement setting. If this RESET input switches ON while the hold function is used, the state in effect before the hold function was set will be restored. |

# **TIMING** input

| Name         | Description                                                                                   |
|--------------|-----------------------------------------------------------------------------------------------|
| TIMING input | This timing input is for signal input from external devices. Use it for hold function timing. |

# **LED OFF input**

| Name | Description                                                                                                    |
|------|----------------------------------------------------------------------------------------------------|
| ·    | Turn off the measurement LED. While LED OFF is being input, the analog output, binary output and judgment output conform to the non-measurement setting. |

# 52-pole expansion connector

# **Binary output**

| Name | Description                                                                                                    |
|------|----------------------------------------------------------------------------------------------------|
| ·    | BINARY output This outputs the measurement result or judgment value as binary. The measured value is output converted to 21 bits of binary data. All the task judgment results can be output together. |

### **GATE** signal output

| Name        | Description                                                                                                    |
|-------------|----------------------------------------------------------------------------------------------------|
| GATE output | This is the timing signal for taking in binary data with external devices. When the GATE signal is ON, take in the binary data. |

135

# Bank number output

| Name            | Description                                     |           |           |           |
|-----------------|-------------------------------------------------|-----------|-----------|-----------|
| BANK_OUT output | This outputs the currer It expresses the bank I |           |           | and 3.    |
|                 | Bank Number                                     | BANK_OUT1 | BANK_OUT2 | BANK_OUT3 |
|                 | BANK1                                           | OFF       | OFF       | OFF       |
|                 | BANK2                                           | ON        | OFF       | OFF       |
|                 | BANK3                                           | OFF       | ON        | OFF       |
|                 | BANK4                                           | ON        | ON        | OFF       |
|                 | BANK5                                           | OFF       | OFF       | ON        |
|                 | BANK6                                           | ON        | OFF       | ON        |
|                 | BANK7                                           | OFF       | ON        | ON        |
|                 | BANK8                                           | ON        | ON        | ON        |
|                 |                                                 |           |           |           |

# Binary output task number output

| Name              | Description | Description                                       |                                        |  |
|-------------------|-------------|---------------------------------------------------|----------------------------------------|--|
| BINARY_OUT output |             | number currently output<br>number in combinations | t as binary.<br>s of BINARY_OUT1 and a |  |
|                   | Task Number | BINARY_OUT1                                       | BINARY_OUT2                            |  |
|                   | TASK1       | OFF                                               | OFF                                    |  |
|                   | TASK2       | ON                                                | OFF                                    |  |
|                   | TASK3       | OFF                                               | ON                                     |  |
|                   | TASK4       | ON                                                | ON                                     |  |
|                   |             | <u> </u>                                          | •                                      |  |

# Binary output object task selection input

136

| Name             | Description |                                                                   |             |  |
|------------------|-------------|-------------------------------------------------------------------|-------------|--|
| BINARY_SEL input |             | k's data is output as bir<br>ber in combinations of E<br>UN mode. |             |  |
|                  | Task Number | BINARY_SEL1                                                       | BINARY_SEL2 |  |
|                  | TASK1       | OFF                                                               | OFF         |  |
|                  | TASK2       | ON                                                                | OFF         |  |
|                  | TASK3       | OFF                                                               | ON          |  |
|                  | TASK4       | ON                                                                | ON          |  |
|                  |             | ·                                                                 |             |  |

Parallel I/O connection ZW User's Manual

**O** 

# Bank selection input

| Name           | Description                                                                                            | Description                                     |                      |                                       |  |
|----------------|----------------------------------------------------------------------------------------------------|-------------------------------------------------|----------------------|---------------------------------------|--|
| BANK_SEL input | This is used for switch<br>Specify the bank numl<br>However, if the bank m<br>signal input because the | per in combinations of<br>lode is set to "JUDGE | MENT", the bank canr | s.<br>not be switched at the external |  |
|                | Bank Number                                                                                            | BANK_SEL1                                       | BANK_SEL2            | BANK_SEL3                             |  |
|                | BANK1                                                                                                  | OFF                                             | OFF                  | OFF                                   |  |
|                | BANK2                                                                                                  | ON                                              | OFF                  | OFF                                   |  |
|                | BANK3                                                                                                  | OFF                                             | ON                   | OFF                                   |  |
|                | BANK4                                                                                                  | ON                                              | ON                   | OFF                                   |  |
|                | BANK5                                                                                                  | OFF                                             | OFF                  | ON                                    |  |
|                | BANK6                                                                                                  | ON                                              | OFF                  | ON                                    |  |
|                | BANK7                                                                                                  | OFF                                             | ON                   | ON                                    |  |
|                | BANK8                                                                                                  | ON                                              | ON                   | ON                                    |  |
|                |                                                                                                    |                                                 |                      |                                       |  |

# **LOGGING** input

| Name                                                  | Description |
|-------------------------------------------------------|-------------|
| LOGGING input This is used to start internal logging. |             |

# **Settings for Analog Output**

The following describes the settings for outputting the current measurement results from the analog output of the 20-pole terminal block.

#### Setting the analog output destination

With analog output, the measurement results can be output converted to a current from 4 to 20 mA or a voltage from -10 to +10 V.

Selects which to output, the current or the voltage.

### Important

The same output destination is set for all banks. The output destination cannot be set separately for individual banks.

| Item            | Setting item  | Setting value                  | Description    |
|-----------------|---------------|--------------------------------|----------------|
| Sensor settings | Analog output | Voltage output (default value) | Voltage output |
|                 |               | Current output                 | Current output |

1 Set the operating mode to the FUN mode.

3-3 Switching operation modes p.57

► Explorer pane : [Device Group] | [(Sensor Name)] | [System]

[System Data] (double-click)

ightarrow Edit pane : [Sensor settings] icon ( $\overline{\mathbb{N}}$ )

2 Select the output destination from [Analog output].

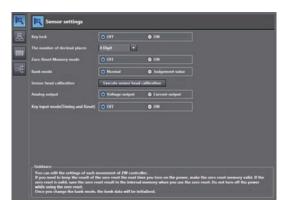

| N | ote |
|---|-----|
|   |     |

The analog output destination can also be set with key operations on the Sensor Controller.

Setting the analog output destination p.264

Parallel I/O connection ZW User's Manual

**O** 

### **Assigning Analog Output**

Set the task for which to output the results as analog.

| Item          | Setting item  | Setting value                    | Description                          |
|---------------|---------------|----------------------------------|--------------------------------------|
| Analog output | Output object | None/TASK1/TASK2/TASK3/<br>TASK4 | Select the task to output as analog. |

1 Set the operating mode to the FUN mode.

3-3 Switching operation modes p.57

► Explorer pane : [Bank] | [(Bank Data Name)] (double click)

→ Edit pane : [I/O Settings] icon (-::)

→ I/O Setting Screen : [Analog output]

2 Select the task from [Output object].

You can select from the above setting values.

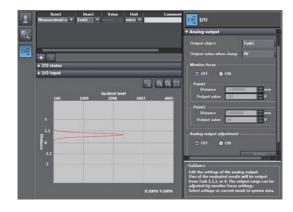

Note

Analog output can also be assigned with key operations on the Sensor Controller.

Assigning Analog Output p.265

139

### **Setting Monitor Focus**

With analog output, the relationship between the output value and measured value to be displayed can be set as desired to convert the measurement result to 4 to 20 mA current or -10 to +10 V voltage before output. Set the focus to match the connected external device.

The output range can be set by entering the output value for the current or voltage values for any two points.

Example: When setting 4 mA output (1st point) for measured value of 0 mm and 20 mA output for measured value of 6 mm (2nd point) (current output)

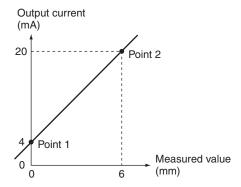

#### Important

Separate the two specified points by at least 1% of the rated measuring range of the connected Sensor Head or 40 um.

For example, for the ZW-S40, the two measured points must be separated by at least 12 mm  $\times$  0.01 = 0.12 mm as the measuring range is 12 mm ( $\pm$  6 mm).

| Item    | Setting item  |                         | Setting value                                                     | Description                                                                                                    |
|---------|---------------|-------------------------|-------------------------------------------------------------------|----------------------------------------------------------------------------------------------------|
| Monitor | Monitor focus |                         | ON/OFF (default value)                                            | Sets monitor focus ON/OFF.                                                                                               |
| focus   | Point1        | Distance<br>value       | -999.999999 to<br>-3.000000 (default value) to<br>999.999999 [mm] | Sets the reference measured value for output.                                                                            |
|         |               | Current output value    | 4 (default value) to 20 [mA]                                      | When the analog output destination is set to current, sets the current to be output when the distance value is measured. |
|         |               | Voltage<br>output value | -10 (default value) to 10 [V]                                     | When the analog output destination is set to voltage, sets the voltage to be output when the distance value is measured. |
|         | Point2        | Distance value          | -999.999999 to<br>3.000000 (default value) to<br>999.999999 [mm]  | Sets the reference measured value for output.                                                                            |
|         |               | Current output value    | 4 (default value) to 20 [mA]                                      | When the analog output destination is set to current, sets the current to be output when the distance value is measured. |
|         |               | Voltage output value    | -10 (default value) to 10 [V]                                     | When the analog output destination is set to voltage, sets the voltage to be output when the distance value is measured. |

Note

140

The monitor focus can also be set with key operations on the Sensor Controller.

Setting Monitor Focus p.265

Parallel I/O connection ZW User's Manual

- 1 Set the operating mode to the FUN mode.
  - 3-3 Switching operation modes p.57
- ► Explorer pane : [Bank] | [(Bank Data Name)] (double click)
  - ightarrow Edit pane : [I/O Settings] icon ( $\overline{\mathbb{H}}$ )
  - → I/O Setting Screen : [Analog output]
  - 2 Select ON/OFF from [Monitor Focus].
  - 3 Enter the [Distance] and [Output value] at [Point1].
  - 4 Likewise, enter the [Distance] and [Output value] at [Point2].

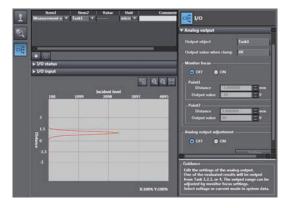

### Adjusting the analog output value

Discrepancies may occur between the current value/voltage value output as analog set on the Sensor Controller and the current value/voltage value actually measured due to the conditions for the connected external device or other factors.

The analog output adjustment function can be used to correct this discrepancy.

The output values are corrected by entering the adjustment value for the current or voltage values for any two points.

#### **Important**

Set the output destination and select either current or voltage output beforehand. Also, connect the analog output signal line to an external ammeter or voltmeter.

| Item                       | Setting item             | Setting value                   | Description                |                                                                                                    |
|----------------------------|--------------------------|---------------------------------|----------------------------|----------------------------------------------------------------------------------------------------|
| Analog out-<br>put adjust- | Analog output adjustment |                                 | ON/OFF (default value)     | Set analog output correction ON/OFF.                                                               |
| ment                       | Point1                   | Reference value (current/value) | 4 to 20 [mA]/-10 to 10 [V] | Sets the current or voltage to be used as the correction reference in the entry field on the left. |
|                            |                          | adjustment value                | -999 to 999                | Sets the adjustment value when the reference value is measured in the entry field on the right.    |
|                            | Point2                   | Reference value (current/value) | 4 to 20 [mA]/-10 to 10 [V] | Sets the current or voltage to be used as the correction reference in the entry field on the left. |
|                            |                          | adjustment value                | -999 to 999                | Sets the adjustment value when the reference value is measured in the entry field on the right.    |

1 Set the operating mode to the FUN mode.

3-3 Switching operation modes p.57

► Explorer pane : [Bank] | [(Bank Data Name)] (double click)

ightarrow Edit pane : [I/O Settings] icon ( $\overline{\mbox{\tiny FE}}$ )

→ I/O Setting Screen : [Analog output]

- 2 Select ON from [Analog output adjustment].
- 3 Click [Setting].

The "Analog Output Adjust" popup menu appears.

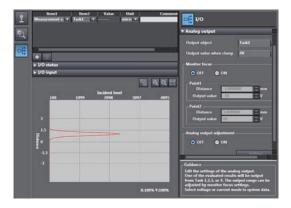

4 Enter the [Distance] and [Output value] at [Point1], and click [Output].

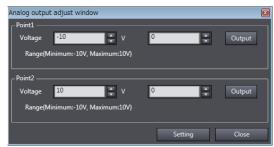

- **5** Likewise, enter the [Distance] and [Output value] at [Point2], and click [Output].
- 6 Click [Setting].

Note

Analog output values can also be adjusted with key operations on the Sensor Controller.

Adjusting the analog output value p.267

142

# **Settings for Judgment Output**

The following describes the settings for outputting the judgment results from the judgment output of the 20-pole terminal block.

## Assigning judgment output

Set the task for which to output the judgment results.

The judgment results for the selected task are output from the following output terminals of the 20-pole terminal block.

HIGH1/PASS1/LOW1

| Item     | Setting item  | Setting value           | Description                                              |
|----------|---------------|-------------------------|----------------------------------------------------------|
| Judgment | Output object | TASK1/TASK2/TASK3/TASK4 | Select the task for which to output the judgment result. |

1 Set the operating mode to the FUN mode.

3-3 Switching operation modes p.57

► Explorer pane : [Bank] | [(Bank Data Name)] (double click)

→ Edit pane : [I/O Settings] icon ( [--])

→ I/O Setting Screen : [Judgment]

2 Select the task from [Output object].

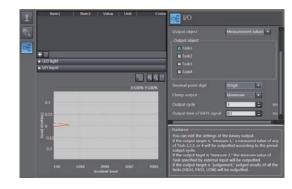

Note

Judgment output can also be assigned with key operations on the Sensor Controller.

Assigning judgment output p.271

# **Setting Operation at Judgment Output**

Set the hysteresis width of the judgment upper/lower limit values and judgment output timing.

3-6 Setting Threshold Value p.64

| Item               | Setting item     | Setting value       | Description                                                                                                    |
|--------------------|------------------|---------------------|----------------------------------------------------------------------------------------------------|
| Judgment<br>output | Hysteresis width | 0 to 99.9999mm      | Sets the hysteresis value (difference between operating point and recovery point) of the judgment upper/lower limit values when HIGH/PASS/LOW judgment is unstable near the boundary.  HIGH threshold value  Measured value  LOW threshold value  HIGH output OF PASS output OF PASS output OF PASS output OF PASS output OF OFF  LOW output OF OFF |
|                    | Timer mode       | OFF (default value) | Outputs the judgment as soon as the judgment result has been applied.  Measured value  HIGH threshold value  LOW threshold value  HIGH output OFF PASS output OFF LOW output OFF LOW output OFF                                                                                                    |
|                    |                  | Off Delay           | Delays the falling edge of the PASS output by the value set at [Timer Duration] after the judgment result has been applied.  Measured value  HIGH threshold value  LOW threshold value  HIGH output OFF  PASS output OFF  LOW output OFF  LOW output OFF  LOW output OFF  LOW output OFF  LOW output OFF  LOW Timer time                            |
|                    |                  | On Delay            | Delays the rising edge of the PASS output by the value set at [Timer Duration] after the judgment result has been applied.  Measured value  HIGH threshold value  LOW threshold value  HIGH output OFF  PASS output ON OFF  LOW output ON OFF  LOW output ON OFF  Timer time                                                                        |

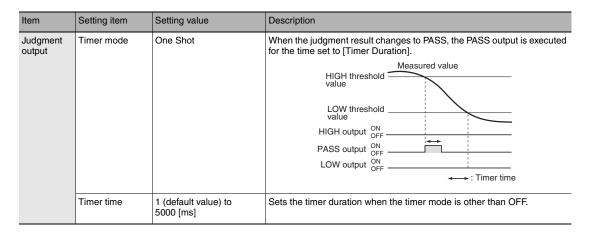

1 Set the operating mode to the FUN mode.

3-3 Switching operation modes p.57

► Explorer pane : [Bank] | [(Bank Data Name)] (double click)

→ Edit pane : [I/O Settings] icon ( )

→ I/O Setting Screen : [Judgment]

2 Set [Hysteresis Width].

- 3 Select the judgment output timing to match operation of the external device from [Timer settings] - [Timer mode].
- 4 Sets [Timer time].

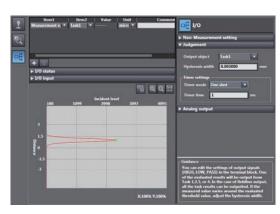

Note

The operations for judgment output can also be set with key operations on the Sensor Controller.

Setting Operation at Judgment Output p.272

# **Settings for Binary Output**

The following describes the settings for outputting the current measurement results and judgment values from the binary output of the 52-pole extended connector.

# **Output content setting**

Sets the output content for binary output.

| Item          | Setting item  | Setting value          | Description                                                                                                    |  |
|---------------|---------------|------------------------|----------------------------------------------------------------------------------------------------|--|
| Binary output | Output object | Off<br>(Default value) | No binary output.                                                                                                    |  |
|               |               | Measurement value 1    | Sets whether or not there is output for each task. The measured value for the task selected here is output as binary for each measurement cycle. |  |
|               |               | Measurement value 2    | The measured value for the task selected with the BINARY_SEL input (See p.136) is output.                                                        |  |
|               |               | Judgment value         | Outputs the judgment result.                                                                                                    |  |

#### Output format

When the measured value is output

Outputs the measured value as a 21-bit binary number (2's complement).

#### (Example1)

When the measured value is "+1.23456" (The number of digits after the decimal point is the default (5 digits).) 123456 (decimal)  $\rightarrow$  000011110001001000000 (binary)

## (Example2)

When the measured value is "-1.23456"

-123456 (decimal) → 111100001110111000000 (binary)

#### Note

When multiple tasks are output continuously, the currently output task number is output in the BINARY\_OUT output.

Binary output task number output p.136

#### When the judgment is output

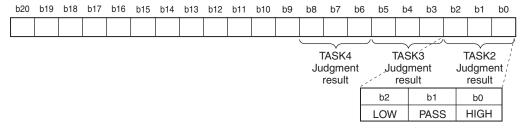

| Bit    | Item | Details                                    |  |
|--------|------|--------------------------------------------|--|
| b0/3/6 | HIGH | Turns ON when the judgment result is HIGH. |  |
| b1/4/7 | PASS | Turns ON when the judgment result is PASS. |  |
| b2/5/8 | LOW  | Turns ON when the judgment result is LOW.  |  |

## 1 Set the operating mode to the FUN mode.

3-3 Switching operation modes p.57

► Explorer pane : [Bank] | [(Bank Data Name)] (double click)

→ Edit pane : [I/O Settings] icon (□)

ightarrow I/O Setting Screen : [Binary output]

### 2 Select the task from [Output object].

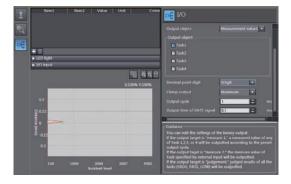

Note

Binary output can also be assigned with key operations on the Sensor Controller.

Output Content Setting p.268

## **Decimal point digit setting**

Sets the number of digits after the decimal point for data output as binary.

| Item          | Setting item        | Setting value                                                                       | Description                                                                  |
|---------------|---------------------|-------------------------------------------------------------------------------------|------------------------------------------------------------------------------|
| Binary output | Decimal point digit | 0 digit/1 digit/2 digits/3 digits/4<br>digits/5 digits (Default value) /6<br>digits | Sets the number of digits after the decimal point for data output as binary. |

#### Example:

If the measured value is "0.123456", the output value is as follows according to the number of digits after the decimal point.

0 digits: 0 (output range: 1048576 mm - 1048575 mm)
1 digit: 1 (output range: 104857.6 mm - 104857.5 mm)
2 digits: 12 (output range: 10485.76 mm - 10485.75 mm)
3 digits: 123 (output range: 1048.576 mm - 1048.575 mm)
4 digits: 1234 (output range: 104.8576 mm - 104.8575 mm)
5 digits: 12345 (output range: 10.48576 mm - 10.48575 mm)
6 digits: 123456 (output range: 1.048576 mm - 1.048575 mm)

If the measurement result is outside the output range, the output range upper or lower limit is output. For example, if the number of digits after the decimal point is 6 and the measurement result is 2.00000 mm, the binary output value is 1048575.

If there is a measurement abnormality, the output range upper limit value is output.

1 Set the operating mode to the FUN mode.

3-3 Switching operation modes p.57

► Explorer pane : [Bank] | [(Bank Data Name)] (double click)

ightarrow Edit pane : [I/O Settings] icon ( ightarrow

 $\rightarrow \text{I/O Setting Screen} \qquad : [\text{Binary output}]$ 

2 Select the decimal point digit from [Decimal point digit].

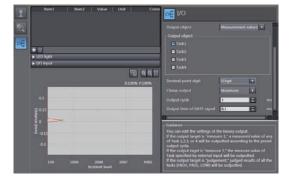

Note

148

Decimal point digit can also be assigned with key operations on the Sensor Controller.

Decimal Point Digit Setting p.269

# **Output cycle setting**

Sets the output cycle for binary output.

The output cycle can be set as an integer multiple of the measurement cycle.

| Item          | Setting item | Setting value | Description                                                                    |
|---------------|--------------|---------------|--------------------------------------------------------------------------------|
| Binary output | Output cycle |               | The binary data is output at the interval "setting value × measurement cycle". |

1 Set the operating mode to the FUN mode.

3-3 Switching operation modes p.57

► Explorer pane : [Bank] | [(Bank Data Name)] (double click)

ightarrow Edit pane : [I/O Settings] icon ( ightarrow

→ I/O Setting Screen : [Binary output]

# 2 Select the output cycle from [Output cycle].

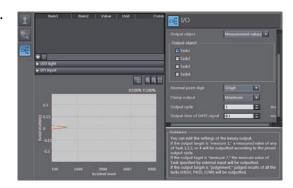

Note

Output cycle can also be assigned with key operations on the Sensor Controller.

Output cycle setting p.270

# **GATE** signal setting

Sets the output time for the synchronization signal (GATE) for taking in signals externally.

| Item          | Setting item               | Setting value                   | Description                                 |
|---------------|----------------------------|---------------------------------|---------------------------------------------|
| Binary output | Output time of GATE signal | 0.1 (Default value) to 100.0 ms | The GATE signal is output for the set time. |

- 1 Set the operating mode to the FUN mode.
  - 3-3 Switching operation modes p.57
- ► Explorer pane : [Bank] | [(Bank Data Name)] (double click)
  - → Edit pane : [I/O Settings] icon (□)
  - → I/O Setting Screen : [Binary output]
  - 2 Select the output time from [Output time of GATE signal].

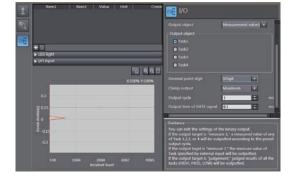

Note

GATE period can also be assigned with key operations on the Sensor Controller.

GATE signal setting p.270

# **Settings for Processing When Measurement Is Not Possible**

### Setting operation when measurement is not possible

Set the output method when the sensor head temporarily enters a non-measurement state, for example, due to insufficient received light amount or a RESET input state.

Example: When skipping occurs in the waveform due to insufficient received light intensity

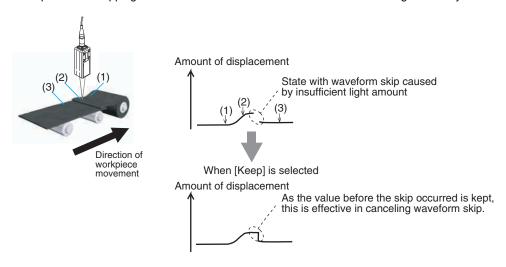

#### Important

150

When performing hold measurement, the output before the initial hold value is applied is the same as that for "Clamp" even if "Keep" is set.

| Item                         | Setting item | Setting value | Description                                                                                             |  |
|------------------------------|--------------|---------------|----------------------------------------------------------------------------------------------------|--|
| Non-Measure-<br>ment setting |              |               | The measured value before the non-measurement state was entered is held and output.                     |  |
|                              | setting      |               | With analog output, the preset clamp value (abnormal value) is output. All judgment outputs become OFF. |  |

1 Set the operating mode to the FUN mode.

3-3 Switching operation modes p.57

► Explorer pane : [Bank] | [(Bank Data Name)] (double click)

→ Edit pane : [I/O Settings] icon (□ )
→ I/O Setting Screen : [Non-Measurement Setting]

2 Select the operation during nonmeasurement at [Non-Measurement Setting].

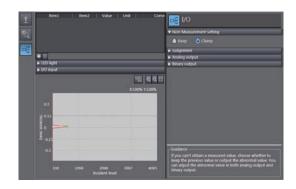

Note

The operations for when measurement is not possible can also be set with key operations on the Sensor Controller.

Setting operation when measurement is not possible p.273

# **Setting the Clamp Value for Analog Output**

Set the clamp value to output when "Clamp" is selected as processing when measurement is not possible.

| Item          | Setting item | Setting value                                                                                                    | Description                                        |
|---------------|--------------|----------------------------------------------------------------------------------------------------|----------------------------------------------------|
| Analog output | Clamp output | When the analog output destination is set to current MIN (approx. 3.4mA)/4 to 20mA (1mA increments)/ MAX (default value: approx. 21mA) When the analog output destination is set to voltage MIN (approx10.8V)/-10 to 10V (1V increments)/ MAX (default value: approx. 10.8V) | Select the analog current/voltage at clamp output. |

- 1 Set the operating mode to the FUN mode.
  - 3-3 Switching operation modes p.57

► Explorer pane : [Bank] | [(Bank Data Name)] (double click)

→ Edit pane : [I/O Settings] icon ( )

→ I/O Setting Screen : [Analog output]

2 Select the output value at [Output value when clamp].

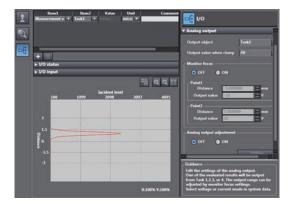

| Note |
|------|
|------|

Clamp values can also be set with key operations on the Sensor Controller.

Setting the Clamp Value p.274

## **Setting the Clamp Value for Binary Output**

Set the clamp value to output when "Clamp" is selected as processing when measurement is not possible.

| Item          | Setting item | Setting value | Description                                                                |
|---------------|--------------|---------------|----------------------------------------------------------------------------|
| Binary output | Clamp output |               | Select the binary output at clamp output.<br>MIN: -1048576<br>MAX: 1048575 |

1 Set the operating mode to the FUN mode.

3-3 Switching operation modes p.57

► Explorer pane : [Bank] | [(Bank Data Name)] (double click)

→ Edit pane : [I/O Settings] icon (□)

→ I/O Setting Screen : [Binary output]

2 Select the output value at [Clamp output].

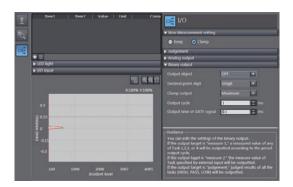

Note

Clamp values can also be set with key operations on the Sensor Controller.

Setting the Clamp Value p.274

# **Settings for Bank Control**

This section describes the settings for controlling banks by using parallel I/O.

# Selecting banks

The bank is selected in combinations of the bank select input signals (BANK\_SEL1 to 3).

| Bank selection input 1 (BANK_SEL1) | Bank selection input 2 (BANK_SEL2) | Bank selection input 3 (BANK_SEL3) | Selected bank |
|------------------------------------|------------------------------------|------------------------------------|---------------|
| OFF                                | OFF                                | OFF                                | BANK1         |
| ON                                 | OFF                                | OFF                                | BANK2         |
| OFF                                | ON                                 | OFF                                | BANK3         |
| ON                                 | ON                                 | OFF                                | BANK4         |
| OFF                                | OFF                                | ON                                 | BANK5         |
| ON                                 | OFF                                | ON                                 | BANK6         |
| OFF                                | ON                                 | ON                                 | BANK7         |
| ON                                 | ON                                 | ON                                 | BANK8         |

#### Important

- Bank switching is begun 0.2 seconds after the input state changes.
- At most it takes about 100ms to switch banks.
- During bank switching, the BUSY output becomes ON.
- If the bank mode is set to [JUDGE], the bank cannot be switched at the external signal input because the number of banks increases to 32.

# Outputting the currently selected bank number

The currently selected bank number is output.

The output bank number depends on the combination of the bank number output signals (BANK\_OUT1 to 3).

| Bank number output 1 (BANK_OUT1) | Bank number output 2 (BANK_OUT2) | Bank number output 3 (BANK_OUT3) | Output bank |
|----------------------------------|----------------------------------|----------------------------------|-------------|
| OFF                              | OFF                              | OFF                              | BANK1       |
| ON                               | OFF                              | OFF                              | BANK2       |
| OFF                              | ON                               | OFF                              | BANK3       |
| ON                               | ON                               | OFF                              | BANK4       |
| OFF                              | OFF                              | ON                               | BANK5       |
| ON                               | OFF                              | ON                               | BANK6       |
| OFF                              | ON                               | ON                               | BANK7       |
| ON                               | ON                               | ON                               | BANK8       |

ZW User's Manual Parallel I/O connection 153

# **Settings for Internal Logging**

# Set the LOGGING save count and LOGGING save intervals

The following describes the settings for internal logging.

| Item             | Setting item           | Setting value                     | Description                                                                                                    |
|------------------|------------------------|-----------------------------------|----------------------------------------------------------------------------------------------------|
| Internal logging | LOGGING save count     | 0 to 12800<br>(default value)     | Sets the maximum data count to be internally logged.                                                                                                    |
|                  | LOGGING save intervals | 0 to 1 (default<br>value) to 1000 | Sets the intervals to be internally logged.  If "1" is set, all measured data is stored, and "2" is set, one measured data is stored every two measurement.  If "0" is set, only the applied measured data is stored when hold is set. |

# Important

154

• This settings are not applied when internal logging is started by sending No-protocol communications or the operating keys on the Sensor Controller.

| It cannot set and display using Sysmac Studio.                                                                               |
|----------------------------------------------------------------------------------------------------|
| Note                                                                                                    |
| The setting of LOGGING save count and LOGGING save intervals can also be set by the operating keys on the Sensor Controller. |
| Setting for Internal Logging p.275                                                                                           |

**O** 

# **Timing Chart**

The following shows the timing charts when communication is performed with external devices.

# **Basic operation**

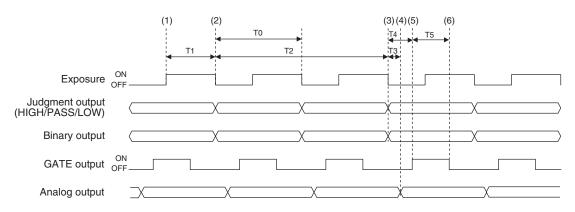

| Item |                                | Min.                               | Max.                                           |
|------|--------------------------------|------------------------------------|------------------------------------------------|
| ТО   | Measuring cycle                | 0.5 ms                             | Depends on the set conditions (0.5 to 10.0 ms) |
| T1   | Exposure time                  | 1 μs                               | Max. exposure time (1 to 5000 μs)              |
| T2   | Response time of output        | T0×2                               | T0×2                                           |
| Т3   | Response time of analog output | _                                  | 0.1 ms                                         |
| T4   | GATE signal rise time          | -                                  | 0.2 ms                                         |
| T5   | GATE signal output time        | Setting value<br>(0.1 to 100.0 ms) | Setting value<br>(0.1 to 100.0 ms)             |

#### **Explanation of operations**

- (1) During each sampling cycle, the LEDs are lit up and exposure is started.
- (2) After the end of exposure, measurement starts.
- (3) After the end of measurement, the judgment results and binary data are output.
- (4) After the judgment results and binary data are output, the analog output is updated.
- (5) After the judgment results and binary data are output, the GATE output is turned ON.
- (6) The GATE signal output time after the GATE output is turned ON, the GATE output is turned OFF.

# Hold (peak/bottom/peak to peak/average)

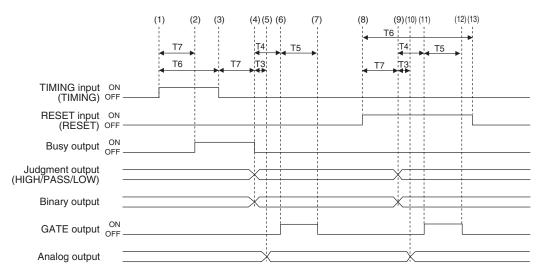

| Item |                                       | Min.                            | Max.                            |
|------|---------------------------------------|---------------------------------|---------------------------------|
| Т3   | Response time of analog output        | _                               | 0.1 ms                          |
| T4   | GATE signal rise time                 | _                               | 0.2 ms                          |
| T5   | GATE signal output time               | Setting value (0.1 to 100.0 ms) | Setting value (0.1 to 100.0 ms) |
| T6   | TIMING input/RESET input minimum time | 3 ms+T0                         | _                               |
| T7   | Response time of input                | 2 ms+T0                         | 3 ms+T0×2                       |

#### **Explanation of operations**

- (1) The TIMING input is turned ON.
- (2) During the TIMING input minimum time, when the TIMING input is ON, sampling is started and the BUSY output is turned ON.
- (3) After the end of measurement, the judgment results and binary data are output.
- (4) After the TIMING input goes OFF, sampling is ended and the judgment results and binary data are output. The BUSY output is also turned OFF.
- (5) After the judgment result and binary data output, the analog output is updated.
- (6) After the judgment result and binary data output, the GATE signal is turned ON.
- (7) The GATE signal output time after the GATE output is turned ON, the GATE output is turned OFF.
- (8) The GATE signal output is turned ON. During the GATE signal output minimum time, if the GATE signal output is turned ON, the measured value is reset.
- (9) The judgment results and binary data are reset.
- (10) After the judgment results and binary data are reset, the analog output is reset.
- (11) After the judgment results and binary data are reset, the GATE output is turned ON.
- (12) The GATE signal output time after the GATE output is turned ON, the GATE signal is turned OFF.(13) The RESET input is turned OFF.

(13) The RESET input is turned OFF.

## Important

When the setting for non-measurement is "CLAMP", if the sampling value is an abnormal value or an undetermined value \*, sampling is not executed. If sampling has been started, it is stopped. The output value is as follows.

- Hold the clamp value.
- If the previous hold value is not the clamp value, the GATE signal is output.

To start and continue sampling even if a sampling value is an abnormal value or an undetermined value, set "KEEP" as the non-measurement setting.

\*: After the start of measurement, if measurement results are not obtained the number of times required to take the average, the measurement result is not applied.

## Hold (auto peak/auto bottom/auto peak-to-peak)

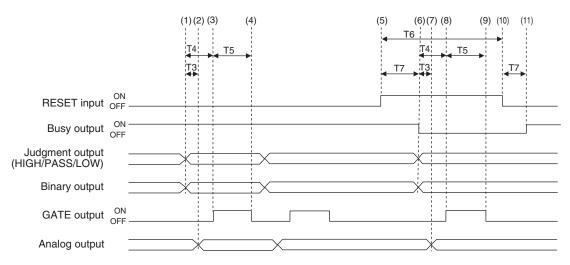

| Item |                                       | Min.                            | Max.                               |
|------|---------------------------------------|---------------------------------|------------------------------------|
| Т3   | Response time of analog output        | _                               | 0.1 ms                             |
| T4   | GATE signal rise time                 | -                               | 0.2 ms                             |
| T5   | GATE signal output time               | Setting value (0.1 to 100.0 ms) | Setting value<br>(0.1 to 100.0 ms) |
| Т6   | TIMING input/RESET input minimum time | 3 ms+T0                         | _                                  |
| T7   | Input response time                   | 2 ms+T0                         | 3 ms+T0×2                          |

#### **Explanation of operations**

- (1) The peak value is updated and the judgment results and binary data are output.
- (2) After the judgment result and binary data output, the analog output is updated.
- (3) After the judgment result and binary data output, the GATE output is turned ON.
- (4) The GATE signal output time after the GATE output is turned ON, the GATE output is turned OFF.
- (5) The RESET input is turned ON. During the RESET input minimum time, if the RESET input is turned ON, the measured value is reset.
- (6) The judgment results and binary data are reset. The BUSY output is turned OFF.
- (7) After the judgment results and binary data are reset, the analog output is reset.
- (8) After the judgment result and binary data output, the GATE output is turned ON.
- (9) The GATE signal output time after the GATE output is turned ON, the GATE output is turned OFF.
- (10) The RESET input is turned OFF.
- (11) The BUSY output is turned ON.

#### Important

When the setting for non-measurement is "CLAMP", if the sampling value is an abnormal value or an undetermined value \*, sampling is not executed. If sampling has been started, it is stopped. The output value is as follows.

- Hold the clamp value.
- If the previous hold value is not the clamp value, the GATE signal is output.
- The BUSY signal is turned OFF.

To start and continue sampling even if a sampling value is an abnormal value or an undetermined value, set "KEEP" as the non-measurement setting.

\*: After the start of measurement, if measurement results are not obtained the number of times required to take the average, the measurement result is not applied.

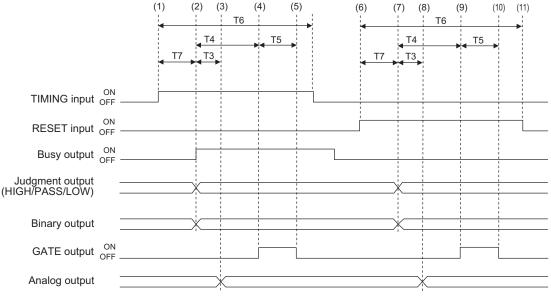

| Item |                                       | Min.                            | Max.                               |
|------|---------------------------------------|---------------------------------|------------------------------------|
| Т3   | Response time of analog output        | _                               | 0.1 ms                             |
| T4   | GATE signal rise time                 | -                               | 0.2 ms                             |
| T5   | GATE signal output time               | Setting value (0.1 to 100.0 ms) | Setting value<br>(0.1 to 100.0 ms) |
| T6   | TIMING input/RESET input minimum time | 3 ms+T0                         | _                                  |
| T7   | Input response time                   | 2 ms+T0                         | 3 ms+T0 × 2                        |

#### **Explanation of operations**

- (1) The TIMING input is turned ON.
- (2) During the TIMING input minimum time, when the TIMING input is ON, sampling is started and the BUSY output is turned ON. The measurement results are sampled and the judgment results and binary data are output.
- (3) After the judgment result and binary data output, the analog output is updated.
- (4) After the judgment result and binary data output, the GATE output is turned ON.
- (5) The GATE signal output time after the GATE output is turned ON, the GATE output is turned OFF.
- (6) The RESET input is turned ON. During the RESET input minimum time, if the RESET input is turned ON, the measured value is reset.
- (7) The judgment results and binary data are reset.
- (8) After the judgment result and binary data output, the analog output is reset.
- (9) After the judgment result and binary data output, the GATE output is turned ON.
- (10) The GATE signal output time after the GATE output is turned ON, the GATE output is turned OFF.
- (11) The RESET input is turned OFF.

Parallel I/O connection 159

## Important

When the setting for non-measurement is "CLAMP", if the sampling value is an abnormal value or an undetermined value \*, sampling is not executed. The output value is as follows.

- Hold the clamp value.
- If the previous hold value is not the clamp value, the GATE signal is output.
- The BUSY signal is not turned ON.
  - \*: After the start of measurement, if measurement results are not obtained the number of times required to take the average, the measurement result is not applied.

**O** 

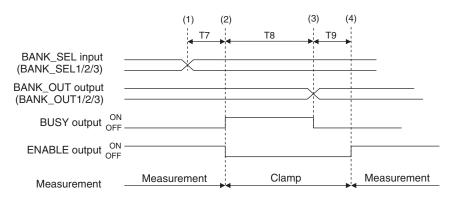

| Item |                                 | Min. | Max.                          |
|------|---------------------------------|------|-------------------------------|
| T7   | Input response time             | _    | 200 ms                        |
| T8   | Bank switching time             | _    | 100 ms                        |
| Т9   | Measurement start response time | 3×T0 | Depends on the set conditions |

### **Explanation of operations**

- (1) The BANK\_SEL signal is switched to the bank number to switch to.
- (2) After the input response time, the measurement stops and the BUSY output is turned ON, then the bank switching operation is started.
- (3) After bank switching ends, the BUSY output is turned OFF and the BANK\_OUT output is switched.
- (4) Measurement is restarted and the ENABLE output is turned ON.

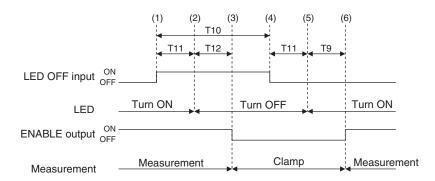

| Item |                                                | Min.   | Max.                          |
|------|------------------------------------------------|--------|-------------------------------|
| Т9   | Measurement start response time                | 3 × T0 | Depends on the set conditions |
| T10  | LED OFF input minimum time                     | 100 μs | _                             |
| T11  | Time of receiving LED OFF input                | _      | 100 μs                        |
| T12  | ENABLE response time after LEDs are turned OFF | _      | 2×T0                          |

## **Explanation of operations**

- (1) The LED OFF input is turned ON.
- (2) After the LED OFF input is turned ON, the LEDs are turned OFF.
- (3) After the LEDs are turned OFF, the ENABLE output is turned OFF.
- (4) The LED OFF input is turned OFF.
- (5) After the LED OFF input is turned OFF, the LEDs are turned ON.
- (6) After the LEDs are lit up, measurement is restarted and the ENABLE output is turned ON.

**O** 

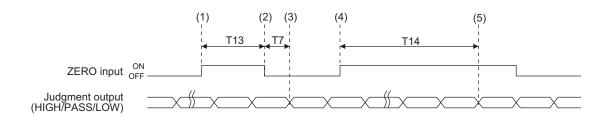

| Item |                        | Min.    | Max.      |
|------|------------------------|---------|-----------|
| T7   | Input response time    | 2 ms+T0 | 3 ms+T0×2 |
| T13  | ZERO input time        | 50 ms   | 0.8s      |
| T14  | ZERO input cancel time | 1 s     | _         |

# **Explanation of operations**

- (1) The ZERO input is turned ON.
- (2) After the ZERO input time, the ZERO input is turned OFF.
- (3) After the ZERO input is turned OFF, the zero reset is executed and the judgment results reflected in the measurement results are output.
- (4) The ZERO input is turned ON.
- (5) After at least the cancel time of ZERO input has passed, the zero reset is cancelled.

# **Operating Mode Switching**

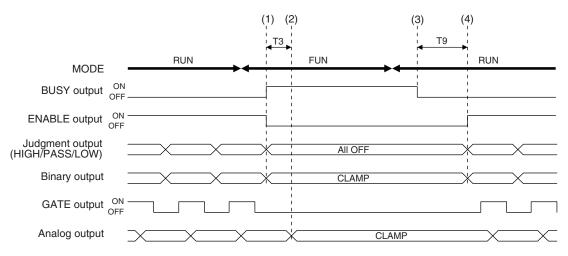

| Item |                                 | Min.   | Max.                          |
|------|---------------------------------|--------|-------------------------------|
| Т3   | Response time of analog output  | _      | 0.1 ms                        |
| Т9   | Measurement start response time | 3 × T0 | Depends on the set conditions |

#### Important

In FUN mode, there is no binary output. Immediately after the mode is switched to RUN mode, the clamp value is output until the measured value is applied.

#### **Explanation of operations**

- (1) After the mode is switched from RUN to FUN mode, the BUSY output and ENABLE output are turned OFF. The judgment outputs all go OFF and the binary output is output clamped.
- (2) The response time of analog output after the BUSY output is turned ON, the analog output is output clamped.
- (3) After the mode is switched from FUN mode to RUN mode, the BUSY output is turned OFF.
- (4) Measurement is restarted and the ENABLE signal is turned ON, then the measurement results are output.

**O** 

# When the judgment results for all tasks are output at the same time (judgment value mode (When the output target is a judgment value)

The binary output results can be acquired when the GATE output is ON.

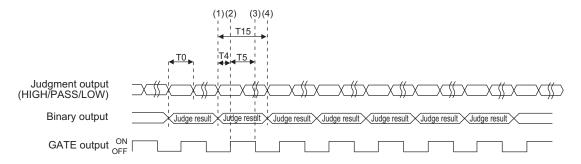

| Item |                            | Min.                               | Max.                            |
|------|----------------------------|------------------------------------|---------------------------------|
| ТО   | Measurement cycle          | 0.5 ms                             | Depends on the set conditions   |
| T4   | GATE signal rise time      | _                                  | 0.2 ms                          |
| T5   | GATE signal output time    | Setting value<br>(0.1 to 100.0 ms) | Setting value (0.1 to 100.0 ms) |
| T15  | Binary output update cycle | T0×Update cycle                    | T0×Update cycle                 |

#### Explanation of operations

- (1) The TASK2, 3 and 4 judgment results (HIGH/PASS/LOW) are output.
- (2) After the judgment result output, the GATE output is turned ON.
- (3) The GATE signal output time after the GATE output is turned ON, the GATE output is turned OFF.
- (4) After the binary output update cycle, the TASK2, 3 and 4 judgment results are updated.

## **Task Measurement Result Output**

The following two output methods can be selected from.

- Measured value 1 mode (When measured values for multiple tasks are output consecutively)
   The preset tasks are output in order for each of a certain cycle.
- Measured value 2 mode (When measured values for multiple tasks are output by BINARY\_SEL input)
   The tasks to output with binary output are selected with external input and the measurement data for those tasks is output.

#### Measured value 1 mode (When measured values for multiple tasks are output consecutively)

The binary output results can be acquired when the GATE output is ON.

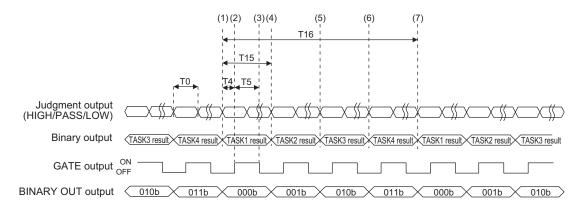

| Item |                              | Min.                                   | Max.                                   |  |
|------|------------------------------|----------------------------------------|----------------------------------------|--|
| ТО   | Measurement cycle            | 0.5 ms                                 | Depends on the set conditions          |  |
| T4   | GATE signal rise time        | _                                      | 0.2 ms                                 |  |
| T5   | GATE signal output time      | Setting value<br>(0.1 to 100.0 ms)     | Setting value<br>(0.1 to 100.0 ms)     |  |
| T15  | Binary output update cycle   | T0×Update cycle                        | T0×Update cycle                        |  |
| T16  | Binary output update cycle 2 | T0×Update cycle×number of tasks output | T0×Update cycle×number of tasks output |  |

Explanation of operations (When the results for all tasks are output)

- (1) The TASK1 results are output (judgment output and binary output).
- (2) After the judgment result and binary data output, the GATE output is turned ON.
- (3) The GATE signal output time after the GATE output is turned ON, the GATE output is turned OFF.
- (4) After the binary output update cycle, the TASK2 results are output (judgment output and binary output).
- (5) After the binary output update cycle, the TASK3 results are output (judgment output and binary output).
- (6) After the binary output update cycle, the TASK4 results are output (judgment output and binary output).
- (7) After binary output update cycle 2, the TASK1 results are output (judgment output and binary output).

| Note                                               |  |
|----------------------------------------------------|--|
| Which tasks to output results for can be selected. |  |
| Binary output object task selection input p.136    |  |

# Measured value 2 mode (When measured values for multiple tasks are output by BINARY\_SEL input)

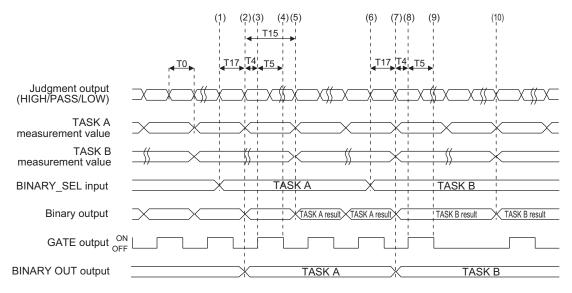

| Item |                            | Min.                            | Max.                            |
|------|----------------------------|---------------------------------|---------------------------------|
| ТО   | Measurement cycle          | 0.5 ms                          | Depends on the set conditions   |
| T4   | GATE signal rise time      | -                               | 0.2 ms                          |
| T5   | GATE signal output time    | Setting value (0.1 to 100.0 ms) | Setting value (0.1 to 100.0 ms) |
| T15  | Binary output update cycle | T0×Update cycle                 | T0×Update cycle                 |
| T17  | Response time of input     | _                               | ТО                              |

Explanation of operations (When the results for all tasks are output)

- (1) Input the number of the task you want to output to the BINARY\_SEL input.
- (2) The results for the selected tasks are output (judgment output and binary output).
- (3) After the judgment result and binary data output, the GATE output is turned ON.
- (4) GATE signal output time after the GATE output is turned ON, the GATE output is turned OFF.
- (5) When the results for the selected tasks are updated, the judgment output and binary output are also updated.
- (6) Input the number of the task you want to output to the BINARY\_SEL input.
- (7) The results for the selected tasks are output (judgment output and binary output).
- (8) After the judgment result and binary data output, the GATE output is turned ON.
- (9) GATE signal output time after the GATE output is turned ON, the GATE output is turned OFF.
- (10) When the results for the selected tasks are updated, the judgment output and binary output are also updated.

Parallel I/O connection 167

# Internal logging

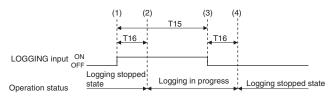

| Item                           |                     | Min.   | Max.       |
|--------------------------------|---------------------|--------|------------|
| T15 LOGGING input minimum time |                     | 3ms+T0 | _          |
| T16                            | Input response time | 2ms+T0 | 3ms+T0 × 2 |

## **Explanation of operations**

- (1) The LOGGING input is turned ON.
- (2) After the LOGGING input is turned ON, the internal logging is started.
- (3) The LOGGING input is turned OFF.
- (4) After the LOGGING input is turned OFF, the internal logging is ended.

6

# 6-2 No-protocol Connection

# **Outline of No-protocol Communications**

A system is possible where no-protocol communications is performed between the displacement sensor and an external device (e.g. PLC) and control from the external device (e.g. PLC) is performed by commands/responses.

Communications with the external device is possible over Ethernet or the RS-232C interface. This control system functions in the RUN mode. Communications is not possible in the FUN mode. Also, when a system error occurs, commands from the external device are accepted, though setting commands are not executed.

#### Command/response system

With no-protocol communications, a control command is sent to the displacement sensor from the external device (e.g. PLC) and the response is sent from the displacement sensor is received by the external device (e.g. PLC). By this, the measured value is acquired from the displacement value, and bank switch and various other controls are performed.

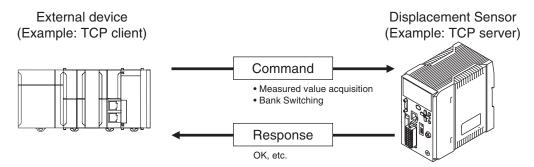

In actual terms, an ASCII character command (e.g. "MS" for acquiring the measured value) is issued from the external device (e.g. PLC). The displacement sensor returns responses such as "OK", "NG" or a value.

#### • Serial data output method after application of measured value

When hold is set, immediately after the measured value has been applied, the measured value data from the displacement sensor is output automatically to the output device (e.g. PLC).

This enables the measurement value data for all tasks to be easily handed over to an external device (e.g. PLC).

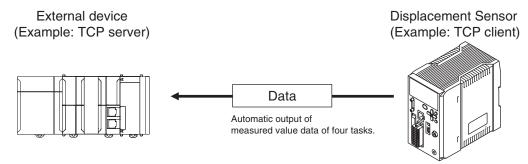

Data can be output with Ethernet or with RS-232C. Measured value data can be sent to an external device (e.g. PLC) serially (continuously) in ASCII format or binary format. External device There is no handshaking for whether or not an external device (e.g. PLC) can receive data.

# **Setting Up No-protocol Communications**

# **Setting Network Settings in the Sensor**

This section describes how to set the network settings in the Displacement Sensor.

- ► Explorer pane

  → Edit Pane
- : [Device group] | Sensor name | [System] | [System data] (Double-click)
- : [Ethernet communication settings] icon ( ) | [Ethernet settings]

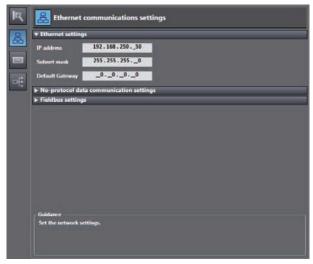

The following items can be set.

| Item            | Description                                    | Setting range                                                                               |
|-----------------|------------------------------------------------|---------------------------------------------------------------------------------------------|
| IP address      | Set the IP address of the Displacement Sensor. | a.b.c.d<br>a: 1 to 223, b: 0 to 255,<br>c: 0 to 255, d: to 254<br>(Default: 192.168.250.50) |
| Subnet mask     | Set the subnet mask.                           | 0.0.0.0 to 255.255.255.255<br>(Default: 255.255.255.0)                                      |
| Default Gateway | Sets the default gateway.                      | 0.0.0.0 to 255.255.255<br>(Default: 0.0.0.0)                                                |

# **Initial Settings for No-protocol Communications**

You must set the communications method, destination IP address, and I/O port number of the destination external device to perform no-protocol communications.

- ► Explorer pane

  → Edit Pane
- : [Device group] | Sensor name | [System] | [System data] (Double-click)

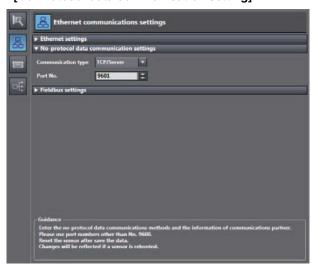

| Item               | Description                                                                                                    | Setting range                                                                                      |
|--------------------|----------------------------------------------------------------------------------------------------|----------------------------------------------------------------------------------------------------|
| Communication type | Select the communications method.                                                                                                    | OFF TCP server TCP client UDP (Default: TCP server)                                                |
| Port No. In        | Sets the ZW port number when the UDP or TCP server is selected.                                                                                                 | 0 to 65,535<br>(Default: 9601) • The following port number is reserved<br>and cannot be used: 9600 |
| IP address         | Set the IP address of the external device at the connection destination when the UDP or TCP client is selected.  Set it in the form a.b.c.d.  Note              | a: 1 to 223, b: 0 to 255,<br>c: 0 to 255, d: to 254<br>(Default: 192.168.250.100)                  |
|                    | If you connect an external OMRON CS/CJ-series PLC to Ethernet, the following default IP address is assigned to the PLC.  • IP address: 192.168.250.node_address |                                                                                                    |
| Port No. Out       | Set the I/O port number of the external device at the connection destination when the UDP or TCP client is selected. Set the value to between 0 and 65,535.     | 0 to 65,535<br>Default: 9,600<br>(Default: 9,601)                                                  |

#### Important

If set Communication type to TCP client, please start a ZW after make sure the external device to be TCP server is ready to communicate. In addition, the communication is interrupted for reasons such as the ethernet cable is disconnected, please restart the ZW If you can not reconnect.

| Note                                                                                                    |
|----------------------------------------------------------------------------------------------------|
| The initial setting for No-protocol Communications can also be set by the operating keys on the Sensor Controller. |
| Initial Settings for No-protocol Communications p.277                                                              |

# **Setting Communications Specifications (RS-232C Communications)**

# Setting RS-232C communications on the sensor body

Set RS-232C communications on the displacement sensor body.

► Explorer pane

: [Device Group] | [(Sensor Name)] | [System] | [System Data] (double-click)

→ Edit pane

: [RS-232C Communications Settings] icon ( )

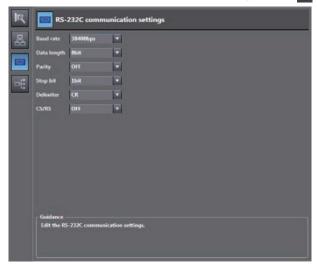

| Item        | Description                                 | Range                                                            |  |
|-------------|---------------------------------------------|------------------------------------------------------------------|--|
| Baud rate   | Sets the data transfer speed.               | 9600bps, 19200bps, 38400bps (default value), 57600bps, 115200bps |  |
| Data length | Sets the data length.                       | 8 bits (default value), 7 bits                                   |  |
| Parity      | Sets the parity bit (error detection sign). | None (default value), odd, even                                  |  |
| Stop bit    | Sets the stop bit.                          | 1bit (default), 2bit                                             |  |
| Delimiter   | Sets the delimiter (data delimiter).        | CR (default), LF, CR+LF                                          |  |
| CS/RS       | Sets the flow control.                      | OFF(default value)/ON                                            |  |

#### Note

- With the ZW series, communication cannot be established under the following condition.
   Data length: 7-bit and Parity: None
- The RS-232C communication specifications can also be set with key operations on the Sensor Controller.

| $\prod$ | 9-13 Connecting by No-protocol Communications | p.277 |
|---------|-----------------------------------------------|-------|
|---------|-----------------------------------------------|-------|

# Setting for serial data output after application of measured value

When hold is set, the applied measured data can be output automatically.

### Data that can be output

The data to be output is measured values applied at the time that the output cause occurs. The data to be output is fixed to four tasks, TASK1 to TASK4, and can not be set individually.

### Timing for outputting data

When hold (peak, bottom, peak-to-peak, average, sampling) is set, the measured value data is output when a measured value is applied for even one of the four tasks. For the trigger method, both timing input from the outside and self-triggering are supported.

# Setting the data output destination

Serial data can be output from Ethernet or RS-232C. This section describes the procedure for the setting.

| Item | zem Setting item Description |                                            | Range                                |
|------|------------------------------|--------------------------------------------|--------------------------------------|
|      | Data output destination      | Sets the interface for serial data output. | OFF (default value)/Ethernet/RS-232C |

# Explorer pane

→ Edit pane

- : [System] (double-click)
- : [Data output settings] icon ( )

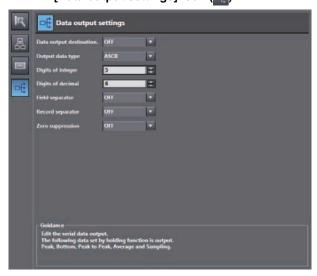

**O** 

#### Note

- When the output timing is such that multiple records are buffered, data for up to 10 records is output together.
- When output data is buffered faster than it is output, the outputting can not keep up and an overflow occurs in the ZW. If this happens, "OUT.OVR" appears on the main segment. You can recover from the error display by pressing the ESC/ZERORST key.
- Up to 128 records of output can be buffered.
- Data output destination can also be set by the operating keys on the Sensor Controller.

| $\Box$ | Setting Serial  | Data | Output | n.279 |
|--------|-----------------|------|--------|-------|
|        | octaring oction | Data | Output | p.270 |

# Setting the output format

| Item                      | Setting item      | Description                                         | Range                                                                 |
|---------------------------|-------------------|-----------------------------------------------------|-----------------------------------------------------------------------|
| Data output set-<br>tings | Output data type  | Select the output format.                           | ASCII, Binary<br>(default value: ASCII)                               |
|                           | Digits of integer | Select the number of digits in the integer part.    | 1 to 5 [digits]<br>(default value: 5 digits)                          |
|                           | Digits of decimal | Select the number of digits in the fractional part. | 0 to 6 [digits]<br>(default value: 6 digits)                          |
|                           | Zero suprression  | Select whether or not to suppress leading zeros.    | ON/OFF<br>(default value: ON)                                         |
|                           | Field separator   | Select the type of field separator.                 | OFF, comma, tab, space, CR, LF, CR+LF, semicolon (default value: OFF) |
|                           | Record separator  | Select the type of record separator.                | OFF, comma, tab, space, CR, LF, CR+LF, semicolon (default value: OFF) |

## ► Explorer pane

 $\rightarrow$  Edit pane

: [System] (double-click)

: [Data output setting] icon ( )

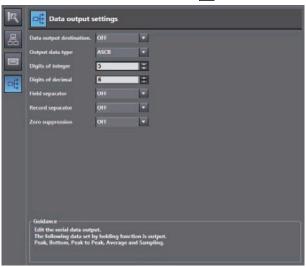

Note

The output format can also be set by the operating keys on the Sensor Controller.

Setting Serial Data Output p.279

### • When the output format is ASCII

Set the number of digits in the integer section, number of digits in the fraction section, negative number expression, zero suppression, field separator, and record separator items.

#### Output Format

| TASK1 measured , TASK value , | 2 measured , | TASK4 measured value | CR |
|-------------------------------|--------------|----------------------|----|
|-------------------------------|--------------|----------------------|----|

Note

The output format, number of digits and the data separator, etc. can be changed if necessary.

Example) Integer digits: "2 digits", fractional digits: "3 digits", zero suppression: "No", field separator: "comma", record separator: "CR"

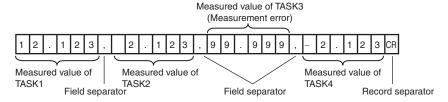

Note

If the measurement result is an abnormal value, the maximum value that can be expressed with the number of integer and fractional digits is output.

If the measurement result can not be expressed because of the number of digits, the maximum value or minimum value that can be expressed is output.

#### . When the output format is binary

Set the numeric expression.

Select whether fixed decimal point or floating decimal point.

## Output Format

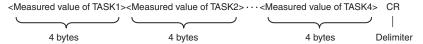

Measurement values expressed in mm are output continuously with 4 bytes per each data item.

Negative numbers are output in 2's complement format.

(Example) When Task 1 is "37.385762 mm", Task 2 is "40.673256 mm", Task 3 is "Measurement value error", and Task 4 is "39.554658 mm".

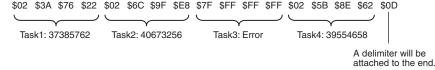

Note

- If the measurement result is an abnormal value, HEX7FFFFFF is output.
- Unlike ASCII output, binary output has no separators between data such as field separators or record separators, etc.

# **Command List**

This table lists no-protocol communications commands.

The available commands are listed as follows.

| Command name | Format                                                                                                    | Return value *1                                                    | Description                                                                                                    | Pages |
|--------------|----------------------------------------------------------------------------------------------------|--------------------------------------------------------------------|----------------------------------------------------------------------------------------------------|-------|
| MS           | MS <task number=""> <delimiter></delimiter></task>                                                        | <measured value=""> <delimiter></delimiter></measured>             | Acquires the current measured value. If the <task number=""> is omitted, the measured value displayed is acquired. If "4" is set for the <task number="">, the measured values for all tasks are obtained.</task></task>                                                        | p.180 |
| JG           | JG <task number=""> <delimiter></delimiter></task>                                                        | <pre><judgment result=""> <delimiter></delimiter></judgment></pre> | Acquires the judgment result of the specified task.  If the <task number=""> is omitted, the result of the task of which the result is currently displayed is acquired.  If "4" is set for the <task number="">, the judgment results for all tasks are obtained.</task></task> | p.181 |
| DG           | DG <unit number=""> <data number=""> <delimiter></delimiter></data></unit>                                | <data><br/><delimiter></delimiter></data>                          | Acquires the measurement data and setting data of the processing unit.                                                                                                    | p.182 |
| DS           | DS <unit number=""> <data number=""> <measured value=""> <delimiter></delimiter></measured></data></unit> | OK <delimiter></delimiter>                                         | Change the setting data of the processing unit.                                                                                                    | p.183 |
| BG           | BG <delimiter></delimiter>                                                                                | <bank number=""> <delimiter></delimiter></bank>                    | Acquire the current bank number.                                                                                                    | p.184 |
| BS           | BS <bank number=""> <delimiter></delimiter></bank>                                                        | OK <delimiter></delimiter>                                         | Replace the current bank number by the specified bank number.                                                                                                    | p.185 |
| ZR           | ZR <task number=""> <delimiter></delimiter></task>                                                        | OK <delimiter></delimiter>                                         | Execute a zero reset for the specified task. If the <task number=""> is omitted, the zero reset is executed for the task of which the result is currently displayed. If "4" is set for the <task number="">, this is executed for all tasks.</task></task>                      | p.186 |
| ZC           | ZC <task number=""> <delimiter></delimiter></task>                                                        | OK <delimiter></delimiter>                                         | Cancel the zero reset of the specified task. If the <task number=""> is omitted, the zero reset is executed for the task of which the result is currently displayed. If "4" is set for the <task number="">, this is executed for all tasks.</task></task>                      | p.187 |
| ТМ           | TM <0:OFF/ 1:ON> 0 <delimiter></delimiter>                                                                | OK <delimiter></delimiter>                                         | Executes TIMING input.  * Calculates OR with the parallel input.                                                                                                    | p.188 |
| RT           | RT <0:OFF/ 1:ON><br>0 <delimiter></delimiter>                                                             | OK <delimiter></delimiter>                                         | Executes RESET input.  * Calculates OR with the parallel input.                                                                                                    | p.188 |
| LD           | LD <0: Lit/ 1: Out> 0 <delimiter></delimiter>                                                             | OK <delimiter></delimiter>                                         | Turns the logical beam ON/OFF.                                                                                                    | p.189 |
| VR           | VR <delimiter></delimiter>                                                                                | <model version=""><br/><delimiter></delimiter></model>             | Acquire the system version information. (Example) ZW-C10 1.100 < Delimiter>                                                                                                    | p.189 |
| CA           | CA 0 <delimiter></delimiter>                                                                              | OK <delimiter></delimiter>                                         | Calibrate the Sensor Head.                                                                                                    | p.190 |
| LS           | LS <save intervals=""><br/><number of="" saves=""> <delimiter></delimiter></number></save>                | OK <delimiter></delimiter>                                         | Start the internal logging of the data.                                                                                                    | p.190 |
| LE           | LE <delimiter></delimiter>                                                                                | OK <delimiter></delimiter>                                         | End the internal logging of the data.                                                                                                    | p.191 |

| Command name | Format                                                                                                    | Return value *1                                                                            | Description                                                                                                    | Pages |
|--------------|----------------------------------------------------------------------------------------------------|--------------------------------------------------------------------------------------------|----------------------------------------------------------------------------------------------------|-------|
| LO           | LO <task number=""> <first data<br="">number&gt; <output count="" data=""><br/><delimiter></delimiter></output></first></task> | <internal data="" logging=""><br/><delimiter></delimiter></internal>                       | Acquires the internal logging data. If the <task number=""> is omitted, internal logging data acquisition is executed for the task of which the result is currently displayed. If the <first data="" number=""> is omitted, internal logging data acquisition is executed from first data number "0". If the <output count="" data=""> is omitted, all internal logging data acquisition is executed.</output></first></task> | p.191 |
| LC           | LC <delimiter></delimiter>                                                                                                    | OK <delimiter></delimiter>                                                                 | Clear the internal logging data.                                                                                                    | p.192 |
| LI           | LI <delimiter></delimiter>                                                                                                    | <operation status=""> <saved count="" data=""> <delimiter></delimiter></saved></operation> | Acquire the internal logging information.                                                                                                    | p.193 |
| DV           | DV <delimiter></delimiter>                                                                                                    | OK <delimiter></delimiter>                                                                 | Save all bank data and system settings to EEPROM.                                                                                                    | p.193 |
| YG           | YG <data number=""></data>                                                                                                    | <numerical data="" value=""><br/><delimiter></delimiter></numerical>                       | Acquires the system data.                                                                                                    | p.194 |
| YS           | YS <data number=""> <setting value=""></setting></data>                                                                        | OK <delimiter></delimiter>                                                                 | Sets the system data.                                                                                                    | p.195 |
| IG           | IG                                                                                                    | <ip address=""> <delimiter></delimiter></ip>                                               | Acquires the Ethernet IP address.                                                                                                    | p.196 |
| IS           | IS <ip address=""></ip>                                                                                                    | OK <delimiter></delimiter>                                                                 | Sets the Ethernet IP address.                                                                                                    | p.196 |
| KG           | KG <delimiter></delimiter>                                                                                                    | <subnet mask=""><br/><delimiter></delimiter></subnet>                                      | Acquires the subnet mask.                                                                                                    | p.197 |
| KS           | KS <subnet mask=""></subnet>                                                                                                   | OK <delimiter></delimiter>                                                                 | Sets the subnet mask.                                                                                                    | p.197 |
| GG           | GG <delimiter></delimiter>                                                                                                    | <default gateway=""><br/><delimiter></delimiter></default>                                 | Acquires the default gateway.                                                                                                    | p.198 |
| GS           | GS <default gateway=""></default>                                                                                              | OK <delimiter></delimiter>                                                                 | Sets the default gateway.                                                                                                    | p.198 |
| OG           | OG <socket no.=""></socket>                                                                                                    | <out address="" ip=""><br/><delimiter></delimiter></out>                                   | Acquires the OUT IP address of the specified socket number.                                                                                                    | p.199 |
| OS           | OS <socket no.=""><br/><out address="" ip=""></out></socket>                                                                   | OK <delimiter></delimiter>                                                                 | Sets the OUT IP address of the specified socket number.                                                                                                    | p.200 |
| MI           | МІ                                                                                                    | <mac address=""> <delimiter></delimiter></mac>                                             | Acquires the MAC address.                                                                                                    | p.201 |
| HS           | HS 0 <delimiter></delimiter>                                                                                                   | <head serial<br="">information&gt;<br/><delimiter></delimiter></head>                      | Acquires the head serial information.                                                                                                    | p.201 |
| RS           | RS                                                                                                    | OK <delimiter></delimiter>                                                                 | Restarts                                                                                                    | p.202 |

<sup>\*1:</sup> If the command was not successfully processed, "ER <delimiter>" is returned.

# **Command Format**

# Measurement command < MS command>

Acquires the current measured value.

\* The same can be processed with the M, MEASURE command, which is in a ZS series format.

#### <Command format>

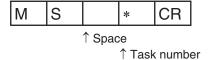

#### <Response format>

#### Normal measurement (Task numbers 0 to 3)

(Example) -30.719923mm

|  |  | _ | 3 | 0 | 7 | 1 | 9 | 9 | 2 | 3 | CR |
|--|--|---|---|---|---|---|---|---|---|---|----|
|--|--|---|---|---|---|---|---|---|---|---|----|

- The return value is right-aligned and 11 characters + delimiter.
- The unit of the measured values is nm.
- Spaces will fill any missing portion from the left.
- If the task number is omitted, the measured value displayed is acquired.

#### Normal measurement (Task number 4)

(Example) TASK1 -3.071992mm, TASK2 -2.998122mm, TASK3 2.345678mm, and TASK4 2.471249mm

|  | _ | 3 | 0 | 7 | 1 | 9 | 9 | 2 | ,  |
|--|---|---|---|---|---|---|---|---|----|
|  | _ | 2 | 9 | 9 | 8 | 1 | 2 | 2 | ,  |
|  |   | 2 | 3 | 4 | 5 | 6 | 7 | 8 | ,  |
|  |   | 2 | 4 | 7 | 1 | 2 | 4 | 9 | CR |

#### When measurement is not possible

| _ | _ | _ | _ | _ | _ | _ | _ | _ | _ | _ | CR |
|---|---|---|---|---|---|---|---|---|---|---|----|
|---|---|---|---|---|---|---|---|---|---|---|----|

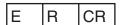

#### <Parameter explanation>

| Parameter   | Description                                                                                                    |
|-------------|----------------------------------------------------------------------------------------------------|
| Task number | Specifies the number of the task of which the measurement result is to be output. 0: TASK1 1: TASK2 2: TASK3 3: TASK4 4: TASK1 to 4 |

# Judgment result acquisition command <JG command>

Acquires the judgment result of the specified task.

#### <Command format>

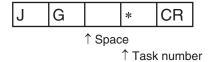

#### <Response format>

#### Normal processing (Task numbers 0 to 3)

(Example) When the judgment result is "HIGH"

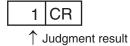

# Normal processing (Task number 4)

(Example) TASK1 judgment result "HIGH", TASK2/TASK3 judgment result "PASS", TASK4 judgment result "LOW"

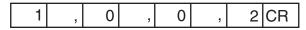

#### When a command was not successfully processed

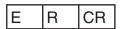

| Parameter       | Description                                                                                                    |
|-----------------|----------------------------------------------------------------------------------------------------|
| Task number     | Specifies the number of the task of which the judgment result is to be output. 0: TASK1 1: TASK2 2: TASK3 3: TASK4 4: TASK1 to 4 |
| Judgment result | Displays the judgment result. PASS: 0 HIGH: 1 LOW: 2 ERROR: 3                                                                    |

# Processing unit data acquisition command <DG command>

Acquires the measurement data and setting data of the processing unit.

#### <Command format>

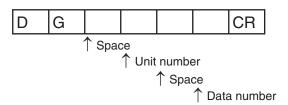

# <Response format>

# **Normal processing**

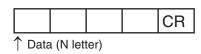

# When a command was not successfully processed

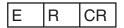

# <Parameter explanation>

| Parameter   | Description                                          |
|-------------|------------------------------------------------------|
| Unit number | Specifies the unit number (0 to 255) to be acquired. |
| Data number | Specifies the data number (0 to 255) to be acquired. |

# Important

For unit numbers and data numbers, refer to "10-3 Processing Item Data List" (p.308).

**O** 

Change the setting data of the processing unit.

#### <Command format>

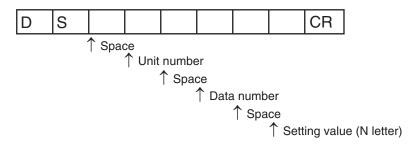

# <Response format>

# Normal processing

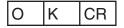

# When a command was not successfully processed

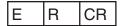

# <Parameter explanation>

| Parameter     | Description                                          |
|---------------|------------------------------------------------------|
| Unit number   | Specifies the unit number (0 to 255) to be acquired. |
| Data number   | Specifies the data number (0 to 255) to be acquired. |
| Setting value | This is the setting value of the specified data.     |

# Important

For unit numbers and data numbers, refer to "10-3 Processing Item Data List" (p.308).

# Current bank data acquisition command <BG command>

| Acquire | the | current | bank | k num | ber |
|---------|-----|---------|------|-------|-----|
|         |     |         |      |       |     |

| <co< th=""><th>mm</th><th></th><th>A 4</th><th></th><th>-</th><th><b>~+</b>~</th></co<> | mm |     | A 4 |    | - | <b>~+</b> ~ |
|-----------------------------------------------------------------------------------------|----|-----|-----|----|---|-------------|
| < 0                                                                                     | mm | ıan | O 1 | or | m | 31>         |

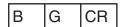

# <Response format>

**Normal processing** 

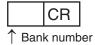

When a command was not successfully processed

| E  R  CR | Е | R | CR |
|----------|---|---|----|
|----------|---|---|----|

| Parameter   | Description                                                                                               |
|-------------|----------------------------------------------------------------------------------------------------|
| Bank number | Displays the current bank number. 0: BANK1 1: BANK2 2: BANK3 3: BANK4 4: BANK5 5: BANK6 6: BANK7 7: BANK8 |

**O** 

Replace the current bank number by the specified bank number.

#### <Command format>

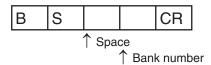

# <Response format>

# **Normal processing**

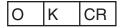

# When a command was not successfully processed

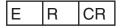

| Parameter   | Description                                                                                                    |
|-------------|----------------------------------------------------------------------------------------------------|
| Bank number | Specifies the bank number to switch to. 0: BANK1 1: BANK2 2: BANK3 3: BANK4 4: BANK5 5: BANK6 6: BANK7 7: BANK8 |

# Zero reset execution command <ZR command>

Execute a zero reset for the specified task.

#### <Command format>

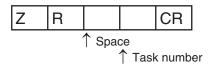

# <Response format>

#### Normal processing

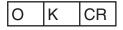

- If the task number is omitted, the zero reset is executed for the task of which the result is currently displayed.
- If "4" is set for the task number, the zero reset is executed for all tasks.

# When a command was not successfully processed

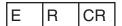

| Parameter   | Description                                                                                                    |
|-------------|----------------------------------------------------------------------------------------------------|
| Task number | Specifies the number of the task for which the zero reset is to be executed. 0: TASK1 1: TASK2 2: TASK3 3: TASK4 4: TASK1 to 4 |

Cancel the zero reset of the specified task.

#### <Command format>

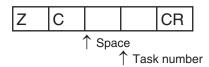

# <Response format>

# **Normal processing**

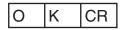

- If the task number is omitted, the zero reset is canceled for the task of which the result is currently displayed.
- If "4" is set for the task number, the zero reset is canceled for all tasks.

#### When a command was not successfully processed

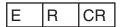

| Parameter   | Description                                                                                                    |
|-------------|----------------------------------------------------------------------------------------------------|
| Task number | Specifies the number of the task for which the zero reset is to be cancelled. 0: TASK1 1: TASK2 2: TASK3 3: TASK4 4: TASK1 to 4 |

# TIMING input command <TM command>

Executes TIMING input.

#### <Command format>

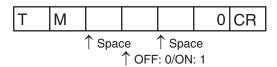

# <Response format>

**Normal processing** 

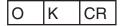

When a command was not successfully processed

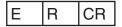

# RESET input command <RT command>

Executes RESET input.

#### <Command format>

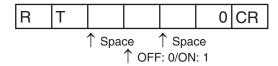

# <Response format>

**Normal processing** 

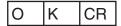

| Е | R | CR |
|---|---|----|
|---|---|----|

#### <Command format>

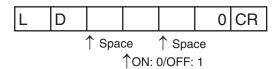

#### <Response format>

#### **Normal processing**

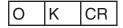

When a command was not successfully processed

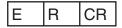

# Version information acquisition command <VR command>

Acquire the system version information.

#### <Command format>

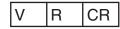

#### <Response format>

# **Normal processing**

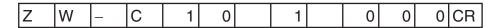

When a command was not successfully processed

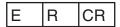

Communications with External Devices

# Sensor head calibration command <CA command>

Calibrate the Sensor Head.

#### <Command format>

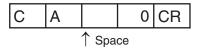

# <Response format>

**Normal processing** 

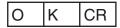

When a command was not successfully processed

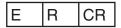

# Internal logging start command <LS command>

Start the internal logging of the data.

#### <Command format>

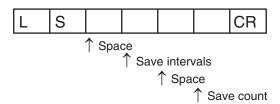

# <Response format>

**Normal processing** 

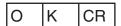

When a command was not successfully processed

E R CR

#### <Parameter explanation>

| Parameter      | Description                                                                                                    |
|----------------|----------------------------------------------------------------------------------------------------|
| Save intervals | Sets the intervals(0 to 1000) to be internally logged.  If "1" is set, all measured data is stored, and "2" is set, one measured data is stored every two measurement.  If "0" is set, only the applied measured data is stored when hold is set. |
| Save count     | Sets the maximum data count (1 to 12,800) to be internally logged. The internal logging process ends when the number of internal logging data reaches the maximum.                                                                                |

# Internal logging end command <LE command>

End the internal logging of the data.

#### <Command format>

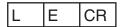

#### <Response format>

#### Normal processing

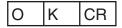

When a command was not successfully processed/When internal logging is not started

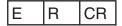

 The internal logging process ends without sending LE command when the number of internal logging data reaches the maximum.

# Internal logging data acquisition command <LO command>

Acquires the internal logging data.

#### <Command format>

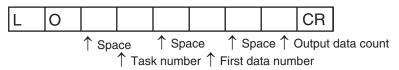

- If the <task number> is omitted, internal logging data acquisition is executed for the task of which the result is currently displayed.
- If the <first data number> is omitted, internal logging data acquisition is executed from first data number "0".
- If the <output data count> is omitted, all internal logging data acquisition is executed.

#### <Response format>

# **Normal processing**

The internal logging data is output.

(Example) TASK1 -3.071992mm, TASK2 -2.998122mm, TASK3 2.345678mm, and TASK4 2.471249mm

|  | _ | 3 | 0 | 7 | 1 | 9 | 9 | 2 | ,  |
|--|---|---|---|---|---|---|---|---|----|
|  | _ | 2 | 9 | 9 | 8 | 1 | 2 | 2 | ,  |
|  |   | 2 | 3 | 4 | 5 | 6 | 7 | 8 | ,  |
|  |   | 2 | 4 | 7 | 1 | 2 | 4 | 9 | CR |

- The character format is ASCII.
- The return value is right-aligned and 11 characters + delimiter.
- The unit of the measured values is nm.
- Spaces will fill any missing portion from the left.

#### When a command was not successfully processed/When internal logging is not stopped

| F | R | CR  |
|---|---|-----|
| - |   | Oit |

# <Parameter explanation>

| Parameter         | Description                                                                                                    |
|-------------------|----------------------------------------------------------------------------------------------------|
| Task number       | Sets the task number under which to obtain internal log data. 0: TASK1 1: TASK2 2: TASK3 3: TASK4                                                                                                   |
| First data number | Sets the first logging data number (0 to 12800) that is acquired from beggining. Beginning data number is "0".                                                                                      |
| Output data count | Sets the logging data count (0 to 12800) that is acquired. If stored internal logging data count is lower than setting, all logging data is acquired. If nothing is stored, command response is ER. |

# Internal logging data clear command <LC command>

Clear the internal logging data.

#### <Command format>

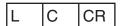

# <Response format>

Normal processing

O K CR

**O** 

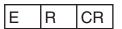

- If internal logging is started without clearing logging data, data is saved end of last logging data.
- When ZW internal memory size is not enough, internal logging is automatically ended. Overwrite is not executed.

# Internal logging data information acquisition command <LI command>

Acquire the internal logging information.

#### <Command format>

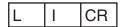

#### <Response format>

#### Normal processing

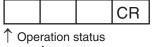

↑ Space

↑ Saved data count

#### When a command was not successfully processed

| E | R | CR |
|---|---|----|

#### <Parameter explanation>

| Parameter        | Description                                                                                                    |
|------------------|----------------------------------------------------------------------------------------------------|
| Operation status | Displays the internal logging process status. 0: Internal logging stopped state 1: Internal logging in progress |
| Saved data count | Displays the number of saved logging data (0 and more).                                                         |

# Data save command <DV command>

Save all bank data and system settings to EEPROM.

#### <Command format>

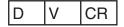

#### <Response format>

Normal processing

| 0      | K      | CR   |
|--------|--------|------|
| When a | a comn | nand |

# When a command was not successfully processed

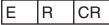

# System data acquisition <YG command>

Acquires the system data.

#### <Command format>

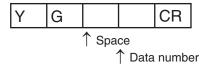

# <Response format>

# **Normal processing**

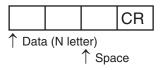

# When a command was not successfully processed

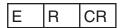

# <Parameter explanation>

| Data number Specifies the data number (0 to 255) to be acquired. |  |
|------------------------------------------------------------------|--|

Note

For data numbers, refer to "10-4 System data list."

#### <Command format>

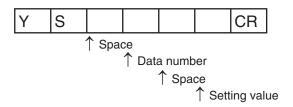

# <Response format>

# **Normal processing**

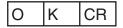

# When a command was not successfully processed

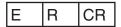

# <Parameter explanation>

| Parameter     | Description                                      |
|---------------|--------------------------------------------------|
| Data number   | Specifies the data number to be acquired.        |
| Setting value | This is the setting value of the specified data. |

Note

For data numbers, refer to "10-4 System data list."

# IP address acquisition <IG command>

Acquires the IP address.

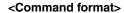

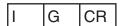

# <Response format>

#### **Normal processing**

(Example) When the IP address of the ZW is 192.168.250.50

| 1 | 9 | 2 |  | 1 | 6 | 8 |  | 2 | 5 | 0 |  | 5 | 0 | CR |  |
|---|---|---|--|---|---|---|--|---|---|---|--|---|---|----|--|
|---|---|---|--|---|---|---|--|---|---|---|--|---|---|----|--|

# When a command was not successfully processed

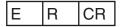

# IP address setting <IS command>

Sets the IP address.

#### <Command format>

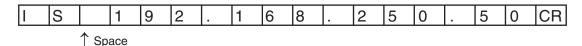

#### <Response format>

# **Normal processing**

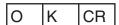

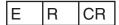

Acquires the subnet mask.

#### <Command format>

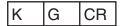

# <Response format>

#### **Normal processing**

(Example) When the ZW subnet mask is 255.255.255.0

| 2 | 5 | 5 |  | 2 | 5 | 5 |  | 2 | 5 | 5 |  | 0 | CR |  |
|---|---|---|--|---|---|---|--|---|---|---|--|---|----|--|
|---|---|---|--|---|---|---|--|---|---|---|--|---|----|--|

When a command was not successfully processed

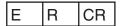

# Subnet mask setting <KS command>

Sets the subnet mask.

#### <Command format>

(Example) When setting subnet mask 255.255.255.0 for the ZW

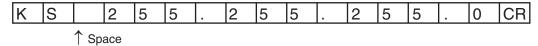

#### <Response format>

**Normal processing** 

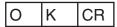

```
E R CR
```

# Default gateway acquisition <GG command>

Acquires the default gateway.

<Command format> G G CR <Response format> **Normal processing** (Example) When the ZW default gateway is 0.0.0.0 0 0 0 0 CR When a command was not successfully processed Ε R CR Default gateway setting <GS command> Sets the default gateway. <Command format> (Example) When setting the default gateway 0.0.0.0 for the ZW G S 0 0 0 0 CR ↑ Space <Response format>

Normal processing

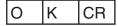

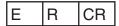

**O** 

Acquires the OUT IP address.

#### <Command format>

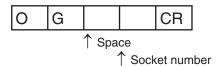

# <Response format>

# **Normal processing**

(Example) When the OUT IP address of the ZW is 192.168.250.100

| 1   | 9 | 2   |     | 1   | 6 | 8 | _   | 2 | 5 | 0 | 1       | 0 | 0 | CR |
|-----|---|-----|-----|-----|---|---|-----|---|---|---|---------|---|---|----|
| 1 ' | - | I — | l - | l · | - | - | I - | _ | _ | - | <br>l - | - | • |    |

# When a command was not successfully processed

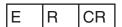

| Parameter     | Description                                                                                                    |
|---------------|----------------------------------------------------------------------------------------------------|
| Socket number | Specifies the socket number of which the serial data is to be output.  1: Socket 1 (fixed at 192.168.250.100)  2: Socket 2  3: Socket 3 (fixed at 192.168.250.100)  4: Socket 4 (fixed at 192.168.250.100)  (*) Sockets 3 and 4 are not used for serial data output. |

# OUT IP address setting of the specified socket number <OS command>

Sets the OUT IP address.

#### <Command format>

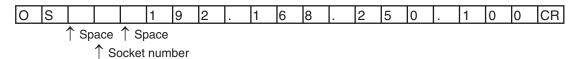

# <Response format>

**Normal processing** 

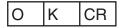

When a command was not successfully processed

| E | R | CR |
|---|---|----|
| _ |   |    |

| Parameter     | Description                                                                                                    |
|---------------|----------------------------------------------------------------------------------------------------|
| Socket number | Specifies the socket number of which the serial data is to be output.  1: Socket 1 (fixed at 192.168.250.100)  2: Socket 2  3: Socket 3 (fixed at 192.168.250.100)  4: Socket 4 (fixed at 192.168.250.100)  (*1) Sockets 3 and 4 are not used for serial data output.  (*2) Sockets 1, 3 and 4 are fixed and cannot be set by this command. Note, however, that OK is returned as the response. |

Acquires the MAC address.

# M I CR

# <Response format>

(Example) When the MAC address of the ZW is 00.00.0A.75.00.00

#### **Normal processing**

| 0 | 0 |  | 0 | 0 |  | 0 | Α |  | 7 | 5 |  | 0 | 0 |  | 0 | 0 | CR |
|---|---|--|---|---|--|---|---|--|---|---|--|---|---|--|---|---|----|
|---|---|--|---|---|--|---|---|--|---|---|--|---|---|--|---|---|----|

When a command was not successfully processed

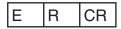

# Head serial information acquisition <HS command>

Acquires the head serial information.

#### <Command format>

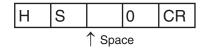

#### <Response format>

#### **Normal processing**

(Example) When the head serial information is 1234567

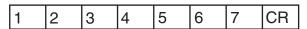

When a command was not successfully processed

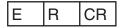

Communications with External Devices

# Restart <RS command>

Restarts the Sensor Controller

<Command format>

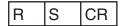

<Response format>

**Normal processing** 

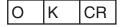

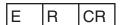

# **Offline Settings**

| 7-1 Performing Settings Offline         | . 204 |
|-----------------------------------------|-------|
| 7-2 Starting a Project in Offline Mode  | . 205 |
| 7-3 Changing between Online and Offline | . 206 |

# 7-1 Performing Settings Offline

The personal computer tools set enables the user to perform settings offline without connecting an actual sensor

Parameters set offline can be saved as project data just like parameters set online, and conditions set offline can be transferred to the sensor as desired.

The following functions are disabled during offline setting.

| Item                |         |               |                             | Reference (Pages)       |
|---------------------|---------|---------------|-----------------------------|-------------------------|
| Main screen         | Online  |               | Internal logging            | p.125                   |
|                     |         |               | Trend monitor               | p.116                   |
|                     | Tool    |               | Sensor setup                | p.112<br>p.129<br>p.304 |
| Bank data edit pane | Monitor |               | Measurement value monitor   | p.54                    |
|                     |         |               | Line bright monitor         |                         |
|                     |         |               | LED light                   |                         |
|                     |         |               | I/O input                   |                         |
|                     | Task    | Filer         | Scaling (automatic setting) | p.84                    |
|                     | I/O     | Analog output | Analog output correction    | p.141                   |

# 7-2 Starting a Project in Offline Mode

To start a project in Offline Mode, select [Enter the type] on the Select Sensor Dialog Box after you create a project, then select the sensor type and version.

You cannot change the sensor type and version after you select them.

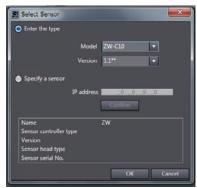

# 7-3 Changing between Online and Offline

Before you go offline, save all settings and parameter changes to the Sensor's internal memory. Saving your project does not save the data in the Sensor.

You can use the following two methods to change between offline and online.

► Explorer pane : Right-click the Sensor model | [Offline/Disconnect] or [Online/Connect]

► Explorer pane : [Device group] | [(Sensor model)] (Double-click)

→ Edit pane : [Online] Icon | [Sensor connection] | [Connect] or [Disconnect]

1 To go offline, click [Disconnect]. To go online, click [Connect].

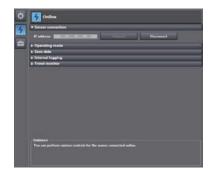

- When you click [Connect], the Connect to Sensor Dialog Box is displayed.
- 3 When you click [Connect], you must synchronize the data between the Sensor and the project.

Follow the guidance and synchronize the data.

#### Note

Saving the Bank/System Settings p.108, p.255 Saving a project p.66

# **Troubleshooting**

| 8-1 Error Messages  | 208 |
|---------------------|-----|
| 8-2 Troubleshooting | 210 |

# **8-1 Error Messages**

# **Errors for Ethernet Connection**

The error log for the following errors that occur in Ethernet communications can be checked on the digital displays.

| Error Code        | Name                                   | Description                           | Cause                                | Remedy                                                                                                    |
|-------------------|----------------------------------------|---------------------------------------|--------------------------------------|----------------------------------------------------------------------------------------------------|
| 03D0 Hex<br>ALARM | Ethernet communication parameter error | An invalid IP address is set.         | Invalid IP address setting           | Change to the correct IP address.                                                                                      |
| 03D3 Hex          | Ethernet link not detected             | The Ethernet link cannot be detected. | Link with switching hub not detected | Inspect the following items:  • Are cables connected?  • Are cables disconnected or loose?  • Is there a lot of noise? |

Note When error marked by ALARM occur, the ALARM output of parallel I/O turns ON, and "SYSERR" and error code are displayed on the main and sub-displays, respectively.

If an error code other than the one listed above is displayed, the displacement sensor may be broken. Please contact an OMRON branch or sales office.

Error Messages ZW User's Manual

# **Errors Common to All Communication States**

These errors occur in common regardless of communication state. When these errors occur, the ALARM output of parallel I/O turns ON, and "SYSERR" and error code "CODE.XX" are displayed on the main and subdisplays, respectively.

| Error Code | Name                                   | Description                                                          | Cause                                                                                  | Remedy                                                                                                    |  |
|------------|----------------------------------------|----------------------------------------------------------------------|----------------------------------------------------------------------------------------|----------------------------------------------------------------------------------------------------|--|
| 02         | Linearity correction data error        | The linearity correction data is corrupted.                          | Calibration ROM damage                                                                 | Check to make sure that the Calibration ROM is correctly inserted. If correctly inserted, the                                                       |  |
| 03         | Linearity correction data read error   | Reading of the linearity correction data was not executed correctly. | Calibration ROM not inserted                                                           | Calibration ROM or displacement sensor may be broken. Please contact an OMRON branch or sales office. (*1)                                          |  |
| 07         | System setting error                   | The system settings saved to the Sensor Controller are corrupt.      | The displacement sensor power was turned OFF during saving/loading of system settings. | After holding down the Mode switching key, press the ZERO/SET key to clear the system settings and the bank data, then resume the starting process. |  |
| 08         | Bank data error                        | The bank data saved to the Sensor Controller is corrupt.             | The displacement sensor power was turned OFF during saving/loading of bank data.       | starting process.                                                                                                    |  |
| 11         | Firmware update error                  | Failed to update the firmware by WarpEngineZW.                       | WarpEngineZW was interrupted during an update.                                         | Do not operate WarpEngineZW during an update. If this error occurs, turn the displacement sensor ON again and retry the update.                     |  |
| 25         | Ethernet communication parameter error | An invalid IP address is set.                                        | Invalid IP address setting                                                             | Change to the correct IP address.                                                                                                    |  |

If an error code other than the one listed above is displayed, the displacement sensor may be broken. Please contact an OMRON branch or sales office.

With error code 3 displayed on the sub-display, hold down the Mode switching key, then when [OK/CAN] is displayed, press the ZERO/SET key.

When restarting the main unit, perform the same operations again.

This operation is disabled for a displacement sensor into which no Calibration ROM has ever been inserted and started up.

209

As a provisional measure, the measurement can be resumed using the data of the previously read Calibration ROM. <Operation method>

Cautions>
 When using this method, always check the serial number of the previously read Calibration ROM in "controller information," then check that it matches the Sensor Head side serial number. Measurement will not be correct unless they match.

# 8-2 Troubleshooting

This section describes how to temporarily remedy hardware-related trouble. Check the items below before sending the hardware for repair.

| Error type           | Phenomenon                                                                     | Cause                                                                                                    | Countermeasure                                                                                                    | Pages         |
|----------------------|--------------------------------------------------------------------------------|----------------------------------------------------------------------------------------------------|----------------------------------------------------------------------------------------------------|---------------|
| Startup error        | Device restarts during operation.                                              | The power supply device is not connected correctly.                                                                              | Check if the power supply device conforms to the power supply specifications.                                                                           | p.4           |
|                      |                                                                                | The power supply capacity is insufficient.                                                                                       | Spoombattorio.                                                                                                    |               |
| Display error        | The main display remains on ""                                                 | The target to measure is not in the measuring range.                                                                             | Set the target to measure in the measuring range.                                                                                                    | p.27<br>p.284 |
|                      |                                                                                | TIMING input is not ON.                                                                                                    | Turn the TIMING input ON.                                                                                                    | p.40          |
|                      |                                                                                | The trigger level is not appropriately set for self-trigger.                                                                     | Set the self-trigger level to an appropriate value.                                                                                                    | p.97<br>p.245 |
|                      |                                                                                | Refer to the "The measured values fluctuate." and "The logical beam does not come out of the Sensor Head." items below.          |                                                                                                    |               |
|                      | The main display becomes "SYSERR."                                             | A system error has occurred.                                                                                                    | Identify the cause of the error based<br>on the error code displayed on the<br>sub-display and take an appropriate<br>action.                           | p.209         |
| Measurement<br>error | Abnormal distances are displayed in areas clearly outside the measuring range. | Such phenomena are characteristic of the sensor.                                                                                 | Check the target to measure and the measuring distance.     Lowering the exposure time setting value may improve the situation.                         | p.75<br>p.230 |
|                      | The measured values fluctuate.                                                 | The average count is not set correctly.                                                                                          | Set the average count correctly.                                                                                                    | p.91<br>p.237 |
|                      |                                                                                | The target to measure or the Sensor Head is vibrating.                                                                           | Implement a vibration-control countermeasure.                                                                                                    | -             |
|                      |                                                                                | The fiber cable end surface or the lens surface of the Sensor Head is dirty.                                                     | Clean the surface.                                                                                                    | p.7<br>p.34   |
|                      |                                                                                | The connection between the Sensor Head and the Sensor Controller or the connection with the extension fiber cable is not normal. | Check the fiber cable connections.                                                                                                    | p.34          |
|                      |                                                                                | The fiber cable is disconnected.                                                                                                 | Replace the fiber cable.                                                                                                    | _             |
|                      |                                                                                | The Sensor Head lens is broken.                                                                                                  | The Sensor Head needs to be repaired. Please contact an OMRON branch or sales office. For Sensor Head repair, return as a set with the Calibration ROM. | -             |
|                      |                                                                                | Water and/or oil droplets are attached.                                                                                          | Perform air purging and so forth to remove the droplets.                                                                                                | _             |

Troubleshooting ZW User's Manual

211

| Error type        | Phenomenon                                                                                                    | Cause                                                                                                    | Countermeasure                                                                                                   | Pages                                      |
|-------------------|----------------------------------------------------------------------------------------------------|----------------------------------------------------------------------------------------------------|----------------------------------------------------------------------------------------------------|--------------------------------------------|
| Measurement error | The measured values fluctuate.                                                                                     | Intense ambient light is present.                                                                                                | Shield the ambient light.     Increase the background removal level.                                             | Smart<br>Monitor ZW<br>Operation<br>Manual |
|                   |                                                                                                    | Mutual interference is occurring.                                                                                                | Check the Sensor Head installation position.                                                                     | p.29                                       |
|                   | The measured values fluctuate gradually.                                                                           | The operating ambient temperature is fluctuating.                                                                                | Maintain a certain operating ambient temperature.     Execute zero reset periodically using the standard object. | p.61<br>p.134                              |
|                   |                                                                                                    | The warm-up time is inadequate.                                                                                                  | Wait 30 minutes after switching ON the power before using.                                                       | p.6                                        |
|                   | The measured values differ from the intended values.                                                               | The target to measure is inclined or the position is offset.                                                                     | Place the target to measure correctly in the measuring range.                                                    | p.27                                       |
|                   |                                                                                                    | The scaling has not been done correctly.                                                                                         | Check the scaling setting.                                                                                       | p.83<br>p.240                              |
|                   |                                                                                                    | The zero reset value is not correct.                                                                                             | Set the zero reset correctly.                                                                                    | p.101<br>p.248                             |
|                   |                                                                                                    | The Sensor Head has not been calibrated correctly.                                                                               | Recalibrate the Sensor Head.                                                                                     | p.38                                       |
|                   | Measured values are output even though there is no target.                                                         | The fiber cable end surface or the lens surface of the Sensor Head is dirty.                                                     | Clean the surface.                                                                                               | p.34                                       |
|                   |                                                                                                    | The connection between the Sensor Head and the Sensor Controller or the connection with the extension fiber cable is not normal. | Check the fiber cable connections.                                                                               | p.34                                       |
|                   |                                                                                                    | Intense ambient light is present.                                                                                                | Shield the ambient light.     Increase the background removal level.                                             | Smart<br>Monitor ZW<br>Operation<br>Manual |
|                   |                                                                                                    | Mutual interference is occurring.                                                                                                | Check the Sensor Head installation position.                                                                     | p.29                                       |
|                   | Measurement values are output even though the sensor head's fiber cable is not connected to the Sensor Controller. | The Sensor Controller side fiber connector is dirty.                                                                             | Clean the surface.                                                                                               | p.34                                       |
|                   | The logical beam is not emitted from the Sensor Head.                                                              | The connection between the Sensor Head and the Sensor Controller or the connection with the extension fiber cable is not normal. | Check the fiber cable connections.                                                                               | p.34                                       |
|                   |                                                                                                    | The fiber cable end surface or the lens surface of the Sensor Head is dirty.                                                     | Clean the surface.                                                                                               | p.34                                       |
|                   |                                                                                                    | The fiber cable is disconnected.                                                                                                 | Replace the fiber cable.                                                                                         | p.34                                       |
|                   |                                                                                                    | The LED OFF input line is short-circuited.                                                                                       | Check the wiring.                                                                                                | p.40                                       |
| Input error       | No input signal received.                                                                                          | Cables are not connected correctly.                                                                                              | Check the input circuit and the wiring                                                                           | p.40                                       |
|                   |                                                                                                    | The signal line is disconnected.                                                                                                 | for proper connection.                                                                                           |                                            |

ZW User's Manual Troubleshooting

| Error type          | Phenomenon                                                  | Cause                                                                               | Countermeasure                                                                                                    | Pages          |
|---------------------|-------------------------------------------------------------|-------------------------------------------------------------------------------------|----------------------------------------------------------------------------------------------------|----------------|
| Output error        | The judgment result cannot be output to an external device. | Cables are not connected correctly.                                                 | Check the output circuit and the wiring for proper connection.                                                                                                   | p.40           |
|                     |                                                             | The signal line is disconnected.                                                    | willing for proper confliction.                                                                                                    |                |
|                     |                                                             | The signal logic is not correct.                                                    | Check the logic of the signal.                                                                                                    | -              |
|                     |                                                             | The RESET input line is short-circuited.                                            | Check the input circuit and the wiring for proper connection.                                                                                                    | p.40           |
|                     |                                                             | The non-measurement setting is set to "CLAMP", and measurement cannot be performed. | Set the non-measurement setting correctly. By selecting the non-measurement setting to "KEEP", the judgment result before measurement is disabled can be output. | p.150          |
|                     | The analog output is not correct.                           | Cables are not connected correctly.                                                 | Check the output circuit and the wiring for proper connection.                                                                                                   | p.43           |
|                     |                                                             | The signal line is disconnected.                                                    | willing for proper confidention.                                                                                                    |                |
|                     |                                                             | The voltage and current values are off the meter.                                   | Set the correct monitor focus based on the measured value.                                                                                                    | p.140          |
|                     |                                                             | An oscilloscope or a high-speed A/D board is being used.                            | Use of these devices may reduce the resolution. Change the monitor focus to minimize the affect.                                                                 | p.140          |
| Communication error | RS-232C communication cannot be established.                | Cable wirings are wrong. Cables are not connected correctly.                        | Check the wiring to ensure proper connection.                                                                                                    | _              |
|                     |                                                             | Communication settings are wrong.                                                   | Set the same communication setting for both the Sensor Controller and the external devices.                                                                      | p.173          |
|                     | Ethernet communication cannot be established.               | The Ethernet cable is not connected correctly.                                      | Use a cross cable when connecting the Sensor Controller directly with the personal computer.                                                                     | _              |
|                     |                                                             | The IP address and subnet mask are not set correctly.                               | Set the IP address and subnet mask correctly. * To enable the settings, restart the Sensor Controller.                                                           | p.170          |
|                     |                                                             | The Sensor Controller and an external device are not connected at a 1:1 ratio.      | Connect the Sensor Controller and an external device at a 1:1 ratio.                                                                                             | -              |
|                     |                                                             | The Ethernet cable is disconnected or about to be disconnected.                     | Check if the Ethernet cable is disconnected.                                                                                                    | -              |
|                     |                                                             | The industrial switching hub is faulty (when the switching hub is used).            | Check if the industrial switching hub is faulty.                                                                                                    | -              |
|                     |                                                             | The security setting is not appropriate.                                            | Check if the communication is blocked due to the firewall setting on the external device.                                                                        | _              |
| Other               | Key input is not allowed.                                   | The key lock setting is turned ON.                                                  | Turn OFF the key lock setting.                                                                                                    | p.111<br>p.261 |

Troubleshooting ZW User's Manual

# Sensor controller operations

| 9-1 Search from Menu Tree214                     |
|--------------------------------------------------|
| 9-2 Functions of Operating Keys220               |
| 9-3 Digital Displays221                          |
| 9-4 Switching operation modes                    |
| 9-5 Functions and Operations during Measurement  |
| 9-6 Setting Sensing228                           |
| 9-7 Setting Measurement Items231                 |
| 9-8 Setting the Output Conditions236             |
| 9-9 Setting the Banks252                         |
| 9-10 Setting Threshold Value                     |
| 9-11 Setting the System260                       |
| 9-12 Connecting Parallel I/O264                  |
| 276                                              |
| 9-13 Connecting by No-protocol Communications277 |

# 9-1 Search from Menu Tree

#### **FUN Mode Menu**

214

\* - default value

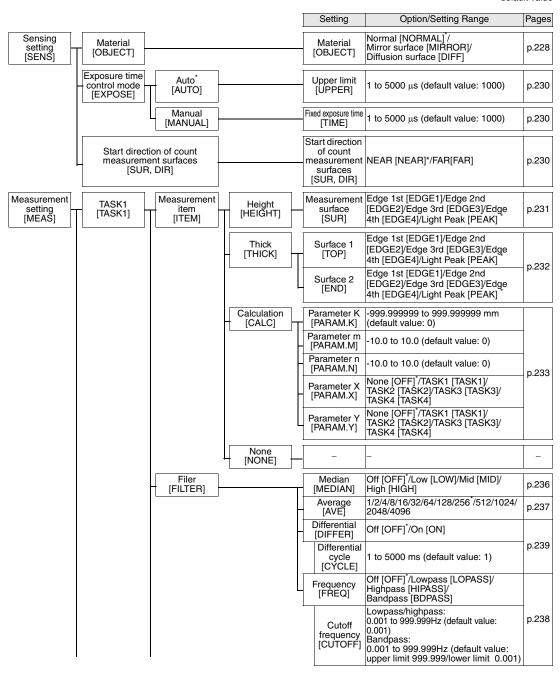

Search from Menu Tree ZW User's Manual

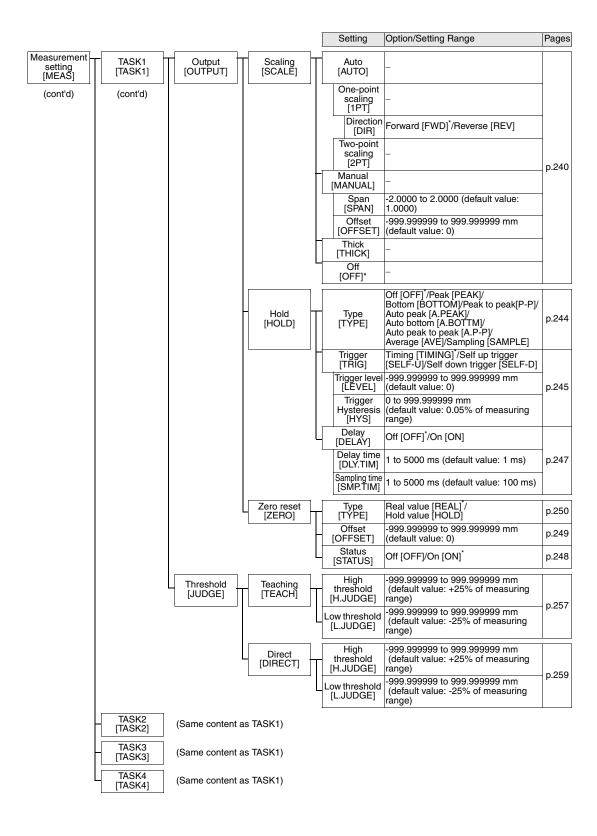

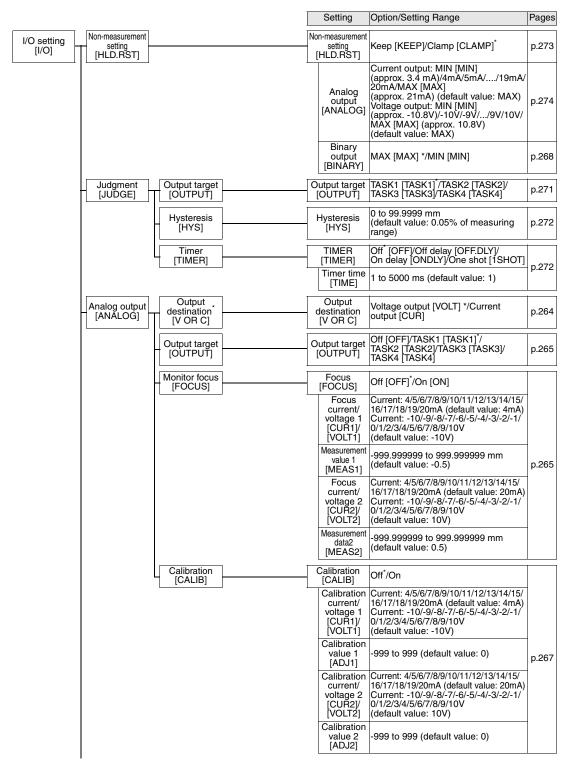

<sup>\*</sup> The same "OUTPUT" is set for all banks. The output destination cannot be set separately for individual banks.

Search from Menu Tree ZW User's Manual

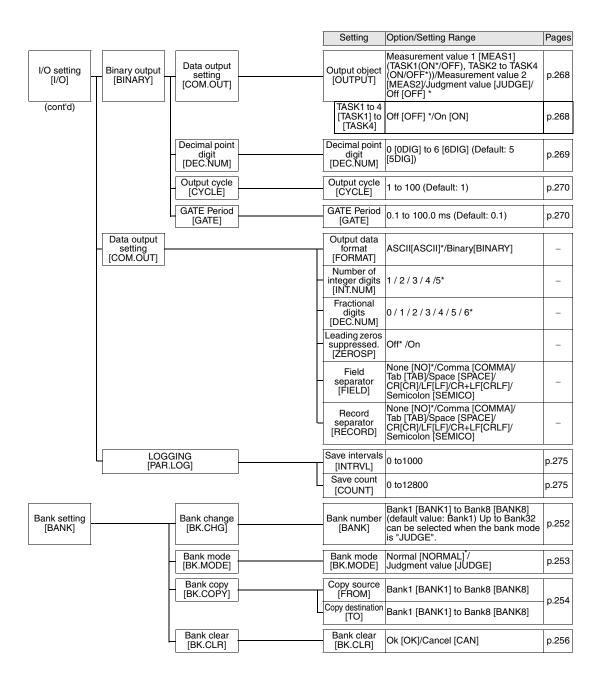

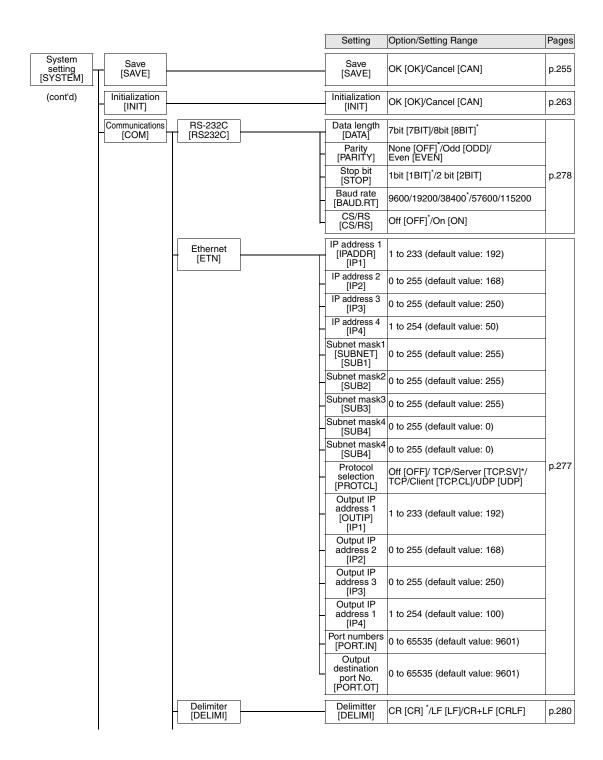

Search from Menu Tree ZW User's Manual

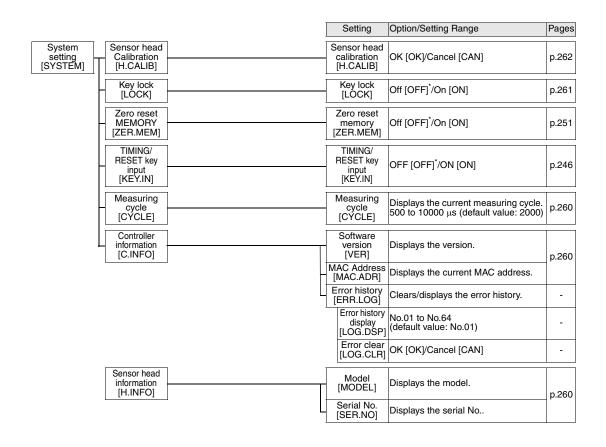

# **RUN (run) Mode Menu**

| Setting [DISPLAY]                | Option/Setting Range [DISPLAY]                                                       | Pages |
|----------------------------------|--------------------------------------------------------------------------------------|-------|
| Task for displayed target [DISP] | TASK1/TASK2/TASK3/TASK4                                                              | p.226 |
| HIGH threshold value [H.JUDGE]   | Sensor Controller: -999.99 to 999.999<br>Smart Monitor ZW: -999.999999 to 999.999999 | p.227 |
| LOW threshold value [L.JUDGE]    | Sensor Controller: -999.99 to 999.999<br>Smart Monitor ZW: -999.999999 to 999.999999 | p.227 |
| Decimal point digit [DEC.NUM]    | 0[0DIG]/1 [1DIG]/2 [2DIG]/3 [3DIG]/4 [4DIG]/5 [5DIG]                                 | p.226 |

# 9-2 Functions of Operating Keys

The following table lists the names and functions of the operating keys on the Sensor Controller:

| Name                          |                       | Function                                                                                                    |                                                                                                    |  |  |
|-------------------------------|-----------------------|----------------------------------------------------------------------------------------------------|----------------------------------------------------------------------------------------------------|--|--|
|                               |                       | RUN Mode                                                                                                    | FUN Mode                                                                                                    |  |  |
| ← (LEFT) key<br>→ (RIGHT) key | <b>(</b> ()           | Changes sub-display content.                                                                                                    | Functions differently depending on the settings.  • Function display switching  • Numerical value digit selection  • Setting cancellation                                                                                                    |  |  |
| ↑ (UP) key<br>↓ (DOWN) key    |                       | key: Executes TIMING input.  key: Executes RESET input.  * These keys are available only if key inputs for the hold functions have been enabled in the FUN mode.  Performing Hold with a Key Input p.99 | Functions differently depending on the settings.  • Selection menu switching  • Setting value selection                                                                                                    |  |  |
| Mode switching key            | RUN<br>FUN<br>LITEACH | Hold down for at least two seconds to enter the FUN mode.                                                                                                    | Hold down for at least two seconds to enter the RUN mode.  • For operating mode switching, "SWITCH" is displayed on the main display and "OK/CAN" is displayed on the sub-display. Press the ZERO/SET key to switch the mode.  • When the mode is switched from FUN mode to RUN mode, "SAVE" is displayed on the main display and "OK/CAN" is displayed on the sub-display. Press the ZERO/SET key to save the settings and switch the operating mode.  Press the ZERO/SET key to save the settings and switch the operating mode without saving the settings. If you press for less than 2 seconds, the display shifts to RUN mode task switching and the threshold value setting menu. Also, this starts teaching to set threshold values when setting a threshold value. |  |  |
| ZERO/SET key                  | ZERO/SET              | Executes a zero reset.                                                                                                    | Functions differently depending on the selections.  • Application of selection conditions and numerical values  • Switching to lower menus                                                                                                    |  |  |
| ZERORST/ESC key               | ZERORST/ ESC          | Hold down for at least two seconds to cancel a zero reset.                                                                                                    | Functions differently depending on the selections.  Cancellation of selection conditions and numerical values  Switching to upper menus Hold down for at least two seconds to jump to the top menu on the FUN mode.                                                                                                    |  |  |

# 9-3 Digital Displays

The theme displayed on the main or sub-display varies depending on the currently selected operating mode. The following table lists the theme displayed, when turning the Sensor Controller ON, or in the RUN or FUN mode.

| Operation mode                                                                          | Main display (upper line, in red)                                                                        | Sub-display (lower line, in green)                                                                                                    |  |
|-----------------------------------------------------------------------------------------|----------------------------------------------------------------------------------------------------|----------------------------------------------------------------------------------------------------|--|
| When turning ON                                                                         | The Sensor Controller model name, "ZW-C" appears.                                                        | During the initialization, "START" is displayed.                                                                                                    |  |
| The system enters                                                                       | the RUN mode after displaying "INIT" for a few second                                                    | s.                                                                                                    |  |
| RUN mode                                                                                | The task measurement result appears. The task to display can be toggled.  Changing Display Details p.226 | Press the / / wey to cycle through the sequence of the HIGH and LOW threshold values, analog output (voltage/current), judgment result, resolution (the max. and min. values for 1-min measured value), exposure time, distance (Sensor Head to the object to measure), effective bank, and displayed task in descending or ascending order. |  |
| Press and hold the key for two seconds or more to switch between the RUN and FUN modes. |                                                                                                    |                                                                                                    |  |
| FUN mode                                                                                | Press the  keys to cycle through the function names in descending or ascending order.                    | When reaching the lowest layer, the setting value displayed on the main display appears.                                                                                                    |  |

## **Alphabetical notation**

Alphabet characters are displayed on the main and sub-display as follows:

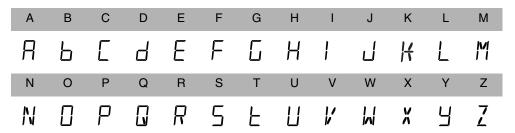

# 9-4 Switching operation modes

3-3 Switching operation modes p.57

Use key to switch between the operation modes. The RUN indicator identifies the current operation mode.

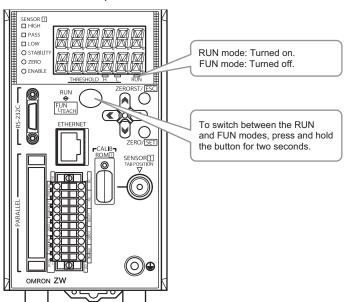

### **Entering Numerical Values**

To enter numerical values, including parameters, for the sub-display, follow the steps below:

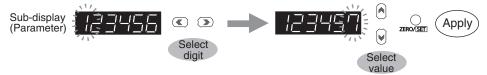

- (1) When entering numerical values, the sub-display displays the current setting value and its uppermost digit flashes.
- (2) Press the \(\bigsim / \) keys to select a digit to enter a number.
  - Press the wey on the rightmost digit to move blinking to the leftmost digit.
  - Press the key on the leftmost digit to move blinking to the rightmost digit.
- (3) Press the A/W keys to select a digit to enter a number.
- (4) Press the capply the entered value.

#### Positioning decimal point

To position a decimal point, follow the steps below:

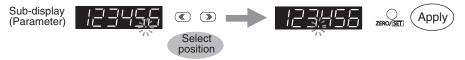

- (1) If a decimal point has been defined, it flashes on the sub-display.
- (2) Press the \( \bigcirc / \) keys to position the decimal point.

Position the decimal point at the rightmost digit to erase it.

Press the key on the rightmost digit to move blinking to the leftmost digit.

Press the we won the leftmost digit to move blinking to the rightmost digit.

(3) Press the zero/set key to apply the position of the decimal point.

# 9-5 Functions and Operations during Measurement

## Switching the RUN (Run) Mode Display

In the RUN mode, you can switch the measured value display by pressing the ( ) keys during the operation. You can check the threshold value and analog output value while displaying the measured value on the main display.

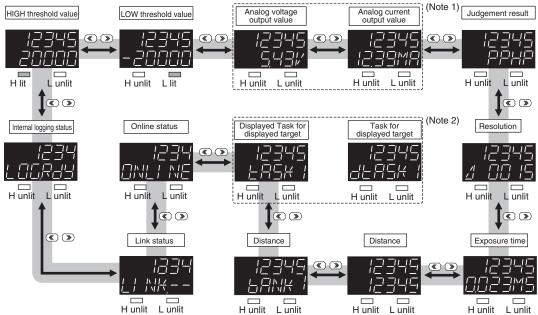

The above display screenshots are only samples and may different from actual displays.

- (Note 1) An output item not selected on the analog output (Voltage output/Current output) is displayed as "----" on the sub-display. For example, if "Voltage output" is selected on the analog output, the analog current output value is displayed as "-----" on the sub-display.
- (Note 2) "Displayed task" can be selected from TASK1 to TASK4. "Task for displayed target" is displayed as "dTASK□." □ indicates the task number. (Refer to p.226 for the task for displayed target.) ) If the task for displayed target is TASK2, for example, "TASK1, "dTASK2," "TASK3" and "TASK4" will be displayed.

#### **Details Displayed on the Main Display**

The measured values always appear on the main display.

The measured values are initialized as follows:

- Reference value "0": Measurement center distance
- + display: NEAR (close range) side
- - display: FAR (far range) side

However, in the following cases, the measurement values are not displayed.

- When the amount of light received is inadequate, "DARK" is displayed; when the sensor is saturated, "BRIGHT" is displayed.
- When there is no surface present to measure, "NO.SRFC" is displayed.
- When the measurement LED is OFF, "LEDOFF" is displayed.
- When the measurement surface is far outside the measurement range or if no hold value is finalized when hold is set, then "-----" is displayed.

## **Details Displayed on the Sub-display**

The items listed in the following table appears on the sub-display.

Press the <a>/</a> / <a> keys to toggle the display.

| Display Details               | Description                                                                                                    |  |
|-------------------------------|----------------------------------------------------------------------------------------------------|--|
| Threshold                     | Displays the HIGH and LOW threshold values for tasks for displayed target. THRESHOLD-H indicator lights for the HIGH threshold value. THRESHOLD-L indicator lights for the LOW threshold value.                                                                                                    |  |
| Analog output                 | Displays the voltage or current value output in analog format.  The display details for the output destination setting are different for voltage output and for current output.  (Values displayed here are reference values only. These values differ from actual analog output values.)                     |  |
| Judgment result               | The judgment result for each task appears. The TASK1, 2, 3 and 4 judgment results are displayed starting from the left. H: HIGH P: PASS L: LOW E: ERROR                                                                                                    |  |
| Resolution                    | Displays the fluctuation width (peak to peak) of the measured value over a fixed amount of time.                                                                                                    |  |
| Exposure time                 | Displays the current exposure time. The time is displayed in the range 1 to 5000 $\mu s$ .                                                                                                    |  |
| Distance                      | Displays the distance from the Sensor Head to a target to measure.                                                                                                    |  |
| Effective bank                | Displays the current bank number.                                                                                                    |  |
| Displayed task                | Displays the currently selected task number from TASK1 to TASK4. The measured value for the selected task appears on the main display.                                                                                                    |  |
| Ethernet communication status | Whether Ethernet communications are possible is displayed. ONLINE: Communication possible OFLINE: Communication not possible                                                                                                    |  |
| Ethernet link status          | Whether the Ethernet connection is enabled is displayed. LINK.OK: Connection established LINK: Connection not established                                                                                                    |  |
| Internal logging status       | Displays the status of operation internal logging.  LOG.RDY: Internal logging stopped state (When ZW start, When internal logging data is cleared, When internal logging stopped)  LOG.RUN: Internal logging in progress  LOG.END: Internal logging ended state(When internal logging is automatically ended) |  |

## **Changing Display Details**

The measurement result displayed on the main display in RUN mode can be selected from TASK1 to 4. The number of digits displayed can also be changed.

| Setting [DISPLAY]                | Option [DISPLAY]                                      |  |
|----------------------------------|-------------------------------------------------------|--|
| Task for displayed target [DISP] | TASK1/TASK2/TASK3/TASK4                               |  |
| Decimal point digit [DEC.NUM]    | 0 [0DIG]/1 [1DIG]/2 [2DIG]/3 [3DIG]/4 [4DIG]/5 [5DIG] |  |

As an example, here is an explanation of the procedure for setting TASK2 as the task to be displayed target.

| Steps | Key operation                           | Display         | Description                                                                                                    |
|-------|-----------------------------------------|-----------------|----------------------------------------------------------------------------------------------------|
| 1     | RUN<br>∳<br>FUN<br>LTEACH               | H C RUN         | Press the key in the RUN mode to display the setting menu.                                                                                                    |
| 2     | ZERORST/ [ESC]                          | d! 5P           | Press the (*)/(*) keys to select "DISP" and press the zero/SET key.                                                                                                    |
| 3     | ZERORST/ [ESC]  (**) DO(**)  ZERO/[SET] | al 5.P<br>ER5K2 | Select the task to be the displayed target. The current setting value is displayed on the sub-display.  Press / / w key to enter editing mode and the sub-display blinks.  Select "TASK2" and press the zero(set) key. |
| 4     | ZERORST/ ESC                            | TH T RUN        | Press the key to leave the setting menu.                                                                                                    |

## **Changing Threshold Values**

The threshold value for the task displayed on the main display in the RUN mode can be changed.

#### Important

To change the target task, change the task displayed on the main display.

Changing Display Details p.226

As an example, here is an explanation of the procedure for setting the HIGH threshold value by entering "1.000" directly.

| Steps | Key operation                                | Display | Description                                                                                                    |
|-------|----------------------------------------------|---------|----------------------------------------------------------------------------------------------------|
| 1     | RUN<br>(FUN<br>LITEACH                       | H L RUN | Press the key in the RUN mode to display the setting menu.                                                                                                    |
| 2     | ZERORST/ [ESC]  ZERO/[SET]                   | HJUJSE  | Press the 	/ > key to select H.JUDGE, then press the key.                                                                                                    |
| 3     | ZERORST/ [ESC]    DOT     DOT     ZERO/[SET] |         | Set "1.000" as the HIGH threshold value. The current measured value is displayed on the main display and the current set threshold value is displayed on the sub-display. (At this time, the THRESHOLD-H indicator lights up.) Press key to enter the editing mode, and the sub-display blinks. To edit numerical values, use the // / / / / / / keys. Input "1.000", then press the // / / / / / / / / / / / / / / / / / |
| 4     | ZERORST/ ESC                                 | H L RUN | Press the key to leave the setting menu.                                                                                                    |

# 9-6 Setting Sensing

# **Setting the Material of the Target to Measure**

Setting the Material of the Target to Measure p.71

As an example, here is an explanation of the procedure for the "MIRROR" setting as the material.

### Operating procedure

| Steps | Key operation              | Display      | Description                                                                                                    |
|-------|----------------------------|--------------|----------------------------------------------------------------------------------------------------|
| 1     | RUN<br>⊕<br>FUN<br>LTEACH  | H T RUN      | Press and hold the RN key for two seconds to enter the FUN mode.                                                                                                    |
| 2     | ZERORST/ ESC               | SENS         | Press the  keys to select "SENS" and press the  key.                                                                                                    |
| 3     | ZERO/[SET]                 | Obuece       | Press the (()) keys to select "OBJECT" and press the (2005) key.                                                                                                    |
| 4     | ZERORST/[ESC]   ZERO/[SET] | 05.15.05<br> | Select the material.  NORMAL: Normal MIRROR: Mirror DIFF: Diffusion surface The current setting value is displayed on the sub-display.  Press / / key to enter editing mode and the sub-display blinks. In this example, select "MIRROR" and press the key. |
| 5     | RUN<br>(FUN<br>LTEACH      | TH T RUN     | Press the RUN mode.                                                                                                    |

Setting Sensing ZW User's Manual

## **Setting Start Direction of Count Measurement Surfaces**

Setting Start Direction of Count Measurement Surfaces p.74

As an example, here is an explanation of the procedure for setting start direction of count measurement surface to "NEAR".

| Steps | Key operation             | Display               | Description                                                                                                    |
|-------|---------------------------|-----------------------|----------------------------------------------------------------------------------------------------|
| 1     | RUN<br>⊕<br>FUN<br>LTEACH | TH TO RUN             | Press and hold the RN key for two seconds to enter the FUN mode.                                                                                                    |
| 2     | ZERORST/ [ESC]            | SUR <sub>A</sub> II R | Press the  keys to select "SUR.DUR" and press the key.                                                                                                    |
| 3     | ZERORST/ [ESC]            |                       | Select the material.  NEAR: NEAR direction FAR: FAR direction The current setting value is displayed on the sub-display.  Press / / w key to enter editing mode and the sub-display blinks. In this example, select "NEAR" and press the key. |
| 4     | RUN<br>⊕<br>FUN<br>LTEACH | H L RUN               | Press the key for two seconds to enter the RUN mode.                                                                                                    |

## **Setting Exposure Time Control Mode**

Setting Exposure Time Control Mode p.75

As an example, here is an explanation of the procedure for setting the exposure time control mode to "AUTO" and the exposure time (maximum) to "500  $\mu$ s".

### Operating procedure

| Steps | Key operation              | Display         | Description                                                                                                    |
|-------|----------------------------|-----------------|----------------------------------------------------------------------------------------------------|
| 1     | RUN<br>⊕<br>FUN<br>LTEACH  | H T RUN         | Press and hold the RM key for two seconds to enter the FUN mode.                                                                                                    |
| 2     | ZERORST/ [ESC]             | SENS            | Press the  keys to select "SENS" and press the zero/SET key.                                                                                                    |
| 3     | ZERO/[SET]                 | EXPOSE          | Press the (*)/(*) keys to select "EXPOSE" and press the zero/set key.                                                                                                    |
| 4     | ZERORST/ [ESC]  ZERO/[SET] | EXPOSE<br>PUEO  | Select the exposure time control mode.  AUTO: Automatic MANUAL: Fixed The current setting value is displayed on the sub-display.  Press / W key to enter editing mode and the sub-display blinks. In this example, select "AUTO" and press the key.                                                                                                    |
| 5     | ZERORST/ [ESC]             | UPPER<br>ODDSOO | Set the exposure time (maximum) or exposure time (fixed). In this example, "UPPER" is displayed on the main display, and the current setting value is displayed on the sub-display.  Press ZHOSEI key to enter the editing mode, and the sub-display blinks.  To edit numerical values, use the // / / / / / / / / / keys.  In this example, select "500" and press the ZHOSEI key. |
| 6     | RUN<br>O<br>FUN<br>LITEACH | H L RUN         | Press the key for two seconds to enter the RUN mode.                                                                                                    |

Setting Sensing ZW User's Manual

# 9-7 Setting Measurement Items

## **Measuring the Height**

Measuring the Height p.79

As an example, here is an explanation of the procedure for measuring the height of the surface (2nd surface) below a transparent object (as shown in the diagram on p.79).

| Steps | Key operation         | Display                                       | Description                                                                                                    |
|-------|-----------------------|-----------------------------------------------|----------------------------------------------------------------------------------------------------|
| 1     | RUN<br>FUN<br>LTEACH  | H L RUN                                       | Press and hold the key for two seconds to enter the FUN mode.                                                                                                    |
| 2     | ZERORST/ [ESC]        | MERS                                          | Press the (*)/(*) key to select MEAS, then press the (*)/(*) key.                                                                                                    |
| 3     | ZERO/[SET]            | EASK 1                                        | Press the (*) (*) key to select TASK1, then press the DERIVISED key.                                                                                                    |
| 4     |                       | ; <u>                                    </u> | Press the  keys to select "ITEM" and press the  key.                                                                                                    |
| 5     | ZERORST/ ESC          | ;                                             | Press the A/W keys to select "HEIGHT" and press the REPONSETI                                                                                                    |
| 6     | zero/ <u>Set</u>      | SUR<br>EdGE2                                  | Select the measurement surface. EDGE1 to EDGE4: 1st surface to 4th surface PEAK: Peak "SUR" is displayed on the main display and the current setting value is displayed on the sub-display.  Press / / w key to enter editing mode and the sub-display blinks. In this example, select "EDGE2" and press the |
| 7     | RUN<br>FUN<br>LITEACH | H T RUN                                       | Press the Run mode.                                                                                                    |

## **Measuring the Thickness**

Measuring the Thickness p.81

As an example, here is an explanation of the procedure for measuring the thickness from the top surface of glass on which specular reflection occurs as the 1st surface to the 2nd surface (as shown in the diagram on p.81).

| Steps | Key operation                                                  | Display                                               | Description                                                                                                    |
|-------|----------------------------------------------------------------|-------------------------------------------------------|----------------------------------------------------------------------------------------------------|
| 1     | RUN<br>FUN<br>LTEACH                                           | H T RUN                                               | Press and hold the RM key for two seconds to enter the FUN mode.                                                                                                    |
| 2     | Set the material of the target                                 | to "MIRROR." Optio                                    | nal                                                                                                    |
|       | Setting the Mate                                               | erial of the Target to M                              | easure p.228                                                                                                    |
|       | If the target object is a transp<br>measurement object to "MIR | parent object, such as gla<br>ROR" to obtain more acc | iss, on which specular reflection occurs, set the material of the rurate measurement result.                                                                                                    |
| 3     | Set the surface to "SUR.1ST.                                   | n                                                     |                                                                                                    |
| 3-1   | ZERORST/ ESC                                                   | MERS                                                  | Press the  key to select MEAS, then press the  press the key.                                                                                                    |
| 3-2   | ZERO/[SET]                                                     | LAZK 1                                                | Press the (*) (*) key to select TASK1, then press the zero/SET key.                                                                                                    |
| 3-3   |                                                                | l EEM                                                 | Press the  keys to select "ITEM" and press the  key.                                                                                                    |
| 3-4   | ZERORST/ [ESC]                                                 |                                                       | Press the A/W keys to select "THICK" and press the ZERRO/SET key.                                                                                                    |
| 3-5   | ZERORST/ [ESC]                                                 | EOP                                                   | Select "SUR1."  Press the   keys to select "TOP" and press the   manufacture key.                                                                                                    |
| 3-6   | ZERORST/ [ESC]                                                 | EdGE I                                                | Select the measurement surface. EDGE1 to EDGE4: 1st surface to 4th surface PEAK: Peak The current setting value is displayed on the sub-display. Press / w key to enter editing mode and the sub-display blinks. In this example, select "EDGE1" and press the zero/set1 key. |
| 4     | Set the surface2 to "SUR.2N                                    | D."                                                   |                                                                                                    |

| Steps | Key operation             | Display      | Description                                                                                                    |
|-------|---------------------------|--------------|----------------------------------------------------------------------------------------------------|
| 4-1   | ZERORST/ ESC              | EOP          | Press the key to return to the previous menu.                                                                                                    |
| 4-2   | ZERORST/ ESC.             | ENA          | Select "SUR2."  Press the  keys to select "END" and press the zero/(SET) key.                                                                                                    |
| 4-3   | ZERORST/ ESC  ZERO/SET    | ENA<br>Ed5E2 | Select the measurement surface. The current setting value is displayed on the sub-display.  Press / / w key to enter editing mode and the sub-display blinks. In this example, select "EDGE2" and press the zero(SET) key. |
| 5     | Scaling setting           | 1            |                                                                                                    |
|       | Setting Scaling           | j p.83       |                                                                                                    |
| 6     | RUN<br>∳<br>FUN<br>LTEACH | H L RUN      | Press the key for two seconds to enter the RUN mode.                                                                                                    |

## Calculating

Performing Calculations p.82

As an example, here is an explanation of the output of the calculation result below.

#### (Example)

When calculating the amount of convexity and concavity on the object surface from the difference between the average value and the peaks and outputting this to TASK3

TASK1: Surface peak hold TASK2: Surface average hold TASK3: TASK1 - TASK2 setting

• PARAMETER K: 0 • PARAMETER m: 1 • PARAMETER n: -1 • PARAMETERX: TASK1 • PARAMETERY: TASK2

| Steps | Key operation                        | Display | Description                                                         |
|-------|--------------------------------------|---------|---------------------------------------------------------------------|
| 1     | RUN<br><del>O</del><br>FUN<br>LTEACH | H L RUN | Press and hold the RM key for two seconds to enter the FUN mode.    |
| 2     | ZERORST/ [ESC]                       | MERS    | Press the ( ) ( ) key to select MEAS, then press the zero(SET) key. |

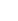

| Steps | Key operation              | Display                                       | Description                                                                                                    |
|-------|----------------------------|-----------------------------------------------|----------------------------------------------------------------------------------------------------|
| 3     | Sets the surface peak ho   | ld for TASK1 and the                          | surface average hold for TASK2.                                                                                                    |
|       | Setting Hold p             | .94                                           |                                                                                                    |
| 4     | ZERORST/ ESC               | EA2K3                                         | Press the \(\mathbb{K}\)/\(\) keys to select "TASK3" and press the key.                                                                                                    |
| 5     | ZERO/[SET]                 | : EEM                                         | Press the  keys to select "ITEM" and press the  key.                                                                                                    |
| 6     | ZERORST/ ESC               | ! <u>                                    </u> | Press the A/W keys to select "CALC" and press the ZENA(SET) key.                                                                                                    |
| 7     | ZERORST/ ESC               | PARAMK                                        | Select "PARAM.K" for the parameter type. Press the  keys to select "PARAM.K" and press the key.                                                                                                    |
| 8     | ZERORST/ [ESC]  ZERO/[SET] |                                               | Set the parameter to "0".  The current setting value is displayed on the sub-display.  Press key to enter the editing mode, and the sub-display blinks.  To edit numerical values, use the //w//w keys.  Input "0", then press the key. |
| 9     | ZERORST/ (ESC)  ZERO/(SET) |                                               | The decimal point is displayed.  Press the  key to move the decimal point.  Determine the decimal point and then press the key.                                                                                                    |
| 10    | ZERORST/[ESC]              | PRRAMK                                        | Press the key to return to the previous menu.                                                                                                    |
| 11    | ZERORST/ ESC               |                                               | Select "PARAMm" for the parameter type.  Press the  keys to select "PARAM.M" and press the key.                                                                                                    |
| 12    | ZERORST/ [ESC]  ZERO/[SET] |                                               | Set the parameter to "1".  The current setting value is displayed on the sub-display.  Press key to enter the editing mode, and the sub-display blinks.  To edit numerical values, use the //w// keys.  Input "1", then press the key.  |
| 13    | ZERORST/[ESC]              |                                               | Press the Revision key to return to the previous menu.                                                                                                    |

|   | ι | l | J |
|---|---|---|---|
|   | - |   | ١ |
|   | 7 | 1 | ١ |
|   | 5 |   | ١ |
|   | Ç |   | į |
|   | _ |   | ٦ |
|   | r |   | ٠ |
|   | > |   |   |
|   | Ĺ |   | į |
|   | = |   | 3 |
|   | 7 |   | i |
|   | 7 |   | 1 |
|   | C |   | J |
|   | = |   |   |
|   | c | Ī | ١ |
|   | 2 | • |   |
|   |   |   | 1 |
|   | C |   | 1 |
| - | 7 |   | ١ |
|   | > |   |   |
|   | L | L | į |
|   | 7 |   |   |
|   | ١ | ١ | j |
|   |   |   |   |
|   | r |   | ١ |
|   | ` |   |   |
|   | = |   | į |
|   | C | • | Į |
|   |   |   |   |
|   |   |   |   |

| Steps | Key operation              | Display            | Description                                                                                                    |
|-------|----------------------------|--------------------|----------------------------------------------------------------------------------------------------|
| 14    | ZERORST/ [ESC]             | PARAMN             | Select "PARAMn" for the parameter type. Press the  keys to select "PARAM.N" and press the key.                                                                                                    |
| 15    | ZERORST/ [ESC]  ZERO/[SET] |                    | Set the parameter to "-1".  The current setting value is displayed on the sub-display.  Press key to enter the editing mode, and the sub-display blinks.  To edit numerical values, use the // // // // keys.  Input "-1", then press the // // // // // // // // // // // // // |
| 16    | ZERORST/ [ESC]             | PARAMN             | Press the key to return to the previous menu.                                                                                                    |
| 17    | ZERORST/ [ESC]             | PARAMX             | Select "PARAM.X" for the parameter type. Press the  keys to select "PARAM.X" and press the key.                                                                                                    |
| 18    | ZERORST/ [ESC]  ZERO/[SET] | PRRRMX<br>- 2858 1 | Set the parameter to "TASK1".  The current setting value is displayed on the sub-display.  Press / W key to enter editing mode and the sub-display blinks.  Select "TASK1" and press the key.                                                                                    |
| 19    | ZERORST/[ESC]              | PARAMX             | Press the key to return to the previous menu.                                                                                                    |
| 20    | ZERORST/ [ESC]             | PARAMY             | Select "PARAMY" for the parameter type. Press the                                                                                                    |
| 21    | ZERORST/[ESC]   ZERO/[SET] |                    | Set the parameter to "TASK2". The current setting value is displayed on the sub-display.  Press / W key to enter editing mode and the sub-display blinks.  Select "TASK2" and press the key.                                                                                     |
| 22    | RUN<br>⊕<br>FUN<br>LTEACH  | TH THE RUN         | Press the key for two seconds to enter the RUN mode.                                                                                                    |

# 9-8 Setting the Output Conditions

| Setting the Filter        |  |
|---------------------------|--|
| Setting Filters p.89      |  |
| Setting the Median Filter |  |
|                           |  |

Setting the Median Filter p.90

As an example, here is an explanation of the procedure for selecting the "MID" median filter setting.

| Steps | Key operation               | Display   | Description                                                                                                    |
|-------|-----------------------------|-----------|----------------------------------------------------------------------------------------------------|
| 1     | RUN<br>⊕<br>FUN<br>LTEACH   | H T RUN   | Press and hold the key for two seconds to enter the FUN mode.                                                                                                    |
| 2     | ZERORST/ [ESC]              | MERS      | Press the  key to select MEAS, then press the key.                                                                                                    |
| 3     | ZERO/[SET]                  | EASK I    | Press the \(\bigce{\pi}\)/\(\bigce{\pi}\) keys to select "TASK1" and press the \(\bigce{\pi}\)_\(\text{ZERN/SEL}\) key.                                                                                                    |
| 4     |                             | FILEER    | Press the  keys to select "FILTER" and press the zero(SET) key.                                                                                                    |
| 5     |                             | ME II FIN | Select "MEDIAN" as the filter type.  Press the  keys to select "MEDIAN" and press the zeno/set key.                                                                                                    |
| 6     | ZERORST/ [ESC]   ZERO/[SET] | ME        | Select the filter mode from the following:  OFF / LOW / MID / HIGH  The current setting value is displayed on the sub-display.  Press / / w key to enter editing mode and the sub-display blinks.  In this example, select "MID" and press the ZERO/(SET) key. |
| 7     | RUN<br>⊕<br>FUN<br>LTEACH   | TH TO RUN | Press the key for two seconds to enter the RUN mode.                                                                                                    |

## **Setting the Average Filter**

Setting the Average Filter p.91

As an example, here is an explanation of the procedure for selecting the "128" average count setting.

| Steps  | Key operation               | Display                | Description                                                                                                    |
|--------|-----------------------------|------------------------|----------------------------------------------------------------------------------------------------|
| 1 to 4 | For moving to "FILTER", see | steps 1 to 4 on p.236. |                                                                                                    |
| 5      | ZERORST/ [ESC]              | FIVE                   | Select "AVE" as the filter type.  Press the // > keys to select "AVE" and press the zero(SET) key.                                                                                                    |
| 6      | ZERORST/ [ESC]              | RVE<br>128             | Select the average count. The current setting value is displayed on the sub-display.  Press / w key to enter editing mode and the sub-display blinks. In this example, select "128" and press the zero/set key. |
| 7      | RUN<br>∳<br>FUN<br>LTEACH   | H L RUN                | Press the key for two seconds to enter the RUN mode.                                                                                                    |

## **Setting the Frequency Filter**

Setting the Frequency Filter p.92

As an example, here is an explanation of the procedure for selecting the "LOPASS" setting for the frequency filter type, and the "1Hz" cut-off frequency filter setting.

| Steps  | Key operation                        | Display                | Description                                                                                                    |
|--------|--------------------------------------|------------------------|----------------------------------------------------------------------------------------------------|
| 1 to 4 | For moving to "FILTER", see          | steps 1 to 4 in p.236. |                                                                                                    |
| 5      | ZERORST/ [ESC]                       | FREQ                   | Select "FRQNCY" as the filter type.  Press the  keys to select "FREQ" and press the key.                                                                                                    |
| 6      | ZERORST/ ESC                         | FREQ<br>LQPR55         | Select the frequency filter type.  LO.PASS: LOWPASS FILTER HIPASS: HIGHPASS FILTER BD.PASS: BANDPASS FILTER Select "LOPASS" as the frequency filter type. The current setting value is displayed on the sub-display.  Press / / key to enter editing mode and the sub-display blinks. In this example, select "LO.PASS" and press the key.                                                                                                    |
| 7      | ZERORST/ [ESC                        |                        | Set the cut-off frequency. "CUTOFF" is displayed on the main display and the current setting value is displayed on the sub-display.  Press (key to enter the editing mode, and the sub-display blinks.  To edit numerical values, use the (values) (values) (va |
| 8      | RUN<br><del>Q</del><br>FUN<br>LTEACH | H L RUN                | Press the key for two seconds to enter the RUN mode.                                                                                                    |

## **Setting the Differentiation Filter**

Setting the Differentiation Filter p.93

As an example, here is an explanation of the procedure for selecting the "10ms" number of differential cycles.

| Steps  | Key operation               | Display                | Description                                                                                                    |
|--------|-----------------------------|------------------------|----------------------------------------------------------------------------------------------------|
| 1 to 4 | For moving to "FILTER", see | steps 1 to 4 in p.236. |                                                                                                    |
| 5      | ZERORST/ [ESC]              | di FFER                | Select "DIFFER" as the filter type.  Press the  keys to select "DIFFER" and press the   **REMOTE IT IN THE PROPERTY AS THE PROPERTY AS THE PRO |
| 6      | ZERORST/ ESC                | di FFER<br>ON          | Enable the differentiation filter. The current setting value is displayed on the sub-display.  Press / W key to enter editing mode and the sub-display blinks.  Select "ON", then press the zero/SET key.                                                                                                    |
| 7      | ZERORST/ ESC                |                        | Set the number of differential cycles. "CYCLE" is displayed on the main display and the current setting value is displayed on the sub-display.  Press key to enter the editing mode, and the sub-display blinks.  To edit numerical values, use the // // // keys.  In this example, input "10", then press the key.                                                                                                    |
| 8      | RUN<br>FUN<br>LTEACH        | H L RUN                | Press the key for two seconds to enter the RUN mode.                                                                                                    |

## **Setting Scaling**

## **Performing Manual Scaling**

| Performing N | Manual Scali | ng p.83 |
|--------------|--------------|---------|
|--------------|--------------|---------|

As an example, here is an explanation of the procedure for setting the manual scaling type to "SPAN" and the inclination coefficient to "1.2".

| Steps | Key operation           | Display          | Description                                                                                                    |
|-------|-------------------------|------------------|----------------------------------------------------------------------------------------------------|
| 1     | RUN<br>OF TUN<br>LTEACH | H L RUN          | Press the key for two seconds to enter the FUN mode.                                                                                                    |
| 2     | ZERORST/ ESC            | MERS             | Press the \(\bigcirc\)/\(\bigcirc\) keys to select "MEAS" and press the \(\bigcirc\) key.                                                                                                    |
| 3     | ZERO/[SET]              | E85K 1           | Press the  keys to select "TASK 1" and press the  press the  press |
| 4     |                         |                  | Press the  keys to select "OUTPUT" and press the key.                                                                                                    |
| 5     |                         | SCALE            | Press the \(\bigc\)/\(\bigc\) keys to select "SCALE" and press the \(\bigc\)_\(\bigc\)_\(\bigc\) keys.                                                                                                    |
| 6     | ZERORST/ [ESC]          | 5[8] E<br>MBNJBL | Select "MANUAL" as the scaling type. The current setting value is displayed on the sub-display.  Press the // w keys to enter the editing mode, and the sub-display blinks.  Select "MANUAL" and press the zero/SET key.                                                                                                    |
| 7     | ZERORST/ [ESC]          | SPAN             | Set the manual scaling type. SPAN: Span OFFSET: Offset In this example, press the  key.  keys, select "SPAN" and press the key.                                                                                                    |
| 8     | ZERORST/ [ESC]          | SPAN<br>D Jacob  | Set the inclination coefficient. The current setting value is displayed on the sub-display. Press the key to enter the editing mode, and the sub-display blinks. To edit numerical values, use the limit of the company of the current of the current  |
| 9     | RUN<br>FUN<br>LTEACH    | H T RUN          | Press the key for two seconds to enter the RUN mode.                                                                                                    |

## **Performing 1-point Scaling**

Performing 1-point Scaling p.84

| Steps  | Key operation               | Display                | Description                                                                                                    |
|--------|-----------------------------|------------------------|----------------------------------------------------------------------------------------------------|
| 1 to 5 | For moving to "SCALE", see  | steps 1 to 5 in p.240. |                                                                                                    |
| 6      | ZERORST/ [ESC]   ZERO/[SET] | 5[ALE<br>ALIED         | Select "AUTO" as the scaling type. The current setting value is displayed on the sub-display.  Press key to enter editing mode and the sub-display blinks.  Select "AUTO" and press the key.                                                                                                    |
| 7      | ZERORST/ ESC                | !! <del>!</del> !:     | Select "1POINT".  Press the  keys to select "1PT" and press the key.                                                                                                    |
| 8      | ZERO/[SET]                  | PCI NE I               | Press the Reviset key when the main display shows "POINT1".                                                                                                    |
| 9      | ZERORST/ [ESC]              | 45000<br>000000        | The current measured value is displayed on the main display and the current setting value is displayed on the sub-display.  To edit numerical values, use the / / / / keys.  Enter the setting value and then press the key.                                                                                                    |
| 10     | ZERORST/ [ESC]              | :11 R<br>REV           | Set the increment/decrement direction. "DIRECT" is displayed on the main display and the incremental/ decremental directions ("FWD": the NEAR side as + and "REV": the FAR side as +) are displayed on the sub-display.  Press / / w key to enter editing mode and the sub-display blinks. Enter the setting value and then press the key. |
| 11     | ZERORST/ [ESC]              | SCALE<br>OK/CAN        | "OK/CAN" is displayed on the sub-display.  Press the Republic key to execute scaling or Republic key to cancel.                                                                                                    |
| 12     | RUN<br>⊕<br>FUN<br>LTEACH   | H T RUN                | Press the key for two seconds to enter the RUN mode.                                                                                                    |

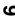

## **Performing 2-point Scaling**

Performing 2-point Scaling p.86

| Steps  | Key operation                        | Display                  | Description                                                                                                    |
|--------|--------------------------------------|--------------------------|----------------------------------------------------------------------------------------------------|
| 1 to 6 | For moving to "SCALE" - "AU          | TO", see steps 1 to 6 in | p.240.                                                                                                    |
| 7      | ZERORST/ [ESC]                       | 29'5                     | Press the   keys to select "2PT" and press the   REPLACED REPLACED |
| 8      | ZERO/[SET]                           | POINE I                  | Press the Revise: key when the main display shows "POINT1".                                                                                                    |
| 9      | ZERORST/ ESC                         | -25000<br>-30000         | Set the measured value of point 1. The current measured value is displayed on the main display and the current setting value is displayed on the sub-display.  To edit numerical values, use the / / / / / keys.  Enter the setting value and then press the key.                                                                                                    |
| 10     | ZERO/[SET]                           | PO! NE2                  | Press the Revise: key when the main display shows "POINT2".                                                                                                    |
| 11     | ZERORST/ [ESC]                       |                          | Set the measured value of point 2.  To edit numerical values, use the A/W/W/ keys.  Enter the setting value and then press the key.                                                                                                    |
| 12     | ZERORST/ [ESC]                       | SCALE<br>OK/CAN          | "OK/CAN" is displayed on the sub-display.  Press the Report key to execute scaling or Report key to cancel.                                                                                                    |
| 13     | RUN<br><del>O</del><br>FUN<br>LTEACH | H L RUN                  | Press the key for two seconds to enter the RUN mode.                                                                                                    |

## **Performing Thickness Scaling**

Performing Thickness Scaling p.88

| Steps  | Key operation              | Display                | Description                                                                                                    |
|--------|----------------------------|------------------------|----------------------------------------------------------------------------------------------------|
| 1 to 5 | For moving to "SCALE", see | steps 1 to 5 in p.240. |                                                                                                    |
| 6      | ZERORST/ ESC               | 5[A] E<br>EH! [K       | Select "THICK" as the scaling type. The current setting value is displayed on the sub-display.  Press key to enter editing mode and the sub-display blinks.  Select "THICK" and press the key.                                                                                                 |
| 7      | ZERORST/ [ESC]  ZERO/[SET] |                        | The current measured value is displayed on the main display and the current setting value is displayed on the sub-display.  Press key to enter the editing mode, and the sub-display blinks.  To edit numerical values, use the / / / / keys.  Enter the setting value and then press the key. |
| 8      | ZERORST/ ESC               | SCALE<br>OK/CAN        | "OK/CAN" is displayed on the sub-display.  Press the *** key to execute scaling or *** key to cancel.                                                                                                    |
| 9      | RUN<br>FUN<br>TEACH        | H L RUN                | Press the key for two seconds to enter the RUN mode.                                                                                                    |

## **Setting Hold**

## **Setting the Hold Mode**

Setting the Hold Mode p.94

As an example, here is an explanation of the procedure for selecting the "PEAK" hold mode setting.

| Steps | Key operation                        | Display       | Description                                                                                                    |
|-------|--------------------------------------|---------------|----------------------------------------------------------------------------------------------------|
| 1     | RUN<br>⊕<br>FUN<br>LTEACH            | TH T RUN      | Press and hold the key for two seconds to enter the FUN mode.                                                                                                    |
| 2     | ZERORST/ESC                          | MERS          | Press the  key to select MEAS, then press the  key.                                                                                                    |
| 3     | ZERO/[SET]                           | ERSK I        | Press the  key to select TASK1, then press the key.                                                                                                    |
| 4     |                                      |               | Press the  keys to select "OUTPUT" and press the  key.                                                                                                    |
| 5     |                                      | HILd          | Press the  keys to select "HOLD" and press the zero/SET key.                                                                                                    |
| 6     |                                      | <u> </u>      | Press the  keys to select "TYPE" and press the  key.                                                                                                    |
| 7     | ZERORST/ [ESC]  ZERO/[SET]           | - 17E<br>7EAK | Set the hold mode. PEAK: Peak BOTTOM: Bottom P-P: PEAK TO PEAK AUTOPK: AUTO PEAK AUTOPE: AUTO BOTTOM AUTOPP: AUTO PEAK TO PEAK AVE: AVERAGE SAMPLE: Sampling OFF: Through The current setting value is displayed on the sub-display. Press // we key to enter editing mode and the sub-display blinks. In this example, select "PEAK" and press the |
| 8     | RUN<br><del>Q</del><br>FUN<br>LTEACH | H C RUN       | Press the key for two seconds to enter the RUN mode.                                                                                                    |

## **Setting Triggers**

Setting Triggers p.97

As an example, here is an explanation of the procedure for selecting the "TIMING" trigger type setting.

| Steps  | Key operation               | Display                                          | Description                                                                                                    |  |
|--------|-----------------------------|--------------------------------------------------|----------------------------------------------------------------------------------------------------|--|
| 1 to 5 | For moving to "HOLD", see s | For moving to "HOLD", see steps 1 to 5 in p.244. |                                                                                                    |  |
| 6      | ZERORST/ [ESC]              | ERI [                                            | Press the   keys to select "TRIG" and press the   zero/SET key.                                                                                                    |  |
| 7      | ZERORST/ ESC                | E! M! N.C.                                       | Set the trigger method.  TIMING: External SELF-U: SELF-UP SELF-D: SELF-DOWN "TYPE" is displayed on the main display and the current setting value is displayed on the sub-display.  Press / / key to enter editing mode and the sub-display blinks. In this example, select "TIMING" and press the |  |
| 8      | RUN<br>FUN<br>LITEACH       | H T RUN                                          | Press the key for two seconds to enter the RUN mode.                                                                                                    |  |

## Performing Hold with a Key Input

Press the  $\begin{tabular}{l} \begin{tabular}{l} \$ 

- TIMING input is ON while the  $\bigcirc$  key is pressed. RESET input is ON when the  $\bigcirc$  key is pressed.

Note that the key input is disabled in the default setting. Set the following when using this function.

| Steps | Key operation                      | Display      | Description                                                                                                    |
|-------|------------------------------------|--------------|----------------------------------------------------------------------------------------------------|
| 1     | RUN<br><del> </del> FUN<br>LITEACH | H L RUN      | Press and hold the Press and hold the Press and hol |
| 2     | ZERORST/ ESC                       | SYSEEM       | Press the                                                                                                    |
| 3     | ZERO/[SET]                         | KEY! N       | Press the ( ) ( ) keys to select "KEY.IN" and press the key.                                                                                                    |
| 4     | ZERORST/ [ESC]    ZERO/[SET]       | KEY, N<br>CN | Enable the key input. The current setting value is displayed on the sub-display.  Press / / / key to enter editing mode and the sub-display blinks.  Select "ON" and press the key.                                                                                                    |
| 5     | RUN<br>FUN<br>LITEACH              | H L RUN      | Press the key for two seconds to enter the RUN mode.                                                                                                    |

| Note                                                                    |
|-------------------------------------------------------------------------|
| The above settings are also possible using the personal computer tools. |
| Performing Hold with a Key Input p.99                                   |

| Steps  | Key operation               | Display                | Description                                                                                                    |
|--------|-----------------------------|------------------------|----------------------------------------------------------------------------------------------------|
| 1 to 5 | For moving to "HOLD", see s | steps 1 to 5 in p.244. |                                                                                                    |
| 6      | ZERORST/ ESC                | dELAY                  | Press the  keys to select "DELAY" and press the  keys.                                                                                                    |
| 7      | ZERORST/ ESC.  ZERO/[SET]   | 35183<br>[N            | Enable the delay.  "DELAY" is displayed on the main display and the current setting value is displayed on the sub-display.  Press // w key to enter editing mode and the sub-display blinks.  Select "ON" and press the key.                                          |
| 8      | ZERORST/ [ESC]              |                        | Select the delay time.  Press the  keys to select "DLY.TIM" and press the  key.                                                                                                    |
| 9      | ZERORST/ [ESC.              |                        | Set the delay time. The current setting value is displayed on the sub-display.  Press Republic key to enter the editing mode, and the sub-display blinks.  To edit numerical values, use the / / / / keys.  In this example, input "10", then press the Republic key. |
| 10     | ZERORST/ [ESC]              | dL 4.E.1 M             | Press the key to return to the previous menu.                                                                                                    |
| 11     | ZERORST/ IESC               | SMFE! M                | Select the sampling time. Press the  keys to select "SMP.TIM" and press the key.                                                                                                    |
| 12     | ZERORST/ [ESC]  ZERO/[SET]  | 5MF,E.1 M<br>10        | Set the sampling time. The current setting value is displayed on the sub-display.  Press key to enter the editing mode, and the sub-display blinks.  To edit numerical values, use the // // keys.  In this example, input "10", then press the zero/set/             |
| 13     | RUN<br>⊕<br>FUN<br>LTEACH   | H T RUN                | Press the key for two seconds to enter the RUN mode.                                                                                                    |

## **Setting the Zero Reset**

## **Setting the Status**

Setting the Status p.101

As an example, here is an explanation of the procedure for selecting the "ON" (Enabled) zero reset type setting.

| Steps | Key operation             | Display      | Description                                                                                                    |
|-------|---------------------------|--------------|----------------------------------------------------------------------------------------------------|
| 1     | RUN<br>⊕<br>FUN<br>LTEACH | H T RUN      | Press and hold the RM key for two seconds to enter the FUN mode.                                                                                                    |
| 2     | ZERORST/ ESC              | MERS         | Press the (*) (*) key to select MEAS, then press the ** key.                                                                                                    |
| 3     |                           | EASK I       | Press the (*) (*) key to select TASK1, then press the zero/SET key.                                                                                                    |
| 4     |                           |              | Press the (()) keys to select "OUTPUT" and press the key.                                                                                                    |
| 5     |                           | ZERO         | Press the  keys to select "ZERO" and press the zero(SET) key.                                                                                                    |
| 6     | ZERORST/ [ESC]            | SEREUS       | Press the  keys to select "STATUS" and press the  key.                                                                                                    |
| 7     | ZERORST/ ESC              | SEREUS<br>DN | Set zero reset ON/OFF. The current setting value is displayed on the sub-display.  Press / W key to enter editing mode and the sub-display blinks. In this example, select "ON" and press the key. |
| 8     | RUN<br>O<br>FUN<br>LIEACH | H C RUN      | Press the key for two seconds to enter the RUN mode.                                                                                                    |

Setting the Offset p.102

As an example, here is an explanation of the procedure for selecting the "10 mm" reference value setting.

| Steps  | Key operation               | Display               | Description                                                                                                    |
|--------|-----------------------------|-----------------------|----------------------------------------------------------------------------------------------------|
| 1 to 5 | For moving to "ZERO", see s | teps 1 to 5 in p.248. |                                                                                                    |
| 6      | ZERORST/ [ESC]              | SFF5EE                | Press the  keys to select "OFFSET" and press the  key.                                                                                                    |
| 7      | ZERORST/ ESC                |                       | Change the offset value. The current setting value is displayed on the sub-display. Press key to enter the editing mode, and the sub-display blinks.  To edit numerical values, use the key.  In this example, input "10", then press the key. |
| 8      | ZERORST/ ESC                |                       | The decimal point is displayed.  Press the  key to move the decimal point.  Determine the decimal point and then press the key.                                                                                                    |
| 9      | RUN<br>⊕<br>FUN<br>LTEACH   | H T RUN               | Press the key for two seconds to enter the RUN mode.                                                                                                    |

## **Setting the Zero Reset Mode**

Setting the Zero Reset Type p.103

As an example, here is an explanation of the procedure for selecting the "REAL" zero reset type setting.

| Steps  | Key operation               | Display                                          | Description                                                                                                    |  |
|--------|-----------------------------|--------------------------------------------------|----------------------------------------------------------------------------------------------------|--|
| 1 to 5 | For moving to "ZERO", see s | For moving to "ZERO", see steps 1 to 5 in p.248. |                                                                                                    |  |
| 6      | ZERORST/ [ESC]  ZERO/[SET]  | <u> </u>                                         | Press the  keys to select "TYPE" and press the zero/SET key.                                                                                                    |  |
| 7      | ZERORST/ IESC               | <u> </u>                                         | Select the zero reset mode. REAL: Real HOLD: Hold Select "REAL" as the zero reset type. The current setting value is displayed on the sub-display. Press / / key to enter editing mode and the sub-display blinks. In this example, select "REAL" and press the key. |  |
| 8      | RUN<br>FUN<br>LTEACH        | TH TO RUN                                        | Press the key for two seconds to enter the RUN mode.                                                                                                    |  |

## **Setting the Zero Reset Memory**

Setting the Zero Reset Memory p.104

As an example, here is an explanation of the procedure for selecting the "ON" (enabled) zero reset memory setting.

| Steps | Key operation                | Display      | Description                                                                                                    |
|-------|------------------------------|--------------|----------------------------------------------------------------------------------------------------|
| 1     | RUN<br>⊕<br>FUN<br>LTEACH    | TH C RUN     | Press and hold the Press and hold the Press and hol |
| 2     | ZERORST/ [ESC]               | SYSEEM       | Press the 		/ > keys to select "SYSTEM" and press the zero/SET key.                                                                                                    |
| 3     | ZERO/[SET]                   | ZERMEM       | Press the (*)/(*) keys to select "ZER.MEM" and press the key.                                                                                                    |
| 4     | ZERORST/ [ESC]    ZERO/[SET] | ZERMEM<br>IN | Select zero reset memory ON/OFF. The current setting value is displayed on the sub-display.  Press / w key to enter editing mode and the sub-display blinks. In this example, select "ON" and press the key.                                                                                                    |
| 5     | RUN<br>⊕<br>FUN<br>LTEACH    | TH THE RUN   | Press the RUN mode.                                                                                                    |

# 9-9 Setting the Banks

# **Switching Banks**

Switching Banks p.60

As an example, here is an explanation of the procedure for setting BANK2.

#### Operating procedure

| Steps | Key operation               | Display        | Description                                                                                                    |
|-------|-----------------------------|----------------|----------------------------------------------------------------------------------------------------|
| 1     | RUN<br>⊕<br>FUN<br>LTEACH   | H T RUN        | Press and hold the key for two seconds to enter the FUN mode.                                                                                                    |
| 2     | ZERORST/ ESC                | LANK           | Press the ( ) key to select BANK, then press the zero/(SET) key.                                                                                                    |
| 3     | ZERO/[SET]                  | bk,CHC         | Press the () key to select BK.CHG, then press the key.                                                                                                    |
| 4     | ZERORST/ [ESC]   ZERO/[SET] | 54 <u>5</u> 45 | Select BANK2 for the bank number. The current setting value is displayed on the sub-display.  Press key to enter editing mode and the sub-display blinks.  Select "BANK2" and press the key. |
| 5     | RUN<br>FUN<br>LTEACH        | H T RUN        | Press and hold the RUN mode.                                                                                                    |

Setting the Banks ZW User's Manual

# **Changing the Bank Mode**

Changing the Bank Mode p.106

As an example, here is an explanation of the procedure for selecting the "NORMAL" bank mode setting.

#### Operating procedure

| Steps | Key operation               | Display | Description                                                                                                    |
|-------|-----------------------------|---------|----------------------------------------------------------------------------------------------------|
| 1     | RUN<br>⊕<br>FUN<br>LTEACH   | H T RUN | Press and hold the RN key for two seconds to enter the FUN mode.                                                                                                    |
| 2     | ZERORST/ ESC                | LANK    | Press the ( ) key to select BANK, then press the zero(SEI) key.                                                                                                    |
| 3     | ZERO/[SET]                  | LKMDJE  | Press the  keys to select "BK.MODE" and press the key.                                                                                                    |
| 4     | ZERORST/ [ESC]   ZERO/[SET] |         | Select the bank data.  NORMAL: NORMAL  JUDGE: JUDGEMENT  The current setting value is displayed on the sub-display.  Press / wey to enter editing mode and the sub-display blinks.  In this example, select "NORMAL" and press the content of the sub-display blinks. |
| 5     | RUN<br>⊕<br>FUN<br>LTEACH   | H T RUN | Press the key for two seconds to enter the RUN mode.                                                                                                    |

253

# **Copying the Bank Settings**

Copy the selected bank setting to another bank.

Copying the Bank/System Settings p.107

As an example, here is an explanation of the procedure for copying the BANK1 setting to BANK4.

#### Operating procedure

| Steps | Key operation             | Display    | Description                                                                                                    |
|-------|---------------------------|------------|----------------------------------------------------------------------------------------------------|
| 1     | RUN<br>⊕<br>FUN<br>LTEACH | H C RUN    | Press and hold the RM key for two seconds to enter the FUN mode.                                                                                                    |
| 2     | ZERORST/ ESC              | 5.ANK      | Press the (()) key to select BANK, then press the (DENOVISED) key.                                                                                                    |
| 3     | ZERO/[SET]                | LK.COPY    | Press the  keys to select "BK.COPY" and press the key.                                                                                                    |
| 4     | ZERORST/ ESC              |            | Select "BANK1" as the bank setting to be copied. "FROM" is displayed on the main display and the current setting value is displayed on the sub-display.  Press / / w key to enter editing mode and the sub-display blinks.  Select "BANK1" and press the key.                     |
| 5     | ZERO/[SET]                | 는 []<br> - | Select "BANK4" as the target to copy the bank setting. "TO" is displayed on the main display and the current setting value is displayed on the sub-display.  Press the /w keys to enter the editing mode, and the sub-display blinks.  Select "BANK4" and press the zero/SET key. |
| 6     | RUN<br>⊕<br>FUN<br>LTEACH | T T RUN    | Press the key for two seconds to enter the RUN mode.                                                                                                    |

Setting the Banks ZW User's Manual

# Saving the Bank/System Settings

Save the bank/system settings to the Sensor Controller.

#### Important

- The settings of all banks are saved regardless of the currently selected bank number.
- After you have made or changed settings, be sure to save the setup data. All settings will be deleted if you turn the power OFF without saving the data.

Here is an explanation of the procedure for saving the bank/system settings.

#### Operating procedure

| Steps | Key operation                        | Display        | Description                                                                                                    |
|-------|--------------------------------------|----------------|----------------------------------------------------------------------------------------------------|
| 1     | RUN<br><del>Q</del><br>FUN<br>LTEACH | H C RUN        | Press and hold the Press and hold the Press and hol |
| 2     | ZERORST/ ESC                         | SYSEEM         | Press the  keys to select "SYSTEM" and press the  keys.                                                                                                    |
| 3     | ZERO/[SET]                           | 5AVE           | Press the ( ) ( ) keys to select "SAVE" and press the zero/(SEI) key.                                                                                                    |
| 4     | ZERORST/ [ESC]                       | SAKE<br>OK/CAN | "OK/CAN" is displayed on the sub-display.  Press the Republic key to save the settings or the Republic key to cancel.                                                                                                    |
| 5     | RUN<br>⊕<br>FUN<br>LTEACH            | H T RUN        | Press the RUN mode.                                                                                                    |

255

# **Clearing the Bank Settings**

Clear (initialize) the setting of the currently selected bank.

Clearing the Bank Settings p.109

Important

Operations on the Sensor Controller do not initialize system settings and settings displayed in RUN mode.

#### Operating procedure

| Steps | Key operation                      | Display   | Description                                                                                         |
|-------|------------------------------------|-----------|----------------------------------------------------------------------------------------------------|
| 1     | RUN<br><del> </del> FUN<br>LITEACH | H L RUN   | Press and hold the key for two seconds to enter the FUN mode.                                       |
| 2     | ZERORST/ [ESC]                     | LANK      | Press the (*) key to select BANK, then press the zero(SET) key.                                     |
| 3     | ZERO/[SET]                         | PK'[[b    | Press the    keys to select "BK.CLR" and press the                                                  |
| 4     | ZERORST/ [ESC]   ZERO/[SET]        | BK/EAN    | "OK/CAN" is displayed on the sub-display. Press the key to clear the settings or the key to cancel. |
| 5     | RUN<br>∳<br>FUN<br>LTEACH          | TH TO RUN | Press the RUN mode.                                                                                 |

Setting the Banks ZW User's Manual

# 9-10Setting Threshold Value

3-6 Setting Threshold Value p.64

There are two ways of setting the threshold value.

| Method   | Operating key         | Description                                                                                                    |
|----------|-----------------------|----------------------------------------------------------------------------------------------------|
| TEACHING | RUN<br>(D)<br>LITEACH | Perform the measurement and set the result as the threshold value. This is a convenient way when the upper or lower limit sample is available.                                                        |
| Direct   | <b>()</b> () ()       | Set the threshold value by entering the numerical values directly.  This is a convenient way when you know the dimensions of a quality product or when adjusting the threshold value set by teaching. |

# **Teaching**

Perform the measurement and set the result as the threshold value.

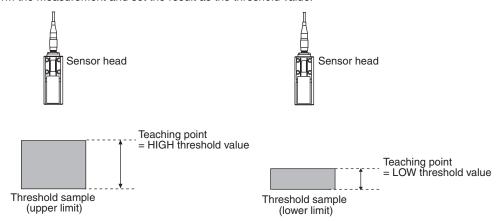

The existing settings for hold, trigger, and scaling are also reflected in the measurement during teaching.

As an example, here is an explanation of the procedure for setting the current measured value as a HIGH threshold value.

## Operating procedure

258

| Steps | Key operation             | Display     | Description                                                                                                    |
|-------|---------------------------|-------------|----------------------------------------------------------------------------------------------------|
| 1     | RUN<br>∳<br>FUN<br>LTEACH | H C RUN     | Press and hold the RM key for two seconds to enter the FUN mode.                                                                                                    |
| 2     | ZERORST/ ESC              | MERS        | Press the (*) (*) key to select MEAS, then press the zero/set key.                                                                                                    |
| 3     | ZERO/[SET]                | ERSK I      | Press the (*) (*) key to select TASK1, then press the zero/SET key.                                                                                                    |
| 4     |                           | JUJGE       | Press the  key to select JUDGE, then press the zero/(SET) key.                                                                                                    |
| 5     |                           | LERCH       | Press the (*) (*) key to select TEACH, then press the control of the press the control of the pr |
| 6     |                           |             | Select HIGH THRESHHOLD as the threshold value type. Press the // /  key to select H.JUDGE, then press the key.                                                                                                    |
| 7     | RUN<br>∳<br>FUN<br>LTEACH | LIT H L RUN | The current measured value is displayed on the main display and the current set threshold value is displayed on the sub-display. (At this time, the THRESHOLD-H indicator lights up.)  Press the Reshold value is display the current measured value on the lower line in the main display.                                                                                                    |
| 8     | ZERO/[SET]                | -           | Press the key to start a teaching. The indicator for the current measured value on the main display lights up, applying the value as a threshold value.                                                                                                    |
| 9     | RUN<br>⊕<br>FUN<br>LTEACH | H L RUN     | Press and hold the RN key for two seconds to enter the RUN mode.                                                                                                    |

Setting Threshold Value ZW User's Manual

## **Direct**

Set the threshold value by entering the numerical values directly.

As an example, here is an explanation of the procedure for setting a HIGH threshold value by entering "40.000" directly.

| Steps  | Key operation              | Display               | Description                                                                                                    |
|--------|----------------------------|-----------------------|----------------------------------------------------------------------------------------------------|
| 1 to 4 | For moving to JUDGE, see s | teps 1 to 4 on p.258. |                                                                                                    |
| 5      | ZERORST/ ESC               | al RECE               | Press the  key to select DIRECT, then press the  key.                                                                                                    |
| 6      | ZERO/[SET]                 | di RECE<br>HjildGE    | Select HIGH THRESHHOLD as the threshold value type.  Press the  key to select H.JUDGE, then press the key.                                                                                                    |
| 7      | ZERORST/ ESC               | LIT RUN               | Set "40.000" as the HIGH threshold value. The current measured value is displayed on the main display and the current set threshold value is displayed on the sub-display. (At this time, the THRESHOLD-H indicator lights up.)  Press key to enter the editing mode, and the sub-display blinks.  To edit numerical values, use the //w// keys.  Enter "40.000" and press the |
| 8      | RUN<br>⊕<br>FUN<br>LTEACH  | H T RUN               | Press and hold the RUN mode.                                                                                                    |

# 9-11Setting the System

Display/set the system environment.

# **Checking Information**

Display the set measuring cycle and information of the Sensor Controller and Sensor Head.

Checking Information p.110

As an example, here is an explanation of the procedure for displaying the serial No. of the Sensor Head.

#### Operating procedure

260

| Steps | Key operation             | Display          | Description                                                                                                    |
|-------|---------------------------|------------------|----------------------------------------------------------------------------------------------------|
| 1     | RUN<br>⊕<br>FUN<br>LTEACH | T T RUN          | Press and hold the RM key for two seconds to enter the FUN mode.                                                                                                    |
| 2     | ZERORST/ ESC              | SUSEEM           | Press the (*)/(*) keys to select "SYSTEM" and press the key.                                                                                                    |
| 3     | ZERO/[SET]                | HI NFO           | Select the information to display.  CYCLE: Currently set measurement cycle [ms]  C.INFO: CONTROLLER INFORMATION  H.INFO: SENSOR HEAD INFORMATION  In this example, press the     W   W   keys, select "H.INFO" and press the   key.                                                                                                    |
| 4     |                           | SERNO            | When the Controller information and Sensor Head information have been changed, select the additional information to display:  VER: Controller version information  MAC.ADR: Controller MAC address  MODEL: Sensor Head model information  SER.NO: Sensor Head serial No.  In this example, press the   key.  keys, select "SER.NO" and press the |
| 5     | -                         | 568, 1<br>123456 | "SER.1" is displayed on the main display and the higher-order digit of the serial No. is displayed on the sub-display.                                                                                                    |
| 6     | ZERORST/[ESC]             | 558.2<br>234567  | When the \(\mathbb{C}\)/\(\) key is pressed, "SER.2" is displayed on the main display and the lower-order digit of the serial No. is displayed on the sub-display.                                                                                                    |
| 7     | RUN<br>†<br>FUN<br>LTEACH | H L RUN          | Press the key for two seconds to enter the RUN mode.                                                                                                    |

Setting the System ZW User's Manual

# **Setting the Key Lock**

Setting the Key Lock p.111

### Important

Note that, moving to the key lock setting menu or moving between menu hierarchies are possible even when the key lock function is ON.

Here is an explanation of the procedure for turning the key lock ON.

| Steps | Key operation               | Display | Description                                                                                                    |
|-------|-----------------------------|---------|----------------------------------------------------------------------------------------------------|
| 1     | RUN<br>FUN<br>LTEACH        | H T RUN | Press and hold the we key for two seconds to enter the FUN mode.                                                                                                    |
| 2     | ZERORST/ ESC                | SUSLEM  | Press the (()) keys to select "SYSTEM" and press the (2004)SET key.                                                                                                    |
| 3     | ZERO/[SET]                  | LOEK    | Press the <a>/<a> keys to select "LOCK" and press the <a>zeno/SET</a> key.</a></a>                                                                                                    |
| 4     | ZERORST/ [ESC]   ZERO/[SET] |         | Select key lock ON/OFF. The current setting value is displayed on the sub-display.  Press the //   keys to enter the editing mode, and the sub-display blinks.  In this example, select "ON" and press the   key. |
| 5     | RUN<br>FUN<br>LIEACH        | H L RUN | Press the key for two seconds to enter the RUN mode.                                                                                                    |

# **Calibrating Sensor Head**

Calibrating Sensor Head p.38

#### Operating procedure

| Steps | Key operation             | Display           | Description                                                                                                    |
|-------|---------------------------|-------------------|----------------------------------------------------------------------------------------------------|
| 1     | RUN<br>FUN<br>LTEACH      | H L RUN           | Press and hold the key for two seconds to enter the FUN mode. (For details on the functions of the Mode switching key, see p.220.) |
| 2     | ZERORST/ ESC              | SYSEEM            | Press the  keys to select "SYSTEM" and press the  key.                                                                             |
| 3     | ZERO/[SET]                | HEALI 6           | Press the  keys to select "H.CALIB", then press the  key.                                                                          |
| 4     | ZERORST/ ESC              | HCALI 6<br>CK/CAN | "OK/CAN" is displayed on the sub-display.  Press the key to execute calibration or the key to cancel.                              |
| 5     | RUN<br>⊕<br>FUN<br>LTEACH | H T RUN           | Press the key for two seconds to enter the RUN mode.                                                                               |

# Important When Sensor Head calibration fails

If the Sensor Head is calibrated in an inappropriate environment, an error is displayed on the main display. If this happens, press the key to return to the previous screen and try again. If an error continues even after calibrating the Sensor Head in an appropriate environment, the fiber connector on the Sensor Head or Sensor Controller may be stained. Clean the fiber cable or fiber connector referring to p.35.

Setting the System ZW User's Manual

# **Initializing Settings**

Initializing Settings p.112

| Steps | Key operation             | Display        | Description                                                                                               |
|-------|---------------------------|----------------|----------------------------------------------------------------------------------------------------|
| 1     | RUN<br>FUN<br>LTEACH      | H T RUN        | Press and hold the RN key for two seconds to enter the FUN mode.                                          |
| 2     | ZERORST/ [ESC]            | SYSEEM         | Press the (*)/(*) keys to select "SYSTEM" and press the key.                                              |
| 3     | ZERO/[SET]                | NI             | Press the (*) keys to select "INIT" and press the zero/(SET) key.                                         |
| 4     | ZERORST/[ESC]             | NI E<br>DK/CAN | "OK/CAN" is displayed on the sub-display.  Press the key to restore the default values, or key to cancel. |
| 5     | RUN<br>∳<br>FUN<br>LTEACH | H L RUN        | Press the key for two seconds to enter the RUN mode.                                                      |

# 9-12Connecting Parallel I/O

# **Settings for Analog Output**

### Setting the analog output destination

Setting the analog output destination p.138

As an example, here is an explanation of the procedure for outputting the voltage.

| Steps | Key operation              | Display | Description                                                                                                    |
|-------|----------------------------|---------|----------------------------------------------------------------------------------------------------|
| 1     | RUN<br>FUN<br>LITEACH      | H L RUN | Press and hold the key for two seconds to enter the FUN mode.                                                                                                    |
| 2     | ZERORST/ ESC               | 1/0     | Press the \(\bigce{\pi}/\bigce{\pi}\) keys to select "I/O" and press the \(\bigce{\pi}_{\text{ZHRO/SET}}\) key.                                                                                                    |
| 3     | ZERO/[SET]                 | ANALOG  | Press the  keys to select "ANALOG" and press the zeno/(SET) key.                                                                                                    |
| 4     |                            | V OR C  | Press the  keys to select "V OR C" and press the  key.                                                                                                    |
| 5     | ZERORST/ ESC               |         | Select the output destination.  VOLT: Voltage CUR: Current The current setting value is displayed on the sub-display.  Press / W key to enter editing mode and the sub-display blinks.  In this example, select "VOLT" and press the Rev. |
| 6     | RUN<br>♦<br>FUN<br>LITEACH | H L RUN | Press the RUN mode.                                                                                                    |

# **Assigning Analog Output**

Assigning Analog Output p.139

As an example, here is an explanation of the procedure for outputting the results of TASK1 as analog.

#### Operating procedure

| Steps  | Key operation           | Display                  | Description                                                                                                    |
|--------|-------------------------|--------------------------|----------------------------------------------------------------------------------------------------|
| 1 to 3 | For moving to "ANALOG", | see steps 1 to 3 in p.26 | 64.                                                                                                    |
| 2      | ZERORST/ ESC            | OUE PUE                  | Press the  keys to select "OUTPUT" and press the  key.                                                                                                    |
| 3      | ZERORST/ ESC            | OUEPUE<br>ERSK 1         | Select the task to output.  TASK1 to TASK4/OFF  The current setting value is displayed on the sub-display.  Press (V) (W) key to enter editing mode and the sub-display blinks.  In this example, select "TASK1" and press the |
| 4      | RUN<br>FUN<br>LTEACH    | H L RUN                  | Press the RUN mode.                                                                                                    |

# **Setting Monitor Focus**

Setting Monitor Focus p.140

The following describes the procedure when setting 4 mA output (Point1) for measured value of 0 mm and 20 mA output for measured value of 6mm (Point2).

| Steps  | Key operation           | Display                  | Description                                           |
|--------|-------------------------|--------------------------|-------------------------------------------------------|
| 1 to 3 | For moving to "ANALOG", | see steps 1 to 3 in p.26 | 64.                                                   |
| 4      | ZERORST/ [ESC]          | FOCUS                    | Press the  keys to select "FOCUS" and press the  key. |

| Steps | Key operation             | Display         | Description                                                                                                    |
|-------|---------------------------|-----------------|----------------------------------------------------------------------------------------------------|
| 5     | ZERORST/ ESC              | FOCUS<br>ON     | Select monitor focus ON/OFF. The current setting value is displayed on the sub-display.  Press / / w key to enter editing mode and the sub-display blinks. In this example, select "ON" and press the wey.                                                                               |
| 6     | ZERO/[SET]                |                 | Set the distance value of the 1st point. The current setting value is displayed on the sub-display.  Press /     key to enter editing mode and the sub-display blinks. In this example, select "4mA" and press the   key.                                                                |
| 7     | ZERORST/ [ESC]            | MERS I          | Set the output value of the 1st point. The current setting value is displayed on the sub-display.  Press Repoist key to enter the editing mode, and the sub-display blinks.  To edit numerical values, use the // / / / / keys.  In this example, input "0", then press the Repoist key. |
| 8     | ZERORST/ ESC              | MERS I          | The decimal point is displayed.  Press the   /  /  key to move the decimal point.  Determine the decimal point and then press the                                                                                                    |
| 9     | ZERORST/ ESC              |                 | Set the distance value of the 2nd point. The current setting value is displayed on the sub-display.  Press / W key to enter editing mode and the sub-display blinks. In this example, select "20mA" and press the                                                                        |
| 10    | ZERORST/ ESC              | MER52<br>500000 | Set the output value of the 2nd point. The current setting value is displayed on the sub-display.  Press key to enter the editing mode, and the sub-display blinks.  To edit numerical values, use the // // // keys.  In this example, input "6", then press the zero(set) key.         |
| 11    | ZERORST/ ESC              | MER52<br>5.0000 | The decimal point is displayed.  Press the                                                                                                    |
| 12    | ZERORST/ ESC.             | FOCUS<br>OK/CAN | "OK/CAN" is displayed on the sub-display.  Press the key to reflect the settings or the key to cancel.                                                                                                    |
| 13    | RUN<br>⊕<br>FUN<br>LTEACH | H L RUN         | Press the key for two seconds to enter the RUN mode.                                                                                                    |

## Adjusting the analog output value

Adjusting the analog output value p.141

As an example, the following explains the procedure for correcting 4 mA output (Point1) and 20 mA output (Point2).

| Steps  | Key operation              | Display                  | Description                                                                                                    |
|--------|----------------------------|--------------------------|----------------------------------------------------------------------------------------------------|
| 1 to 3 | For moving to "ANALOG",    | see steps 1 to 3 in p.26 | 64.                                                                                                    |
| 4      | ZERORST/ [ESC]             | EALI 6                   | Press the  keys to select "CALIB" and press the key.                                                                                                    |
| 5      | ZERORST/ ESC               | [ALL 5                   | Select analog output correction ON/OFF. The current setting value is displayed on the sub-display.  Press / W key to enter editing mode and the sub-display blinks. In this example, select "ON" and press the                                                                                                    |
| 6      | ZERO/[SET]                 |                          | Set the reference value of the point1.  The current set value for the point1 is displayed on the sub-display.  Press / W key to enter editing mode and the sub-display blinks.  In this example, select "4mA" and press the key.                                                                                                    |
| 7      | ZERORST/ [ESC]  ZERO/[SET] | RdJ !<br>5               | Set the adjustment value of the point1.  Press the // / / /  keys to input the adjustment value and press the key.  Next, check the ammeter value and press the key.  To re-adjust, press the key.                                                                                                    |
| 8      | ZERORST/ ESC               |                          | Set the reference value of the point2.  The current set value for the point2 is displayed on the sub-display.  Press () () key to enter editing mode and the sub-display blinks.  In this example, select "20mA" and press the (20mA) key.                                                                                                    |
| 9      | ZERORST/ ESC               | AdJ2<br>19               | Set the adjustment value of the point2.  Press the / / / / / keys to input the adjustment value and press the key.  Next, check the ammeter value and press the key.  To re-adjust, press the **TO re-adjust** The control of the point2.  Rev. **TO re-adjust** Rev.** Rev. |
| 10     | ZERORST/ ESC               | CALI 6<br>OK/CAN         | "OK/CAN" is displayed on the sub-display.  Press the key to execute correction or key to cancel.                                                                                                    |
| 11     | RUN<br>(FUN<br>LTEACH      | H T RUN                  | Press and hold the key for two seconds to enter the RUN mode.                                                                                                    |

# **Settings for Binary Output**

# **Output Content Setting**

Output content setting p.146

As an example, here is an explanation of the procedure for outputting the measured value of TASK1 as binary for each measuring cycle.

| Steps | Key operation          | Display        | Description                                                                                                    |
|-------|------------------------|----------------|----------------------------------------------------------------------------------------------------|
| 1     | RUN<br>(FUN<br>LITEACH | H L RUN        | Press and hold the key for two seconds to enter the FUN mode.                                                                                                    |
| 2     | ZERORST/ESC            | 1/0            | Press the  keys to select "I/O" and press the  key.                                                                                                    |
| 3     | ZERO/[SET]             | SI NARY        | Press the  keys to select "BINARY" and press the  key.                                                                                                    |
| 4     |                        | SUEPUE         | Press the  keys to select "OUTPUT" and press the  key.                                                                                                    |
| 5     | ZERORST/ ESC           |                | Select the binary output contents.  The current set value is displayed on the sub-display.  Press (**) (**) key to enter editing mode and the sub-display blinks.  In this example, select "MEAS1" and press the (**) key. |
| 6     | ZERORST/ ESC           | ER5K 1         | Press the  keys to select "TASK1" and press the key.                                                                                                    |
| 7     | ZERORST/ ESC           | - 255K 1<br>CM | Enable TASK1 binary output.  The current set value is displayed on the sub-display.  Press (V) key to enter editing mode and the sub-display blinks.  Select "ON" and press the ZERO/SET key.                              |
| 8     | RUN<br>FUN<br>LTEACH   | H T RUN        | Press and hold the RUN mode.                                                                                                    |

# **Decimal Point Digit Setting**

Decimal point digit setting p.147

As an example, here is an explanation of the procedure for setting the number of digits after the decimal point to "3".

| Steps  | Key operation             | Display                  | Description                                                                                                    |
|--------|---------------------------|--------------------------|----------------------------------------------------------------------------------------------------|
| 1 to 3 | For moving to "BINARY", s | ee steps 1 to 3 in p.264 | 4.                                                                                                    |
| 4      | ZERORST/ ESC              |                          | Press the  keys to select "DEC.NUM" and press the zero/set key.                                                                                                    |
| 5      | ZERORST/ ESC.             |                          | Select the number of digits after the decimal point.  The current set value is displayed on the sub-display.  Press (**) (**) key to enter editing mode and the sub-display blinks.  In this example, select "3DIG" and press the (**) key. |
| 6      | RUN<br>FUN<br>LTEACH      | H L RUN                  | Press and hold the key for two seconds to enter the RUN mode.                                                                                                    |

### **Output cycle setting**

Output cycle setting p.148

As an example, here is an explanation of the procedure for setting the output cycle to "2 times" the measurement cycle.

#### Operating procedure

| Steps  | Key operation             | Display                  | Description                                                                                                    |
|--------|---------------------------|--------------------------|----------------------------------------------------------------------------------------------------|
| 1 to 3 | For moving to "BINARY", s | ee steps 1 to 3 in p.264 | 4.                                                                                                    |
| 4      | ZERORST/ ESC              | CACLE                    | Press the  keys to select "CYCLE" and press the  key.                                                                                                    |
| 5      | ZERORST/ ESC              | CACLE<br>2               | Set the output cycle. The current setting value is displayed on the sub-display. Press key to enter the editing mode, and the sub-display blinks. To edit numerical values, use the //w//w keys. In this example, input "2", then press the key. |
| 6      | RUN<br>FUN<br>LTEACH      | H C RUN                  | Press and hold the key for two seconds to enter the RUN mode.                                                                                                    |

Note

The measuring cycle can be viewed in the "System Information" menu.

Checking Information p.260

### **GATE** signal setting

GATE signal setting p.149

As an example, here is an explanation of the procedure for setting the output time to "100 ms".

| Steps  | Key operation             | Display                  | Description                                          |
|--------|---------------------------|--------------------------|------------------------------------------------------|
| 1 to 3 | For moving to "BINARY", s | ee steps 1 to 3 in p.264 | 1.                                                   |
| 4      | ZERORST/ [ESC]            | SALE                     | Press the  keys to select "GATE" and press the  key. |

| È        | 5        |
|----------|----------|
| 5        | <u> </u> |
| 9        | ָ<br>כ   |
| <u>a</u> | 5        |
| واد      | <u>:</u> |
| Ū        | Ś        |
|          |          |

| Steps | Key operation | Display         | Description                                                                                                    |
|-------|---------------|-----------------|----------------------------------------------------------------------------------------------------|
| 5     | ZERORST/ ESC  | 586E<br>888 188 | Set the output time. The current setting value is displayed on the sub-display.  Press Rey to enter the editing mode, and the sub-display blinks.  To edit numerical values, use the //w//w/ keys.  In this example, input "100", then press the Rev. |
| 6     | RUN           | H T RUN         | Press and hold the key for two seconds to enter the RUN mode.                                                                                                    |

# **Settings for Judgment Output**

## **Assigning judgment output**

Assigning judgment output p.143

As an example, the following explains the procedure for outputting the judgment results for TASK1.

| Steps | Key operation         | Display          | Description                                                                                                    |
|-------|-----------------------|------------------|----------------------------------------------------------------------------------------------------|
| 1     | RUN<br>PUN<br>LITEACH | H L RUN          | Press and hold the key for two seconds to enter the FUN mode.                                                                                                    |
| 2     | ZERORST/ [ESC]        | 1/[]             | Press the  keys to select "I/O" and press the  key.                                                                                                    |
| 3     | zero/[SET]            | JUBGE            | Press the  keys to select "JUDGE" and press the  key.                                                                                                    |
| 4     |                       | SUEPUE           | Press the  keys to select "OUTPUT" and press the  key.                                                                                                    |
| 5     | ZERORST/ ESC          | OUEPUE<br>ERSK 1 | Select the task for which to output the judgment result. The current setting value is displayed on the sub-display.  Press () () key to enter editing mode and the sub-display blinks. In this example, select "TASK1" and press the current set. |
| 6     | RUN<br>(FUN<br>LTEACH | H L RUN          | Press the RUN mode.                                                                                                    |

# **Setting Operation at Judgment Output**

Setting Operation at Judgment Output p.144

As an example, the following explains the procedure for setting the timer type to "1 SHOT" and the timer duration to "10ms".

#### Operating procedure

| Steps  | Key operation                                     | Display        | Description                                                                                                    |  |  |  |  |  |
|--------|---------------------------------------------------|----------------|----------------------------------------------------------------------------------------------------|--|--|--|--|--|
| 1 to 3 | For moving to "JUDGE", see steps 1 to 3 in p.271. |                |                                                                                                    |  |  |  |  |  |
| 4      | ZERORST/ ESC                                      | E! MER         | Select the judgment output setting item. HYS: Hysteresis width TIMER: Timer mode In this example, press the   // >> keys, select "TIMER" and press the                                                                                                    |  |  |  |  |  |
| 5      | ZERORST/ ESC                                      | ELMER<br>ISHDE | Select the timer mode.  OFF: Not set  OFF.DLY: Off Delay  ONDLY: On Delay  1SHOT: One Shot  Select "1SHOT" as the judgment output type.  The current setting value is displayed on the sub-display.  Press the // / keys to enter the editing mode, and the sub-display blinks.  Select "1SHOT" and press the // / key. |  |  |  |  |  |
| 6      | ZERORST/ ESC                                      | ELME<br>ID     | Set the timer duration. The current setting value is displayed on the sub-display.  Press ZERO/SETI key to enter the editing mode, and the sub-display blinks.  To edit numerical values, use the // // // keys.  In this example, input "10", then press the ZERO/SETI key.                                            |  |  |  |  |  |
| 7      | RUN<br>FUN<br>LTEACH                              | H T RUN        | Press and hold the key for two seconds to enter the RUN mode.                                                                                                    |  |  |  |  |  |

Connecting Parallel I/O

#### .. ص

# **Settings for Processing When Measurement Is Not Possible**

### Setting operation when measurement is not possible

Setting operation when measurement is not possible p.150

As an example, the following explains the procedure for setting processing for when measurement is not possible to "CLAMP".

| Steps | Key operation             | Display | Description                                                                                                    |
|-------|---------------------------|---------|----------------------------------------------------------------------------------------------------|
| 1     | RUN<br>⊕<br>FUN<br>LTEACH | H T RUN | Press and hold the key for two seconds to enter the FUN mode.                                                                                                    |
| 2     | ZERORST/ ESC              | 1/0     | Press the  keys to select "I/O" and press the key.                                                                                                    |
| 3     | ZERO/[SET]                | HL dRSE | Press the  keys to select "HLD.RST" and press the  key.                                                                                                    |
| 4     | ZERORST/ ESC.             |         | Select the operation when measurement is not possible.  KEEP: KEEP  CLAMP: CLAMP  The current setting value is displayed on the sub-display.  Press / W key to enter editing mode and the sub-display blinks.  In this example, select "CLAMP" and press the key. |

# **Setting the Clamp Value**

Setting the Clamp Value for Analog Output p.151

As an example, the following explains the procedure for setting the clamp value to "analog voltage output 10V".

| Steps  | Key operation                                                 | Display | Description                                                                                                    |  |  |  |  |  |
|--------|---------------------------------------------------------------|---------|----------------------------------------------------------------------------------------------------|--|--|--|--|--|
| 1 to 4 | For moving to "HLD.RST" - "CLAMP", see steps 1 to 4 in p.273. |         |                                                                                                    |  |  |  |  |  |
| 2      | ZERORST/ [ESC]                                                | ANAL OS | Press the  keys to select "ANALOG" and press the  wey.                                                                                                    |  |  |  |  |  |
| 6      | ZERORST/ ESC                                                  |         | Set the clamp value. The current setting value is displayed on the sub-display.  Press / W key to enter editing mode and the sub-display blinks.  Select "10V" and press the  key. |  |  |  |  |  |
| 7      | RUN<br>⊕<br>FUN<br>LTEACH                                     | H L RUN | Press the RUN mode.                                                                                                    |  |  |  |  |  |

# **Setting for Internal Logging**

# Setting LOGGING save count and LOGGING save intervals

Settings for Internal Logging p.154

As an example, here is an explanation of the procedure for setting save intervals to "1" and save count to "100".

| Steps | Key operation                                           | Display   | Description                                                                                                    |
|-------|---------------------------------------------------------|-----------|----------------------------------------------------------------------------------------------------|
| 1     | RUN<br>⊕<br>FUN<br>LTEACH                               | H T RUN   | Press and hold the key for two seconds to enter the FUN mode.                                                                                                    |
| 2     | ZERORST/ [ESC]                                          | 1/0       | Press the  keys to select "I/O" and press the key.                                                                                                    |
| 3     | ZERO/ISET                                               | PAR!LOG   | Press the  keys to select "PAR.LOG" and press the  key.                                                                                                    |
| 4     | ZERORST/ [ESC]                                          |           | Select the save intervals.  Press the   / > keys to select "INTRVL" and press the zero/(SET) key.                                                                                                    |
| 5     | ZERORST/ ESC.  DO DO DO DO DO DO DO DO DO DO DO DO DO D | NERVL<br> | Set the save intervals. The current setting value is displayed on the sub-display. Press key to enter the editing mode, and the sub-display blinks. To edit numerical values, use the //w//w/ keys. In this example, input "1", then press the key. |
| 6     | ZERORST/ ESC                                            | ! NERV.L  | Press the key to return to the previous menu.                                                                                                    |
| 7     | ZERORST/ ESC                                            |           | Select the save count.  Press the     Select the save count.                                                                                                    |
| 8     | ZERORST/ ESC                                            |           | Set the save count. The current setting value is displayed on the sub-display. Press key to enter the editing mode, and the sub-display blinks. To edit numerical values, use the // // // keys. In this example, input "100", then press the key.  |

| Steps | Key operation | Display | Description                                          |
|-------|---------------|---------|------------------------------------------------------|
| 9     | ZERORST/ ESC  | H L RUN | Press the key for two seconds to enter the RUN mode. |

# 9-13 Connecting by No-protocol Communications

# **Initial Settings for No-protocol Communications**

Initial Settings for No-protocol Communications p.171

| Steps | Key operation              | Display         | Description                                                                                                    |
|-------|----------------------------|-----------------|----------------------------------------------------------------------------------------------------|
| 1     | RUN<br>∳<br>FUN<br>LTEACH  | H L RUN         | Press and hold the key for two seconds to enter the FUN mode.                                                                                                    |
| 2     | ZERORST/ [ESC]             | SUSEEM          | Press the   keys to select "SYSTEM" and press the   Representation of the select select selec |
| 3     | ZERO/[SET]                 | F FIM           | Press the   />  keys to select "COM" and press the   ZENO/SET key.                                                                                                    |
| 4     |                            | ELN             | Press the // > keys to select "ETN" and press the zero/SETI key.                                                                                                    |
| 5     |                            | PRCECL          | Select the setting item: IPADDR: IP address SUBNET: Subnet mask PROTCL: Protocol OUTIP: Output IP address PORT.IN: Port number PORT.OT: Output destination port number In this example, press the key.                                                                                                    |
| 6     | ZERORST/ ESC               | PROECL<br>ECPSV | Selects the protocol.  The current setting value is displayed on the sub-display.  Press / / w key to enter editing mode and the sub-display blinks.  Select "TCP.SV" and press the key.                                                                                                    |
| 7     | ZERORST/ ESC               | PROECL          | Press the key to return to the previous menu.                                                                                                    |
| 8     | ZERORST/ [ESC]             |                 | Press the  keys to select "OUTIP" and press the key.                                                                                                    |
| 9     | Repeat steps 6 to 8 to set | other items.    |                                                                                                    |
| 10    | RUN<br>FUN<br>LIEACH       | H T RUN         | Press and hold the key for two seconds to enter the RUN mode.                                                                                                    |

# **Setting Communications Specifications (RS-232C Communications)**

Setting Communications Specifications (RS-232C Communications) p.173

| Steps  | Key operation              | Display                | Description                                                                                                    |
|--------|----------------------------|------------------------|----------------------------------------------------------------------------------------------------|
| 1 to 3 | For moving to "COM", see   | steps 1 to 3 in p.277. |                                                                                                    |
| 4      | ZERORST/ [ESC]             | R5232C                 | Press the \(\mathbb{K}\)/\(\) keys to select "RS232C" and press the \(\frac{1}{22000/ISET}\) key.                                                                                           |
| 5      | ZERO/[SET]                 |                        | Select the setting item: BAUD.RT: baud rate DATA: data length PARITY: parity STOP: stop bit CS/RS: CS/RS control In this example, press the  key.                                           |
| 6      | ZERORST/ ESC               | 2857 E                 | Selects the data length. The current setting value is displayed on the sub-display.  Press / W key to enter editing mode and the sub-display blinks.  Select the data length, and press the |
| 7      | ZERORST/ [ESC]             | JALA                   | Press the key to return to the previous menu.                                                                                                    |
| 8      | ZERORST/ ESC               | PARI ES                | Press the  keys to select "PARITY" and press the  key.                                                                                                    |
| 9      | Repeat steps 6 to 8 to set | other items.           |                                                                                                    |
| 10     | RUN<br>(FUN<br>L'TEACH     | H L RUN                | Press and hold the key for two seconds to enter the RUN mode.                                                                                                    |

# **Setting Serial Data Output**

Setting the data output destination p.174

| Steps | Key operation              | Display       | Description                                                                                                    |
|-------|----------------------------|---------------|----------------------------------------------------------------------------------------------------|
| 1     | RUN<br>OFUN<br>LITEACH     | H T RUN       | Press and hold the key for two seconds to enter the FUN mode.                                                                                                    |
| 2     | ZERORST/ ESC               | 1/[]          | Press the  keys to select "I/O" and press the  key.                                                                                                    |
| 3     | ZERO/SET                   | F FIMFI II    | Press the  keys to select "COM.OUT" and press the  press the key.                                                                                                    |
| 4     | ZERORST/ESC                |               | Select the setting item: OUTPUT: Data output destination FORMAT: Output data type INT.NUM: Digits of integer DEC.NUM: Digits of decimal ZEROSP: Zero suprression FIELD: Field separator RECORD: Record separator In this example, press the  key. keys, select "OUTPUT" and press the  key. |
| 5     | ZERORST/ [ESC]  ZERO/[SET] | CULPUL<br>ELN | Automatically Following the Range of Measurement Area2 The current setting value is displayed on the sub-display.  Press / W key to enter editing mode and the sub-display blinks.  Select the data length, and press the C                                                                 |
| 6     | ZERORST/ ESC               |               | Press the key to return to the previous menu.                                                                                                    |
| 7     | ZERORST/ ESC               | FIRMEL        | Select the save count.  Press the  keys to select "FORMAT" and press the  key.                                                                                                    |
| 8     | Repeat steps 5 to 7 to set | other items.  |                                                                                                    |
| 9     | RUN<br>Ø<br>FUN<br>LITEACH | H L RUN       | Press and hold the key for two seconds to enter the RUN mode.                                                                                                    |

# Set the delimiter

Setting Communications Specifications (RS-232C Communications) p.173

| Steps  | Key operation                                   | Display     | Description                                                                                                    |  |  |  |  |  |
|--------|-------------------------------------------------|-------------|----------------------------------------------------------------------------------------------------|--|--|--|--|--|
| 1 to 3 | For moving to "COM", see steps 1 to 3 in p.277. |             |                                                                                                    |  |  |  |  |  |
| 4      | ZERORST/ ESC                                    | <u> </u>    | Press the  keys to select "DELIMI" and press the  key.                                                                                                    |  |  |  |  |  |
| 5      | ZERORST/ [ESC]     DOC   DOC    ZERO/[SET]      | 451 M<br>58 | Select the delimiter. The current setting value is displayed on the sub-display.  Press / W key to enter editing mode and the sub-display blinks.  Select the delimiter, and press the zero/SETI key. |  |  |  |  |  |
| 6      | RUN<br>♦<br>FUN<br>LITEACH                      | H T RUN     | Press and hold the key for two seconds to enter the RUN mode.                                                                                                    |  |  |  |  |  |

| 0-1 Specifications and External Dimensions | 282 |
|--------------------------------------------|-----|
| 0-2 Firmware update                        | 304 |
| 0-3 Processing Item Data List              | 308 |
| 0-4 System data list                       | 313 |

# 10-1 Specifications and External Dimensions

#### **Sensor Head**

#### **Specifications**

| Item                                    |                   | Specifications                                                                           |                                                                                        |                          |                          |                          |                         |                         |  |
|-----------------------------------------|-------------------|------------------------------------------------------------------------------------------|----------------------------------------------------------------------------------------|--------------------------|--------------------------|--------------------------|-------------------------|-------------------------|--|
|                                         |                   |                                                                                          | ZW-S20                                                                                 | ZW-S30                   | ZW-S40                   | ZW-SR07                  | ZW-SR20                 | ZW-SR40                 |  |
| Measurement center distance             |                   | 7 mm                                                                                     | 20 mm                                                                                  | 30 mm                    | 40 mm                    | 7 mm                     | 20 mm                   | 40 mm                   |  |
| Measuring range                         |                   | ±0.3 mm                                                                                  | ±1 mm                                                                                  | ±3 mm                    | ±6 mm                    | ±0.3 mm                  | ±1 mm                   | ±6 mm                   |  |
| Static resolution                       | *1                | 0.01 μm                                                                                  | 0.02 μm                                                                                | 0.06 μm                  | 0.08 μm                  | 0.01 μm                  | 0.02 μm                 | 0.08 μm                 |  |
| Linearity *2                            |                   | ±0.8 μm                                                                                  | ±1.2 μm                                                                                | ±4.5 μm                  | ±7.0 μm                  | ±1.1 μm                  | ±1.6 μm                 | ±9.3 μm                 |  |
| Spot diameter *3                        | Near              | 20 μm dia.                                                                               | 45 μm dia.                                                                             | 70 μm dia.               | 90 μm dia.               | 20 μm dia.               | 45 μm dia.              | 90 μm dia.              |  |
|                                         | Center            | 18 μm dia.                                                                               | 40 μm dia.                                                                             | 60 μm dia.               | 80 μm dia.               | 18 μm dia.               | 40 μm dia.              | 80 μm dia.              |  |
|                                         | Far               | 20 μm dia.                                                                               | 45 μm dia.                                                                             | 70 μm dia.               | 90 μm dia.               | 20 μm dia.               | 45 μm dia.              | 90 μm dia.              |  |
| Measuring cycle                         |                   | 500 μs to 10                                                                             | ms                                                                                     | 1                        | 1                        | -11                      | 11.                     | 1                       |  |
| Operating ambie                         | ent illumination  | Illumination of                                                                          | on object surfa                                                                        | ace of 10000 I           | x or less (inca          | ndescent light           | :)                      |                         |  |
| Ambient temperature range               |                   | Operation: 0 to +50°C, Storage: -15 to +60°C (No freezing and condensation)              |                                                                                        |                          |                          |                          |                         |                         |  |
| Ambient humidit                         | y range           | Operation/storage: 35 or 85% (No condensation)                                           |                                                                                        |                          |                          |                          |                         |                         |  |
| Degree of protect                       | ction             | IP40 (IEC60529)                                                                          |                                                                                        |                          |                          |                          |                         |                         |  |
| Vibration resista                       | nce (destructive) | 10 to 150 Hz (half amplitude 0.35 mm), 80 mins in each of X/Y/Z directions               |                                                                                        |                          |                          |                          |                         |                         |  |
| Shock resistance                        | e (destructive)   | 150 m/s <sup>2</sup> , 6 direction, 3 times each (up/down, left/right, forward/backward) |                                                                                        |                          |                          |                          |                         |                         |  |
| Temperature cha                         | aracteristic *4   | 0.6 μm/°C<br>(0.45 μm/°C)                                                                | 1.5 μm/°C<br>(1.0 μm/°C)                                                               | 2.8 μm/°C<br>(2.0 μm/°C) | 4.8 μm/°C<br>(3.8 μm/°C) | 0.6 μm/°C<br>(0.45μm/°C) | 1.5 μm/°C<br>(1.0μm/°C) | 4.8 μm/°C<br>(3.8μm/°C) |  |
| Material                                |                   | Chassis: aluminum die cast<br>Fiber cable sheath: PVC<br>Calibration ROM: PC             |                                                                                        |                          |                          |                          |                         |                         |  |
| Fiber cable lengt                       | th                | 0.3 m, 2 m (flex-resistant cable)                                                        |                                                                                        |                          |                          |                          |                         |                         |  |
| Fiber cable minir                       | num bend radius   | 20 mm                                                                                    |                                                                                        |                          |                          |                          |                         |                         |  |
| Insulation resistance (Calibration ROM) |                   | Between case and all terminals: 20 MΩ (by 250 V megger)                                  |                                                                                        |                          |                          |                          |                         |                         |  |
| Dielectric strength (Calibration ROM)   |                   | Between case and all terminals: 1000 VAC, 50/60 Hz, 1 min                                |                                                                                        |                          |                          |                          |                         |                         |  |
| Weight                                  |                   | Approx. 105                                                                              | Approx. 105 g (chassis, fiber cable total)  Approx. 130 g (chassis, fiber cable total) |                          |                          |                          |                         |                         |  |
| Accessories                             |                   | Instruction Manual, Calibration ROM fixing screws (M2), Note on Use                      |                                                                                        |                          |                          |                          |                         |                         |  |

Capacity value when OMRON standard mirror surface target is measured at the measurement center distance as the average of 4,096

When connected with the Sensor Controller for the Export Control Trade Ordinance (ZW-CE1 T/ZW-C1 T), the minimum resolution is 0.25 µm, regardless of the Sensor Head and the number of measurements averaged. Material setting for the OMRON standard mirror surface target: Error from an ideal straight line when measuring on mirror surface

The reference values for linearity when targets to measure other than the above are as in the table below.

| Target to Measure | ZW-S07  | ZW-S20  | ZW-S30  | ZW-S40  | ZW-SR07 | ZW-SR20 | ZW-SR40  |
|-------------------|---------|---------|---------|---------|---------|---------|----------|
| Glass             | ±1.0 μm | ±1.2 μm | ±4.5 μm | ±7.0 μm | ±1.1 μm | ±1.6 μm | ±9.3 μm  |
| SUS BA            | ±1.2 μm | ±1.4 μm | ±5.5 μm | ±8.5 μm | ±1.2 μm | ±1.8 μm | ±9.3 μm  |
| White ceramic     | ±1.6 μm | ±1.7 μm | ±6.4 μm | ±9.5 μm | ±1.6 μm | ±1.9 μm | ±11.0 μm |

Capacity value defined by 1/e2 (13.5%) of the center optical intensity in the measured area
Temperature characteristic at the measurement center distance when fastened with an aluminum jig between the Sensor Head and the target and the Sensor Head and the Sensor Controller are set in the same temperature environment. Figures in parentheses are converted value obtained by subtracting the effect of expansion and contraction of the aluminum jig itself.

#### ● ZW-S07/S20/S30/S40

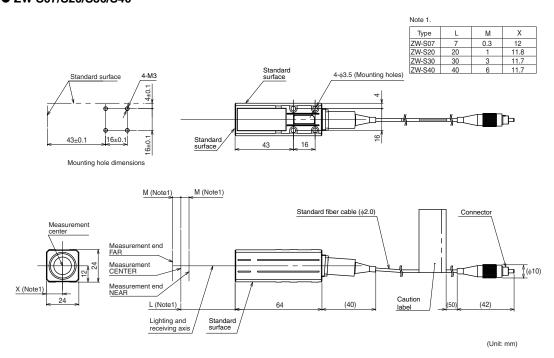

#### ● ZW-SR07/SR20/SR40

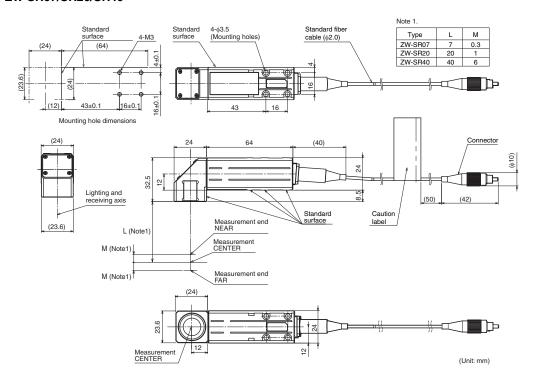

## ● Calibration ROM (ZW-XROM) \*

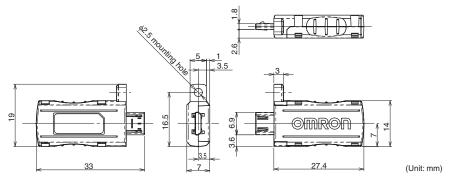

\* This comes with the Sensor Head (ZW-S07/S20/S30/S40/SR07/SR20/SR40). Be sure to use a Calibration ROM together with the Sensor Head with the same serial number.

### **Spot diameter**

Spot diameters of ZW-SR07, ZW-SR20, and ZW-SR40 are the same as spot diameters of ZW-S07, ZW-S20, and ZW-S40 respectively.

#### ● ZW-S07

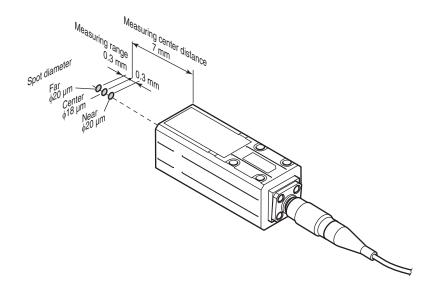

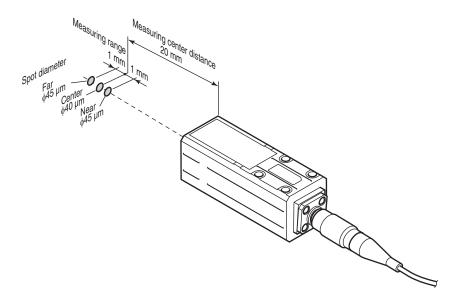

#### ● ZW-S30

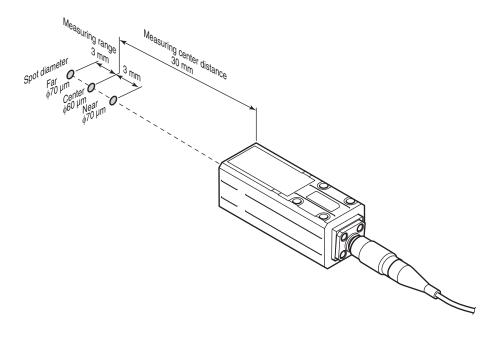

#### ● ZW-S40

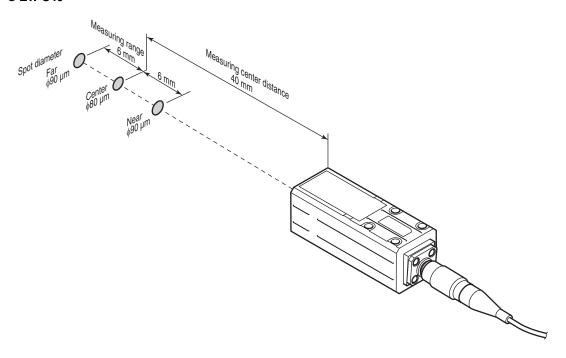

#### Linearity characteristic by material (typical examples)

Shows the measured distance displayed on the Sensor Controller's main display and the X-axis distance. The measured distance displayed on the main display expresses the measurement center distance as 0 with the near side from the sensor head as + and the far side as -.

#### ● ZW-S07

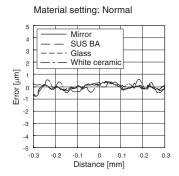

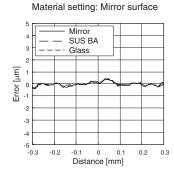

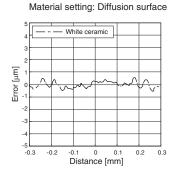

## ● ZW-S20

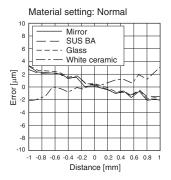

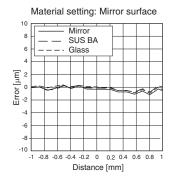

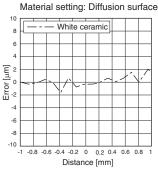

#### ● ZW-S30

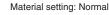

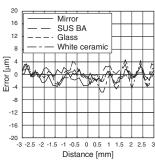

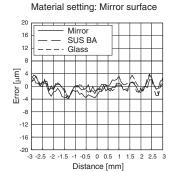

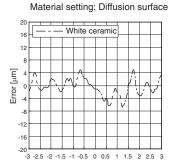

Distance [mm]

#### ● ZW-S40

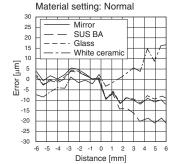

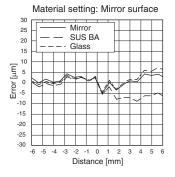

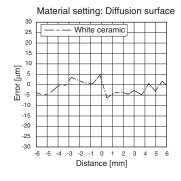

#### ZW-SR07

#### Mirror SUS BA Glass White ceramic Error [µm] -1 -2 -3 -4 -5 -0.3 -0.2 -0. Distance [mm]

Material setting: Normal

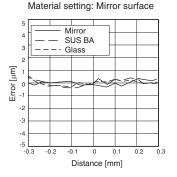

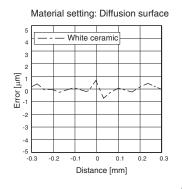

## ● ZW-SR20

## 

Distance [mm]

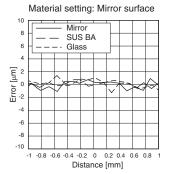

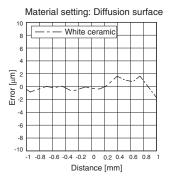

## ● ZW-SR40

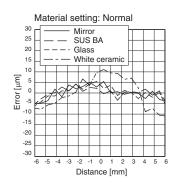

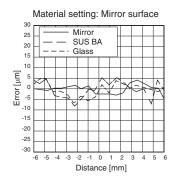

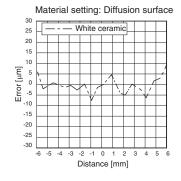

## **Angle Characteristic (typical examples)**

The angle characteristic plots the slope of the target in the measuring range and the maximum value of the error generated in analog output.

## Straight type

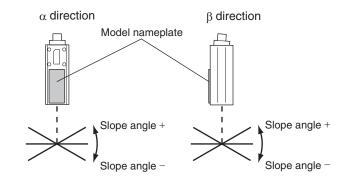

## ● ZW-S07

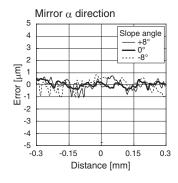

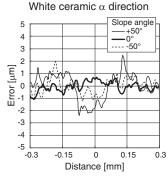

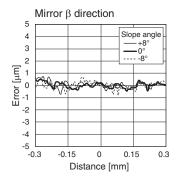

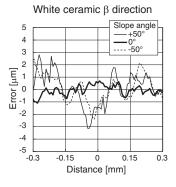

## ● ZW-S20

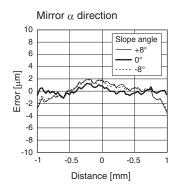

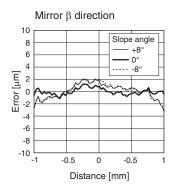

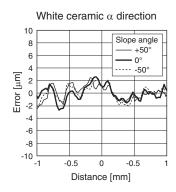

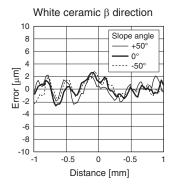

#### ● ZW-S30

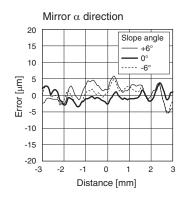

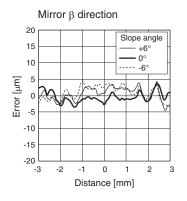

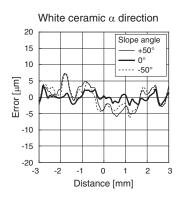

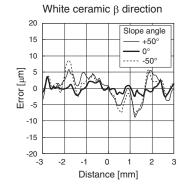

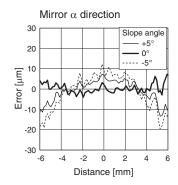

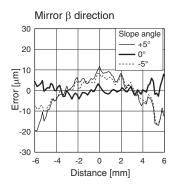

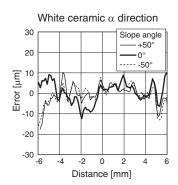

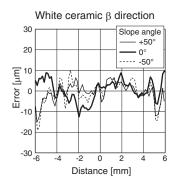

## Right angle type

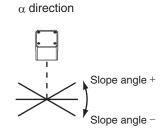

## $\beta$ direction

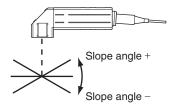

## ● ZW-S07

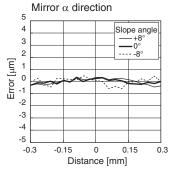

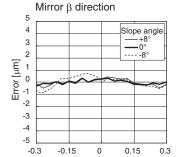

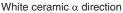

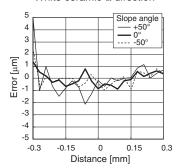

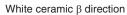

Distance [mm]

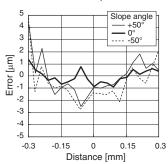

## ● ZW-SR20

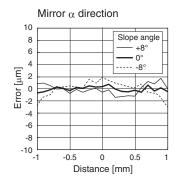

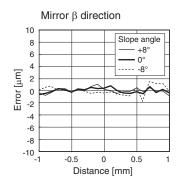

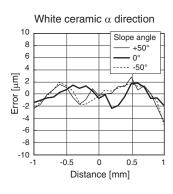

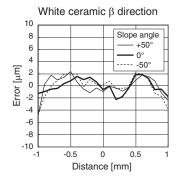

#### ● ZW-SR40

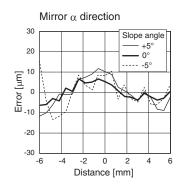

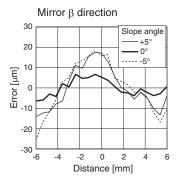

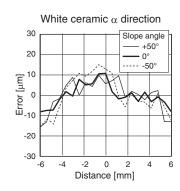

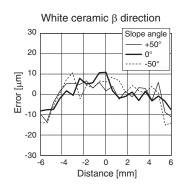

## **Sensor controller**

## **Specifications**

| ltem              |                                   |                                                                                     | Specifications                                  |                                                                                                    |                   |         |                                   |  |
|-------------------|-----------------------------------|-------------------------------------------------------------------------------------|-------------------------------------------------|----------------------------------------------------------------------------------------------------|-------------------|---------|-----------------------------------|--|
|                   |                                   |                                                                                     |                                                 | ZW-C10T                                                                                                    | ZW-C10AT          | ZW-C15T | ZW-C15AT                          |  |
| Input/Output type | ре                                |                                                                                     |                                                 | NPN PNP                                                                                                    |                   |         |                                   |  |
| Number of con     | nected Senso                      | r Heads                                                                             |                                                 | 1 per Sensor Controller                                                                                                    |                   |         |                                   |  |
| Sensor Head c     | ompatibility                      |                                                                                     |                                                 | Available                                                                                                    |                   |         |                                   |  |
| Light source for  | measuremer                        | nt                                                                                  |                                                 | White LED                                                                                                    |                   |         |                                   |  |
| Segment           | Main display                      | '                                                                                   |                                                 | 11-segment red di                                                                                                    | splay, 6 digits   |         |                                   |  |
| display           | Sub-display                       |                                                                                     |                                                 | 11-segment green                                                                                                    | display, 6 digits |         |                                   |  |
| LED display       | Status indica                     | ators                                                                               |                                                 | HIGH (orange), PA<br>(green), ENABLE<br>(orange), RUN (gre                                                                                                    | (green), THRESI   |         | LITY (green), ZERO<br>THRESHOLD-L |  |
| External inter-   | Ethernet                          |                                                                                     |                                                 | 1 port, 100BASE-7                                                                                                    | ΓX/10BASE-T       |         |                                   |  |
| face              | RS-232C                           |                                                                                     |                                                 | 1 port, 115,200 bp                                                                                                    | s max.            |         |                                   |  |
|                   | 20-pole ter-<br>minal block       | Judgmen<br>(HIGH 1/I                                                                | t output<br>PASS 1/LOW 1)                       | Transistor output s Output voltage: 21 Load current: 50 m                                                                                                    | .6 to 30 VDC      |         |                                   |  |
|                   |                                   | BUSY ou                                                                             | tput (BUSY 1)                                   | Residual voltage w                                                                                                    | hen turning ON:   |         |                                   |  |
|                   |                                   | ALARM o                                                                             | output (ALARM)                                  | Leakage voltage w                                                                                                    |                   |         |                                   |  |
|                   |                                   | ENABLE output<br>(ENABLE 1)                                                         |                                                 |                                                                                                    |                   |         |                                   |  |
|                   |                                   | Analog vo                                                                           | oltage output                                   | -10 to +10 V, Output impedance: 100 $\Omega$                                                                                                    |                   |         |                                   |  |
|                   |                                   | Analog cu<br>(OUT1A)                                                                | urrent output                                   | 4 to 20 mA, Max. load resistance: 300 $\Omega$                                                                                                    |                   |         |                                   |  |
|                   |                                   | LED OFF input<br>(LED OFF 1)  ZERO RESET input<br>(ZERO 1)  TIMING input (TIMING 1) |                                                 | DC input system Input voltage: 24 VDC ± 10% (21.6 to 26.4 VDC) Input current: 7 mA Type. (24 VDC) ON voltage/ON current: 19 V/3 mA or less ON voltage/ON current: 5 V/1 mA or less                     |                   |         |                                   |  |
|                   |                                   |                                                                                     |                                                 |                                                                                                    |                   |         |                                   |  |
|                   |                                   |                                                                                     |                                                 |                                                                                                    |                   |         |                                   |  |
|                   |                                   | RESET in                                                                            | nput (RESET 1)                                  |                                                                                                    |                   |         |                                   |  |
|                   | 52-pole<br>extension<br>connector | sion                                                                                | Measured<br>value output<br>(BINARY 0 to<br>20) | Transistor output s<br>Output voltage: 21<br>Load current: 50 m<br>Residual voltage w                                                                                                    |                   |         |                                   |  |
|                   |                                   |                                                                                     | Gate signal output (GATE)                       | Leakage voltage when turning OFF: 0.1 mA or less                                                                                                    |                   |         |                                   |  |
|                   |                                   |                                                                                     | Selected task<br>output<br>(BINARY_OU<br>T1/2)  |                                                                                                    |                   |         |                                   |  |
|                   |                                   |                                                                                     | Selected task<br>input<br>(BINARY_SE<br>L1/2)   | DC input system Input voltage: 24 VDC ±10 % (21.6 to 26.4 VDC) Input current: 7 mA Typ. (24 VDC) Voltage/Current when turning ON: 19 V/3 mA or more Voltage/Current when turning OFF: 5 V/1 mA or less |                   |         |                                   |  |

| Item                    |                                   |             | Specifications                                               |                                                                                                    |                                                                                       |                                                                                            |          |  |  |
|-------------------------|-----------------------------------|-------------|--------------------------------------------------------------|----------------------------------------------------------------------------------------------------|---------------------------------------------------------------------------------------|--------------------------------------------------------------------------------------------|----------|--|--|
|                         |                                   |             |                                                              | ZW-C10T                                                                                                    | ZW-C10AT                                                                              | ZW-C15T                                                                                    | ZW-C15AT |  |  |
| External inter-<br>face | 52-pole<br>extension<br>connector | Bank        | Currently<br>selected<br>bank output<br>(BANK_OUT<br>1 to 3) | Transistor output system Output voltage: 21.6 to 30 VDC Load current: 50 mA or less Residual voltage when turning ON: 1.2 V or less Leakage voltage when turning OFF: 0.1 mA or less |                                                                                       |                                                                                            |          |  |  |
|                         |                                   |             | Bank<br>Selection<br>input<br>(BANK_SEL<br>1 to 3)           | Input current: 7 m/<br>ON voltage/ON cu                                                                                                    | /DC ±10% (21.6 to :<br>A Type. (24 VDC)<br>rrent: 19 V/3 mA or<br>current: 5 V/1 mA o | more                                                                                       |          |  |  |
|                         |                                   | LOGGIN      | G input                                                      | Input current: 7 m/<br>Voltage/Current wh                                                                                                    | /DC ±10 % (21.6 to<br>A Typ. (24 VDC)<br>nen turning ON: 19<br>nen turning OFF: 5     | V/3 mA or more                                                                             |          |  |  |
| Main functions          | Exposure tir                      | me          |                                                              | Auto/Manual                                                                                                    |                                                                                       |                                                                                            |          |  |  |
|                         | Measuring o                       | cycle       |                                                              | 500 μs to 10 ms                                                                                                    |                                                                                       |                                                                                            |          |  |  |
|                         | Material setting                  |             |                                                              | Standard/Mirror/Di                                                                                                    | ffusion surfaces                                                                      |                                                                                            |          |  |  |
|                         | Measurement Item                  |             |                                                              | Height/Thickness/0                                                                                                    | Calculation                                                                           |                                                                                            |          |  |  |
|                         | Filtering                         |             |                                                              | Median/Average/D                                                                                                    | ifferentiation/High p                                                                 | ass/Low pass/Band                                                                          | l pass   |  |  |
|                         | Outputs                           | Outputs     |                                                              |                                                                                                    | Scaling/Different holds/Zero reset/Logging for a measured value                       |                                                                                            |          |  |  |
|                         | Display                           |             |                                                              | Measured value/Threshold value/Analog output voltage or current value/<br>Judgment result/Resolution/Exposure time                                                                   |                                                                                       |                                                                                            |          |  |  |
| 1                       | Number of configurable banks      |             |                                                              | Max. 8 banks                                                                                                    |                                                                                       |                                                                                            |          |  |  |
|                         | Task process                      |             |                                                              | Multi-task (up to 4 tasks per bank)                                                                                                    |                                                                                       |                                                                                            |          |  |  |
|                         | System                            |             |                                                              | Save/Initialization/Display measurement information/Communication settings/Sensor Head calibration/Key-lock/TIMING-key input                                                         |                                                                                       |                                                                                            |          |  |  |
| Rating                  | Power supp                        | ly voltage  |                                                              | 21.6 to 26.4 VDC (including ripple)                                                                                                    |                                                                                       |                                                                                            |          |  |  |
|                         | Current consumption               |             |                                                              | 500 mA max.                                                                                                    |                                                                                       |                                                                                            |          |  |  |
|                         | Insulation resistance             |             |                                                              | Across all lead wires and Sensor Controller case: 20 MΩ (by 250 V megger)                                                                                                    |                                                                                       |                                                                                            |          |  |  |
|                         | Dialectic strength                |             |                                                              | Across all lead wires and Sensor Controller case: 1,000 VAC, 50/60 Hz, 1 min                                                                                                    |                                                                                       |                                                                                            |          |  |  |
| Environmental           | Degree of p                       | rotection   |                                                              | IP20 (IEC60529)                                                                                                    |                                                                                       |                                                                                            |          |  |  |
| immunity                | Vibration res                     | sistance (d | estructive)                                                  | 10 to 55 Hz, 0.35-mm single amplitude, 50 min each in X, Y, and Z directions                                                                                                    |                                                                                       |                                                                                            |          |  |  |
|                         | Shock resist                      | tance (des  | tructive)                                                    | 150 m/s <sup>2</sup> , 3 times each in six directions (up/down, left/right, forward/backward)                                                                                        |                                                                                       |                                                                                            |          |  |  |
|                         | Ambient ten                       | nperature   |                                                              | Operation: 0 to +40°C<br>Storage: -15 to +60°C (with no icing or condensation)                                                                                                    |                                                                                       |                                                                                            |          |  |  |
|                         | Ambient hur                       | midity      |                                                              | Operating and storage: 35 to 85% (with no condensation)                                                                                                    |                                                                                       |                                                                                            |          |  |  |
| Grounding               |                                   |             |                                                              | D-type grounding (grounding resistance of 100 $\Omega$ or less) Note: For conventional Class D grounding                                                                             |                                                                                       |                                                                                            |          |  |  |
| Material                |                                   |             |                                                              | Chassis: PC                                                                                                    |                                                                                       |                                                                                            |          |  |  |
| Weight                  |                                   |             |                                                              | Approx. 750 g (ma                                                                                                    | in unit only)                                                                         |                                                                                            |          |  |  |
| Accessories             |                                   |             | Instruction sheet,<br>Member<br>registration sheet           | Instruction sheet,<br>Member<br>registration sheet<br>and software for<br>setting (CD-ROM)                                                                                           | Instruction sheet,<br>Member<br>registration sheet                                    | Instruction sheet,<br>Member<br>registration sheet<br>and software for<br>setting (CD-ROM) |          |  |  |

## **Status indicators**

| Mode          | Status               |        | Display                         | Output                                                |                                           |                              | Input    |               | RS-232C/<br>Ethernet                                           |
|---------------|----------------------|--------|---------------------------------|-------------------------------------------------------|-------------------------------------------|------------------------------|----------|---------------|----------------------------------------------------------------|
|               |                      |        | 11-segment<br>display           | ANALOG<br>Output                                      | Judgment<br>output<br>(HIGH/<br>PASS/LOW) | Binary out-<br>put           | LED OFF  | Zero<br>reset | — Ethernet                                                     |
| RUN           | Normal measu         |        | Measureme<br>nt result          | Output<br>according to<br>measureme                   | Judgment result                           | Output according to the mode | Enabled  | Enabled       | Enabled                                                        |
|               | Measurement<br>error | KEEP   | value nt result/                | Judgment                                              |                                           |                              |          |               |                                                                |
|               |                      | CLAMP  | ""                              | Output at clamp level                                 | Output OFF                                | Output of the                |          | Disabled      |                                                                |
|               | Measured valuapplied | ie not | _                               | measured value:                                       |                                           | measured value:              |          |               |                                                                |
|               | LED OFF              |        | -                               |                                                       |                                           | clamp level<br>Judgment      |          |               |                                                                |
| FUN           | -                    |        | Display<br>according to<br>menu |                                                       |                                           | output:<br>Output OFF        |          |               | Disabled                                                       |
| System error  | -                    |        | "SYS.ERR"<br>blinks             | Voltage:<br>0 V output<br>Current:<br>12 mA<br>output |                                           |                              | Disabled |               | Enabled<br>Commands<br>are<br>accepted<br>but not<br>executed. |
| When starting | -                    |        | "INIT"                          | Output at clamp level (approx 10.8 V)                 |                                           | Output OFF                   |          |               | Invalid<br>(Note)                                              |

Note: Do not obtain data during start-up. The RS-232C output is indeterminate at this time.

## ZW-C10T/C15T/C10AT/C15AT

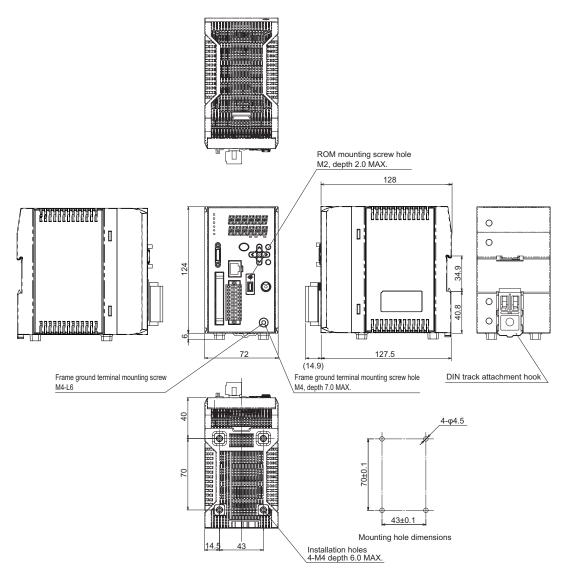

(Unit: mm)

## PC tools (Sysmac Studio)

| Item                                              | Operating environment                                                                                                    |
|---------------------------------------------------|----------------------------------------------------------------------------------------------------|
| Operating system (OS) (*1)<br>Japanese or English | Windows XP (Service Pack3 or later) / Vista (32bit version) / 7 (32bit version/64bit version) / 8 (32bit version/64bit version)     |
| CPU                                               | Windows PC mounted with Celeron 540 (1.8 GHz) or faster chip Core i5 M520 (2.4 GHz) or equivalent or faster product is recommended. |
| Main memory                                       | 2 GB or more                                                                                                    |
| Hard disk                                         | At least 1.6 GB of free space (*2)                                                                                                  |
| Display                                           | XGA 1024 × 768, 16,000,000 colors<br>WXGA 1280 × 800 dots or higher resolution is recommended.                                      |
| Disk drive                                        | DVD-ROM drive                                                                                                    |
| Communication port                                | USB2.0 compatible USB port or Ethernet port                                                                                         |

<sup>\*1:</sup> Note about Sysmac Studio compatible operating systems:
The required system and hard disk capacity differs according to the system environment.

<sup>\*2:</sup> Separate logging memory is required to use the file logging function.

## **Accessories**

## **Extension fiber cable**

#### ZW-XF02R/XF05R/XF10R/XF20R/XF30R

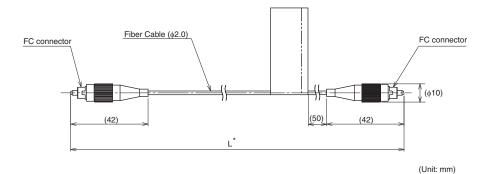

\* The following table lists cable lengths per models.

|          | Specification | L (mm)    |
|----------|---------------|-----------|
| ZW-XF02R | 2m            | 2000±20   |
| ZW-XF05R | 5m            | 5000±50   |
| ZW-XF10R | 10m           | 10000±100 |
| ZW-XF20R | 20m           | 20000±200 |
| ZW-XF30R | 30m           | 30000±300 |

| Item                               | Specifications                         |                                                                                                    |                         |            |          |  |  |  |
|------------------------------------|----------------------------------------|----------------------------------------------------------------------------------------------------|-------------------------|------------|----------|--|--|--|
|                                    | ZW-XF02R                               | ZW-XF05R                                                                                           | ZW-XF10R                | ZW-XF20R   | ZW-XF30R |  |  |  |
| Ambient temperature                | Operation: 0 to +50° (No condensation) | Operation: 0 to +50°C, Storage: -15 to +60°C (No condensation)                                     |                         |            |          |  |  |  |
| Ambient humidity                   | Operation, storage: (No condensation)  | Operation, storage: 35 to 85%RH<br>No condensation)                                                |                         |            |          |  |  |  |
| Vibration resistance (destructive) | 10 to 55 Hz (half am                   | 10 to 55 Hz (half amplitude 0.35 mm), 50 mins in each of X/Y/Z directions                          |                         |            |          |  |  |  |
| Shock resistance (destructive)     | 150 m/s <sup>2</sup> , 6 direction     | n, 3 times each (up/do                                                                             | wn, left/right, forward | /backward) |          |  |  |  |
| Fiber length                       | 2 m                                    | 5 m                                                                                                | 10 m                    | 20 m       | 30 m     |  |  |  |
| Material                           | Cable sheath: PVC,                     | Connector: Bronze                                                                                  | ı                       | ı          |          |  |  |  |
| Fiber cable minimum bending radius | 20 mm                                  | 20 mm                                                                                              |                         |            |          |  |  |  |
| Weight                             | Approx. 30 g                           | Approx. 30 g         Approx. 40 g         Approx. 60 g         Approx. 110 g         Approx. 150 g |                         |            |          |  |  |  |
| Accessories                        | Connection adapter                     | (ZW-XFC), Instruction                                                                              | n Manual                | 1          | 1        |  |  |  |

## Important

Secure a minimum bending radius (R) for the fiber cable that is at least as large as the specification value. A bending radius smaller than the specification value could cause damage to the fiber cable.

## Connection adapter (for connecting fiber cable)

## **ZW-XFC**

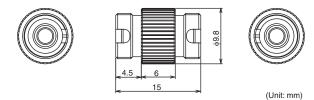

The connection adapter (ZW-XFC) comes packed together with the extension fiber cable (ZW-XF $\square$ R), but the connection adapter alone can be purchased for maintenance.

## Fiber connector cleaner

## **ZW-XCL**

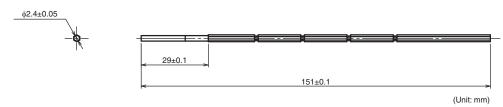

This cleaner can be used only for the following locations:

- Grooves on the fiber connector of the Sensor Controller (C1□T)
- Grooves on the connection adapter (ZW-XFC) supplied with the extension fiber cable (ZW-XF\(\sigma\)R)

Take note that this cleaner must not be used to clean the tips of fiber cables.

For cleaning of the tips of fiber cables, refer to "Connecting Fiber Cable" p.34.

| Item                                | Specifications                                                                                                    |
|-------------------------------------|----------------------------------------------------------------------------------------------------|
| Applicable item                     | Grooves on the fiber connector of the Sensor Controller (ZW-C1□T)     Grooves on the connection adapter (ZW-XFC) supplied with the extension fiber cable (ZW-XF□R) |
| Packed quantity                     | 10 pcs/set                                                                                                    |
| Number of times cleanable           | Once                                                                                                    |
| External size                       | Length 180 mm, φ2.4 mm                                                                                                    |
| Operating ambient temperature range | 5 to 35°C                                                                                                    |
| Operating ambient humidity range    | 40 to 80%                                                                                                    |
| Storage ambient temperature range   | 5 to 35°C                                                                                                    |
| Storage ambient humidity range      | 40 to 80%                                                                                                    |
| Material                            | Nylon plastic, polyolefin plastic, polyester                                                                                                    |
| Weight                              | 20 g                                                                                                    |
| Accessories                         | Note on use                                                                                                    |

## ZW-XPT2 (for PLC/programmable terminal connection)

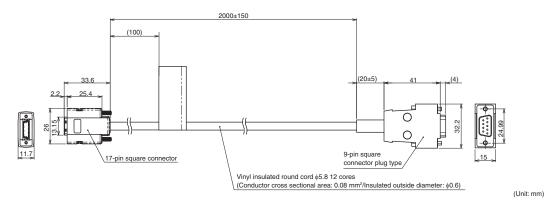

## ZW-XRS2 (for PC connection)

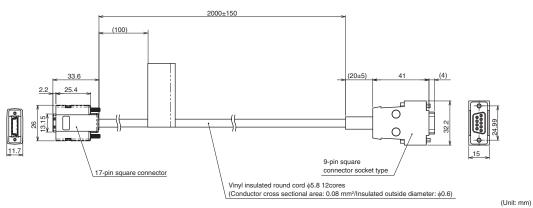

| Item                               | Specifications                                                              |                              |  |  |  |
|------------------------------------|-----------------------------------------------------------------------------|------------------------------|--|--|--|
|                                    | ZW-XPT2                                                                     | ZW-XRS2                      |  |  |  |
| Applicable Sensor Controller       | ZW series                                                                   |                              |  |  |  |
| Ambient temperature                | Operation: 0 to +50°C, Storage: -15 to +60°C (No freezing and condensation) |                              |  |  |  |
| Ambient humidity                   | Operation/storage: 35 or 85% RH (No condensation)                           |                              |  |  |  |
| Dielectric strength                | 1000 VAC, 50/60 Hz, 1 min                                                   |                              |  |  |  |
| Insulation resistance              | 20 MΩ (by 250 VDC megger)                                                   |                              |  |  |  |
| Vibration resistance (destructive) | 10 to 55 Hz (half amplitude 0.35 mm), 50 mins                               | in each of X/Y/Z directions  |  |  |  |
| Shock resistance (destructive)     | 150 m/s <sup>2</sup> , 6 direction, 3 times each (up/down, le               | eft/right, forward/backward) |  |  |  |
| Material                           | Cable sheath: PVC                                                           |                              |  |  |  |
| Cable minimum bending radius       | 35 mm                                                                       |                              |  |  |  |
| Weight                             | Approx. 150 g                                                               |                              |  |  |  |
| Accessories                        | Instruction Manual                                                          |                              |  |  |  |

## Important

Secure a minimum bending radius (R) for the cable that is at least as large as the specification value. If the bending radius is smaller than the specification value, this can cause damage to the cable.

## Parallel cable

## ZW-XCP2

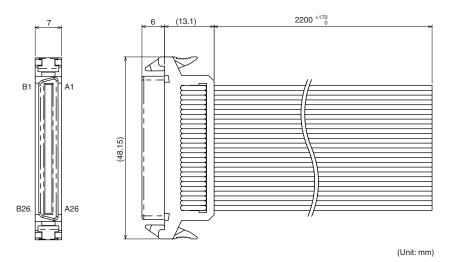

| Item                               | Specifications                                                                           |
|------------------------------------|------------------------------------------------------------------------------------------|
| Applicable Sensor Controller       | ZW-C□□ series                                                                            |
| Ambient temperature                | Operation: 0 to +50°C, Storage: -15 to +60°C (No freezing and condensation)              |
| Ambient humidity                   | Operation/storage: 35 or 85% RH (No condensation)                                        |
| Dielectric strength                | 1000 VAC, 50/60 Hz, 1 min                                                                |
| Insulation resistance              | $20~\mathrm{M}\Omega$ (by 250 VDC megger)                                                |
| Vibration resistance (destructive) | 10 to 55 Hz (half amplitude 0.35 mm), 50 mins in each of X/Y/Z directions                |
| Shock resistance (destructive)     | 150 m/s <sup>2</sup> , 6 direction, 3 times each (up/down, left/right, forward/backward) |
| Material                           | Cable sheath: PVC                                                                        |
| Cross section of flat cable        | AWG28                                                                                    |
| Core wire pitch                    | 1.27 mm                                                                                  |
| Cable minimum bending radius       | 5.5 mm                                                                                   |
| Weight                             | Approx. 240 g                                                                            |
| Accessories                        | Instruction Manual                                                                       |

## Important

Secure a minimum bending radius (R) for the cable that is at least as large as the specification value. If the bending radius is smaller than the specification value, this can cause damage to the cable.

## **EMC Directive Conformity**

| CE Marking | Applicable directive  |           | Safety category |
|------------|-----------------------|-----------|-----------------|
|            | Low voltage directive |           |                 |
| Conformed  | Not applicable        | Conformed | В               |

## 10-2 Firmware update

For information on how to obtain the latest version of the firmware, please contact your OMRON sales representative.

After obtaining the latest version of the firmware, follow the procedure below to update the firmware.

## Important

Do not turn OFF the power supply to the Sensor Controller during updating. The Sensor Controller would no longer start up properly.

## Use PC tools (Sysmac Studio) to update.

► Explorer pane : [Device Group] | [(Sensor Name)] (double click)

→ Edit pane : [Tools] icon ( )

1 Click [Sensor setup] - [Update], and select the update file.

The update file extension is ".BIN". When the file is selected, the [FirmwareWriteInWindow] popup is displayed.

## Important

The current firmware version is displayed at [Sensor setup]. Be sure to check the version before updating the firmware.

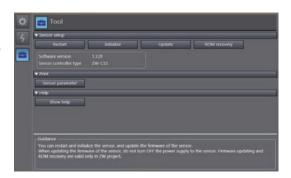

## 2 Click [Start the update.].

A message to confirm to start the update appears.

## Important

When you click [Start the update.], if the "Different format" message is displayed, this means that the format information for the connected Sensor Controller and the specified file do not match. If this happen, never continue with the firmware update. The Sensor Controller breaks down and no longer starts up properly.

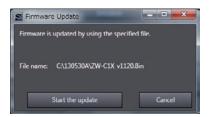

Firmware update ZW User's Manual

## 3 Check the content of the message, and click [OK].

The firmware update is started.

A progress bar is displayed during update processing. Wait for the [Firmware Write Completed] popup to be displayed. (The update takes several minutes to complete.)

## Important

- Errors may occur on the Sensor Controller during updating, but just wait for the update to complete.
- If the update progress bar stops midway or the update does not end even after ten minutes, there is the possibility that the update has failed. In this case, contact an OMRON branch or sales office about the firmware version before update and the firmware version in the write file.

## 4 Click [Close].

The firmware update is completed.

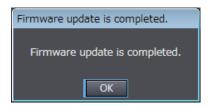

## Performing the Update on Warp Engine ZW

Warp Engine ZW is automatically installed when Smart Monitor ZW is installed. For details on the Smart Monitor ZW, refer to the *Smart Monitor ZW Operation manual (Cat. No.Z323)*.

Before proceeding with this operation, connect the ZW to the personal computer where Warp Engine ZW is installed using an Ethernet cable.

## Important

- Only start Warp Engine ZW when the computer has recognized the Sensor Controller normally.
- Do not change the IP address and the subnet mask when using Warp Engine ZW on the same personal computer with which SmartMonitor ZW is used. If you are using a different personal computer, refer to p.170 and change the IP address and the subnet mask of the Sensor Controller.

ZW User's Manual Firmware update 305

1 From the personal computer's Start menu, select [All Programs] - [OMRON] - [ZW] - [Warp Engine ZW].

The [Warp Engine ZW] screen is displayed.

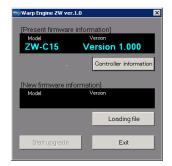

If Warp Engine ZW fails to start up, a message and then the following screen is displayed.

In this case, set the connection port.

## 2 If necessary, click [Update Controller Information].

The model name and version of the currently connected Sensor Controller are displayed.

3 Click [Read Update File], and select the file to write to.

The model name and version of the Sensor Controller held in the file are displayed.

## 4 Click [Start Update].

A message to confirm to start the update appears.

#### Important

When you click [Start Update], if the "Different format" message is displayed, this means that the format information for the connected Sensor Controller and the specified file do not match. If this happen, never continue with the firmware update. The Sensor Controller breaks down and no longer starts up properly.

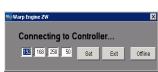

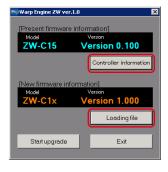

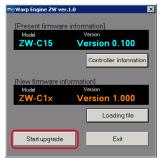

Firmware update ZW User's Manual

5 Check the content of the message, and click [OK].

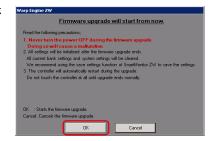

The firmware update is started.

A progress bar is displayed during update processing. Wait for the successful end message box to be displayed. (The update takes several minutes to complete.)

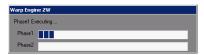

#### Important

- Errors may occur on the Sensor Controller during updating, but just wait for the update to complete.
- If the update progress bar stops midway or the update does not end even after ten minutes, there is the possibility that the update has failed.
   In this case, contact an OMRON branch or sales office about the firmware version before the update and the one in the write file.
- 6 When the update is successfully completed, a message appears. Click [OK].

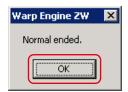

7 Click [Finish] and exit Warp Engine ZW.

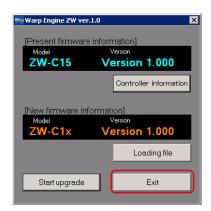

# 10-3 Processing Item Data List

| Unit number      | Processing Item                    | Data<br>number | Parameter                                            | default value | Setting range/output range                                                                      | Acquisition<br>Yes/No | Setting<br>Yes/No |
|------------------|------------------------------------|----------------|------------------------------------------------------|---------------|-------------------------------------------------------------------------------------------------|-----------------------|-------------------|
| 0                | Image input                        | 0              | Measuring cycle                                      | 2000          | 500 to 10000 (μs)                                                                               |                       | No                |
|                  |                                    | 22             | 2 area mode                                          | 0             | 0: OFF<br>1: ON                                                                                 | Yes                   | Yes               |
|                  |                                    | 23             | Area tracking mode                                   | 0             | 0: Tracking OFF 1: Start point tracking 2: End point tracking 3: End point/start point tracking | Yes                   | Yes               |
|                  |                                    | 30             | Start direction of count measurement surfaces        | 0             | 0: NEAR<br>1: FAR                                                                               | Yes                   | Yes               |
|                  |                                    | 39             | Surface subject to area tracking (Reference surface) | 0             | 0: SUR.1ST<br>1: SUR.2ND<br>2: SUR.3RD<br>3: SUR.4TH<br>4: LIGHT PEAK                           | Yes                   | Yes               |
|                  |                                    | 40             | Surface subject to area tracking (Tracking surface)  | 1             | 0: SUR.1ST<br>1: SUR.2ND<br>2: SUR.3RD<br>3: SUR.4TH<br>4: LIGHT PEAK                           | Yes                   | Yes               |
|                  |                                    | 193            | 2 area teaching                                      | _             | 1: Execute                                                                                      | No                    | Yes               |
| 1<br>(Note<br>1) | Exposure time control (When 2 area | 0              | Exposure time control mode                           | 0             | 0: Auto<br>1: Fixed                                                                             | Yes                   | Yes               |
| ',               | mode is OFF)                       | FF) 2 Surfac   | Surface subject to exposure time control             | 4             | 0: SUR.1ST<br>1: SUR.2ND<br>2: SUR.3RD<br>3: SUR.4TH<br>4: LIGHT PEAK                           | Yes                   | Yes               |
|                  |                                    | 6              | Exposure time fixed value                            | 1000          | 1 to 5000 (μs)                                                                                  | Yes                   | Yes               |
|                  |                                    | 14             | Exposure time upper limit                            | 1000          | 1 to 5000 (μs)                                                                                  | Yes                   | Yes               |
|                  |                                    | 36             | Exposure time                                        | 1000          | 1 to 5000 (μs)                                                                                  | Yes                   | No                |
|                  |                                    | 37             | Received light amount (1 surface)                    | _             | 0 to 4095 (Gradation)                                                                           | Yes                   | No                |
|                  |                                    | 38             | Received light amount (2 surfaces)                   | _             | 0 to 4095 (Gradation)                                                                           | Yes                   | No                |
|                  |                                    | 39             | Received light amount (3 surfaces)                   | _             | 0 to 4095 (Gradation)                                                                           | Yes                   | No                |
|                  |                                    | 40             | Received light amount (4 surfaces)                   | _             | 0 to 4095 (Gradation)                                                                           | Yes                   | No                |
| 20               | Measurement object                 | 1              | Material                                             | 0             | 0: Normal<br>1: Mirror surface<br>2: Diffusion surface                                          | Yes                   | Yes               |
|                  |                                    | 4              | Background removal level                             | 100           | 0 to 4095 (Gradation)                                                                           | Yes                   | Yes               |

(Note 1) When using exposure time control with 2 area mode ON,

Area 1 exposure time control: Unit number "4"
Area 2 exposure time control: Unit number "5"

| Unit<br>number | Processing Item   | Data<br>number | Parameter               | default<br>value                     | Setting range/output range                                                                                                    | Acquisition<br>Yes/No | Setting<br>Yes/No |
|----------------|-------------------|----------------|-------------------------|--------------------------------------|----------------------------------------------------------------------------------------------------|-----------------------|-------------------|
| 40             | Measurement point | 0              | MEASUREMENT ITEM        | 1:<br>TASK 1<br>0:<br>TASK 2 to<br>3 | 0: None<br>1: Height<br>2: Thickness of<br>transparent object<br>3: Calculation                                                                                                  | Yes                   | Yes               |
|                |                   | 1              | Measurement surface 1   | 4                                    | 0: SUR.1ST<br>1: SUR.2ND<br>2: SUR.3RD<br>3: SUR.4TH<br>4: LIGHT PEAK                                                                                                    | Yes                   | Yes               |
|                |                   | 2              | Measurement surface 2   | 4                                    | 0: SUR.1ST<br>1: SUR.2ND<br>2: SUR.3RD<br>3: SUR.4TH<br>4: LIGHT PEAK                                                                                                    | Yes                   | Yes               |
|                |                   | 3              | Calculation parameter X | 0                                    | 0: None<br>1: TASK 1<br>2: TASK 2<br>3: TASK 3<br>4: TASK 4                                                                                                    | Yes                   | Yes               |
|                |                   | 4              | Calculation parameter Y | 0                                    | 0: None<br>1: TASK 1<br>2: TASK 2<br>3: TASK 3<br>4: TASK 4                                                                                                    | Yes                   | Yes               |
|                |                   | 5              | Calculation parameter K | 0                                    | -999999999 to 999999999                                                                                                    | Yes                   | Yes               |
|                |                   | 6              | Calculation parameter m | 0                                    | -100 to 100 (1 div: 0.1)                                                                                                    | Yes                   | Yes               |
|                |                   | 7              | Calculation parameter n | 0                                    | -100 to 100 (1 div: 0.1)                                                                                                    | Yes                   | Yes               |
|                |                   | 13             | Measurement area        | 0                                    | 0: Area 1<br>1: Area 2                                                                                                    | Yes                   | Yes               |
| 41             | Scaling           | 2              | Scaling mode            | 0                                    | 0: OFF<br>1: Height auto<br>2: Manual<br>3: Thickness auto                                                                                                    | Yes                   | Yes               |
|                |                   | 3              | Span value              | 10000                                | -20000 to 20000 (1 div: 0.1)                                                                                                    | Yes                   | Yes               |
|                |                   | 4              | Offset value            | 0                                    | -999999999 to 999999999 (nm)                                                                                                    | Yes                   | Yes               |
| 42             | MEDIAN            | 2              | Median filter mode      | 0                                    | 0: OFF<br>1: 3 times<br>2: 9 times<br>3: 15 times                                                                                                    | Yes                   | Yes               |
| 43             | AVERAGE           | 2              | Average count           | 8: 256<br>times                      | 0: Once<br>1: Twice<br>2: 4 times<br>3: 8 times<br>4: 16 times<br>5: 32 times<br>6: 64 times<br>7: 128 times<br>8: 256 times<br>9: 512 times<br>10: 1024 times<br>11: 2048 times | Yes                   | Yes               |

| Unit<br>number | Processing Item    | Data<br>number | Parameter                                          | default<br>value               | Setting range/output range                                                                                     | Acquisition<br>Yes/No | Setting<br>Yes/No |
|----------------|--------------------|----------------|----------------------------------------------------|--------------------------------|----------------------------------------------------------------------------------------------------|-----------------------|-------------------|
| 44             | Frequency filter   | 2              | Filter type                                        | 0                              | 0: OFF<br>1: High pass filter<br>2: Low pass filter<br>3: Band pass filter                                     | Yes                   | Yes               |
|                |                    | 3              | Cut-off frequency                                  | 1                              | 1 to 999999 (1 div: 0.001)                                                                                     | Yes                   | Yes               |
|                |                    | 4              | Cut-off frequency (upper)                          | 999999                         | 1 to 999999 (1 div: 0.001)                                                                                     | Yes                   | Yes               |
|                |                    | 5              | Cut-off frequency (lower)                          | 1                              | 1 to 999999 (1 div: 0.001)                                                                                     | Yes                   | Yes               |
| 45             | DIFFERENTIAL       | 2              | Differential mode                                  | 0                              | 0: OFF<br>1: ON                                                                                                | Yes                   | Yes               |
|                |                    | 3              | Number of differential cycles                      | 1                              | 1 to 5000 (ms)                                                                                                 | Yes                   | Yes               |
| 46             | Hold               | 2              | Hold mode                                          | 0                              | 0: OFF 1: Peak 2: Bottom 3: Peak to peak 4: Auto peak 5: Auto bottom 6: AUTO PEAK TO PEAK 7: Average 8: Sample | Yes                   | Yes               |
|                |                    | 3              | Trigger method                                     | 0                              | 0: External<br>1: Self-up trigger<br>2: Self-down trigger                                                      | Yes                   | Yes               |
|                |                    | 4              | Trigger level                                      | 0                              | -999999999 to 999999999 (nm)                                                                                   | Yes                   | Yes               |
|                |                    | 5              | TRIGGER HYSTERESIS                                 | 0.05% of<br>measuring<br>range | 0 to 999.999999 (mm)                                                                                           | Yes                   | Yes               |
|                |                    | 6              | Trigger delay time                                 | 1                              | 1 to 5000 (ms)                                                                                                 | Yes                   | Yes               |
|                |                    | 7              | Sampling time                                      | 100                            | 1 to 5000 (ms)                                                                                                 | Yes                   | Yes               |
|                |                    | 8              | Trigger delay mode                                 | 0                              | 0: OFF<br>1: ON                                                                                                | Yes                   | Yes               |
| 47             | Zero reset         | 5              | Offset when a zero reset is executed Offset        | 0                              | -999999999 to 999999999 (nm)                                                                                   | Yes                   | Yes               |
|                |                    | 7              | ZERO RESET MODE                                    | 0                              | 0: Real<br>1: Hold                                                                                             | Yes                   | Yes               |
|                |                    | 64             | Zero reset execution enabled/<br>disabled (Status) | 1                              | 0: OFF<br>1: ON                                                                                                | Yes                   | Yes               |
| 49             | Judgment<br>output | 2              | LOW threshold value                                | -25% of<br>measuring<br>range  | -999999999 to 999999999 (nm)                                                                                   | Yes                   | Yes               |
|                |                    | 3              | HIGH threshold value                               | +25% of<br>measuring<br>range  | -99999999 to 999999999 (nm)                                                                                    | Yes                   | Yes               |

Unit numbers 40 to 49 are parameters for the TASK 1 processing unit. To reference the parameters for the processing unit for TASK N, add 20 × (N - 1) to the unit number you want to reference. (Example)
To change the average processing for TASK 2, reference the parameters for Processing unit number = 43 + 20 × (2 - 1) = 63
Data number = 2

| Unit<br>number | Processing Item                   | Data<br>number | Parameter                               | default<br>value               | Setting range/output range                                                                                          | Acquisition<br>Yes/No | Setting<br>Yes/No |
|----------------|-----------------------------------|----------------|-----------------------------------------|--------------------------------|----------------------------------------------------------------------------------------------------|-----------------------|-------------------|
| 120            | Judgment processing               | 0              | Hysteresis width                        | 0.05% of<br>measuring<br>range | 0 to 999999999 (nm)                                                                                                 | Yes                   | Yes               |
|                |                                   | 1              | Timer mode                              | 0                              | 0: OFF<br>1: Off delay<br>2: On delay<br>3: One shot                                                                | Yes                   | Yes               |
|                |                                   | 2              | Delay time                              | 1                              | 1 to 5000 (ms)                                                                                                    | Yes                   | Yes               |
|                |                                   | 3              | Task subject to judgment output         | 0                              | 0: TASK 1<br>1: TASK 2<br>2: TASK 3<br>3: TASK 4                                                                    | Yes                   | Yes               |
| 121            | Non-<br>measurement<br>processing | 0              | Mode at non-measurement                 | 1                              | 0: Keep<br>1: Clamp                                                                                                 | Yes                   | Yes               |
| 122            | Analog output                     | 2              | Monitor focus mode                      | 0                              | 0: OFF<br>1: ON                                                                                                    | Yes                   | Yes               |
|                |                                   | 3              | Monitor focus output position 1         | -<br>(measuring<br>range)/2    | -999999999 to<br>999999999 (nm)                                                                                     | Yes                   | Yes               |
|                |                                   | 4              | Monitor focus output position 2         | +<br>(measuring<br>range)/2    | -999999999 to<br>999999999 (nm)                                                                                     | Yes                   | Yes               |
|                |                                   | 5              | Monitor focus current lower limit       | 4                              | 4 to 20 (mA)                                                                                                    | Yes                   | Yes               |
|                |                                   | 6              | Monitor focus current upper limit value | 20                             | 4 to 20 (mA)                                                                                                    | Yes                   | Yes               |
|                |                                   | 7              | Monitor focus voltage lower limit value | -10                            | -10 to 10 (V)                                                                                                    | Yes                   | Yes               |
|                |                                   | 8              | Monitor focus voltage upper limit value | 10                             | -10 to 10 (V)                                                                                                    | Yes                   | Yes               |
|                |                                   | 21             | Output object task                      | 1                              | 0: None<br>1: TASK 1<br>2: TASK 2<br>3: TASK 3<br>4: TASK 4                                                         | Yes                   | Yes               |
|                |                                   | 23             | Output level during clamping            | 0                              | At current output<br>0: MAX (approx. 21 mA)<br>1: 20 mA<br>2: 19 mA                                                 | Yes                   | Yes               |
|                |                                   |                |                                         |                                | 16: 5 mA<br>17: 4 mA<br>18: MIN (approx. 3 mA)<br>At voltage output<br>0: MAX (approx. 10.8 V)<br>1: 10 V<br>2: 9 V |                       |                   |
|                |                                   |                |                                         |                                | 20: -9 V<br>21: -10V<br>22: MIN (approx10.8 V)                                                                      |                       |                   |

| Unit<br>number | Processing Item | Data<br>number | Parameter                       | default<br>value | Setting range/output range                                                                         | Acquisition<br>Yes/No | Setting<br>Yes/No |
|----------------|-----------------|----------------|---------------------------------|------------------|----------------------------------------------------------------------------------------------------|-----------------------|-------------------|
| 123            | Binary output   | 8              | Output during clamping          | 0                | 0: MAX<br>1: MIN                                                                                   | Yes                   | Yes               |
|                |                 | 11             | Binary output target            | 1                | 0: None<br>1: Measurement value 1<br>2: Measurement value 2<br>3: Judgment value                   | Yes                   | Yes               |
|                |                 | 12             | Binary output cycle             | 1                | 1 to 100 (cycle)                                                                                   | Yes                   | Yes               |
|                |                 | 21             | TASK1 specified for data output | 0                | 0: Off<br>1: On                                                                                    | Yes                   | Yes               |
|                |                 | 22             | TASK2 specified for data output | 0                | 0: Off<br>1: On                                                                                    | Yes                   | Yes               |
|                |                 | 23             | TASK3 specified for data output | 0                | 0: Off<br>1: On                                                                                    | Yes                   | Yes               |
|                |                 | 24             | TASK4 specified for data output | 0                | 0: Off<br>1: On                                                                                    | Yes                   | Yes               |
|                |                 | 29             | Decimal point digit             | 5                | 0: 0 digit<br>1: 1 digit<br>2: 2 digit<br>3: 3 digits<br>4: 4 digits<br>5: 5 digits<br>6: 6 digits | Yes                   | Yes               |
|                |                 | 30             | GATE period                     | 1                | 1 to 1000 (1div: 0.1)                                                                              | Yes                   | Yes               |

# 10-4 System data list

| Data<br>number | Parameter                                              | default value | Setting range/output range                                          | Acquisition<br>Yes/No | Setting<br>Yes/No |
|----------------|--------------------------------------------------------|---------------|---------------------------------------------------------------------|-----------------------|-------------------|
| 100            | RS-232C data length                                    | 1             | 0: 7 bit<br>1: 8 bit                                                | Yes                   | Yes               |
| 101            | RS-232C parity                                         | 0             | 0: None<br>1: Off<br>2: Even                                        | Yes                   | Yes               |
| 102            | RS-232C stop bit                                       | 0             | 0: 1 bit<br>1: 2 bit                                                | Yes                   | Yes               |
| 103            | RS-232C baud rate                                      | 2             | 0: 9600<br>1: 19200<br>2: 38400<br>3: 57600<br>4: 115200            | Yes                   | Yes               |
| 104            | Flow control                                           | 0             | 0: None<br>1: ON                                                    | Yes                   | Yes               |
| 260            | Ethernet protocol                                      | 1             | 0: None<br>1: TCP server<br>2: TCP client<br>3: UDP                 | Yes                   | Yes               |
| 261            | IN port number                                         | 9601          | 0 to 65535                                                          | Yes                   | Yes               |
| 262            | OUT port number                                        | 9601          | 0 to 65535                                                          | Yes                   | Yes               |
| 301            | Communications delimiter                               | 0             | 0: CR<br>1: LF<br>2: CR+LF                                          | Yes                   | Yes               |
| 400            | Serial data output destination                         | 0             | 0: OFF<br>1: Ethernet<br>2: RS-232C                                 | Yes                   | Yes               |
| 401            | Serial data output data format                         | 0             | 0: ASCII<br>1: BINARY                                               | Yes                   | Yes               |
| 402            | Serial data output number of integer digits            | 5             | 1 to 5                                                              | Yes                   | Yes               |
| 403            | Serial data output number of digits past decimal point | 6             | 0 to 6                                                              | Yes                   | Yes               |
| 405            | Serial data output field delimiter                     | 0             | 0: None 1: Comma 2: Tab 3: Space 4: CR 5: LF 6: CR+LF 7: Semi-colon | Yes                   | Yes               |
| 406            | Serial data output record delimiter                    | 0             | 0: None 1: Comma 2: Tab 3: Space 4: CR 5: LF 6: CR+LF 7: Semi-colon | Yes                   | Yes               |
| 407            | Serial data output zero suppress                       | 0             | 0: None<br>1: ON                                                    | Yes                   | Yes               |
| 500            | Analog output destination                              | 0             | 0: Voltage<br>1: Current                                            | Yes                   | Yes               |
| 600            | Bank mode                                              | 0             | 0: Normal<br>1: Judgment value                                      | Yes                   | Yes               |

ZW User's Manual System data list

| Data<br>number | Parameter                                     | default value | Setting range/output range                                                                               | Acquisition<br>Yes/No | Setting<br>Yes/No |
|----------------|-----------------------------------------------|---------------|----------------------------------------------------------------------------------------------------|-----------------------|-------------------|
| 601            | Current bank number                           | 0             | 0 to 7: Banks 1 to 8 (start bank number)<br>0 to 31: Banks 1 to 32 (start judgment value<br>bank number) | Yes                   | Yes               |
| 750            | LOGGING save count                            | 12800         | 0 to 128000                                                                                              | Yes                   | Yes               |
| 750            | LOGGING save intervals                        | 1             | 0 to 1000                                                                                                | Yes                   | Yes               |
| 900            | Number of digits displayed past decimal point | 1             | 0 to 5: 0 to 5 digits                                                                                    | Yes                   | Yes               |
| 901            | Key lock                                      | 0             | 0: OFF<br>1: ON                                                                                          | Yes                   | Yes               |
| 902            | Timing/reset key input control                | 0             | 0: OFF<br>1: ON                                                                                          | Yes                   | Yes               |
| 1000           | Zero reset memory                             | 0             | 0: OFF<br>1: ON                                                                                          | Yes                   | Yes               |

System data list ZW User's Manual

## Index

| _   |                                     |          | System data acquisition           | 194        |
|-----|-------------------------------------|----------|-----------------------------------|------------|
| Νı  | umeric                              |          | System data setting               | 195        |
|     | 20-pole terminal block              | 25       | TIMING input command              | 188        |
|     | Terminal functions                  | 40       | Version information acquisition   |            |
|     | 52-pole expansion connector         | 25       | command                           | 189        |
| Α   |                                     |          | White LED OFF input comma         |            |
| , , | Analog output                       | 225      | Zero reset cancel command         | 187        |
|     | Adjusting output value              | 141      | Zero reset execution commar       | _          |
|     | Assigning                           | 139      | Connection adapter                | 36, 300    |
|     | Setting monitor focus               | 140      | Connection adapter                | 30, 300    |
|     | Analog output terminal block        | 140      | D                                 |            |
|     | Wiring                              | 43       | Delimiter                         | 173        |
|     | wiinig                              | 40       | Digital Displays                  | 221        |
| В   |                                     |          | Alphabetical notation             | 221        |
|     | Bank                                | 59       | Changing Display Details          | 226        |
|     | Bank Settings                       |          | Changing Threshold Values         | 227        |
|     | Clearing                            | 109      | Entering Numerical Values         | 223        |
|     | Сору                                | 107      | Positioning decimal point         | 223        |
|     | Saving the Bank/System Settings     | 108      | DIN track attachment hook         | 25, 32, 42 |
| С   |                                     |          | Displayed task                    | 225        |
| U   | Calibration ROM                     |          | Distance                          | 225        |
|     | Connecting                          | 22       | Г                                 |            |
|     | 9                                   | 33<br>22 | E                                 |            |
|     | Names of parts                      | 22       | Edit pane                         | 54         |
|     | Communications command              |          | Effective bank                    | 225        |
|     | Current bank data acquisition comn  |          | Electrical Specifications         | 4.0        |
|     | <b>0</b>                            | 184      | Input circuit                     | 46         |
|     | Current bank data setting command   |          | Output circuit                    | 47         |
|     | Data save command                   | 193      | ENABLE indicator                  | 24         |
|     | Default gateway acquisition         | 198      | Error Messages                    |            |
|     | Default gateway setting             | 198      | Common                            | 209        |
|     | Head serial information acquisition | 201      | Ethernet, Ethernet/IP             | 208        |
|     | Internal logging data acquisition   |          | Ethernet connector                | 25         |
|     | command                             | 191      | Explorer pane                     | 53         |
|     | Internal logging data clear comman  |          | Exposure time                     | 225        |
|     |                                     | 192      | Extension fiber cable             | 299        |
|     | Internal logging data information   |          | F                                 |            |
|     | acquisition command                 | 193      | Fiber cable                       |            |
|     | Internal logging start command 190  |          | Connect                           | 34         |
|     | IP address acquisition              | 196      | Extend                            | 36         |
|     | IP address setting                  | 196      | Fiber cleaner                     | 35, 37     |
|     | Judgment result acquisition comma   | nd       | Fiber connector cleaner           | 300        |
|     |                                     | 181      | Filters                           | 89         |
|     | MAC address acquisition             | 201      | Average Filter                    | 91         |
|     | Measurement command                 | 180      | Differentiation Filter            | 93         |
|     | OUT IP address acquisition of the   |          |                                   |            |
|     | specified socket number             | 199      | Frequency Filter<br>Median Filter | 92<br>90   |
|     | OUT IP address setting of the spec  | ified    | iviedian Filler                   | 90         |
|     | socket number                       | 200      | Н                                 |            |
|     | Processing unit data acquisition    |          | HIGH indicator                    | 24         |
|     | command                             | 182      | Hold                              |            |
|     | Processing unit data setting comma  | and      | Clearing conditions               | 96         |
|     |                                     | 183      | Performing with Key Input         | 246        |
|     | RESET input command                 | 188      | Trigger                           | 97         |
|     | Restart                             | 202      | Trigger Delay                     | 100        |
|     | Sensor head calibration command     | 190      |                                   |            |
|     | Subnet mask acquisition             | 197      | l lasma                           |            |
|     | Subnet mask setting                 | 197      | Icons                             | 55         |
|     |                                     |          | Installation hole                 | 25         |

ndex 11

315

| J  | Judgment Output                                       |               |
|----|-------------------------------------------------------|---------------|
|    | Assigning 143, 146, 14<br>Setting Operation at Judgme |               |
|    | Judgment result                                       | 225           |
| L  | LEET/DIQUE kov                                        | 24, 220       |
|    | LEFT/RIGHT key<br>LOW indicator                       | 24, 220<br>24 |
| М  |                                                       |               |
|    | Main display                                          | 24, 224       |
|    | Measuring range                                       | 27            |
|    | Mode switching key Multi-task Function                | 24, 220<br>58 |
| N  | ividiti-task i dilottoti                              | 30            |
| IN | Non-Measurement setting                               | 150           |
|    | Clamp Value                                           | 151, 152      |
|    | No-protocol                                           | 169           |
| 0  |                                                       |               |
|    | Offline, Debugging                                    | 205           |
|    | Offline, Settings                                     | 204           |
|    | Operating Keys                                        | 220           |
| _  | Operation modes                                       | 57            |
| Р  | Parallel cable                                        | 302           |
|    | PASS indicator                                        | 24            |
|    | PC tool                                               | 21, 298       |
|    | Project                                               | ,             |
|    | Export                                                | 66            |
|    | Import                                                | 66            |
|    | Launching                                             | 50            |
|    | Save                                                  | 66            |
| R  | Resolution                                            | 225           |
|    | RS-232C connector                                     | 25            |
|    | RUN indicator                                         | 24            |
| S  |                                                       |               |
| Ŭ  | Scaling                                               | 83            |
|    | 1-point Scaling                                       | 84            |
|    | 2-point Scaling                                       | 86            |
|    | Manual Scaling                                        | 83            |
|    | Thickness Scaling Sensor Controller                   | 88            |
|    | External Dimensions                                   | 297           |
|    | Installing on bottom                                  | 33            |
|    | Installing on the DIN track                           | 32            |
|    | Names of parts                                        | 23            |
|    | Precautions for installation                          | 31            |
|    | Specifications                                        | 294           |
|    | Sensor Head                                           | <b></b>       |
|    | Angle Characteristic                                  | 289           |
|    | Calibrate<br>External Dimensions                      | 38            |
|    | Installation                                          | 283<br>26     |
|    | Interference                                          | 26<br>29      |
|    | Linearity characteristic                              | 286           |
|    | Measuring range                                       | 27            |

316

|   | Names of parts               |        | 22  |
|---|------------------------------|--------|-----|
|   |                              |        |     |
|   | Precautions for installation |        | 26  |
|   | Specifications               |        | 282 |
|   | Spot diameter                |        | 284 |
|   | Setting Exposure Time Contro | l Mode | 72  |
|   | County Expectate Time Contro | 73, 74 |     |
|   | O-44: M                      | 73, 74 |     |
|   | Setting Measurement Items    |        | 79  |
|   | Calculation                  |        | 82  |
|   | Height                       |        | 79  |
|   | Thickness                    |        | 81  |
|   | Setting the System           |        | 110 |
|   | - ·                          |        | _   |
|   | Sensor Information           |        | 110 |
|   | Setting Threshold Value      |        | 64  |
|   | Direct                       | 64,    | 259 |
|   | Teaching                     |        | 257 |
|   | Settings for Bank Control    | 153,   |     |
|   |                              | ,      |     |
|   | Output the currently selecte | a banı |     |
|   | number                       |        | 153 |
|   | Selecting banks              | 153,   | 154 |
|   | STABILITY indicator          |        | 24  |
|   | Sub-display                  |        | 24  |
|   |                              |        |     |
|   | Sysmac Studio Main Window    |        | 52  |
|   | Sysmac Studio Measurement    | Senso  | r   |
|   | Edition                      |        | 21  |
|   | Sysmac Studio, Installing    |        | 48  |
|   | Sysmac Studio, window sectio | ne     | 52  |
|   |                              | 113    |     |
|   | System Configuration         |        | 20  |
| Т |                              |        |     |
|   | Threshold                    |        | 225 |
|   | THRESHOLD-H indicator        |        | 24  |
|   | THRESHOLD-L indicator        |        | 24  |
|   |                              |        | 24  |
|   | Timing Chart                 |        |     |
|   | Parallel I/O                 |        | 155 |
| U |                              |        |     |
| Ŭ | UP/DOWN key                  |        | 220 |
|   | OI /BOVVIV Rey               |        | 220 |
| Z |                              |        |     |
|   | ZERO indicator               |        | 24  |
|   | Zero reset                   | 61.    | 101 |
|   | Cancel                       | ,      | 63  |
|   | Execute                      |        | 62  |
|   |                              |        |     |
|   | Offset                       |        | 102 |
|   | Type                         |        | 103 |
|   | ZERO/SET key                 |        | 220 |
|   | ZERORST/ESC key              | 24,    | 220 |
|   |                              |        |     |
|   |                              |        |     |
|   |                              |        |     |
|   |                              |        |     |
|   |                              |        |     |

Index ZW User's Manual

ZW User's Manual Index 317

## **Revision History**

A manual revision code appears as a suffix to the catalog number at the bottom of the front and back covers of this manual.

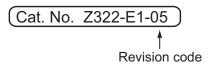

| Revision code | Date          | Revision Contents                                  |
|---------------|---------------|----------------------------------------------------|
| 01            | February 2012 | Original production                                |
| 02            | July 2013     | Change specifications                              |
| 03            | January 2014  | Minor corrections for compatibility with Windows 8 |
| 04            | August 2014   | Addition of Sensor Head, minor corrections         |
| 05            | August 2015   | Additions corresponding to change of EN standard   |

Revision History ZW User's Manual

OMRON Corporation Industrial Automation Company

Kyoto, JAPAN

Contact: www.ia.omron.com

Regional Headquarters OMRON EUROPE B.V. Sensor Business Unit

Sensor Business Unit Carl-Benz-Str. 4, D-71154 Nufringen, Germany Tel: (49) 7032-811-0/Fax: (49) 7032-811-199

OMRON ASIA PACIFIC PTE. LTD.

No. 438A Alexandra Road # 05-05/08 (Lobby 2),
Alexandra Technopark,
Singapore 119967

Tel: (65) 6835-3011/Fax: (65) 6835-2711

OMRON ELECTRONICS LLC 2895 Greenspoint Parkway, Suite 200 Hoffman Estates, IL 60169 U.S.A. Tel: (1) 847-843-7900/Fax: (1) 847-843-7787

OMRON (CHINA) CO., LTD.
Room 2211, Bank of China Tower,
200 Yin Cheng Zhong Road,
PuDong New Area, Shanghai, 200120, China
Tel: (86) 21-5037-2222/Fax: (86) 21-5037-2200

Authorized Distributor:

© OMRON Corporation 2012 All Rights Reserved. In the interest of product improvement, specifications are subject to change without notice.

Cat. No. Z322-E1-05 0815